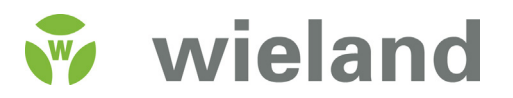

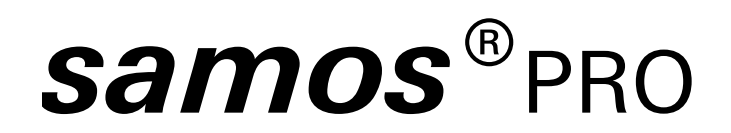

samos<sup>®</sup>PLAN5+ Software

# **Manual**

Doc. no. BA000968 Last Update: 07/2016 (Rev. D)

# **Info**

## **Copyright**

This document is copyright-protected. The rights derived from this copyright are reserved for Wieland Electric GmbH. Reproduction of this document or parts of this document is only permissible within the limits of the statutory provision of the Copyright Act. Any modification or abridgment of the document is prohibited without the express written agreement of Wieland Electric GmbH.

samos is a registered trademark of WIELAND Electric GmbH

Allen-Bradley, CompactBlock Guard I/O, CompactLogix, ControlFLASH, ControlLogix, DH+, FactoryTalk, FLEX, GuardLogix, Kinetix, Logix5000, MicroLogix, PanelBuilder, PanelView, PhaseManager, PLC-2, PLC-3, PLC-5, POINT I/O, POINT Guard I/O, Rockwell Automation, Rockwell Software, RSBizWare, RSFieldbus, RSLinx, RSLogix 5000, RSNetWorx, RSView, SLC, SoftLogix, Stratix, Stratix 2000, Stratix 5700, Stratix 6000, Stratix 8000, Stratix 8300, Studio 5000, Studio 5000 Logix Designer, SynchLink, and Ultra are registered trademarks of Rockwell Automation, Inc.

ControlNet, DeviceNet, and EtherNet/IP are registered trademarks of ODVA, Inc.

TwinCAT is a registered trademark of Beckhoff Automation GmbH.

EtherCAT registered trademark and patented technology, licensed by Beckhoff Automation GmbH.

Microsoft, Windows 98, Windows NT, Windows 2000, Windows XP, Windows 7, Windows 8, and .NET Framework are registered trademarks of the Microsoft Corporation.

Any other product or trade names listed in this manual are the trademarks or registered trademarks of the respective owners.

## **Subject to change.**

Subject to technical changes for reasons of continued development.

# **Table of Contents**

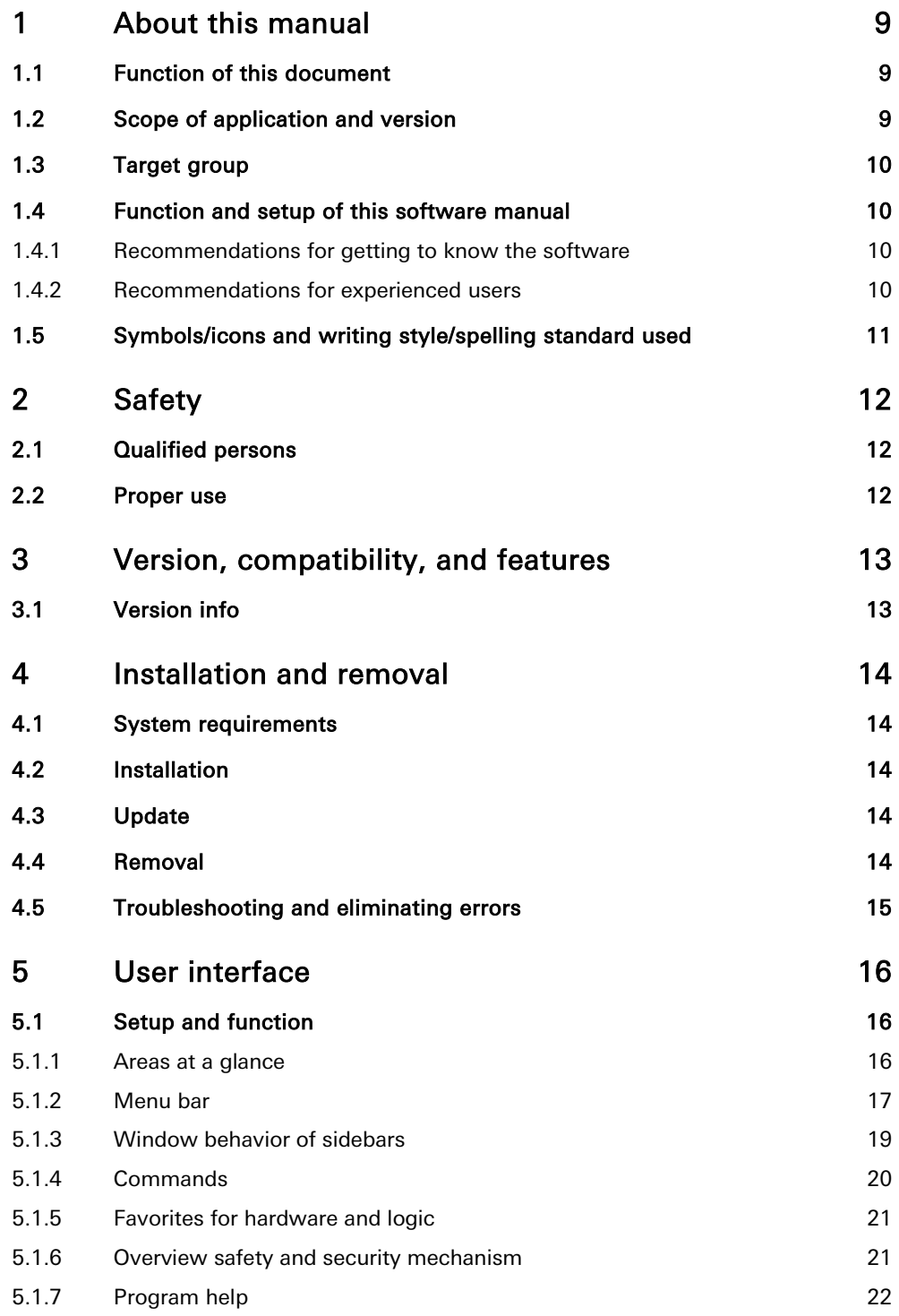

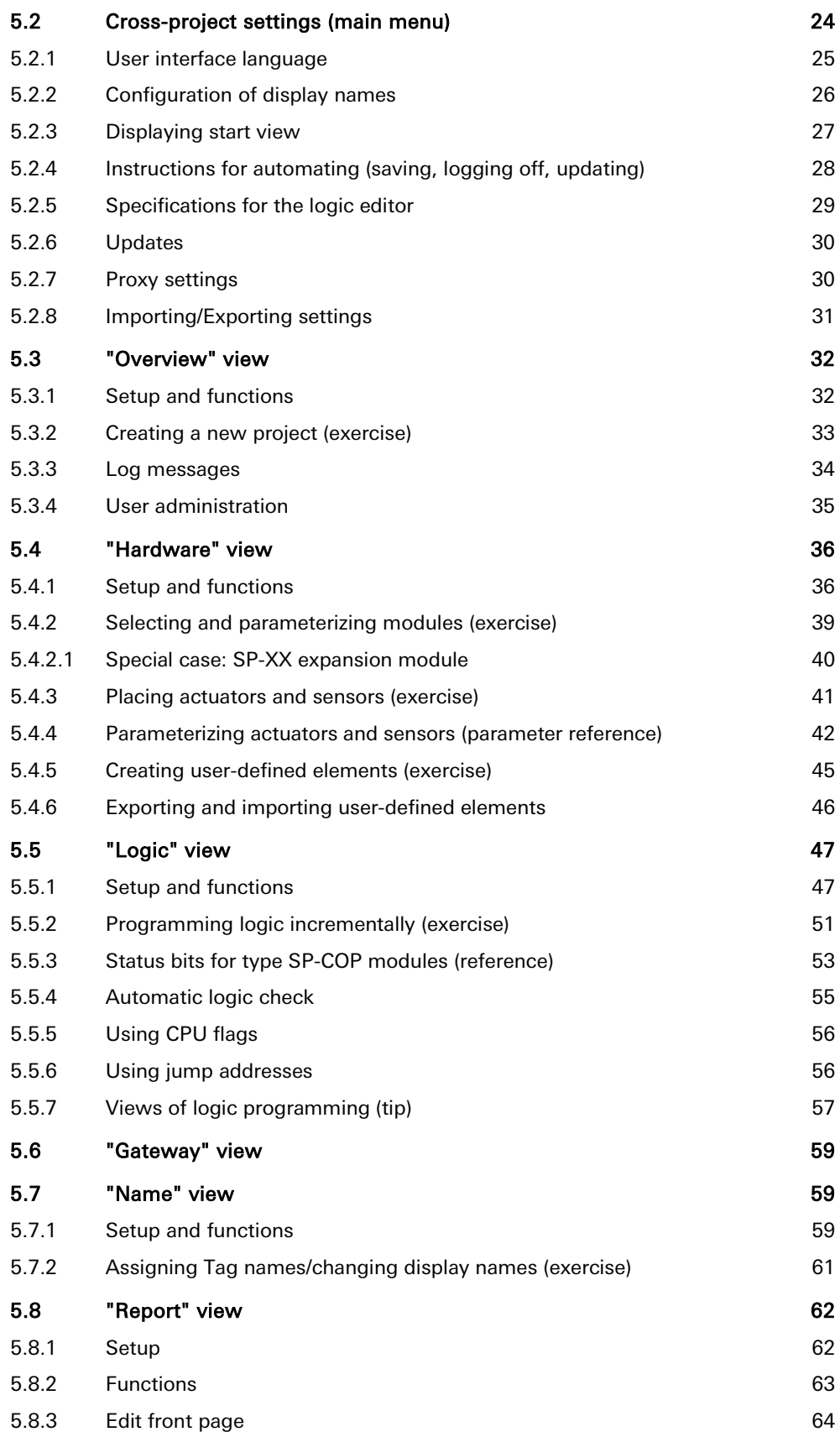

# **Table of Contents**

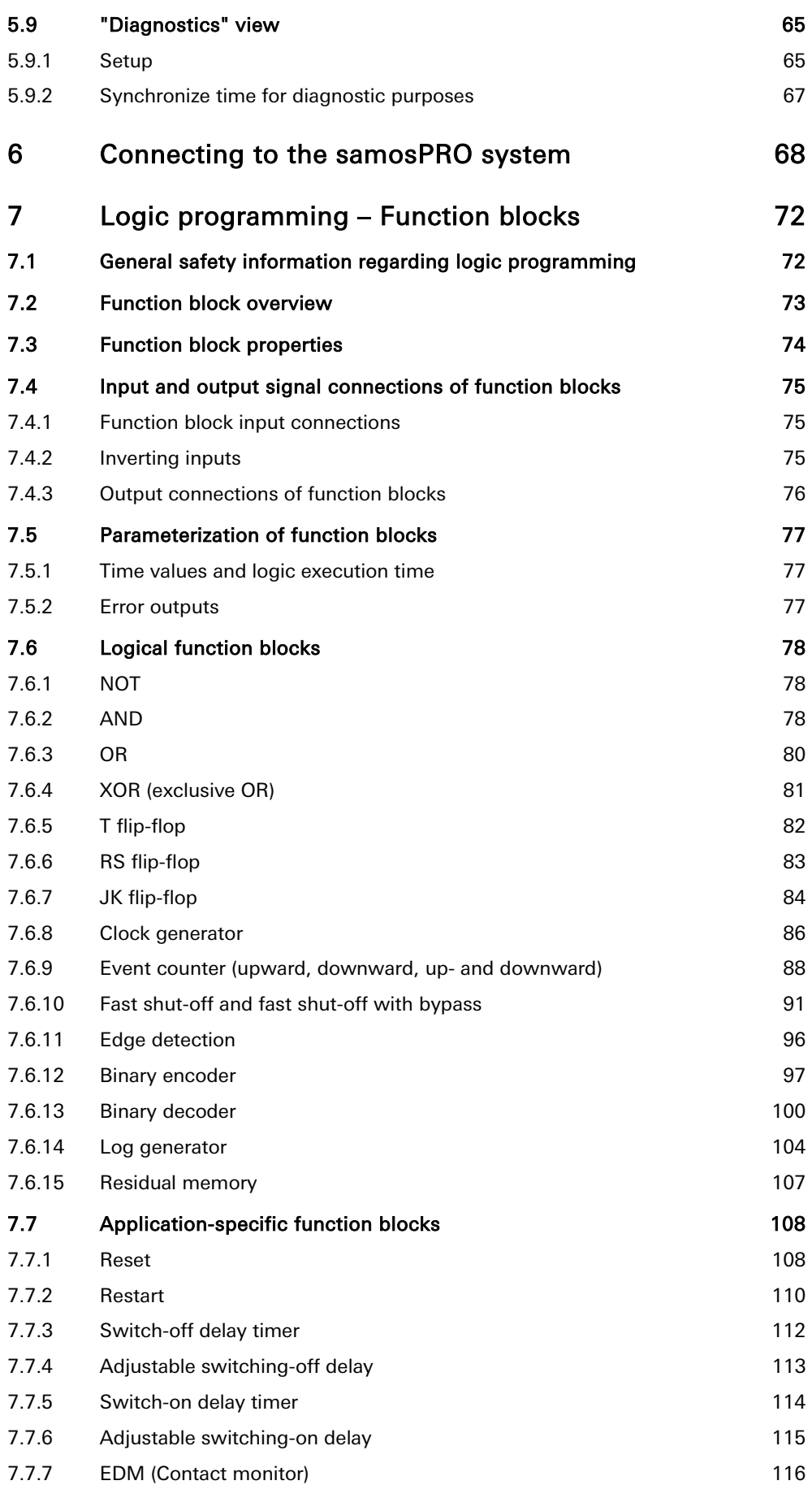

# **Table of Contents**

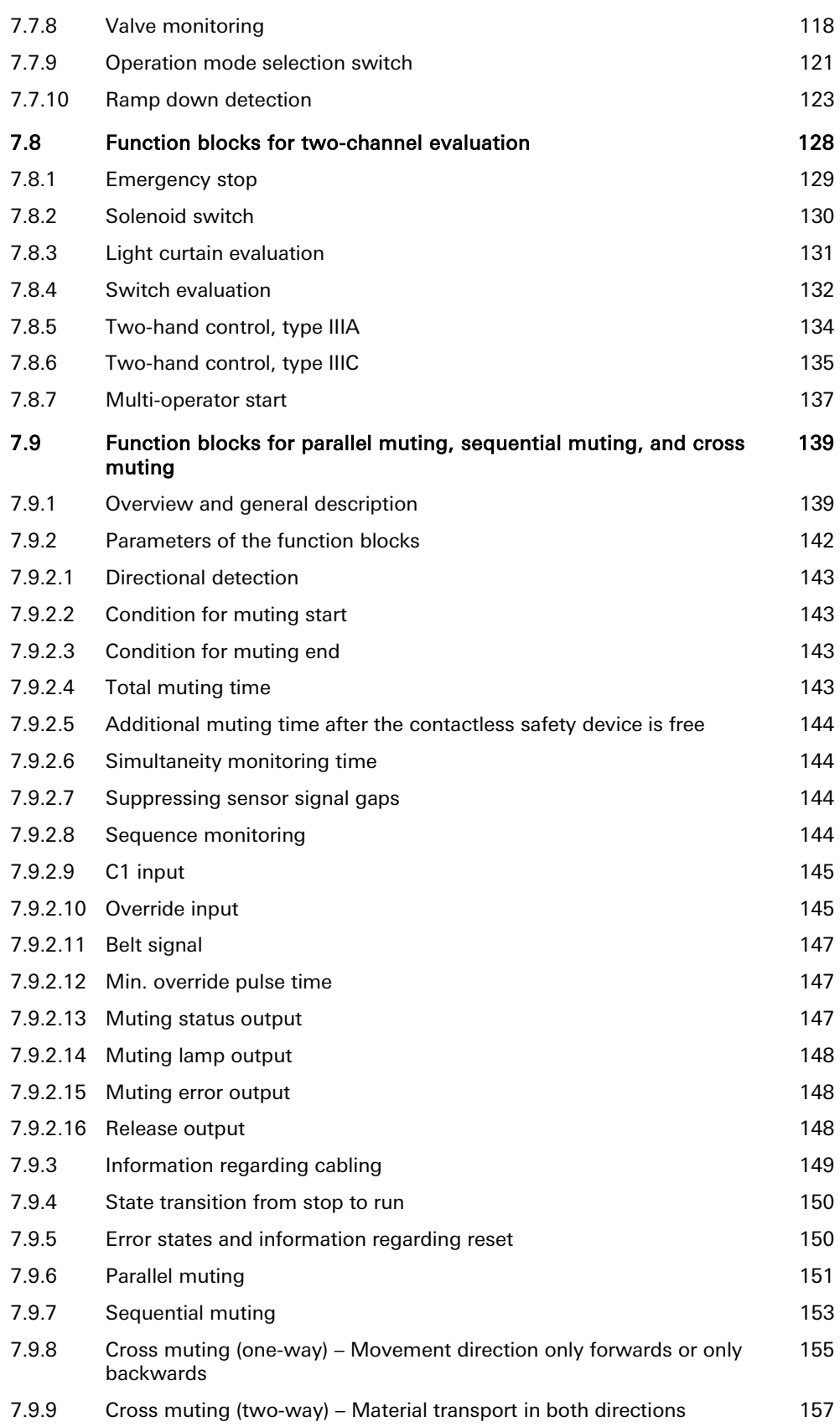

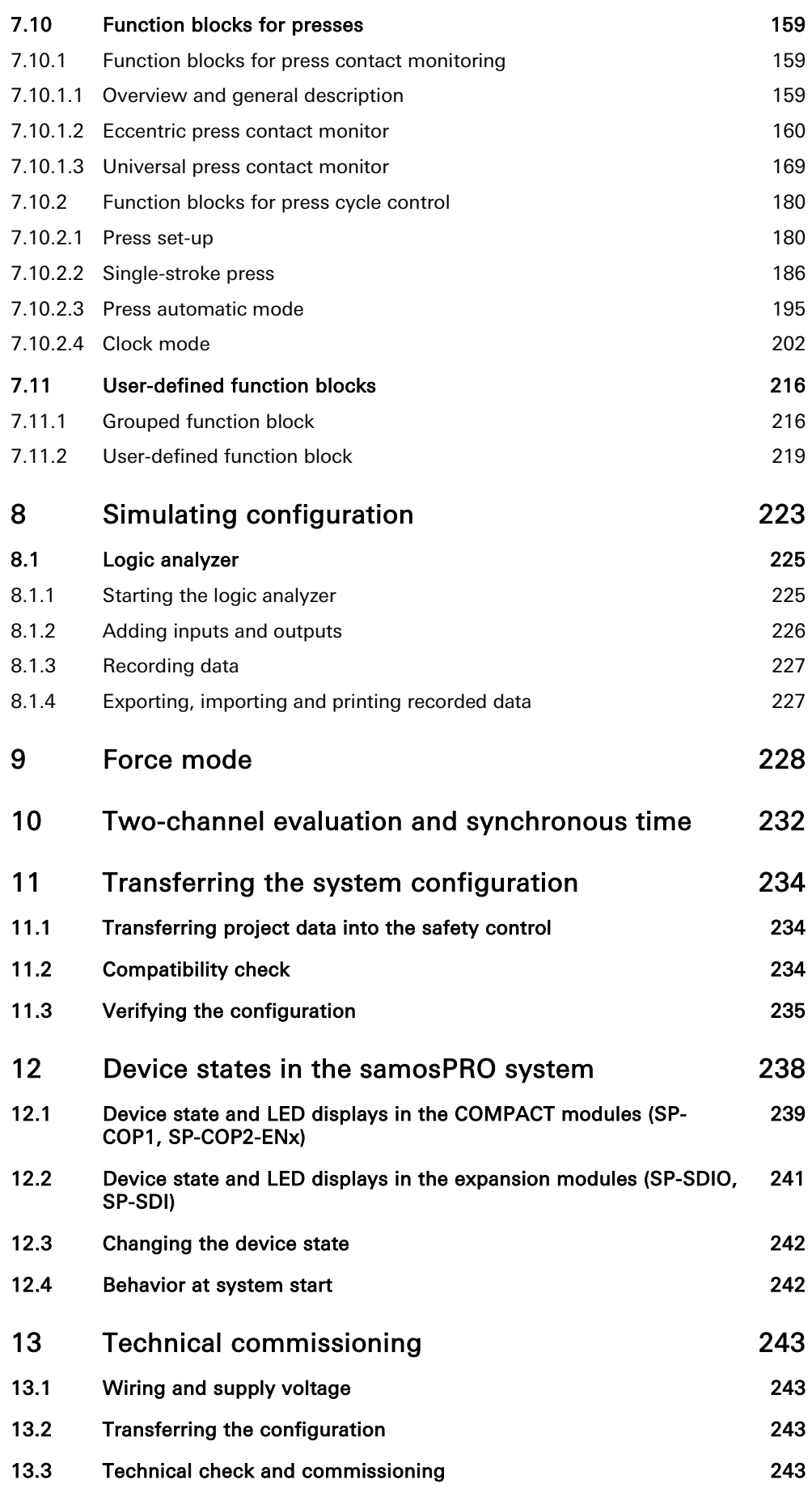

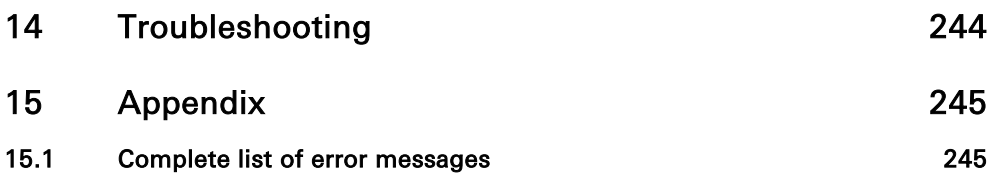

# <span id="page-8-0"></span>**About this manual 1**

Please read this section carefully before you work with this manual for the software and the samosPRO system.

# <span id="page-8-1"></span>**Function of this document 1.1**

There are manuals with clearly delineated application areas for the samosPRO-System and operating instructions for each module and for the samosPLAN5+ software.

- The "samosPLAN5+ software" manual describes the programming of the samosPRO system when using COMPACT modules.
- Each samosPRO module includes operating instructions. These instructions provide information on the fundamental technical specifications of the modules and contain simple installation instructions. Please use the operating instructions when installing samosPRO safety controls.
- The "samosPRO hardware" manual contains an extensive description of all samosPRO modules and their functions. Use the "samosPRO hardware" manual mainly for planning samosPRO safety controls.
- The "samosPRO gateway" manual contains an extensive description of the samosPRO gateways and their functions.
- The "samosPLAN5+ software" manual contains a description of the software-supported configuration and parameterization of samosPRO safety controls. In addition, the software manual contains a description of the important diagnostic functions for operation and detailed information for identifying and eliminating errors. Use the software manual mainly when configuring, commissioning, and operating samosPRO safety controls.

# <span id="page-8-2"></span>1.2 Scope of application and version

This software manual is valid for samosPLAN5+ software versions V1.0.0 and higher and SP-COPx module versions A-01 and higher.

This version of the manual describes version V1.4.0 of the samosPLAN5+ software.

This manual contains original operating instructions in accordance with the Machinery Directive.

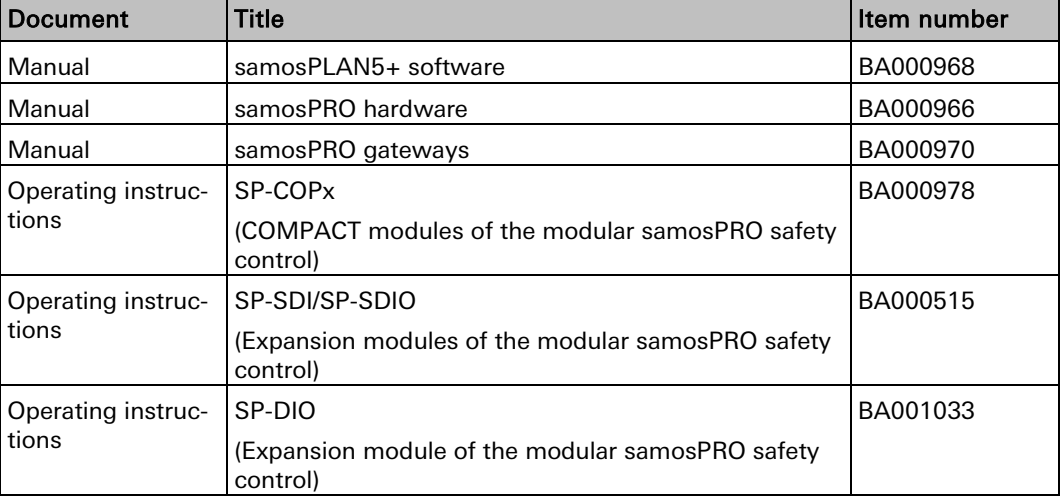

Table 1: Overview of the samosPRO documentation

# **About this manual**

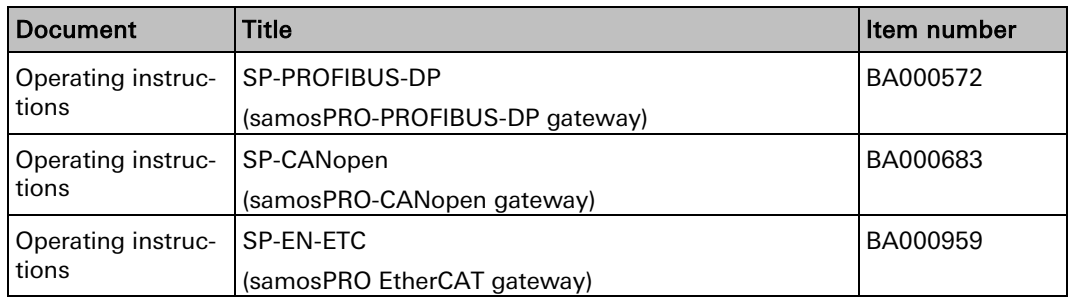

# <span id="page-9-0"></span>**Target group 1.3**

The samosPRO software manual is targeted toward PLAN5+ users, developers, and operators of systems into which a modular samosPRO safety control is integrated. It is also targeted toward persons commissioning a samosPRO system for the first time or maintaining such a system.

This software manual not only provides instructions for operating the machine or system into which a samosPRO safety control is integrated. There are also instructions on how to operate the machine or system.

# <span id="page-9-1"></span>**Function and setup of this software manual 1.4**

The software manual guides technical personnel from the machine manufacturer or machine operator regarding the software configuration, operation, and diagnostics of a samosPRO COMPACT system having the samosPLAN5+ software. It is only valid together with the "samosPRO hardware" manual (BA000966).

The basic safety information can be found here:

- Section: [Safety \[ch. 2, p. 12\]](#page-11-0)
- Please ensure that you read this information.

# **NOTICE** Also consult our website on the Internet at the following link: [http://www.wieland-electric.de](http://www.wieland-electric.de/)

There you will find the following files available for download:

- samosPLAN5+ software
- Hardware manual (BA000966) and software manual (BA000968)
- EDS and GSD files

# <span id="page-9-2"></span>**Recommendations for getting to know the software 1.4.1**

We recommend the following procedure for users wishing to familiarize themselves for the first time with samosPLAN5+:

- Please read the section titled *[User interface \[ch. 5, p. 16\]](#page-15-0)* in order to familiarize yourself with the user interface.
- Carry out the exercises for configuring example applications.

# <span id="page-9-3"></span>**Recommendations for experienced users 1.4.2**

We recommend the following procedure for experienced users who have already worked with samosPLAN5+:

- Please familiarize yourself with the current version of the software in the section titled [Scope of application and version \[ch. 1.2, p. 9\]](#page-8-2).
- The table of contents lists all of the functions provided by the samosPLAN5+. Please use the table of contents to find information about the basic functions.

# **Symbols/icons and writing style/spelling standard used 1.5**

<span id="page-10-0"></span>**NOTICE** These are notes that provide you with information regarding particularities of a device or a software function.

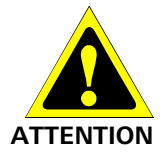

## Warning!

A warning lets you know about specific or potential hazards. It is intended to protect you from accidents and help prevent damage to devices and systems.

• Please read and follow the warnings carefully!

Failure to do so may negatively impact the safety functions and cause a hazardous state to occur.

# **Menus and commands**

The names of software menus, submenus, options, and commands, selection fields, and windows are written in **bold font**. Example: Click on **Edit** in the File menu.

# <span id="page-11-0"></span>**Safety 2**

This section is intended to support your safety and the safety of the system users.

 $\rightarrow$  Please read this section carefully before you work with a samosPRO system.

# <span id="page-11-1"></span>**Qualified persons 2.1**

The samosPRO system may only be installed, configured, commissioned and maintained by qualified persons. Qualified persons are those who

- have suitable technical training and
- have been trained by the machine operator in the operation and applicable safety guidelines and
- have access to the samosPRO operating instructions and have read said instructions and have duly noted these.

# <span id="page-11-2"></span>**Proper use 2.2**

The samosPLAN5+ software is used to configure a safety control comprising modules in the samosPRO-COMPACT system.

The samosPRO system may only be operated by qualified persons and may only be used on a machine on which the hardware and software have been installed and commissioned for the first time by a qualified person in accordance with the samosPRO operating instructions.

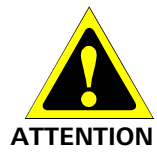

In the event of any other use or any changes to the software or the devices – including within the scope of installation – this shall nullify any sort of warranty claim with respect to Wieland Electric GmbH.

- Regard the safety information and protective measures of the samosPRO hardware and software operating instructions.
- When implementing safety-relevant control logic, ensure that the regulations of national and international standards are adhered to, particularly the control strategies and measures for reducing risk that are prescribed for your application.
- **NOTICE** Please follow the standards and guidelines valid in your country when installing and using a samosPRO system.
- **NOTICE** The national and international legal regulations apply to the installation and use of the samosPRO safety control as well as for the commissioning and repeated technical testing, particularly the following:
	- Machinery Directive 2006/42/EC,
	- EMC Directive 2014/30/EC,
	- Work Equipment Directive 2009/104/EC and the supplementary directive 35/63/EC,
	- Low-Voltage Directive 2014/35/EC, and
	- The accident prevention regulations and safety rules.
- **NOTICE** The samosPRO hardware and software operating instructions must be provided to the operator of the machine on which a samosPRO system is being used. The machine operator must be trained by a qualified person and required to read the operating instructions.

# <span id="page-12-0"></span>**Version, compatibility, and features 3**

There are various module versions and function packages for the samosPRO product family that enable various functions. This section will give you an overview as to which module version, which function package, and/or which version of the samosPLAN5+ you will need to be able to use a certain function or a certain device.

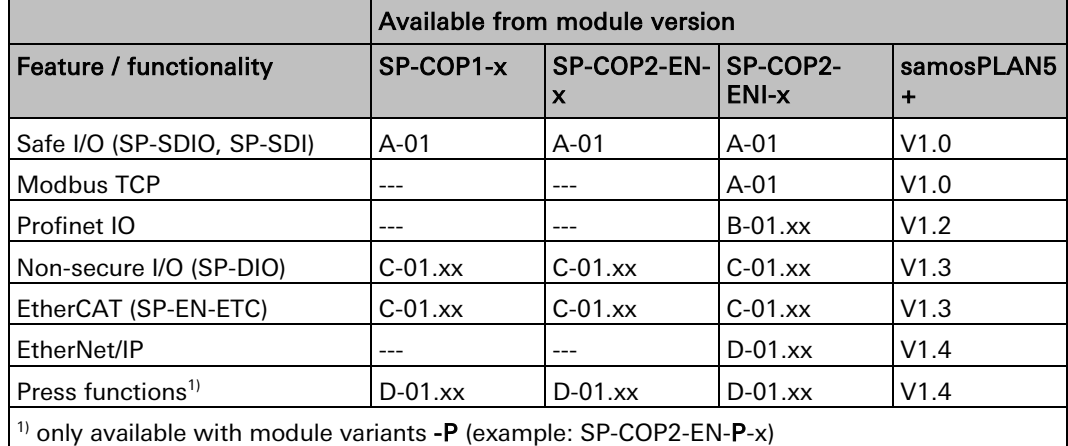

Table 2: Module and software versions required

#### **Info**

- You will find the module version on the type plate of the samosPRO modules.
- You can find the samosPLAN5+ version in the green File menu under About.
- You can obtain the latest version of the samosPLAN5+ on the Internet at [http://www.wieland-electric.de.](http://www.wieland-electric.de/)
- Newer modules are backwards-compatible, which means that each module can be replaced with a module having a higher module version.
- You can find the date of manufacture for a device on the type plate in the S/N field in the format <Product no.>yywwnnnnn (yy = year, ww = calendar week).

# <span id="page-12-1"></span>**Version info 3.1**

All changes in the current version of samosPLAN5+ compared to previous versions can be viewed directly in the software in the Version Information window.

#### **Activate**

## Main menu | About | Version

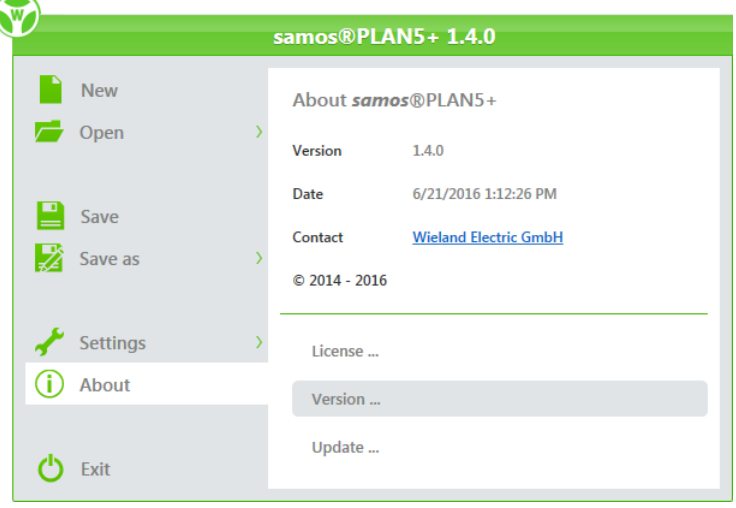

# **Installation and removal 4**

# <span id="page-13-1"></span><span id="page-13-0"></span>**System requirements 4.1**

Recommended system configuration:

- Windows XP (32 bit/64 bit), Windows Vista (32 bit/64 bit), Windows 7 (32 bit/64 bit), Windows 8.1 (32 bit/64 bit) or Windows 10 (32 bit/64 bit)
- 2.2 GHz processor
- 3 GB RAM
- 1280 × 800 pixels screen resolution
- 150 MB available hard drive space

samosPLAN5+ is a .NET Framework application. It requires .NET Framework version 4.0 or higher (contained on the samosPRO CD-ROM) (you can find information on the current .NET Framework versions and supported operating systems on the Internet at [http://www.microsoft.com/\)](http://www.microsoft.com/).

Microsoft .NET Framework version 4.0 or higher and any other required components can also be downloaded from [http://www.microsoft.com/downloads/.](http://www.microsoft.com/downloads/)

# <span id="page-13-2"></span>**Installation 4.2**

CD installation:

- → Insert the samosPLAN5+ CD-ROM into the drive of your computer to start the installation. If the autostart function for CDs is activated on your PC, a start screen will appear after the CD has been inserted.
- **NOTICE** If the autostart function for CDs has not been activated on your PC, start the installation manually by executing the setup.exe file on the CD-ROM.
	- ♦ Click on Install samosPLAN5+ and follow the additional instructions. There are two different versions of the setup file: If you have a 32-bit system, start the installation by double-clicking on the samosPLAN5+\_%Version%\_Setup.x86.msi file. If you have a 64-bit system, start the installation by double-clicking on the samosPLAN5+\_%Version%\_Setup.x64.msi file.
	- $\rightarrow$  Then follow the further instructions from the installation program.

# <span id="page-13-3"></span>**Update 4.3**

You can obtain the latest version of the samosPLAN5+ on the Internet at: [http://www.wieland-electric.de](http://www.wieland-electric.de/)

New software versions may contain new functions and support new samosPRO modules.

The removal of a previously installed, older software version is not required. However, if an installed, newer version has to be replaced by an older software version, the previously installed version must be removed beforehand.

# <span id="page-13-4"></span>**Removal 4.4**

The software can be removed as follows:

→ In the samosPLAN5+ program folder, in the Windows start menu, select Remove samosPLAN5+.

# <span id="page-14-0"></span>**Troubleshooting and eliminating errors 4.5**

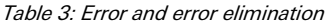

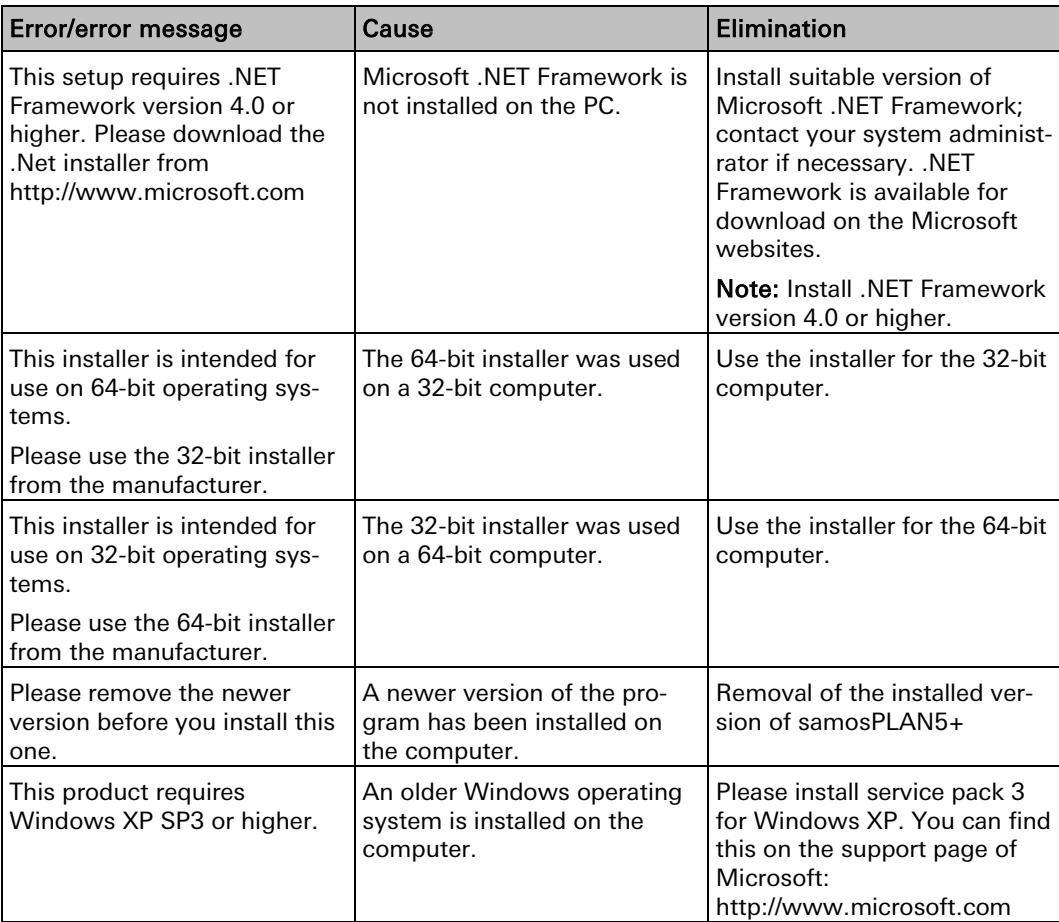

# <span id="page-15-0"></span>**User interface 5**

This section explains the most important concepts and function of the samosPLAN5+ user interface.

# <span id="page-15-1"></span>**5.1 Setup and function**

This section describes the basic setup and the central control concepts:

## **Areas at a glance 5.1.1**

The user interface is divided into a total of 8 areas:

<span id="page-15-2"></span>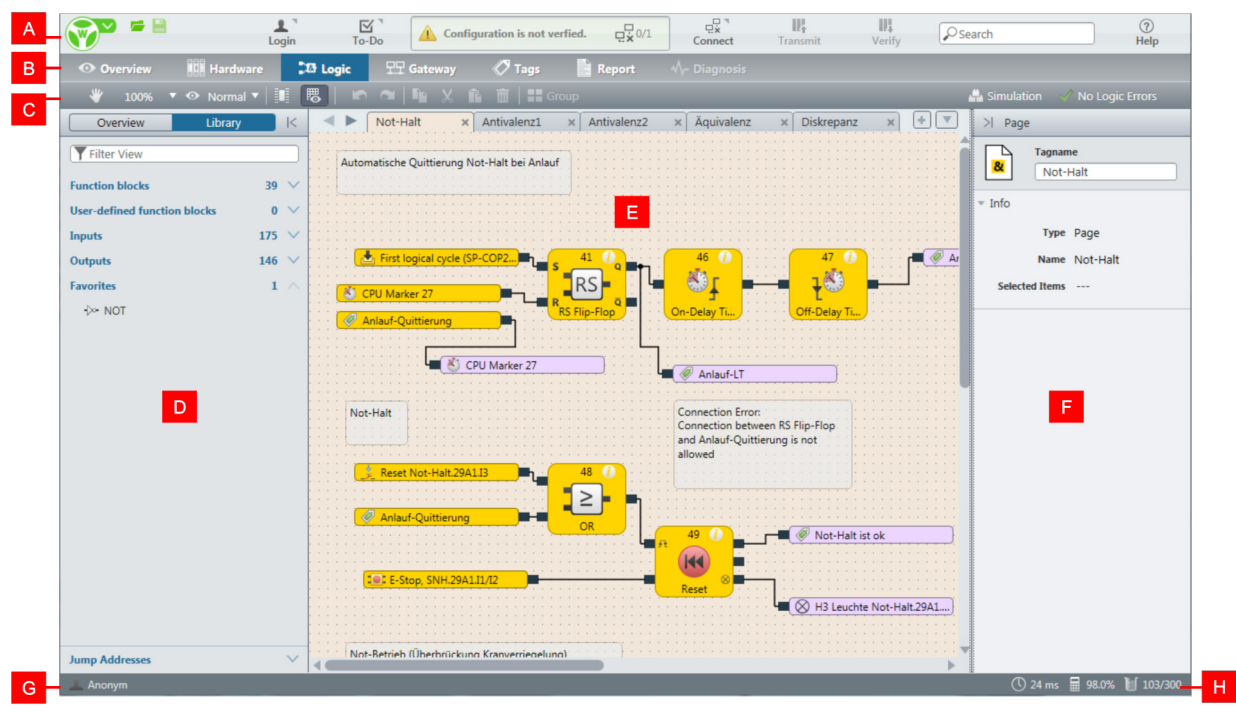

Illustration 1: User interface areas

Table 4: Key

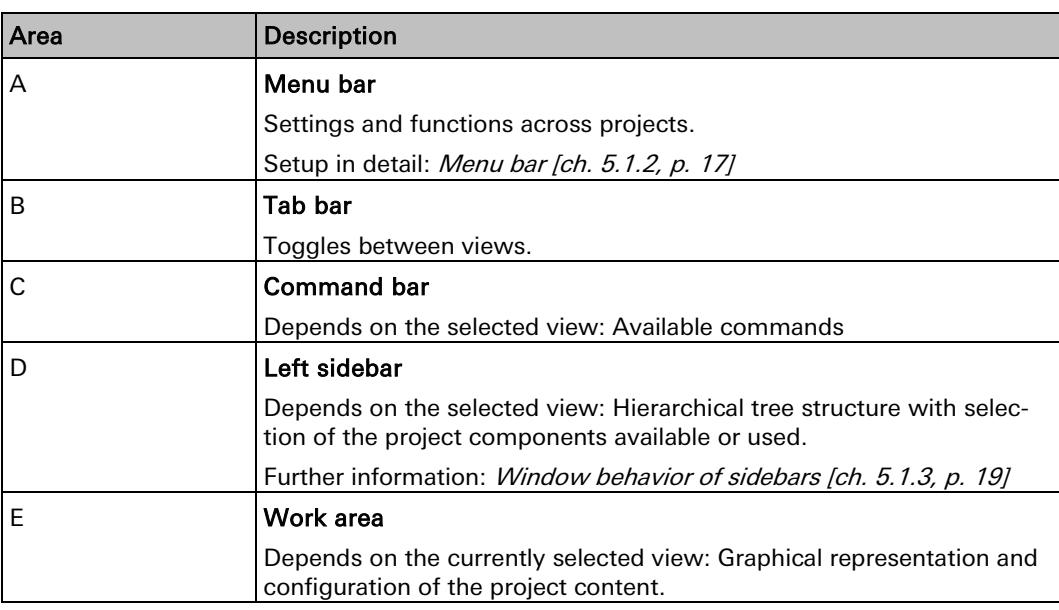

# **User interface**

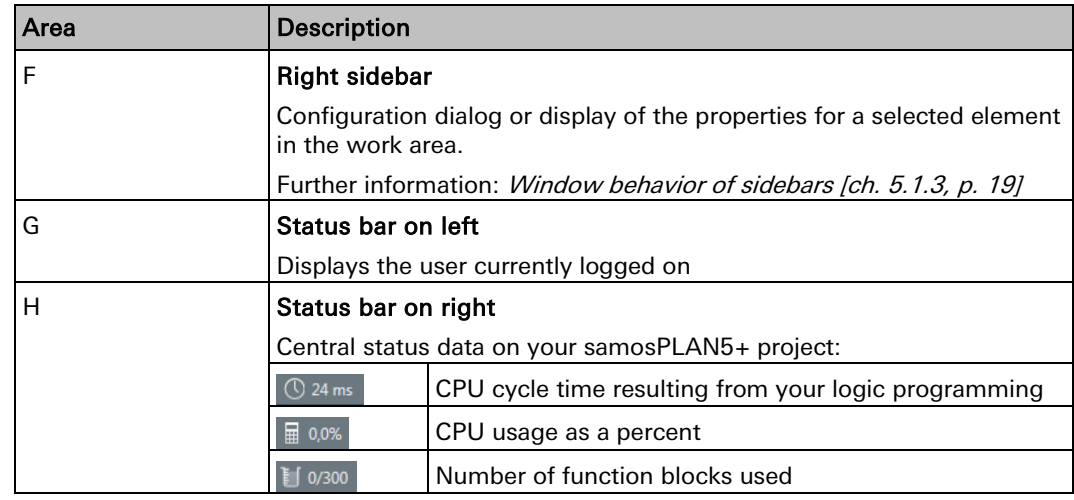

#### <span id="page-16-0"></span>**Menu bar 5.1.2**

The menu bar contains the following commands and functions:

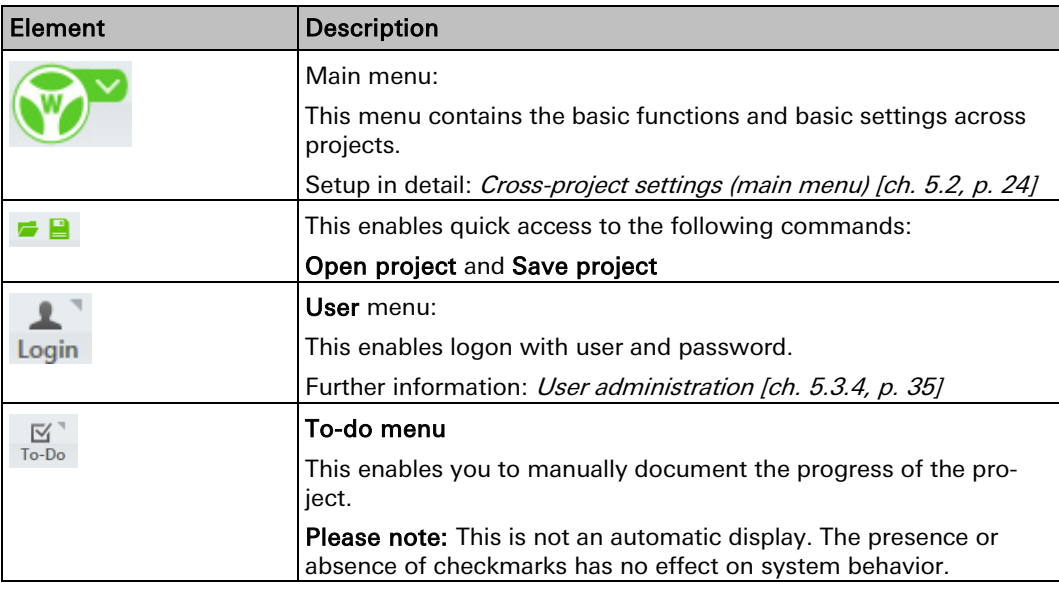

Table 5: Reference

# **User interface**

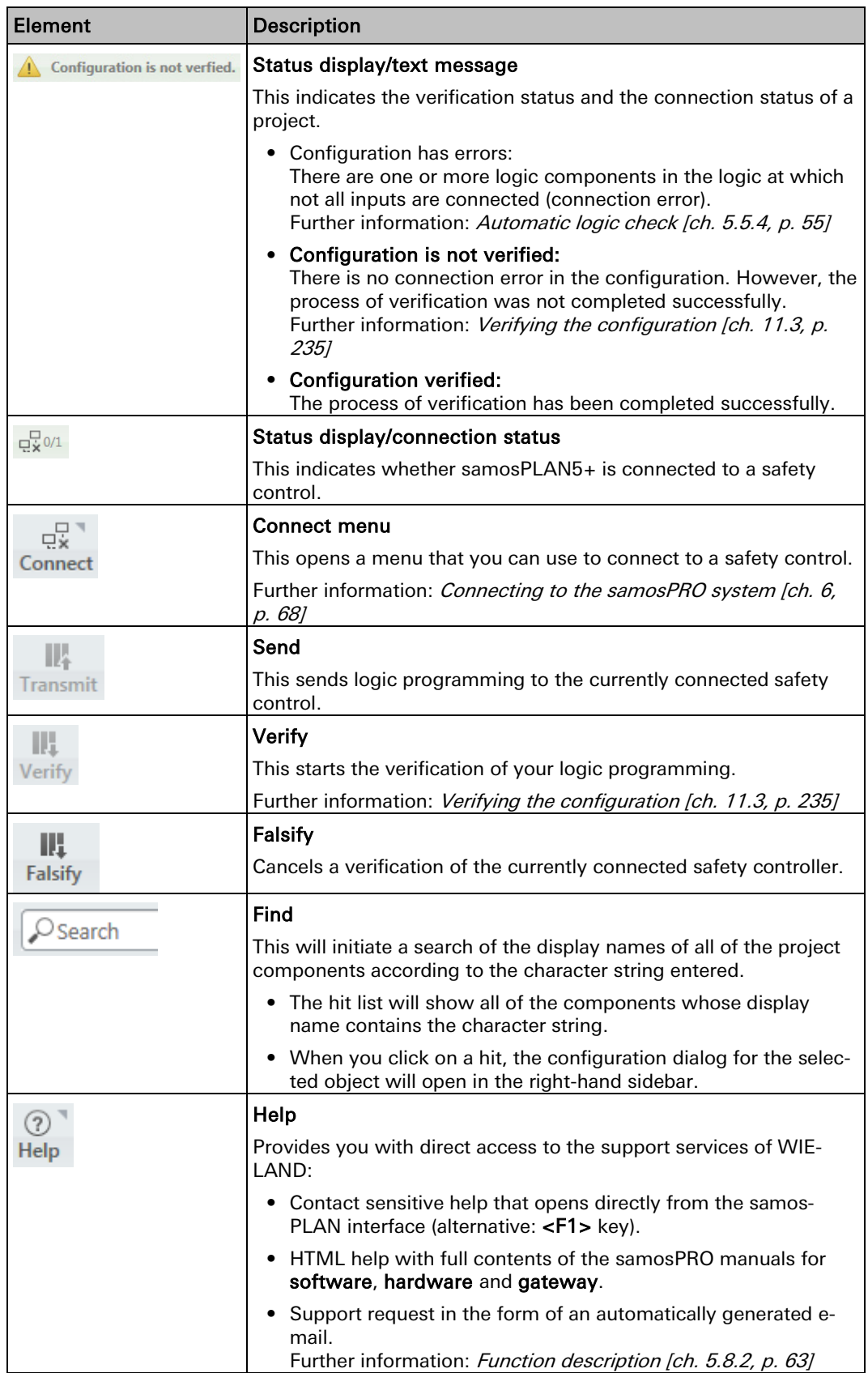

# <span id="page-18-0"></span>**Window behavior of sidebars 5.1.3**

You can set the following view options for the left and right sidebars. Table 6: View options for the left and right sidebars

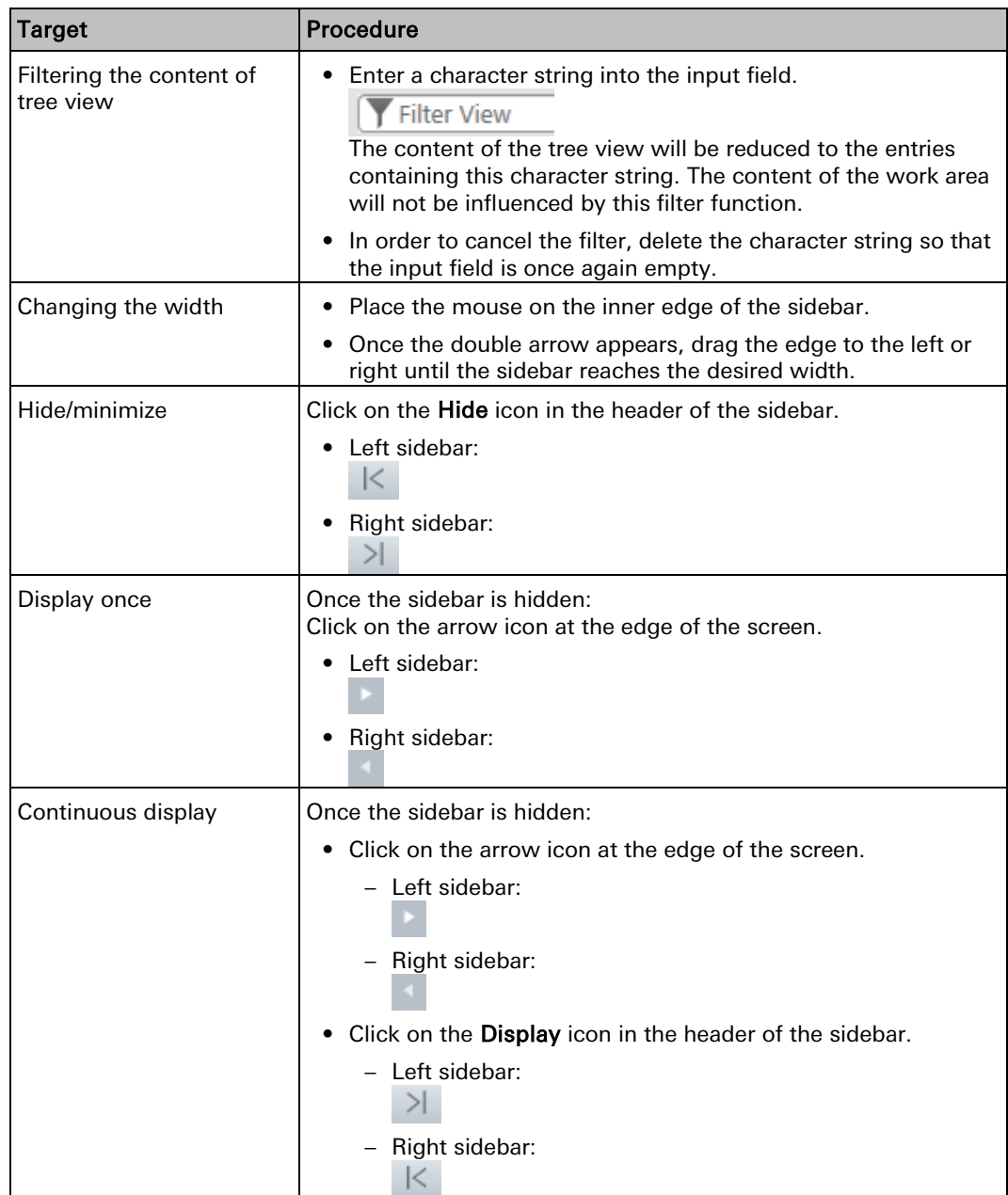

# <span id="page-19-0"></span>**Commands 5.1.4**

You can activate commands in three different ways:

- Mouse click on buttons
- Commands in the context menu
- Activate via keyboard

# **Frequently used commands**

The following commands are effective in all samosPLAN5+ views:

Table 7: List of frequently used commands

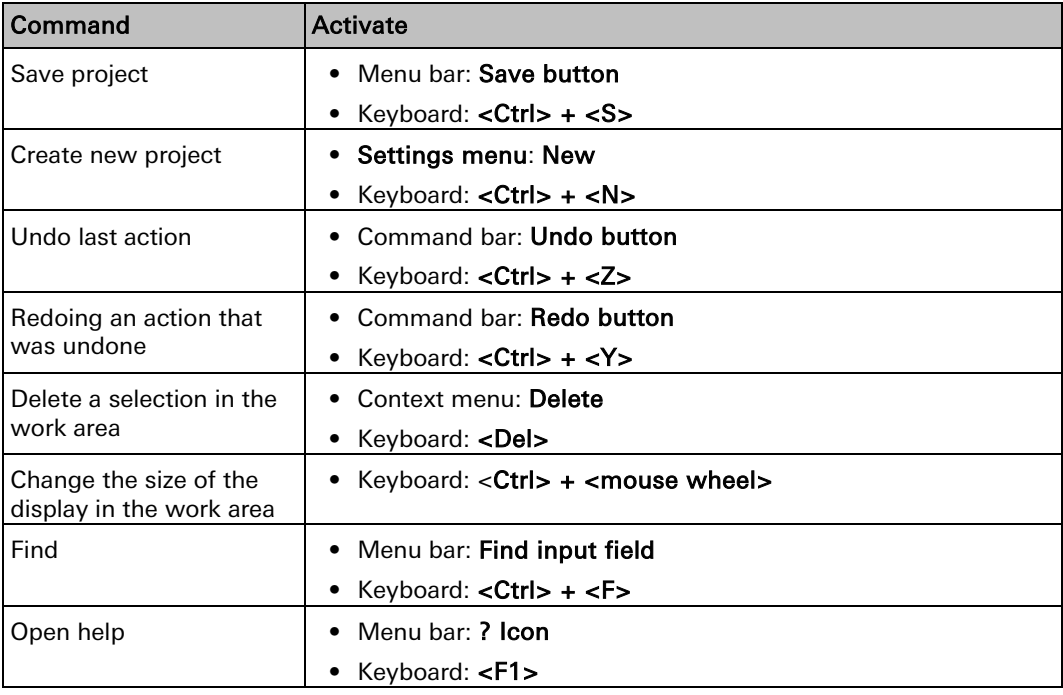

#### <span id="page-20-0"></span>**Favorites for hardware and logic 5.1.5**

You can create favorites for frequently used elements in the **Hardware** and **Logic** views:

#### **Procedure**

- $\rightarrow$  Click on the desired element with the right mouse key. The context menu will open.
- Select Add to favorites in the context menu.

| ▼ - Control devices                                                  |  |
|----------------------------------------------------------------------|--|
| E-Stop, S Add to Favorites<br>Single Channer<br><b>PARTIC REMARK</b> |  |

Illustration 2: Defining favorites via the context menu

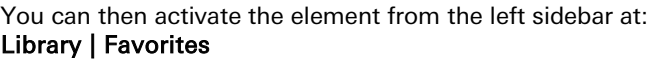

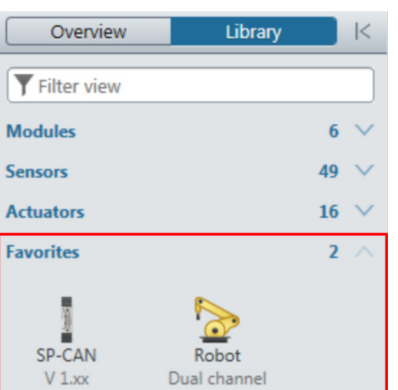

Illustration 3: Location of favorites in the left sidebar

#### <span id="page-20-1"></span>**Overview safety and security mechanism 5.1.6**

As software for configuring and programming safety controls, samosPRO COMPACT fulfills the pertinent requirements for safety products (e.g. normative requirements of IEC 61508).

#### **Functional safety**

In the area of functional safety (safety aspect), the following samosPRO COMPACT mechanisms apply:

- Automatic review of the logic configuration for connection errors Additional information: [Automatic logic check \[ch. 5.5.4, p. 55\]](#page-54-0)
- Warning in the event of test pulse deactivation Additional information: [Parameterizing actuators and sensors \[ch. 5.4.4, p. 42\]](#page-41-0)
- Blocking of functions when safety-relevant preconditions are not fulfilled Example: Verification is not possible until there are no more connection errors
- Default value ranges for configuration parameters
- Automatic calculation of the required CPU cycle time for the entire project (status bar on right) This means that you always can see the effects that your logic programming are having on the CPU cycle time.
- Checksums (CRC) for central safety-relevant project components:
	- CRC for the report
	- CRC for user-defined logic components

#### **Access security**

With respect to security, samosPLAN5+ additionally provides protection of project data regarding the following:

• User administration that you can scale the access options to project content systematically.

Important information in this context:

- When you start working with samosPLAN5+, define which user groups you wish to set up with which access rights.
- Change the default password for the previously set up user groups.

Further information: [User administration \[ch. 5.3.4, p. 35\]](#page-34-0)

- Password protection for user-defined libraries. You can precisely determine who can view or change the components you have developed yourself.
- Encryption of project files Project files cannot be read or evaluated without the samosPLAN5+ software. Those who do not have the appropriate user rights or password also cannot open project files, even with samosPLAN5+.
- Password-protected connection to the samosPRO hardware Additional information: *[Connecting to the samosPRO system \[ch. 6, p. 68\]](#page-67-0)*

#### <span id="page-21-0"></span>**Program help 5.1.7**

The program help supports you in working with samosPRO. Here, you will quickly find additional information, such as safety instructions, handling instructions, module descriptions and summary tables.

#### **Open help**

You open program help with the F1 key on your keyboard. The help window opens and displays the information on the selected object:

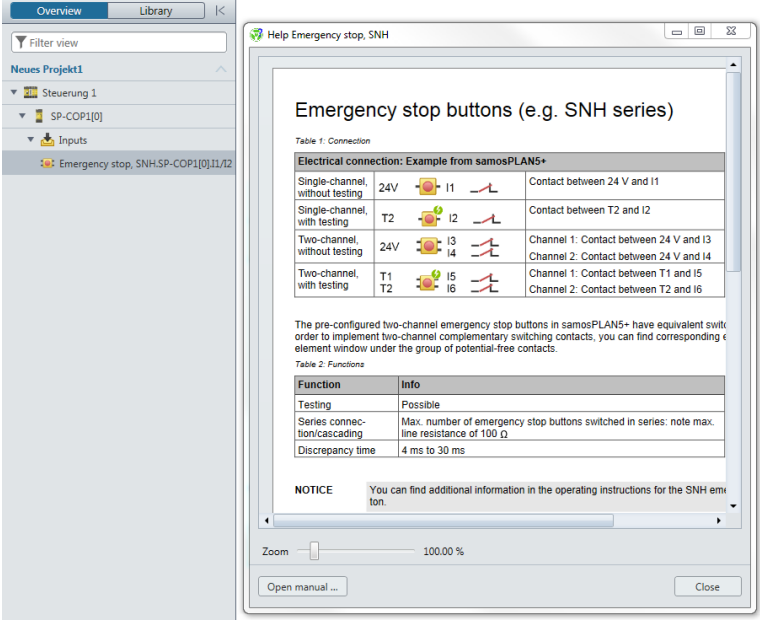

Illustration 4: Program help on the selected "Emergency stop button" object

## **Additional information in the HTML help**

If you have opened the help, you are forwarded to the online help by clicking on To the Manual... It opens in your browser. Here, you will find the complete manuals for the samosPRO COMPACT system:

- samosPRO hardware (BA000966)
- samosPLAN5+ software (BA000968)
- samosPRO gateways (BA000970)

# <span id="page-23-0"></span>**Cross-project settings (main menu) 5.2**

The Settings menu provides you with access to cross-project commands and functions.

# **Overview**

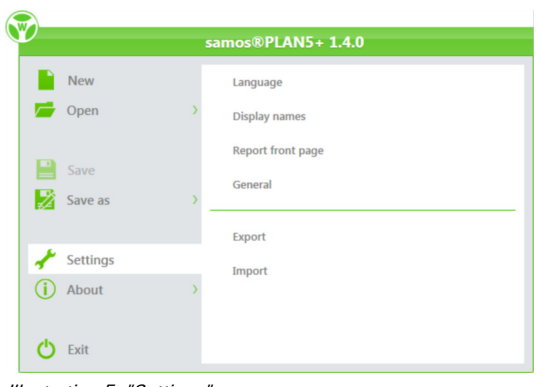

Illustration 5: "Settings" menu Table 8: Key

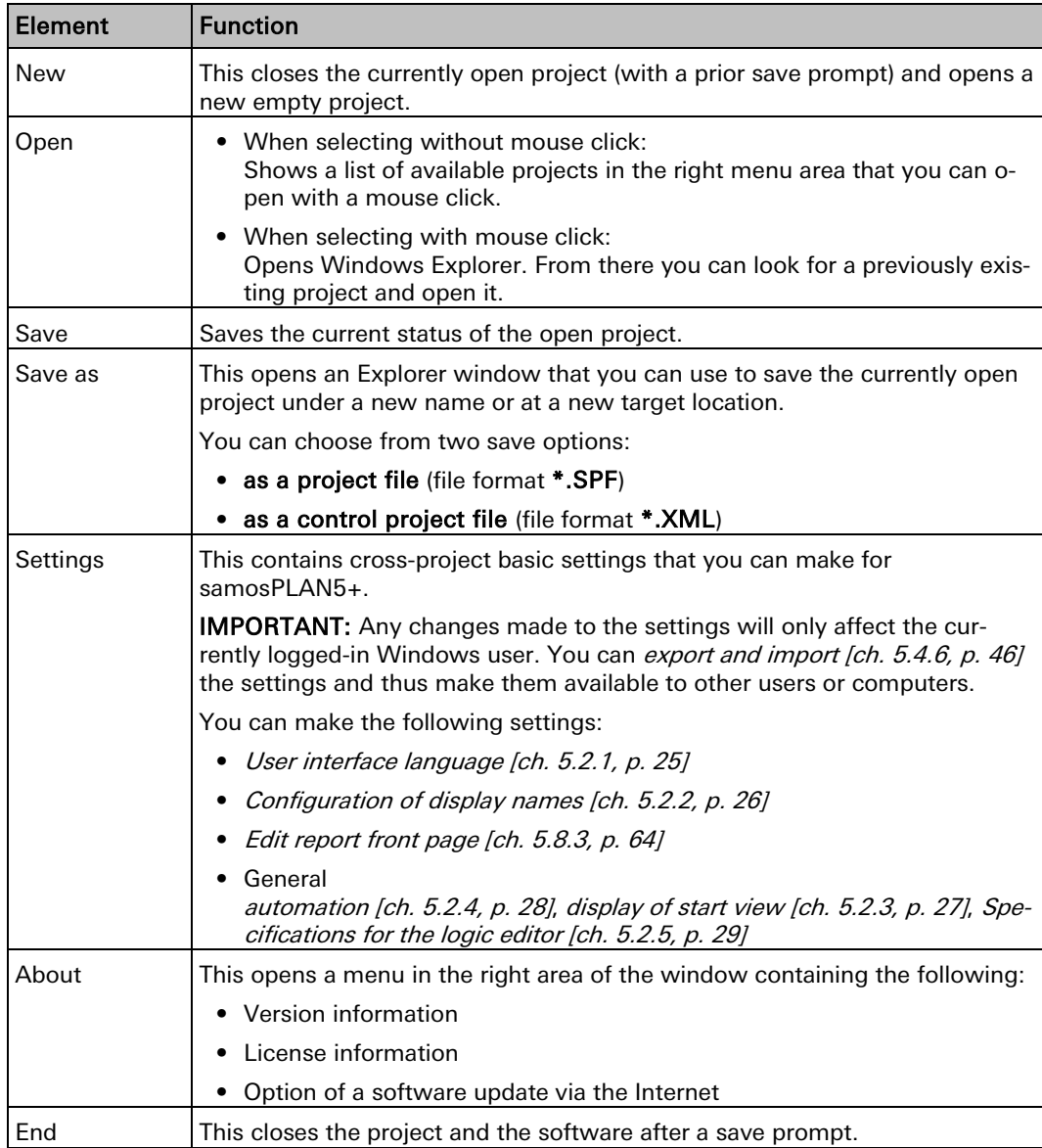

## <span id="page-24-0"></span>**User interface language 5.2.1**

You can choose from among six different languages for the user interface.

# **Activate**

# Main menu | Settings | Language

## **Overview**

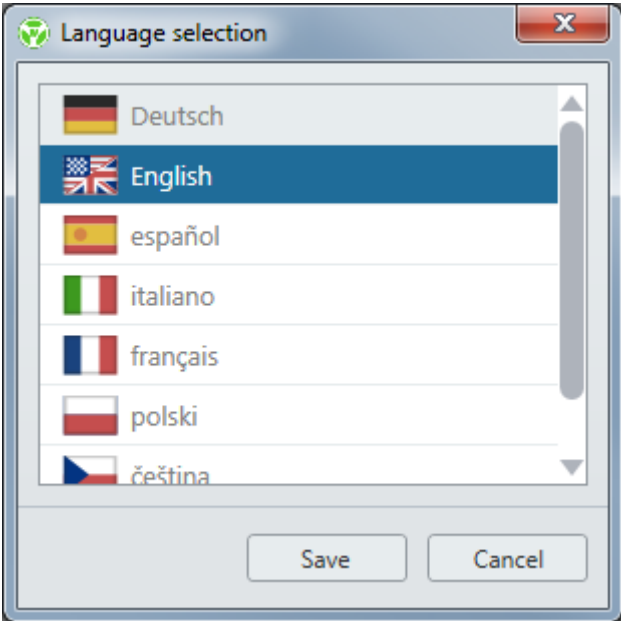

Illustration 6: Dialog window for language selection

#### <span id="page-25-0"></span>**Configuration of display names 5.2.2**

You can define a naming scheme for the display names for modules, sensors, actuators and gateways. The display name is the designation with which the project components are displayed on the samosPLAN5+ interface.

#### **Activate**

## Main menu | Settings | Display names

#### **Overview of functions**

The configuration window consists of two areas:

- Left: Configuration for modules, sensors and actuators
- Right: Configuration for gateways

You define the relevant naming scheme in the input field with a white background. You thus define the components that make up the display name. You can obtain the correct syntax for the components by clicking on the corresponding button above the input field.

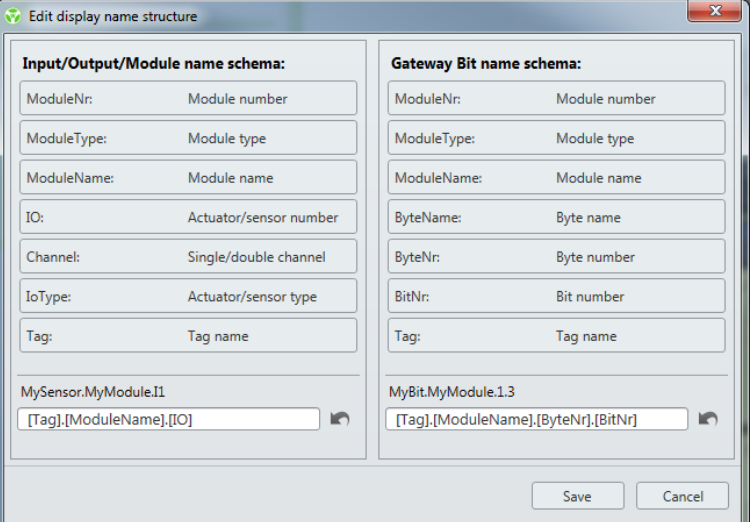

Illustration 7: Dialog window for configuring display names

# **NOTICE** "Tag" name element

The Tag name element allows you to integrate a user-defined character string in the display name. You can define which character string is used for the Tag name element at two locations:

- The corresponding project component in the configuration window.
	- You will find the configuration dialog in the **Hardware** view and in the Logic view.
- In the Name view: Assigning Tag names/changing display names (exercise) [ch. 5.7.2, p. [61\]](#page-60-0)

#### <span id="page-26-0"></span>**Displaying start view 5.2.3**

After the start of the software, a start view will appear by default. From there you can select which of the following actions you wish to begin your work with in samosPLAN5+.

- Create a new empty project.
- Select one of the recently edited projects from a list.
- Select a freely selected project (file format \*. SPF) in Windows Explorer and open.
- Deactivate the start view.

## **Overview**

| <b>Recently used projects</b><br>$\sqrt{2}$ |                                      |
|---------------------------------------------|--------------------------------------|
| Projekt-05.spf                              | 6/3/2016 - 12:54 PM (sPLAN-Projekte) |
| Projekt-04.spf                              | 6/2/2016 - 4:13 PM (sPLAN-Projekte)  |
| Projekt-03.spf                              | 6/2/2016 - 4:13 PM (sPLAN-Projekte)  |
| Projekt-02.spf                              | 6/2/2016 - 4:13 PM (sPLAN-Projekte)  |
| Projekt-01.spf                              | 6/2/2016 - 4:13 PM (sPLAN-Projekte)  |
| Open directory                              |                                      |

Illustration 8: Start view with list of the recently edited projects

## **Reactivating start view**

Once you have deactivated start view, you can reactivate it here:

- ◆ Open the main menu.
- ◆ Click on Settings | General.
- Activate the Display project selection dialog at start checkbox.

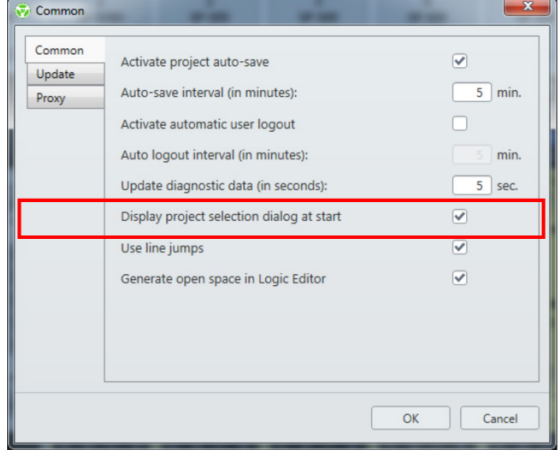

Illustration 9: Checkbox for activating start view

## <span id="page-27-0"></span>**Instructions for automating (saving, logging off, updating) 5.2.4**

samosPLAN5+ offers you the following automatic features in the program characteristics:

- Automatic saving of the project file
- Automatic log-off
- Updating of the diagnostic data

You can make the settings for this here:

# **Activate**

# Main menu | Settings | General | General tab

## **Overview**

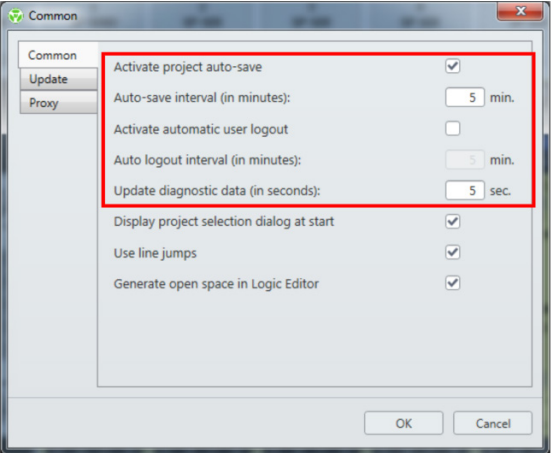

Illustration 10: Setting automatic features in the "General" dialog

## <span id="page-28-0"></span>**5.2.5** Specifications for the logic editor

Using the two options below, you can configure the behavior of the logic editor:

# **Activate**

Main menu | Settings | General | General tab

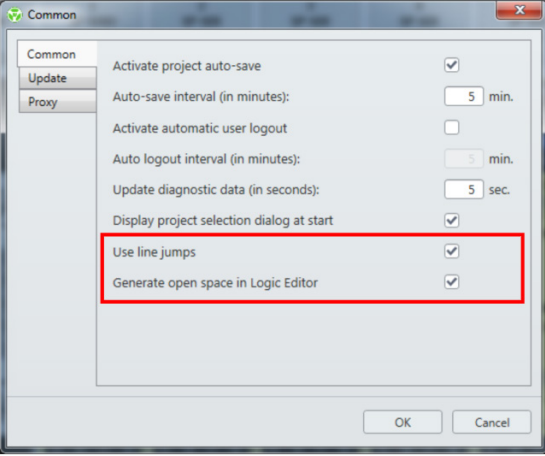

Illustration 11: Specifications for the logic editor

Table 9: Reference

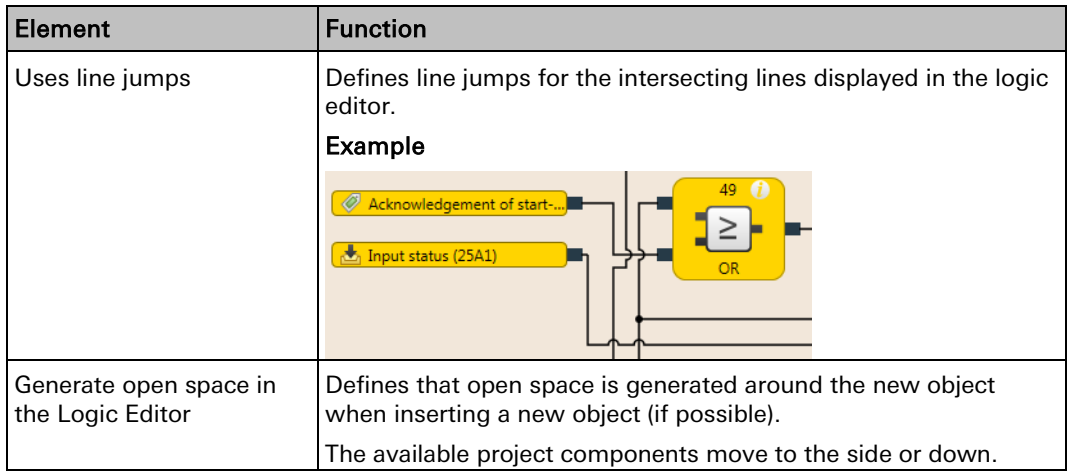

## <span id="page-29-0"></span>**Updates 5.2.6**

In the General window you can specify whether and when samosPLAN5+ should check for new versions of the program.

# Activating the function

Main menu | Settings | General | Update tab

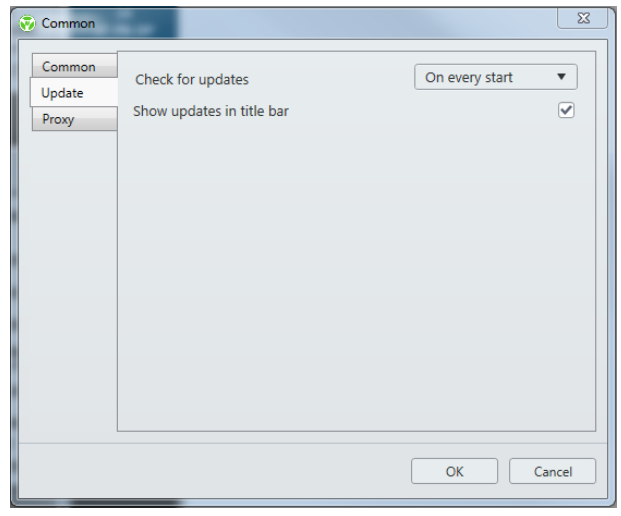

Illustration 12: Update settings

#### <span id="page-29-1"></span>**Proxy settings 5.2.7**

You can define a proxy server for use with samosPLAN5+.

# Activating the function

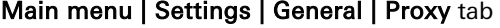

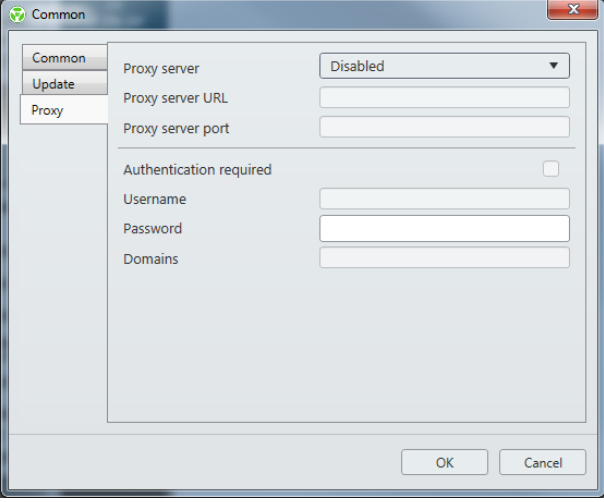

Illustration 13: Proxy settings

### <span id="page-30-0"></span>**Importing/Exporting settings 5.2.8**

You can save and transfer user settings that you have made in the samosPLAN5+ menu in file format via an export/import interface.

## **Function**

- What is saved?
	- Language setting
	- Naming schema for display names
	- Settings from the settings dialog Exception: Password for the proxy server, if defined
- Saving format (file format):

\*.SPS

# **Activating the function**

# Main Menu | Settings | Export / Import

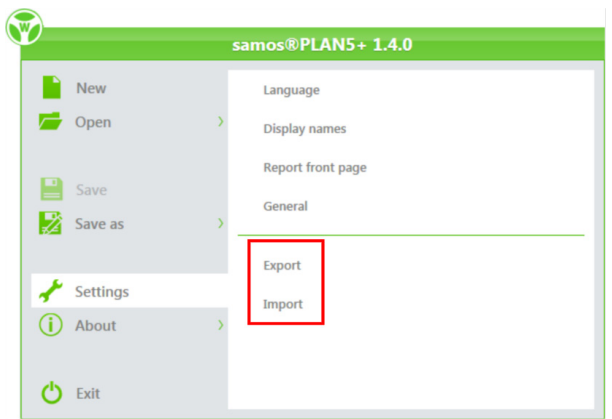

Illustration 14: Export and import function in the "Settings" menu

# <span id="page-31-0"></span>**"Overview" view 5.3**

Normally, you only work in Overview view when you are creating a new project or wish to change superordinate properties of an existing project.

### <span id="page-31-1"></span>**5.3.1 Setup and functions**

## **Work area**

The work area in the Overview view shows the hardware configuration of the currently open project and selected status information.

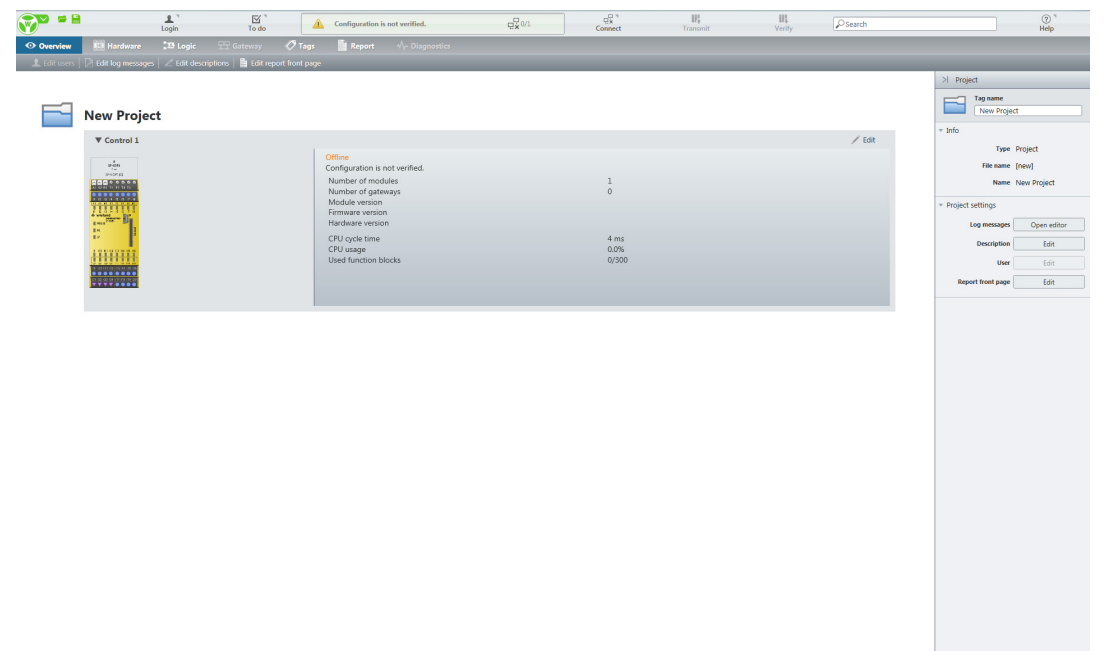

Illustration 15: Display of project content in the "Overview" view

If you create a new project and still have not defined any hardware, the work area will be empty.

| $=$ $B$<br>$\mathbf{v}$                                                              | $\frac{2}{\text{Login}}$ | $\frac{\overline{\bowtie}^{\neg}}{\text{To do}}$ | Configuration is not verified.                                                                                                    | $\frac{1}{\mathbf{Q}_\mathbf{X}}$<br>$\frac{10}{28}0/1$<br>Connect | $\mathbb{F}_2$<br>$\mathbb{H}$<br>Verify<br>Transmit | $\sqrt{\frac{1}{2}}$ Search | $\bigcirc$<br>Help                                                                                                    |
|--------------------------------------------------------------------------------------|--------------------------|--------------------------------------------------|----------------------------------------------------------------------------------------------------|--------------------------------------------------------------------|------------------------------------------------------|-----------------------------|----------------------------------------------------------------------------------------------------|
| <b>Hull Hardware</b><br>← Overview                                                   | <b>B</b> Logic           | <b>EV</b> Gateway                                | $\sqrt{2}$ Tags $\qquad \qquad$ Report $\qquad \wedge$ Diagnostics                                                                                                    |                                                                    |                                                      |                             |                                                                                                    |
| Le Edit users   D Edit log messages   2 Edit descriptions   B Edit report front page |                          |                                                  |                                                                                                    |                                                                    |                                                      |                             |                                                                                                    |
|                                                                                      |                          |                                                  |                                                                                                    |                                                                    |                                                      |                             | >  Project                                                                                                    |
| <b>New Project</b>                                                                   |                          |                                                  |                                                                                                    |                                                                    |                                                      |                             | Tag name<br>New Project                                                                                                    |
| $\triangledown$ Control 1                                                            |                          |                                                  | Offline<br>Configuration is not verified.<br>Number of modules<br>Number of gateways<br>Module version<br>Firmware version<br>Hardware version<br>CPU cycle time<br>CPU usage<br>Used function blocks | $\theta$<br>$\circ$<br>4 ms<br>0.0%<br>0/300                       |                                                      | $\angle$ Edit               | $\sim$ Info<br>Type Project<br>File name [new]<br>Name New Project<br>* Project settings<br>Log messages<br>Open editor<br><b>Description</b><br>Edit<br>Edit<br>User<br>Edit<br><b>Report front page</b> |
| Anonymous                                                                            |                          |                                                  |                                                                                                    |                                                                    |                                                      |                             |                                                                                                    |

Illustration 16: New empty project in the "Overview" view

## **Functions and commands**

The following functions are available to you in the command bar and in the right sidebar: Table 10: Reference

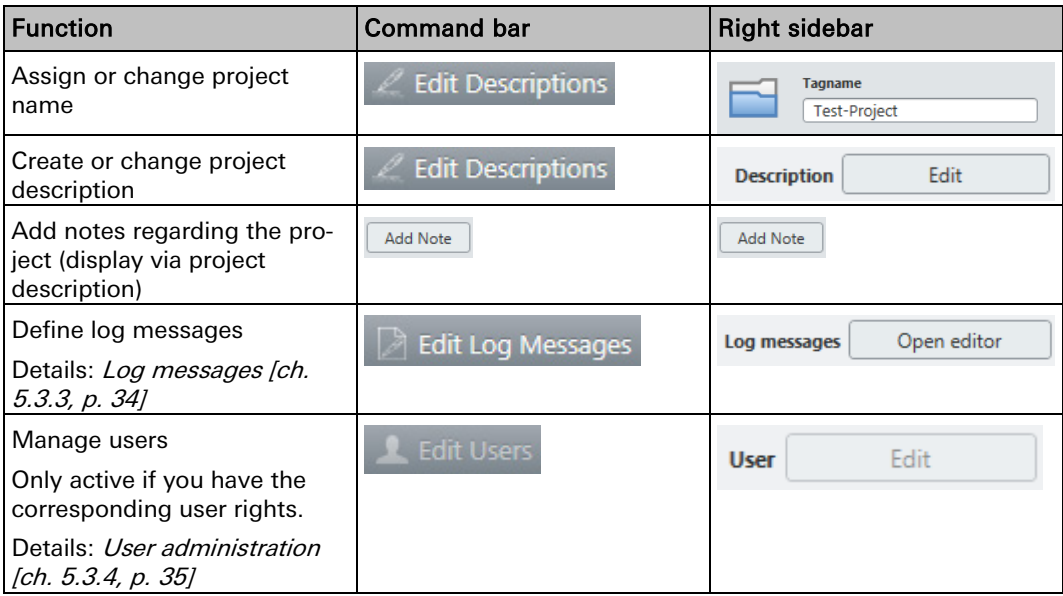

## <span id="page-32-0"></span>**Creating a new project (exercise) 5.3.2**

You can create a new project in just 3 steps:

### **Procedure**

- $\rightarrow$  Click on New in the samosPLAN5+ menu.
	- $\Rightarrow$  A new empty project will be created.
	- $\Rightarrow$  Except for the Overview and Hardware views, all of the other views will be grayed out and unavailable.
- Switch to the Overview view, and assign a name for the project in the right sidebar.
- $\rightarrow$  If necessary, store the following information:
	- A project description (Edit button)
	- Log messages (Open Editor button)

## <span id="page-33-0"></span>**Log messages 5.3.3**

samosPLAN5+ will provide you with a set of 64 log messages, which you can freely define. The messages apply to 1 project. If you wish to use a set of messages in other projects, use the export/import function for transferring.

## **Editor for log messages**

You can manage the log messages in their own editor.

Activate:

- Overview | Command line Edit log messages
- Overview | Right sidebar | Open editor

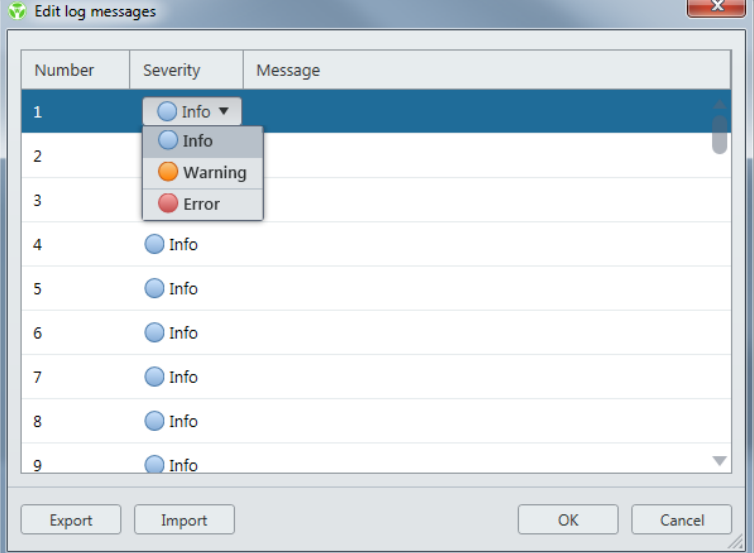

Illustration 17: Editor for log messages

Two values must be set for each log message:

- Severity level (selection list in the table column of the same name)
- Message text in the **Message** column

### **Exporting and importing log messages**

Within the editor, click on the corresponding buttons in order to export or import log messages.

• File format: \*.CSV

# **Integrating into the "Log generator" function block**

In the Logic view, you can reference the log messages in function blocks of the Log generator type.

To do this, select the number of the desired log message in the configuration dialog of the component (right sidebar) in the Inputs 1 selection list.

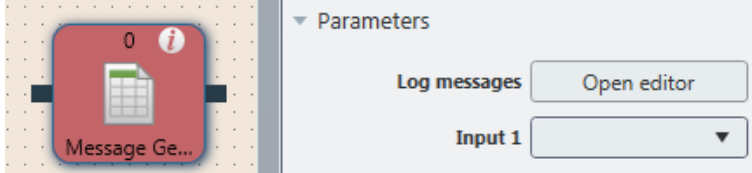

Illustration 18: Referencing log messages

#### <span id="page-34-0"></span>**User administration 5.3.4**

You can centrally control access and editing rights via user administration.

## **Scope of application of access rights**

The access rights only apply to the respective project.

#### **Requirement**

In order to activate user administration, you have to be registered in a user function that has the following authorization: May edit users

Default setting of samosPLAN5+:

- By default, only the Authorized client user group may activate user administration.
- Default password for all user groups (change under all circumstances): **SAMOSPRO**

## **Activate**

### Overview view | Edit user command

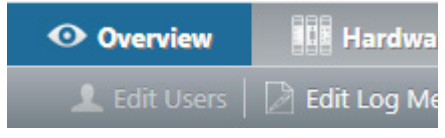

Illustration 19: Activates user administration

#### **Setup and function overview**

In user administration you can do the following: Change existing user rights, create new users, and copy. In addition, you have the option of exporting and importing users.

You can obtain the rights concept of samosPLAN5+ in the right sidebar.

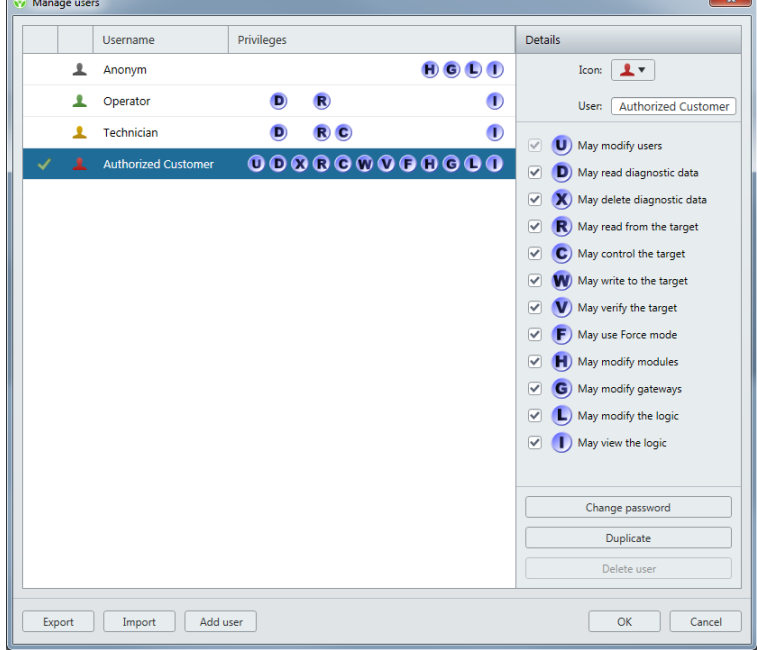

Illustration 20: Rights concept upon delivery

# <span id="page-35-0"></span>**"Hardware" view 5.4**

In Hardware view, you can combine hardware components into a safety control. You can name modules and elements, give them tag names, and carry out parameterization.

### <span id="page-35-1"></span>**5.4.1 Setup and functions**

## **Work area**

You can combine the available elements into a safety control in the work area. All of the connected devices are graphically depicted in the work area.

| $\overline{2}$<br>SP-SDI<br>$V$ 1. $xx$<br>24A1                                                         | 3<br>SP-SDI<br>$V$ 1. $xx$<br>25A1                                                                                                    | $\overline{\mathbf{A}}$<br>SP-SDI<br>$V$ 1.xx<br>26A1                                                            | 5<br><b>SP-SDI</b><br>$V$ 1.xx<br>27A1                                             | 6<br>SP-SDIO<br>$V$ 1. $xx$<br>28A1                                                                                           | $\overline{7}$<br>SP-SDIO<br>$V$ 1. $xx$<br>29A1                         | 8<br>SP-SDIO<br>$V$ 2.xx<br>docSIDO                                                                            |
|----------------------------------------------------------------------------------------------------|----------------------------------------------------------------------------------------------------|----------------------------------------------------------------------------------------------------|------------------------------------------------------------------------------------|----------------------------------------------------------------------------------------------------|--------------------------------------------------------------------------|----------------------------------------------------------------------------------------------------|
| $\circ$<br>$\circ$<br>$\circ$<br>24V 0V                                                                 | $\circ$<br>$\circ$<br>$\circ$<br>$\circ$<br>X1 X2 X3 X4                                                                                        | $\bullet$<br>$\circ$<br>$\circ$<br>X1 X2 X3<br>X <sup>4</sup>                                                    | $\circ$<br>$\circ$<br>$\circ$<br>$\circ$<br>X1 X2 X3 X4                            | $\circ$<br>24V 0V<br>X1 X2 A1<br>A <sub>2</sub>                                                                               | 而<br>24V 0V<br>X1 X2 A1<br>A <sub>2</sub>                                | ⊘<br>24V 0V<br>X1 X2 A1 A2                                                                                     |
| 3 <br> 4<br>12<br> 3                                                                                    | 2 <br> 3                                                                                                    | 2<br>13                                                                                                    | 12<br> 3<br> 4                                                                     | 3 <br>$\mathbf{H}$<br>12<br>$\overline{14}$                                                                                   | for:<br> 2 <br>11<br> 3 <br>-14                                          | $11 \quad 12$<br>$13 \quad 14$                                                                                 |
| $\overline{14}$<br>$\frac{1}{3}$<br>$\frac{1}{2}$<br>H<br>$\frac{1}{13}$<br><b>MS</b><br>Г              | ŗ,<br>$\frac{1}{2}$<br>$\frac{1}{13}$<br>$\frac{1}{14}$<br>wieland<br><b>MS</b><br>Π                                                           | $\frac{1}{13}$<br>$\frac{1}{14}$<br>H<br>$\frac{1}{2}$<br>₹ wieland<br>M <sub>S</sub><br>П                       | $\frac{1}{14}$<br>H<br>$\frac{1}{3}$<br>$\frac{1}{2}$<br>wieland<br><b>MS</b><br>Г | $\frac{1}{2}$<br>$\overline{13}$<br>$\overline{14}$<br>H<br>wieland<br>MS<br>Γ                                                | $\frac{1}{12}$<br>Ļ<br>$\frac{1}{13}$<br>$\frac{1}{14}$<br>wieland<br>MS | X1 X2 A1 A2<br>$\overline{\phantom{a}}$<br>$\overline{14}$<br>$\frac{1}{12}$<br>h<br>wieland<br><b>MS</b><br>Г |
| <b>samosPRO</b><br>SP-SDI                                                                               | <b>samosPRO</b><br>SP-SDI                                                                                                    | <b>samosPRO</b><br>SP-SDI                                                                                        | <b>samosPRO</b><br>SP-SDI                                                          | <b>samosPRO</b><br>SP-SDIO                                                                                                    | <b>samosPRO</b><br><b>SP-SDIO</b>                                        | <b>samosPRO</b><br><b>SP-SDIO</b>                                                                              |
| L<br>$\frac{1}{15}$<br>$\frac{1}{16}$<br>$\frac{1}{17}$<br>$\overline{17}$<br>18<br>Π<br>X <sub>5</sub> | $\frac{1}{18}$<br>$\frac{1}{15}$<br>$\frac{1}{17}$<br>$\frac{1}{16}$<br>X5 X6 X7 X8                                                            | $\frac{1}{8}$<br>$\frac{1}{15}$<br>$\frac{1}{17}$<br>$\frac{1}{6}$<br>X5 X6 X7 X8                                | $\frac{1}{18}$<br>$\frac{1}{17}$<br>$\frac{1}{5}$<br>$\frac{1}{16}$<br>X5 X6 X7 X8 | $\overline{15}$<br>$\overline{16}$<br>18<br>17<br>Г<br>$\overline{Q}3$<br>$\overline{O}1$<br>Q <sub>2</sub><br>Q <sub>4</sub> | $\overline{15}$<br>16<br>17<br> 8<br>Q3 Q4<br>Q1<br>Q <sub>2</sub>       | 15<br>17<br> 8<br>16<br>$\frac{1}{\alpha_3}$<br>$\overline{Q}2$<br>Q1                                          |
| 17<br>$\overline{17}$<br>15<br> 6<br> 8<br>18                                                           | 6<br>15 <sup>15</sup><br> 7 <br> 8                                                                                                    | 6<br>15<br> 7<br> 8                                                                                              | 15<br>16<br>17<br> 8                                                               | 16<br>17<br>15<br>$^{18}$                                                                                                    | $\overline{5}$<br>I6<br>17<br> 8                                         | 16<br>$17$ $18$<br>$15-15$                                                                                     |
| 2 <br>X1 X2                                                                                             | $\mathbf{1}$<br>SP-SDIO<br>$V$ 1.xx<br>23A1<br>X1 X2 A1 A2<br>A1 A2<br>X1 X2<br>wieland<br><b>samosPRO</b><br><b>SP-SDIO</b><br>$Q2$ $Q3$ $Q4$ | $\circ$<br>X1 X2 X3 X4<br>X1 X2<br>X3 X4<br>$X3$ $X4$<br>$\frac{1}{14}$<br>wieland<br>$\frac{1}{18}$<br>X6 X7 X8 | X1 X2 X3 X4                                                                        | X1 X2 X3 X4                                                                                                    | X1 X2<br>A1 A2                                                           | X1 X2<br>A1 A2                                                                                                 |

Illustration 21: Display in the work area

# **Left sidebar | Library**

You can find the devices used in the Library tab in the left sidebar.

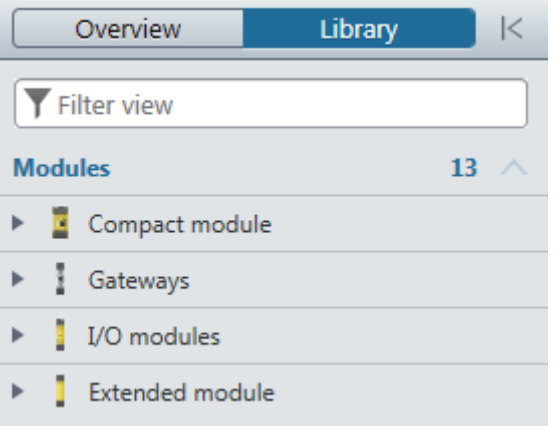

#### Illustration 22: Library in the "Hardware" view

Using the drag-and-drop function, you can place modules in the work area and also drag sensors and actuators and place them onto available inputs and outputs of the module.

You can define your own hardware elements (Library tab) and specify favorites.

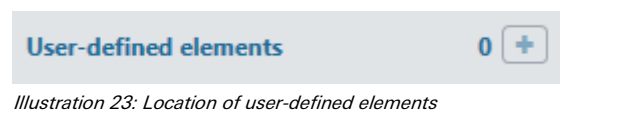
## **Left sidebar | Overview**

In the Overview tab of the left sidebar, you can see all of the project components used as a hierarchical tree structure.

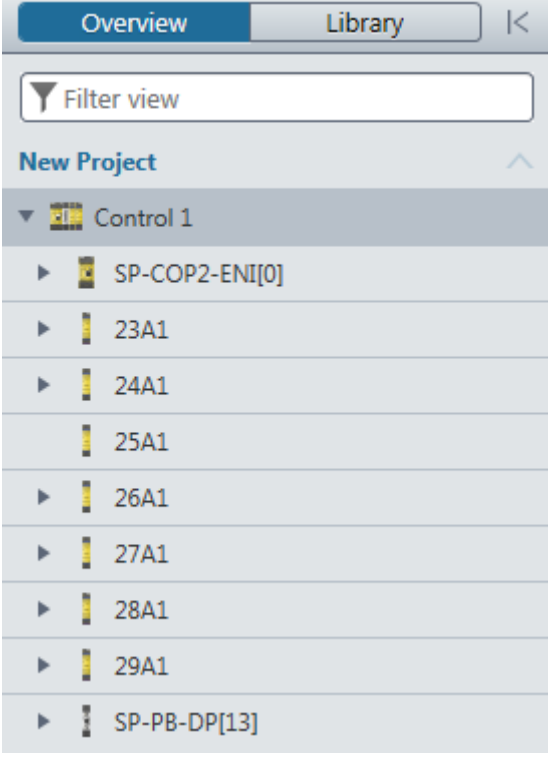

#### Illustration 24: Overview of the left sidebar

## **Right sidebar**

The configuration dialog for the currently selected element will appear in the right sidebar.

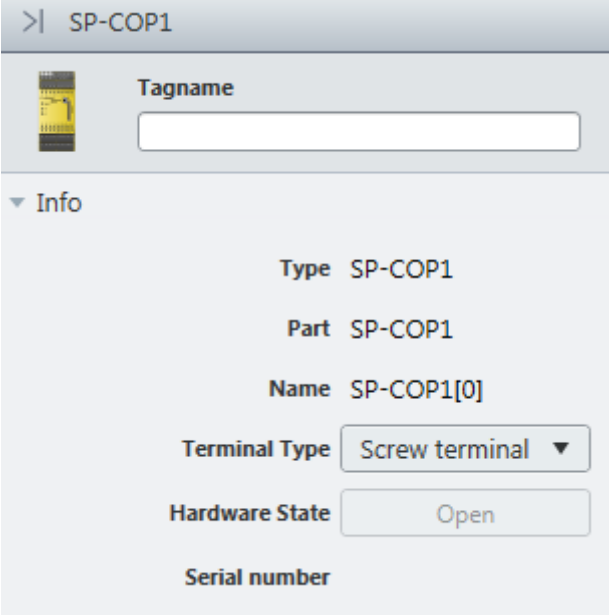

Illustration 25: Configuration dialog in the right sidebar

## **Command bar**

Via the command bar, you have access to the following view-specific functions: Table 11: Key

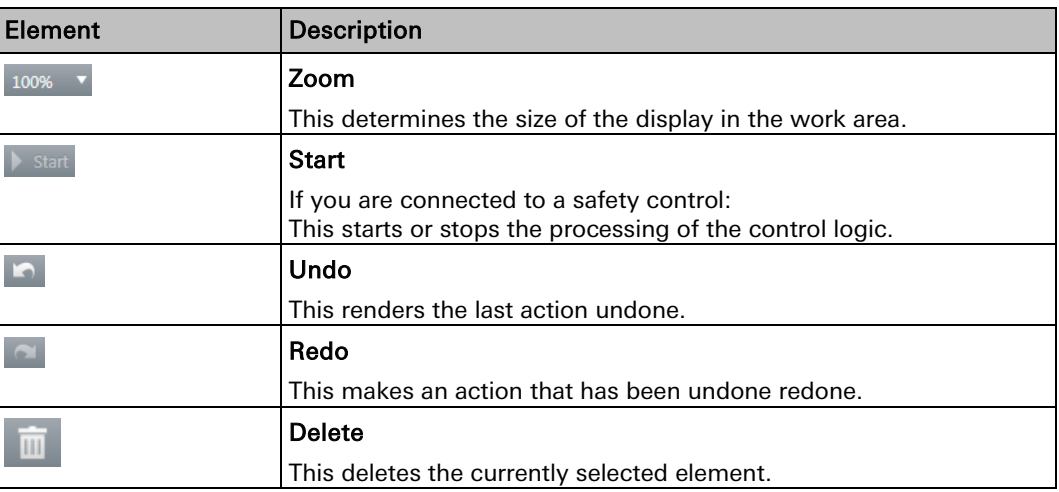

## **Context menu**

You can change the module type for main modules (modules of type SP-COPx).

To do this, right-click on the desired module in the work area and select the Change module type option.

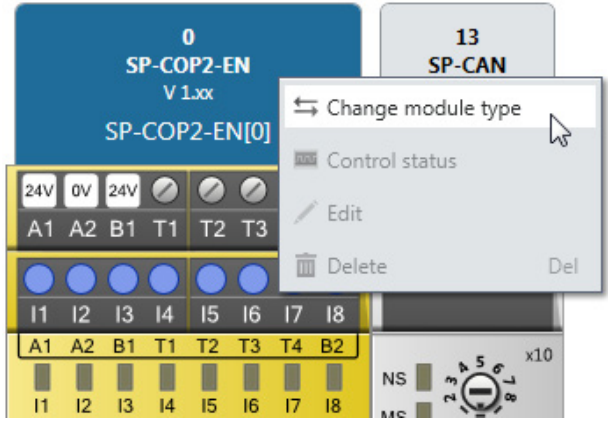

Illustration 26: Changing the module type using the context menu

#### <span id="page-38-0"></span>**Selecting and parameterizing modules (exercise) 5.4.2**

#### **Requirement**

• You have *[created \[ch. 5.3.2, p. 33\]](#page-32-0)* and opened a project.

### **Step 1: Drag modules around in the work area and sort them**

- **→ Switch into Hardware | Library | Modules.**
- All of the modules except for the compact modules will be grayed out.
- $\rightarrow$  Click the compact module you want to use and select the desired module version in the selection list.

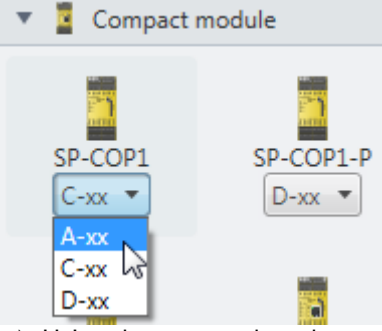

- Using the mouse, drag the compact module into the work area.  $\Rightarrow$  The other modules (e.g. under gateways) will be active and can be selected.
- Drag the desired additional modules into the work area.
	- $\Rightarrow$  The modules will be automatically added in the correct sequence. The controller module will be located on the far left. Up to two gateways will follow directly to the right next to the controller module. The expansion modules will not come until afterwards. The relay modules will be positioned all the way to the right.
	- $\Rightarrow$  Using the drag-and-drop function, you can change the sequence of the modules within these groupings.
- ◆ Assign a module name for each module.
- To do this, click on the module and enter the name in the right sidebar under Tag name. ♦ If you wish to delete a module:
- 
- Click on it and press the <Del> button.
- Or delete the module via the context menu.

#### **Step 2: Parameterizing modules**

For the options available for configuration of the modules, see here: "samosPRO hardware" manual (BA000966)

#### **Special case: SP-XX expansion module 5.4.2.1**

If you want to use an SP-XX expansion module, proceed as follows:

#### **Procedure**

- $\blacktriangleright$  Select a compact module and drag it into the work area. See: [Selecting and parameterizing modules \(exercise\) \[ch. 5.4.2, p. 39\]](#page-38-0)
- → Drag the SP-XX expansion module into the work area.
- $\rightarrow$  In the configuration dialog (right sidebar) click on the following button:
	- $\Rightarrow$  The Available elements selection dialog opens.

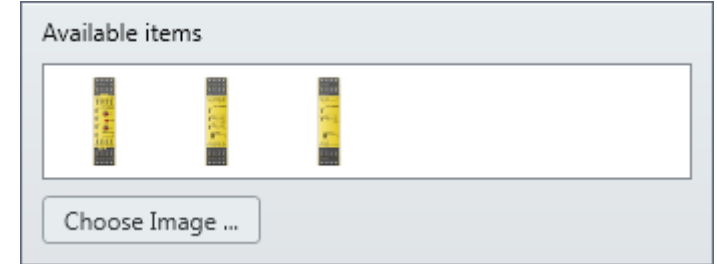

Select the desired module image for the SP-XX expansion module.

#### **NOTICE** Use your own module images

You can create your own module images for the SP-XX expansion module and use them in samosPLAN5+. To do this, proceed as follows:

- Create an image with the dimensions 1600 x 384 pixels (height x width).<br>• Insert the image into the selection dialog with the **Select module image**
- Insert the image into the selection dialog with the Select module image button.

#### **Placing actuators and sensors (exercise) 5.4.3**

Using the drag-and-drop function, you can drag the actuators and sensors and place them onto available outputs and inputs of modules.

#### **Procedure**

- ◆ Switch to Hardware | Library | Sensors or Actuators.
- → Using the mouse, drag the desired elements (e.g. Emergency stop) to a suitable available output or input.

Suitable outputs and inputs are indicated by a green frame during the drag-and-drop process.

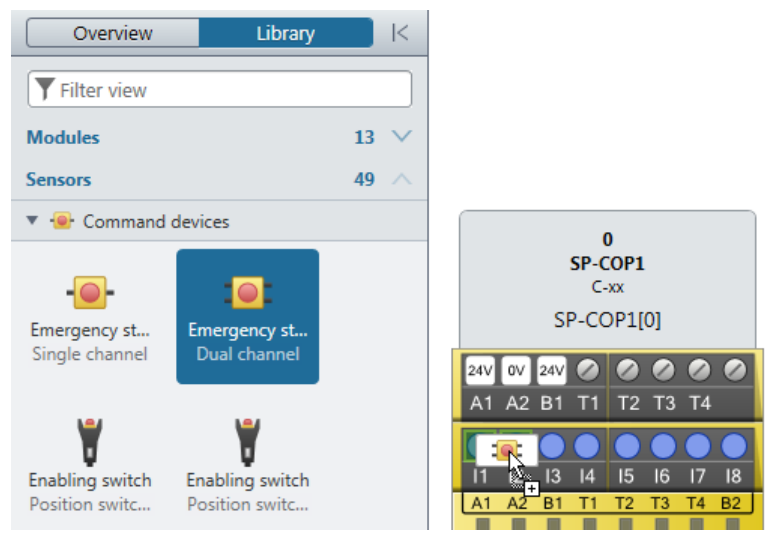

Illustration 27: Drag an element onto inputs and outputs

- $\rightarrow$  Click on the particular actuator or sensor.
	- $\Rightarrow$  The configuration dialog will open in the right sidebar.

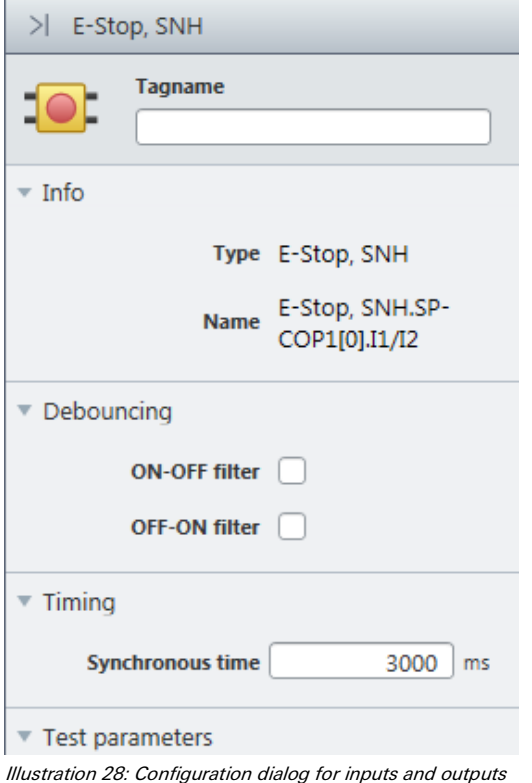

 $\rightarrow$  Make the desired settings in the configuration dialog (right sidebar). Parameter reference: [Parameterizing actuators and sensors \[ch. 5.4.4, p. 42\]](#page-41-0)

#### <span id="page-41-0"></span>**Parameterizing actuators and sensors (parameter reference) 5.4.4**

The following parameters are available to you in actuators and sensors. Depending on the type of element, they will vary in scope and selection:

#### **Tag name**

If you do not assign your own tag name, the default tag name will be used.

#### **Number of devices**

If you have connected, for example, a cascade of several testable type-2 L21 sensors at an input, you can use this function in order to set the number of devices that will appear in the quantity in the report so that it corresponds to the actual number of devices used.

#### **Synchronous time**

Two-channel elements can be selected with or without synchronous time. Synchronous time determines how long the two inputs will be allowed to have discrepant values after one of the two input signals has changed its value without this being evaluated as an error.

Detailed information on synchronous time monitoring by the I/O modules: [Two-channel evalua](#page-231-0)[tion and synchronous time \[ch. 10, p. 232\]](#page-231-0)

#### Procedure

**Enter a value between 0 and 30000.** 

#### Info

For elements that are connected to SP-SDI and SP-SDIO modules, the following limitations apply:

The value for synchronous time can be set to  $0 =$  deactivated or to a value of 4 ms to 30 s. Due to the internal evaluation frequency of the modules, the value is automatically rounded up to the next-higher multiple of 4 ms.

If signals of tested sensors are connected to SP-SDI or SP-SDIO modules, then the synchronous time must be greater than the test gap + the max. Off-On delay of the test output used. You can find these values in the project report under Configuration, I/O module, Test pulse parameter.

If you attempt to set a synchronous time that is less than permitted, the minimum value will be displayed in the dialog window.

#### **On-Off filter or Off-On filter**

Upon the opening or closing of a contact-based component, multiple short signal changes will undesirably result due to the bounce of the contacts. Because this can influence the evaluation of the input, you can use the On-Off filter for falling edges (i.e., transitions from high to low) and the Off-On filter for rising edges (i.e., transitions from low to high) in order to eliminate this effect.

#### Procedure

♦ Activate or deactivate the corresponding checkboxes.

## Info

- Once the On-Off filter or the Off-On filter is active, then a change in the signal is only recognized as such when it is confirmed by three identical evaluations of the input directly after one another with an evaluation frequency of 4 ms, i.e. when the signal is constantly present for 8-12 ms.
- When there are two-channel elements with a discrepancy evaluation, the respective filter (On-Off or Off-On) always relates to the lead channel. The filter for the complementary channel is automatically active.

#### Be aware of the extended response times if you use the input filter!

- Due to the internal evaluation frequency of the modules of 4 ms, the On-Off filter and the Off-On filter will extend the response time by at least 8 ms.
- If the signal changes within this initial 8 ms, then the signal change can be delayed significantly longer, i.e. until a constant signal of at least 8 ms has been detected.

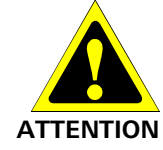

#### **Using test outputs**

By activating or deactivating the Use test outputs option, you can determine whether the respective element will be tested or not. By connecting an element to the test outputs ...

- short-circuits in the sensor cabling downstream of the 24 V that could prevent the switchoff condition can be detected
- electronic sensors with test inputs (e.g. L21) can be tested.

## Procedure

♦ Activate or deactivate the corresponding checkboxes.

#### **Note**

An SP-SDI only has two test sources even if it has more than eight test output terminals.

#### Safety information

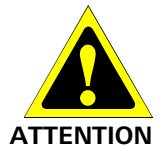

Protect single-channel inputs against short-circuits and cross-connections! When a short-circuit to high occurs at a single-channel input with test pulses that were previously low, this signal can then look like a pulse for the logic. A short-circuit to high means

that the signal is first to high and then is back to low after the error detection time. A pulse can be generated due to the error detection.

Because of this, note the following specifications for single-channel signals with test pulses:

- If the short-circuit to high occurs at a single-channel input with test pulses that was previously high, this signal for the logic then looks like a delayed falling edge (transition from high to low).
- When a single-channel input is used and an unexpected pulse or a delayed falling edge (high to low) at this input can lead to a state causing a risk, then you must undertake the following measures:
	- Protected cabling for the signal in question (in order to prevent cross-connections with other signals)
	- No cross-connection detection, i.e. no connection with a test output This must be noted in particular for the following inputs:
	- Input reset at the function block reset
	- Input restart at the function block restart
	- Input restart at the function blocks for press applications (eccentric press contact monitor,
	- contact monitor for universal presses, cycle mode, press setup, single stroke monitoring, press automatic mode)
	- Input override at a function block for muting
	- Input reset at a function block for valve monitoring
	- Resetting of inputs to zero and setting at a start value on an event counter function block

#### **Deactivating test pulses**

It is possible to deactivate test pulses at one or more outputs of SP-COPx modules or SP-SDIO models with module version B-01 and higher.

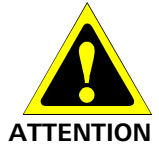

#### The deactivating of the test pulses at any output reduces the security parameters of all outputs!

- The deactivating of the test pulses at one or more outputs of an SP-SDIO module reduces the security parameters of all Q1 to Q4 outputs of this module. Be aware of this in order to ensure that your application corresponds to an appropriate risk analysis and risk avoidance strategy.
- The deactivating of the test pulses at one or more outputs of an SP-COPx module reduces the security parameters of the relevant outputs. Be aware of this in order to ensure that your application corresponds to an appropriate risk analysis and risk avoidance strategy.

You will find more detailed information about the security parameters in the "samosPRO Hardware" manual (BA000966).

#### Procedure

Activate the Deactivate test pulses checkbox in the configuration dialog (right sidebar).  $\Rightarrow$  A warning message will appear in the work area.

#### Example

The test pulses will be deactivated in Test parameters the configuration dialog. Mode Single Channel **Disable test pulses**  $\triangledown$ A corresponding warning message will appear in the work area. $O<sub>1</sub>$  $Q<sub>2</sub>$  $O<sub>3</sub>$ 119  $120$  $\alpha$ 117 118 113 114 115 116  $|9$ 110 111  $112$  $\Omega$ 119  $120$ Q1: Test pulses are disabled!

#### **Creating user-defined elements (exercise) 5.4.5**

#### **Background**

In addition to the standard elements in the **Hardware** view installed with samosPLAN5+, it is also possible to create, configure, import, and export user-defined elements. This function makes it possible for you to create your own elements with preset configuration options (e.g. single-channel or two-channel evaluation, synchronous time, On-Off filtering, connection to test outputs, etc.) that will meet to the requirements of your individual equipment.

#### **Step 1: Creating a new library**

- $\rightarrow$  Click on the User-defined elements section heading.
	- $\Rightarrow$  The Add icon will appear to the right next to the section heading. ⊕
- ♦ Click on the Add icon.
	- $\Rightarrow$  The Please enter name window will open.
- **Enter a name and click on OK.** 
	- $\Rightarrow$  Underneath the User-defined elements, a new library will appear.
- On the left sidebar, click on the newly created library and configure the following properties within the right sidebar.
- Security section:

Make the following security settings for the library.

You can define different access modes and assign respective of passwords for them.

• Info section:

Click on the Save button and back up the library (file format: \*.SPI).

#### **Step 2: Creating a new element**

 $\rightarrow$  In the left sidebar, open the newly created library by clicking on the Arrow icon.

 $\,$   $\,$ 

- $\Rightarrow$  The library will be opened.
- Click on Add element.
	- $\Rightarrow$  The configuration dialog will open.
- → Click on Add and double-click on the desired element type within the Available elements dialog.
	- $\Rightarrow$  The new element will be displayed in the configuration dialog overview.
- Click on the element in the overview and assign the desired parameters in the right sidebar of the configuration dialog.

The type and scope of the parameters are different depending on the element type.

You can obtain more detailed information on the element types and their parameters in the Hardware manual.

#### **Exporting and importing user-defined elements 5.4.6**

You can export libraries with user-defined elements that you have created in samosPLAN5+ and import them into a different installation of samosPLAN5+.

#### **File format**

\*.SPI

## **Transferring user-defined libraries to a different PC (exporting)**

- ◆ Switch to the Hardware | Library | User-defined elements area.
- From there, click on the library you wish to use in a different installation of samosPLAN5+.  $\Rightarrow$  The configuration dialog for the selected library will open in the right sidebar.

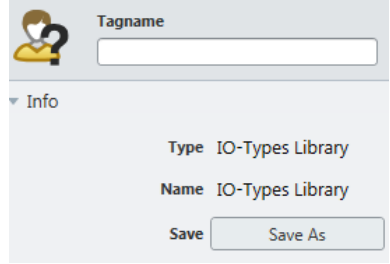

Illustration 29: Configuration dialog with "Save as" button

- Click on the Save as button in the right sidebar.
	- $\Rightarrow$  Windows Explorer will open at the location you wish to place the selected library.
- Select the desired library (file in \*.SPI format).
	- ⇨ You can copy the SPI file to the clipboard using Windows commands (context menu) or send it via e-mail.

**Importing user-defined libraries**

- → Switch to the Hardware | Library view.
- Click on User-defined elements with the right mouse key.  $\Rightarrow$  The context menu will open.

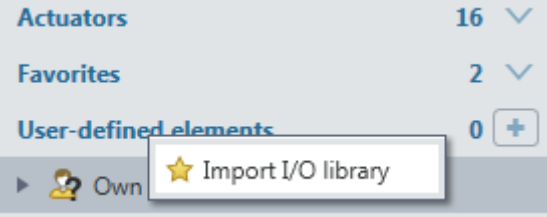

Illustration 30: Context menu with activation of import function

 $\rightarrow$  In the context menu, click on Import IO library.

⇨ Windows Explorer will open.

You can search for the library (file in \*. SPI format) using Windows Explorer and select it.

## **"Logic" view 5.5**

In Logic view, you can program the functional logic with the assistance of logical function blocks and application-specific function blocks.

The Logic view will not be available until you have dragged at least 1 controller module and placed it into the work area in the Hardware view.

#### **5.5.1 Setup and functions**

#### **Work area**

The Logic view work area is a graphical interface. This is where you can connect inputs, function blocks, and outputs with one another and thus program the complete functional logic with the assistance of the configurable parameters.

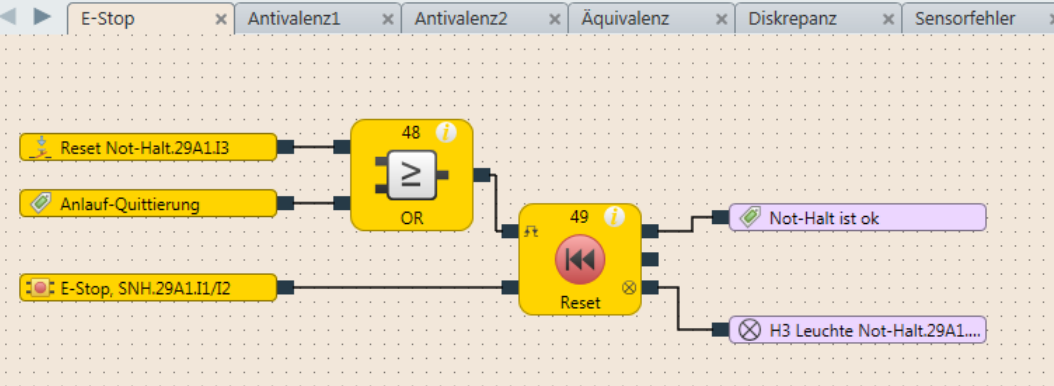

By default, the first page of the work area is created with the designation Page 1. You can do the following using the buttons on the upper right edge:

Create additional pages

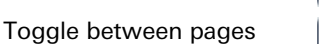

÷  $\overline{\mathbf{v}}$ 

You can differentiate between secure and non-secure IOs using the color scheme. The report also uses these colors:

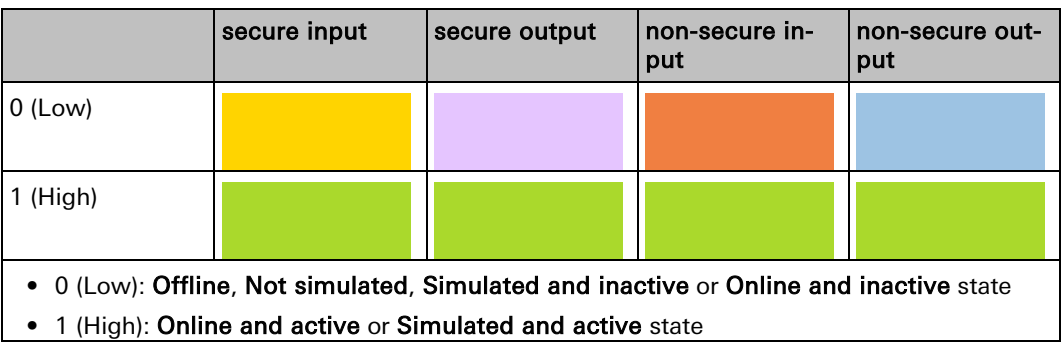

### **Left sidebar | Library**

The Library tab in the left sidebar will provide you with the necessary components for the logic programming. Using the drag-and-drop function, you can move the function blocks (predefined or user-defined) and the inputs and outputs resulting from the elements configured in the hardware into the work area.

Outputs and inputs that have been moved to the work area with the drag-and-drop function are indicated in green.

## Motor Contactor.SP-COP1[0].Q1

Right-clicking on an element highlighted in green brings up a usage list in the context menu:

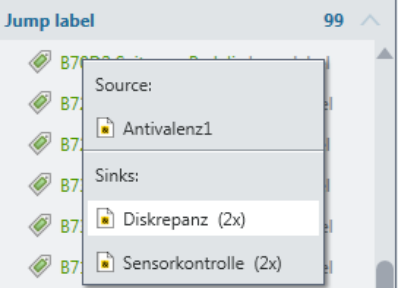

Illustration 31: Usage information on a jump label

The usage list documents how often and per element on what page of the **Logic** view the element is used. The usage list is available for inputs, outputs, jump labels and CPU flags.

Clicking on a source or target takes you directly to the corresponding point in the work area in the Logic view.

#### **Left sidebar | Overview**

In the Overview tab of the left sidebar, you can see all of the project components used as a hierarchical tree structure.

#### **Right sidebar**

The configuration dialog for the currently selected element will appear in the right sidebar.

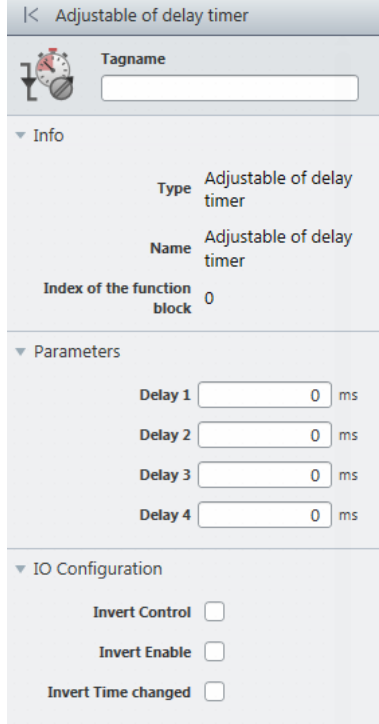

Illustration 32: Right sidebar in the "Logic" view

## **Command bar and keyboard commands**

In the Logic view, you have the following view-specific commands and functions available: Table 12: Reference

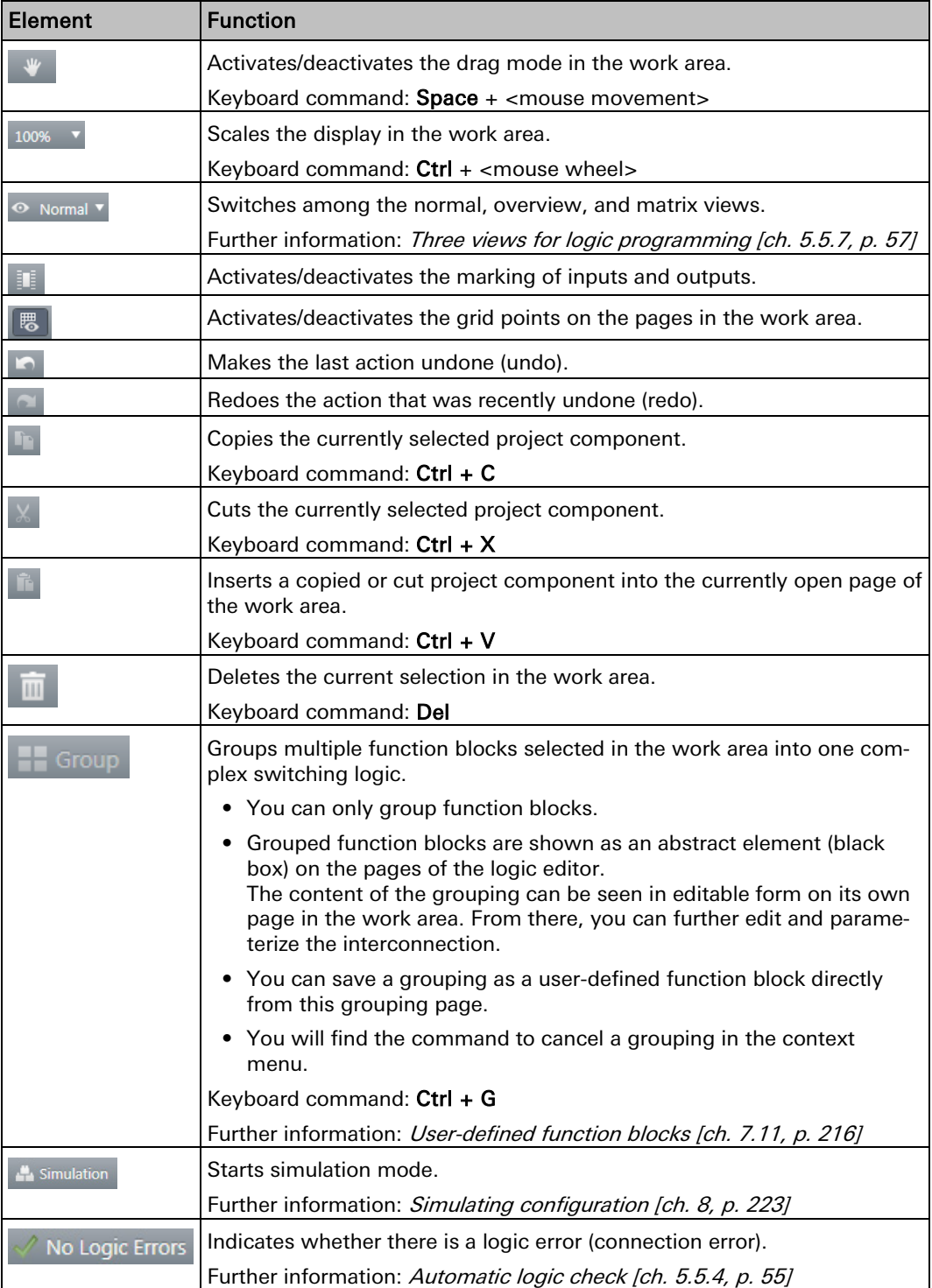

## **Context menu**

Table 13: Reference

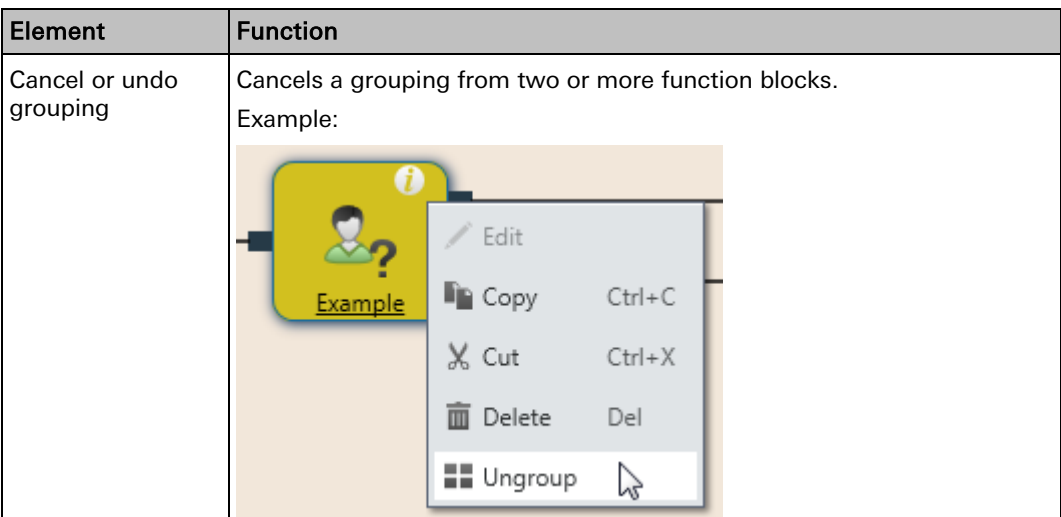

## **Simulation mode**

Once the logic programming is complete (error-free), you can test this via the samosPLAN5+ simulation mode.

You can obtain additional information on this topic here: Simulating configuration [ch. 8, p. [223\]](#page-222-0)

## **Creating and managing user-defined function blocks**

You can create your own libraries in the Logic view library under User-defined function blocks.

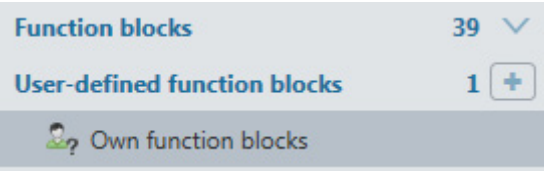

Illustration 33: User-defined function blocks

You can obtain additional information on this topic here: User-defined function blocks [ch. [7.11, p. 216\]](#page-215-0)

### **Programming logic incrementally (exercise) 5.5.2**

This section shows you how you can program a simple logical function in samosPLAN5+ using an example.

#### **Requirements**

You have created the following hardware elements in **Hardware** view.

- 1 compact module
- 1 SP-SDIO module
- 2 populated inputs
	- Sensor, emergency stop, single-channel
	- Sensor, reset, single-channel
- 1 populated output
	- Actuator, bulb

## **Step 1: Moving elements into the work area with drag-and-drop**

- ◆ Switch to the Logic | Library view.
- Move the two inputs (emergency stop and reset) out of the Inputs section and into the work area using drag-and-drop.
	- $\Rightarrow$  The inputs will be marked in green in the library.
- $\rightarrow$  Move the function block into the work area.
	- Here: Function blocks | Logic | Application | Reset
	- $\Rightarrow$  Because not all of the inputs are connected, the function component will be marked in red. In addition, the status display will indicate an error in the menu bar.
- $\rightarrow$  Move the bulb from the **Outputs** section into the work area using drag-and-drop.

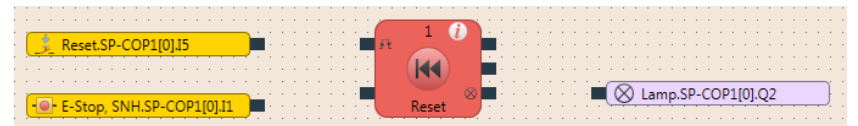

Illustration 34: All hardware elements will then be moved to the work area.

## **Step 2: Interconnecting elements**

 $\rightarrow$  Using the mouse, click on the node of an input and press and hold the mouse key.  $\Rightarrow$  A hand icon will appear.

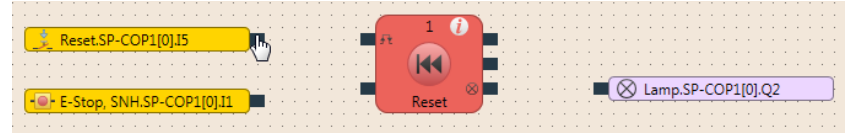

Illustration 35: Hand icon

- $\rightarrow$  Move the hand icon on to the input node of the function component and release the mouse key.
	- $\Rightarrow$  The input and the function component will be connected with a line (logical connection).

| Reset.SP-COP1[0].J5 | The company of the company of the company of the company of the company of the company of the company of |
|---------------------|----------------------------------------------------------------------------------------------------|
|                     |                                                                                                    |
|                     |                                                                                                    |
|                     |                                                                                                    |
|                     | $\blacksquare$ : : : : : : $\blacksquare$ $\bigotimes$ Lamp.SP-COP1[0].Q2                                |
|                     |                                                                                                    |
|                     |                                                                                                    |

Illustration 36: Connection between output and input

- $\rightarrow$  In the same manner, establish the connection for the other input and output.  $\Rightarrow$  Because all inputs of the function component are connected, the component will be
	- marked in yellow and the status display will no longer show an error in the menu bar.

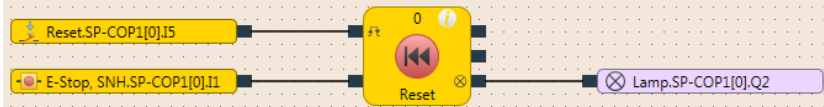

Illustration 37: All hardware elements will then be connected to the function component.

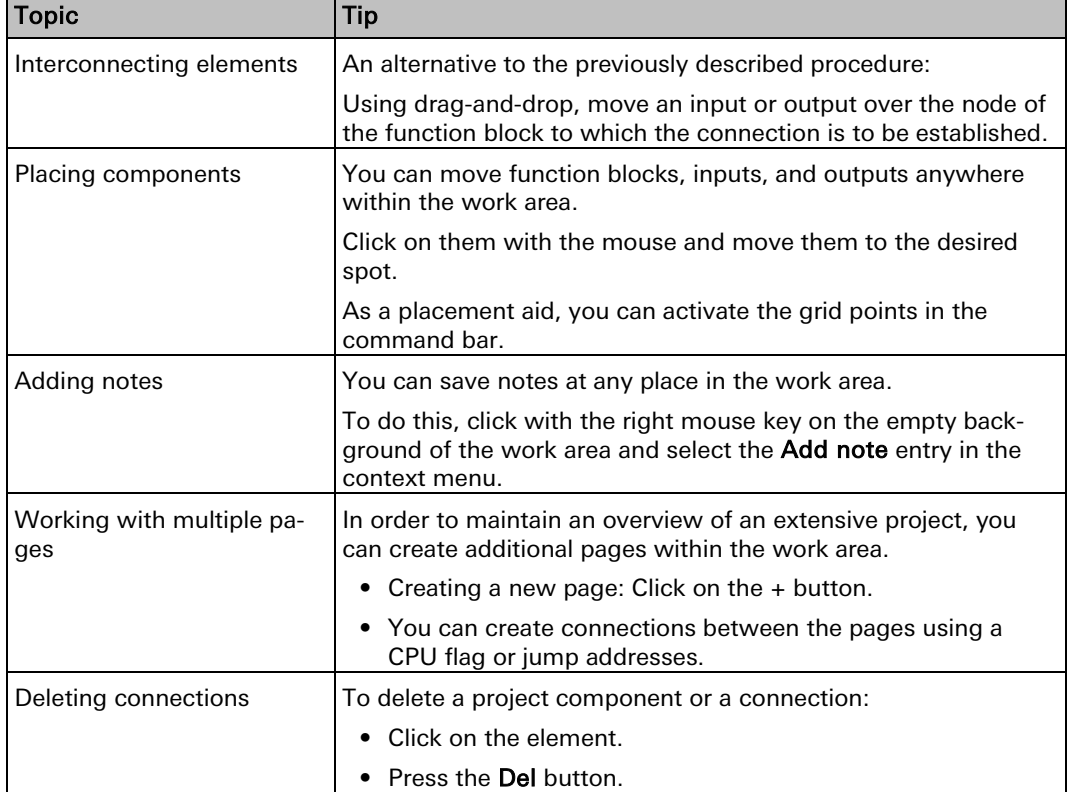

#### **Tips for working in the "Logic" area**

### **Status bits for type SP-COP modules (reference) 5.5.3**

For type SP-COP modules that you install as hardware, you have the following status bits available in the logic.

#### **Location**

You can find the status bits in the left sidebar under: Logic | Library

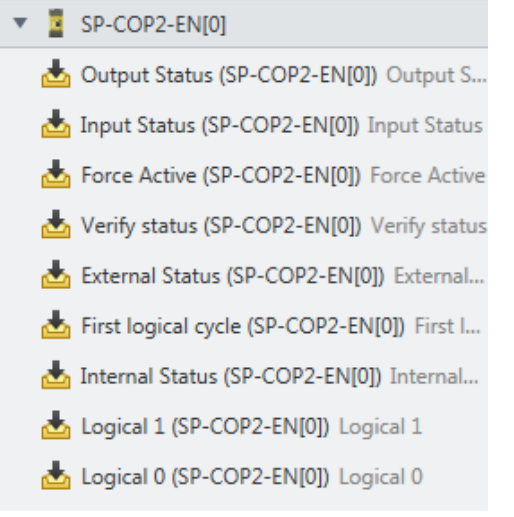

Illustration 38: Status bits

#### **Reference**

Table 14: Status bits and their values

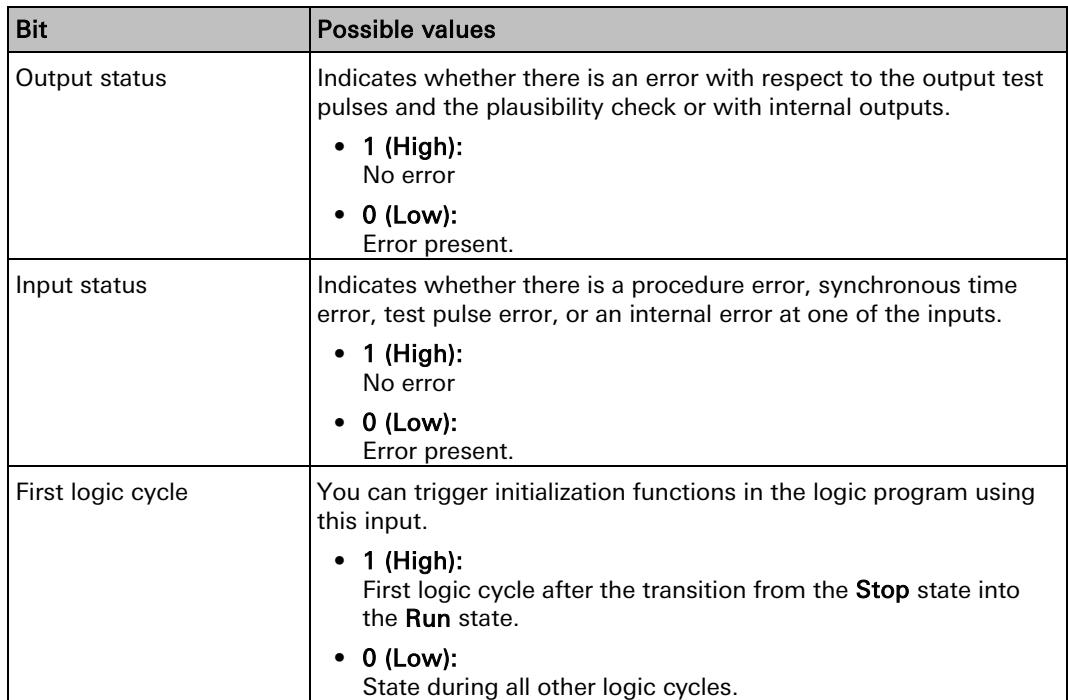

## **User interface**

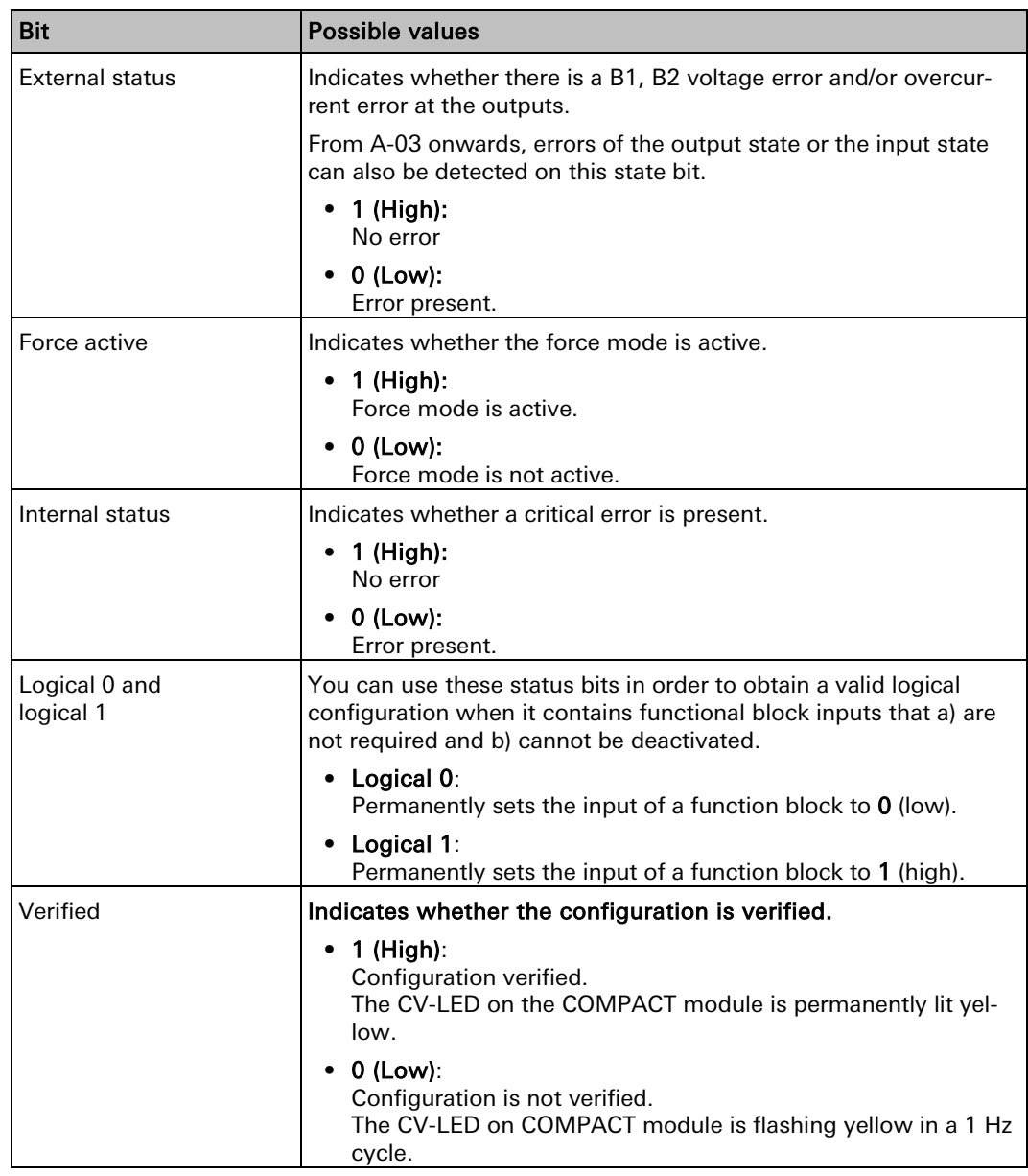

#### <span id="page-54-0"></span>**Automatic logic check 5.5.4**

samosPLAN5+ automatically checks the logical programming in your project. Connection errors are checked; other errors are not detected.

As long as the configuration is not valid, it will not be possible to start simulation mode or to transfer the configuration.

#### **Important security information**

#### Check your application thoroughly for correctness!

Because the samosPLAN5+ only checks for logic-internal connection errors, you have to check the following aspects systematically yourself:

- Does your application correspond to the results from the risk analysis and the avoidance strategy?
- Have all of the applicable standards and guidelines been complied with? If not, you are placing the machine's operator in danger.

#### **Displaying errors**

If there is a connection error, you can see this at several places in samosPLAN5+:

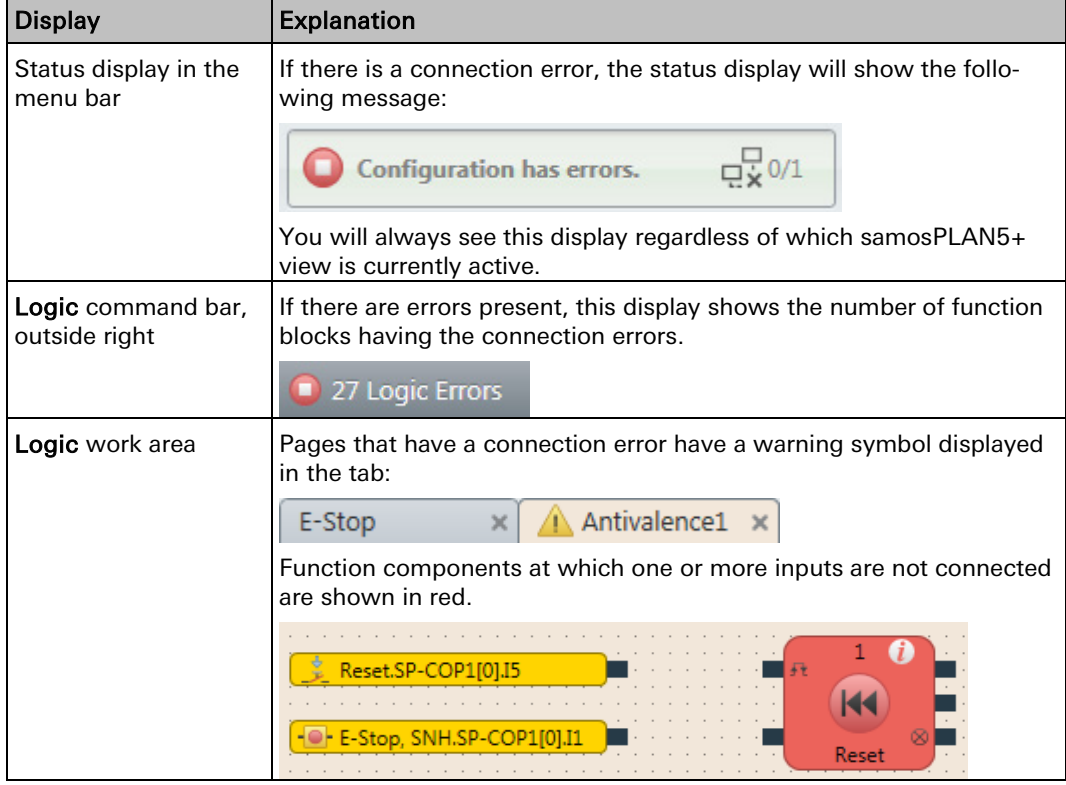

#### **Eliminating connection errors**

- Connect all of the inputs at function blocks to the corresponding hardware inputs.  $\Rightarrow$  The function blocks are shown in yellow.
	- $\Rightarrow$  The error message in the Logic command bar and in the menu bar will be deleted.

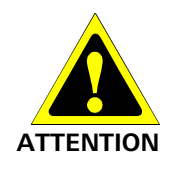

### **Using CPU flags 5.5.5**

CPU flags are available as inputs and outputs in the logic editor. They can be used, for example, to create logical loopbacks.

A CPU flag consists of an output flag and an input flag. The input flag always assumes the same value (high or low) as the corresponding output flag with a delay of a logic cycle (i.e. the logic execution time).

You can use input flags multiple times.

#### Increased delay times can make the control unstable.

CPU flags always cause a delay of 1x the logic execution time. The reason for this is that the input flags always assume the value that the output flag had in the previous logic cycle.

• Always calculate the resulting delay when computing the response time and functionality.

#### **Using jump addresses 5.5.6**

Jump addresses consist of a source jump address and a target jump address. The target jump address assumes the same value (high or low) as the corresponding source jump addressed without delay – provided it does not involve a loopback. In this respect, jump addresses differ from CPU flags.

You can use jump addresses in order to interconnect components that are on different logic pages.

You can use target jump addresses multiple times.

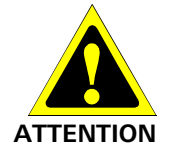

#### <span id="page-56-0"></span>**Views of logic programming (tip) 5.5.7**

In order to ensure an optimal overview, primarily for extensive projects, samosPLAN5+ offers three different views of the logic programming in the work area.

You can change the view in the command bar:

|          | 100%               |               | <b>⊙</b> Normal |
|----------|--------------------|---------------|-----------------|
| Overview |                    | <b>Normal</b> |                 |
|          |                    |               | Overview        |
|          | <b>Filter View</b> |               | <b>Matrix</b>   |

Illustration 39: Selection list for changing views

#### **"Normal" view**

In this view, you can carry out programming. You can see all of the programming components, you can move them to any location, and, if necessary, you can distribute them to multiple pages.

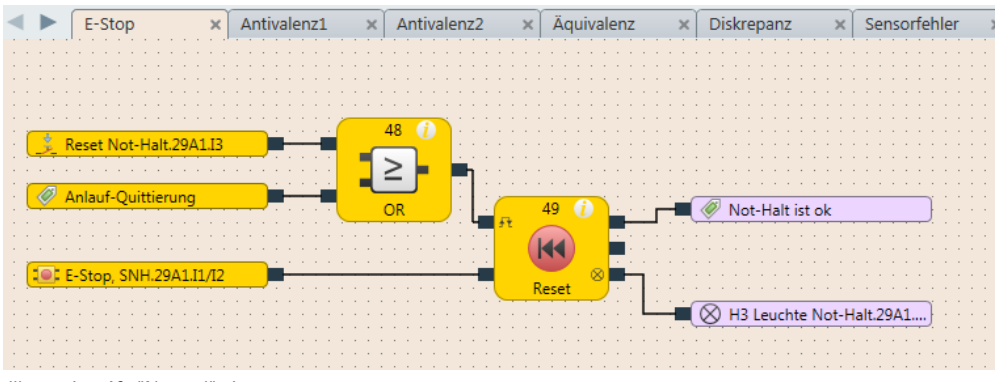

Illustration 40: "Normal" view

#### **"Overview" view**

This view shows all of the inputs and outputs, per page, that you use in logic programming. The logical links (logic components and connections) are shown in abstract as a black box.

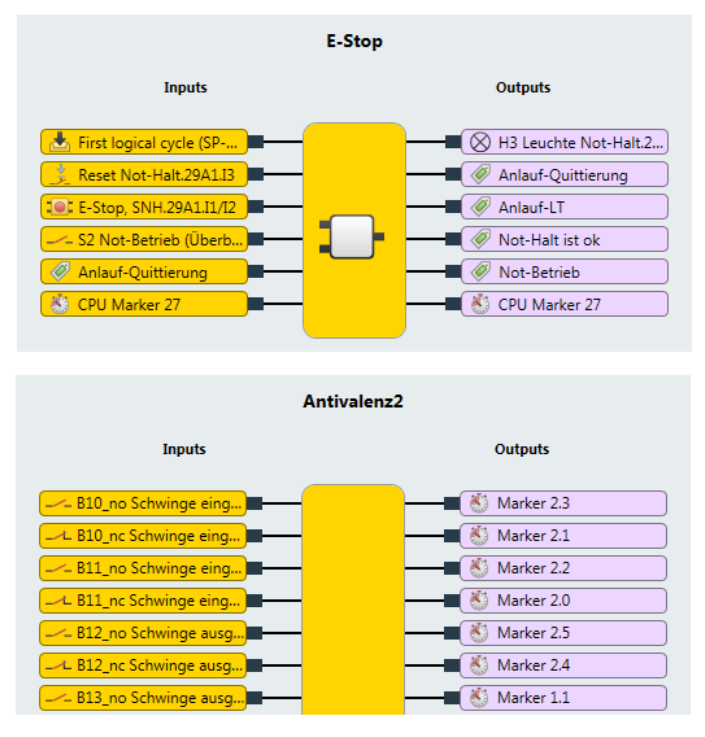

Illustration 41: "Overview" view

#### **"Matrix" view**

This view shows you a detailed view as to which inputs act on which outputs. This will help you in checking whether your logic programming is complete.

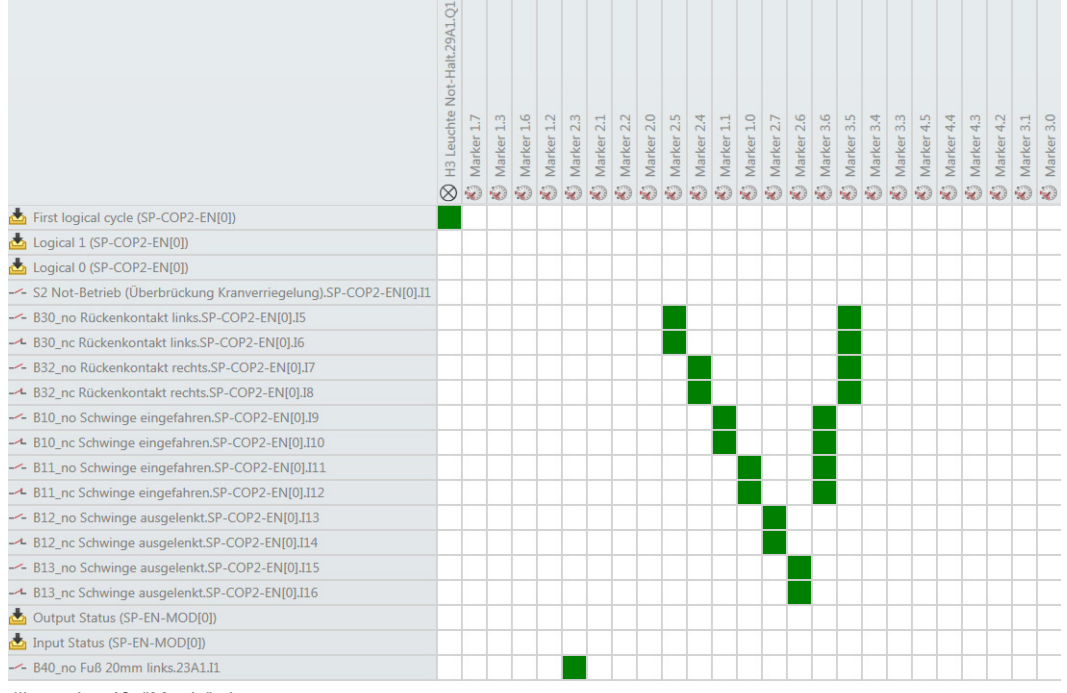

Illustration 42: "Matrix" view

You can determine the relationship of inputs and outputs using the color marking of the matrix intersections:

Table 15: Color key

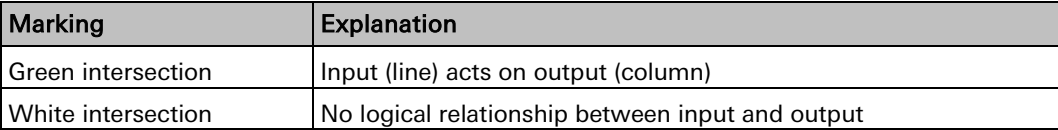

## **"Gateway" view 5.6**

You can find extensive information regarding the Gateway view in the following manual: "samosPRO COMPACT gateways" (BA000970)

## **"Name" view 5.7**

The Name view contains a list of all project components. Here, you can configure the designation of the project components on the samosPLAN5+ interface.

#### **Info**

## • Requirement

To individually configure the names, you have to use the Tag element in the naming scheme. You define the naming scheme in the overall setting for samosPRO5+: [Configura](#page-25-0)[tion of display names \[ch. 5.2.2, p. 26\]](#page-25-0)

#### • Effect

The effect your entries have on the designation of the project components depends on where you position the Tag element in the naming scheme.

#### **5.7.1 Setup and functions**

### **Work area**

The work area contains a list of all project components.

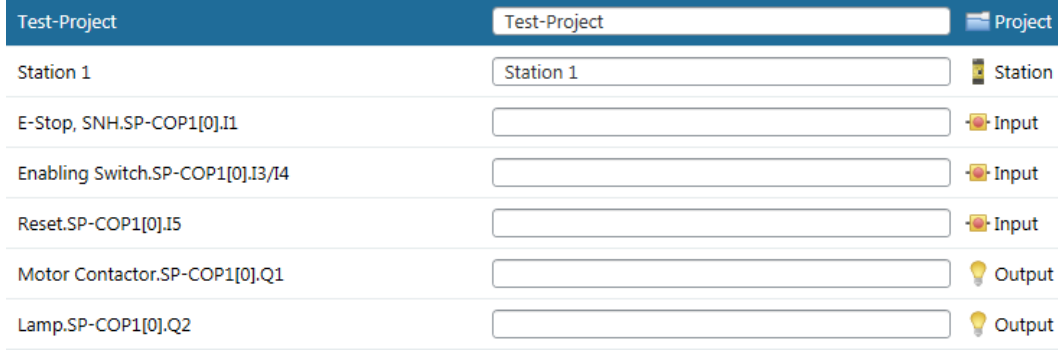

Illustration 43: Work area in the "Name" view

### **Command bar**

In the Name view, you have the following view-specific commands and functions available: Table 16: Reference of commands and functions

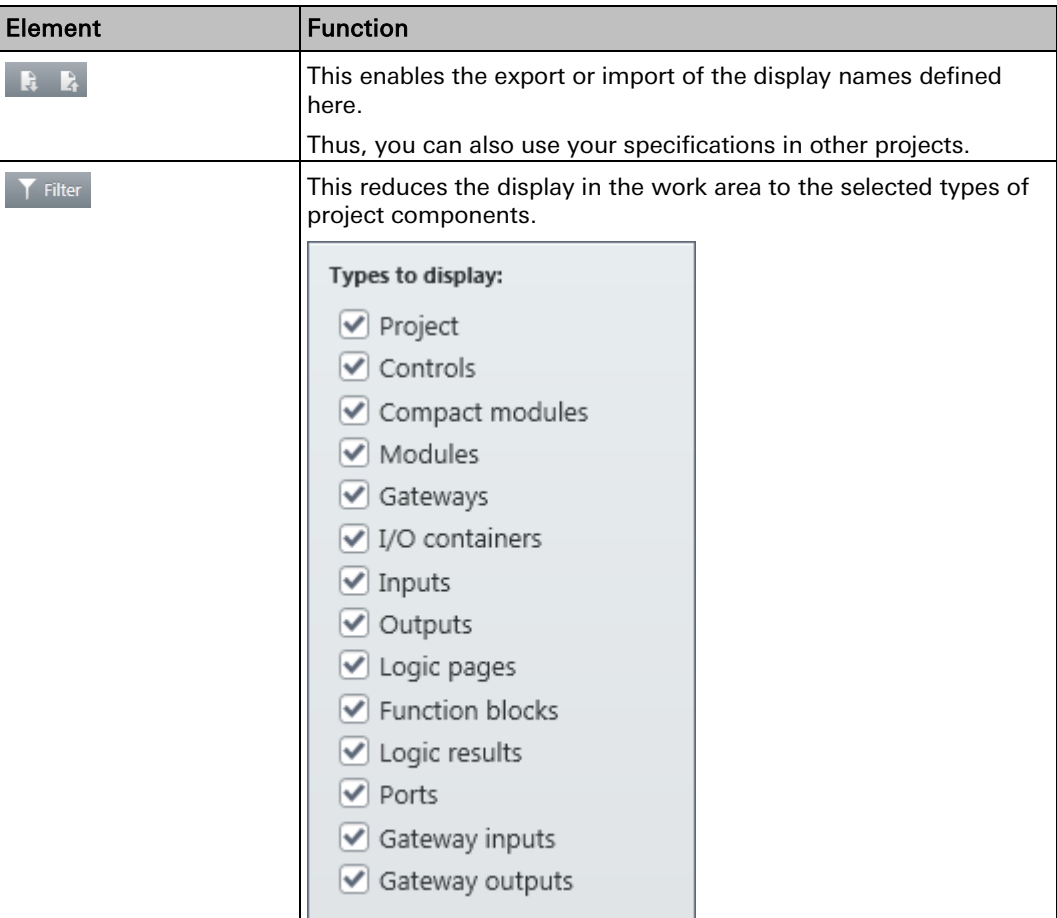

## **Left sidebar**

The left sidebar shows all of the project components as a hierarchical tree structure.

You can reduce the content of the tree structure to entries that contain the input character string using the Filter view input field.

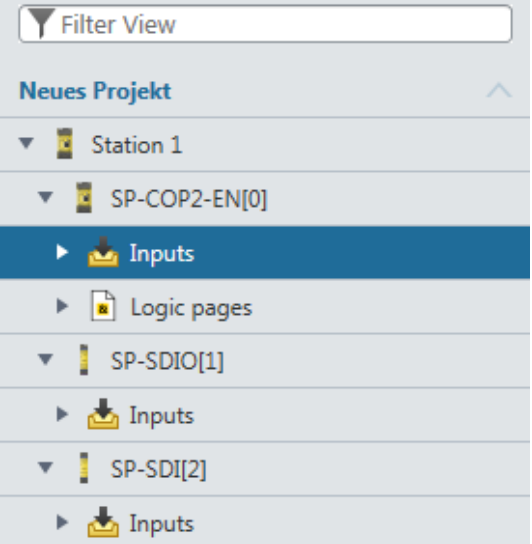

Illustration 44: Left sidebar in the "Name" view

## **Assigning Tag names/changing display names (exercise) 5.7.2**

#### **Procedure**

- Select a project component containing the display names you would like to adapt and click on the Tag name in the input field.
- ♦ Enter any desired character string into the input field.
	- $\Rightarrow$  Depending on the selected project component, either the entire name or only part of the display name changes. See below for details.

#### **Background**

samosPLAN5+ automatically assigns a display name for all project components. This name may consist of 1 or more digits (classes of information).

When you have a 1-digit display name, a tag name will overwrite the entire display name. When you have a multi-digit display name, a tag name will only overwrite the component of the display name that you have explicitly defined as a tag name in the main menu (see [Confi](#page-25-0)[guration of display names \[ch. 5.2.2, p. 26\]](#page-25-0)).

Table 17: Examples

| Example         | <b>Explanation</b>                                                                                                    |                     |  |
|-----------------|----------------------------------------------------------------------------------------------------|---------------------|--|
| Names of pages  | Pages in samosPLAN5+ have a 1-digit display name.<br>By default, it is constructed according to the template "page $+$<br><number of="" page="">"</number> |                     |  |
|                 | Page 1                                                                                                    | Page 1              |  |
|                 | If you overwrite the tag name, the new display name will corres-<br>pond precisely to your input:                                                          |                     |  |
|                 | <b>System Name</b>                                                                                                    | Tag-Name            |  |
|                 | <b>Test-Project</b>                                                                                                    | <b>Test-Project</b> |  |
| Names of inputs | The display name of inputs consist of three digits together by<br>default.                                                                                 |                     |  |
|                 | E-Stop, SNH.SP-COP1[0].I7                                                                                                    |                     |  |
|                 | When you assign a tag name, only the digit that is defined as a tag<br>name will change. Here is an example using the first digit:                         |                     |  |
|                 | NH3.SP-COP1[0].I3                                                                                                    | NH <sub>3</sub>     |  |

## **"Report" view 5.8**

The Report view contains complete information regarding the currently loaded project and all of the settings including the logic programming and the interconnection diagrams.

All information can be saved in standard file formats and printed. The scope of the report can be individually compiled depending on the selection.

#### **5.8.1 Setup**

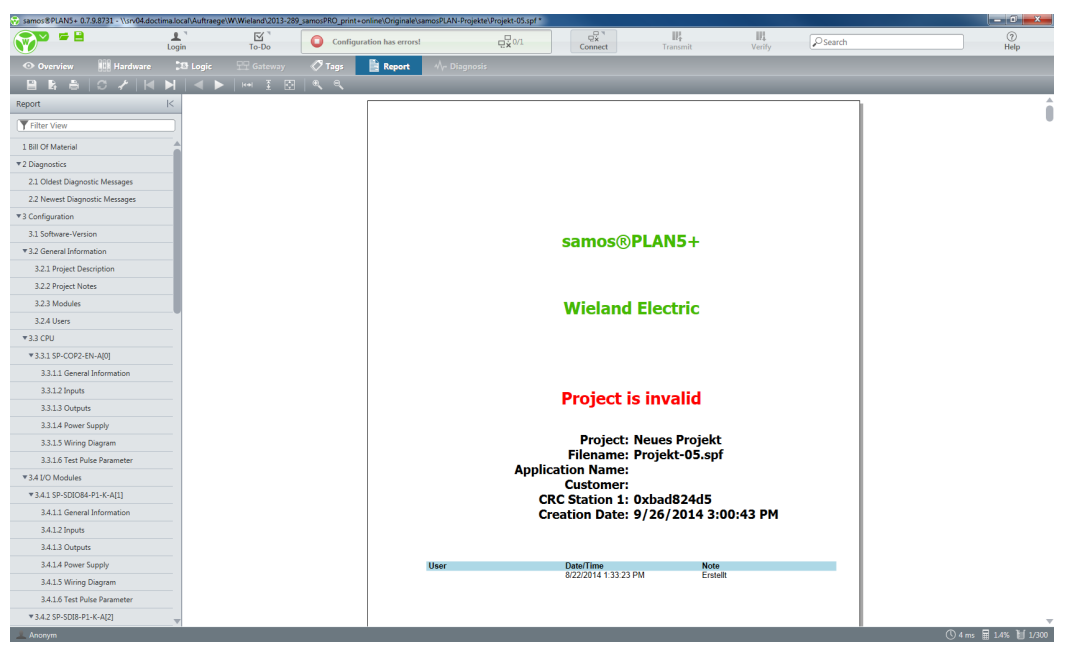

Illustration 45: Setup of the "Report" view

### **Work area**

You can see the content of the report in the work area.

All of the content is automatically compiled from your project configuration.

- You are not able to manually change individual parts of the report however.
- You can only determine which of the potential sections in the report will be generated.

#### **Left sidebar**

The left sidebar shows the section breakdown of the report. You can switch between sections by clicking on the corresponding entry in the tree view.

## **Functions 5.8.2**

The command line provides you with the following commands and functions:

## **Save and print functions**

Table 18: Reference

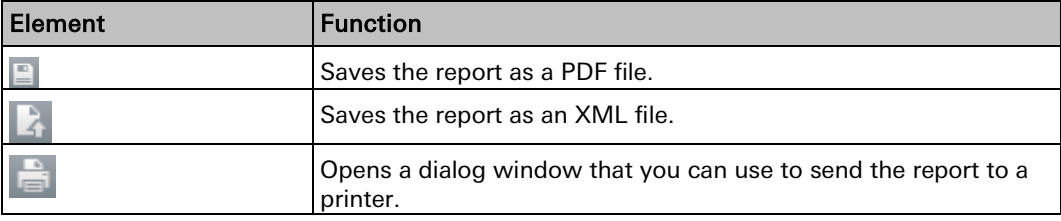

## **Configuration**

Table 19: Reference

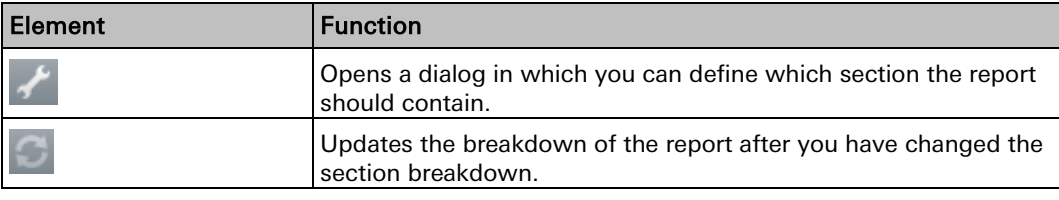

## **Navigation and scaling**

Table 20: Reference

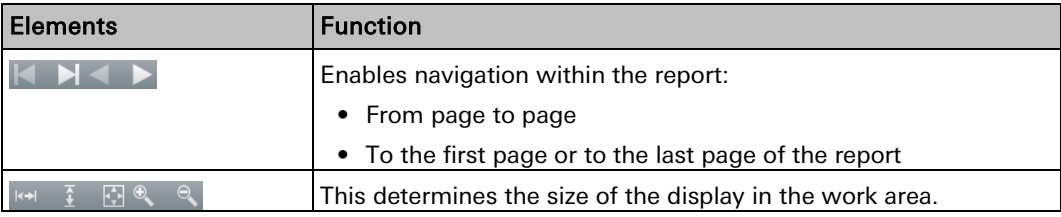

## **Support**

Table 21: Reference

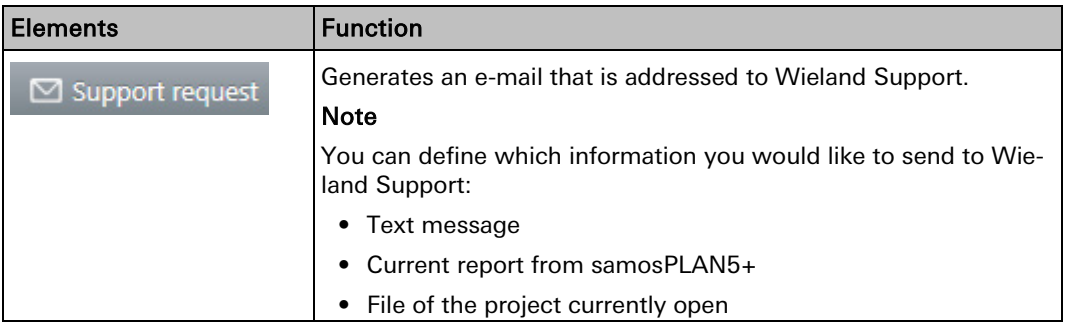

#### **Edit front page 5.8.3**

You can customize the report front page. Three areas can be configured:

- Company logo
- Company name
- Company address

The company logo, company name and company address are displayed in this order in the middle of the front page. The company name also appears in the report footer.

## **Activate**

## Main menu | Settings | Edit Front Page menu

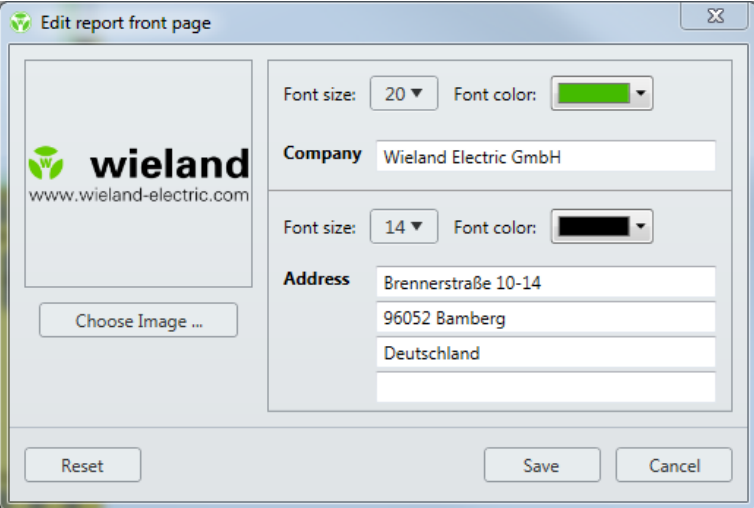

Illustration 46: Configuration example

## **Configuration options**

Table 22: Reference

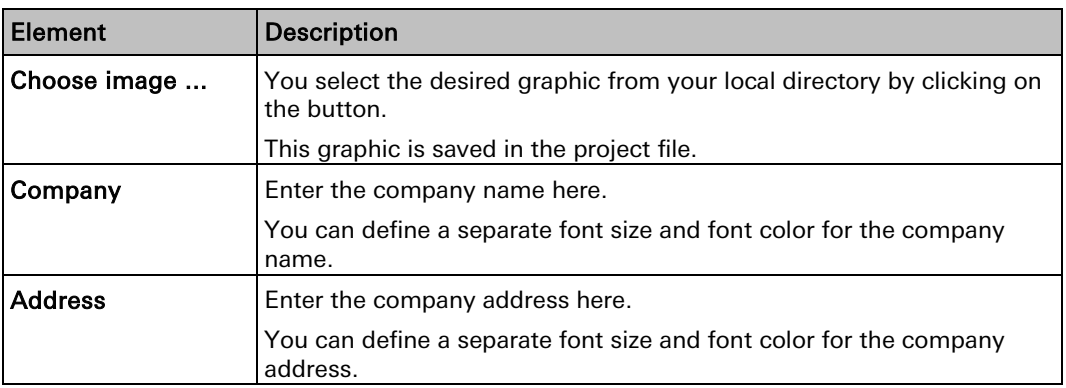

## **"Diagnostics" view 5.9**

In the Diagnostics view, you can execute diagnostics for an existing safety control.

## **NOTICE** Before diagnostics: Connects to samosPRO system

In order to execute diagnostics, you must be connected to the samosPRO system. To obtain additional information on this topic: Connecting to the samosPRO system [ch. 6, p. [68\]](#page-67-0)

#### **5.9.1 Setup**

#### **Work area**

In the work area, you will see a list with all of the messages that are currently pending in the connected system.

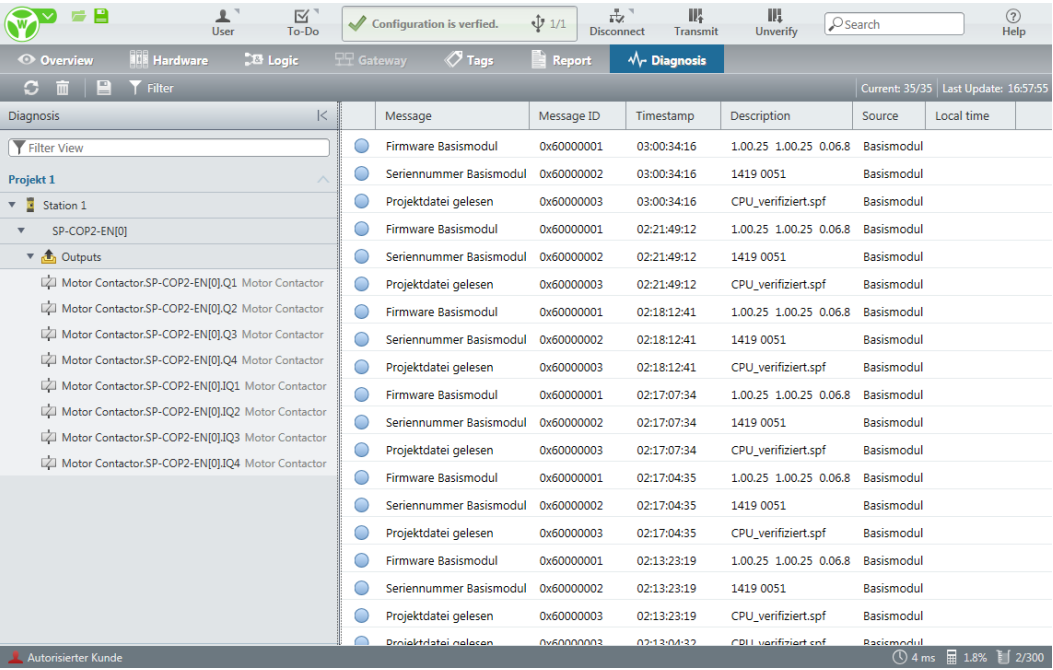

Illustration 47: Setup of the "Diagnostics" view

The following information is displayed regarding the messages in the columns of the message list:

Table 23: Reference

| Column      | <b>Description</b>                                                     |  |
|-------------|------------------------------------------------------------------------|--|
| C.          | Severity level of the message:                                         |  |
|             | Blue: Info                                                             |  |
|             | Orange: Warning                                                        |  |
|             | Red: Error                                                             |  |
| Message     | Text title of the message                                              |  |
| Message ID  | Unique ID as a hexadecimal number throughout the system                |  |
| Timestamp   | Total operating time of the main module when the message occur-<br>red |  |
| Description | Detailed information for the diagnostics                               |  |
| Source      | Module that detected the error                                         |  |
| Local time  | Time at which the message occurred (system time of your PC)            |  |

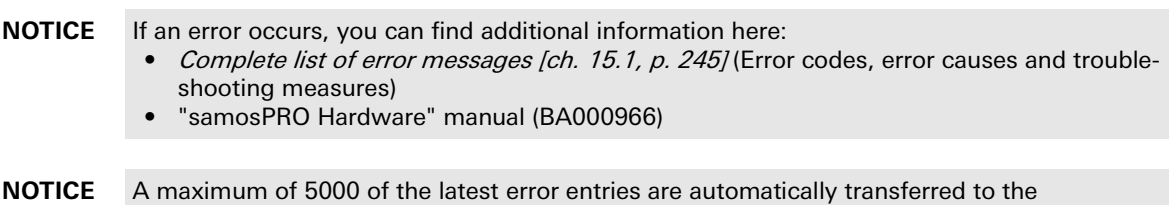

samosPLAN5+ software. If you want to transfer older error entries: Import the history.csv file into samosPLAN5+. This file is located on the SP-COP-CARD1 SD card.

## **Left sidebar**

The left sidebar shows all of the project components as a hierarchical tree structure.

You can reduce the content of the tree structure to entries that contain the input character string using the Filter view input field.

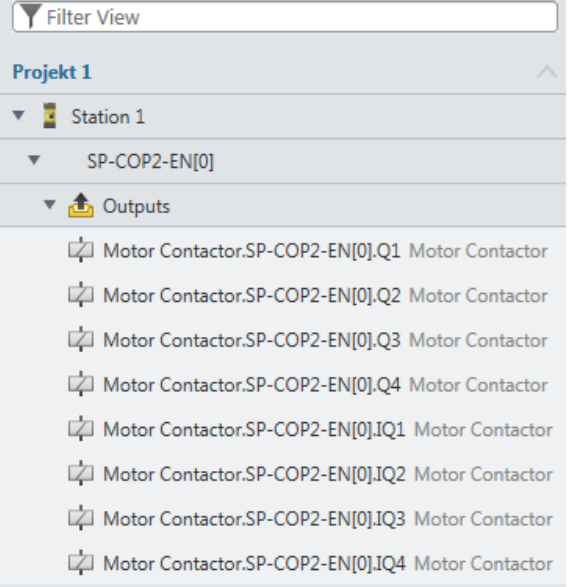

Illustration 48: Left sidebar in the "Diagnostics" view

## **Command bar**

Table 24: Reference of commands and functions

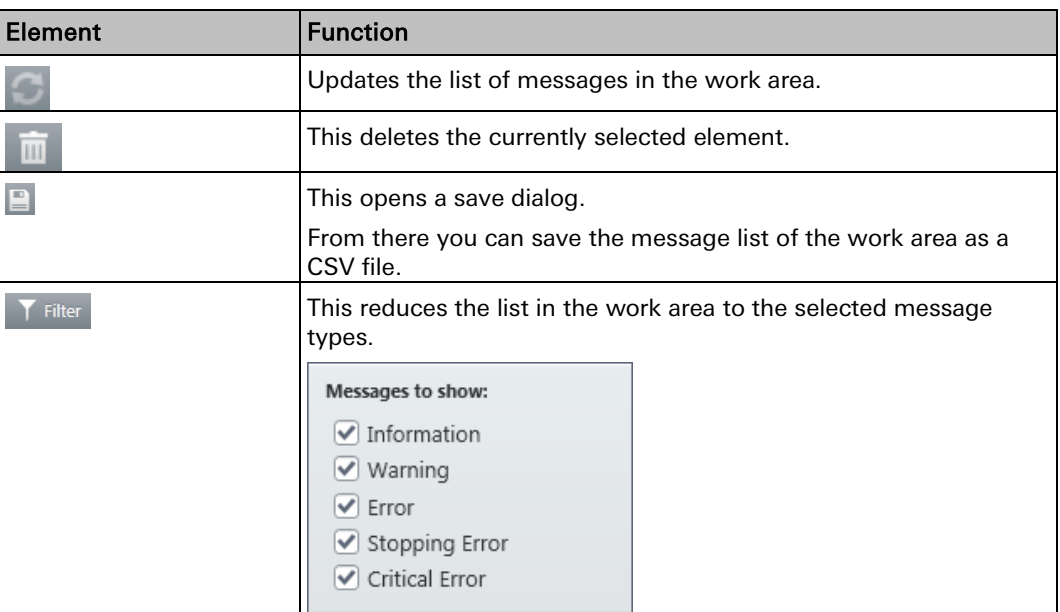

#### **5.9.2** Synchronize time for diagnostic purposes

You can synchronize the time on the safety control with the time on the connected diagnostics computer for diagnostics purposes. This provides you with an absolute time for error tracking. If you use this function, a corresponding absolute time value is displayed in the Diagnostics view for each message in the Local Time column.

#### **NOTICE** The time synchronized here does not affect the control function.

The time continues running as long as the module is live, and it is noted for the subsequent diagnostics messages.

#### **Example**

| ateway | <b>Tags</b><br>Report              | $\sqrt{\ }$ Diagnostics |             |                    |             |                                  |
|--------|------------------------------------|-------------------------|-------------|--------------------|-------------|----------------------------------|
|        |                                    |                         |             |                    |             |                                  |
|        | Message                            | Message ID              | Timestamp   | <b>Description</b> | Source      | Local time                       |
|        | Base-Module                        | 0x2B082FF0              | 03:16:14:37 | (00002FF0)         |             | Base-Module 7/14/2015 5:28:23 PM |
|        | Base-Module                        | 0x22010226              | 03:16:14:37 | (00000226)         |             | Base-Module 7/14/2015 5:28:23 PM |
|        | Communication Error (Ethernet/USB) | 0x6A0B0023              | 03:16:14:37 | 35                 |             | Base-Module 7/14/2015 5:28:23 PM |
|        | Communication Error (Ethernet/USB) | 0x6A0B3101              | 03:16:14:37 | 491                | Base-Module | 7/14/2015 5:28:23 PM             |

Illustration 49: The "Local Time" column displays the time when the message occurred

#### **Synchronizing the time**

This is how you synchronize the time on the safety control with the time on the connected diagnostics computer:

#### Requirement

- You are *[connected \[ch. 6, p. 68\]](#page-67-0)* to samosPRO.
- You have logged on as a user with the authorization **D** (output diagnostic data). Further information: [User administration \[ch. 5.3.4, p. 35\]](#page-34-0)

#### Procedure

- Switch to the Hardware view.
- ◆ Click on an empty background area in the work area.
	- $\Rightarrow$  The right side bar displays the configuration dialog of the control.

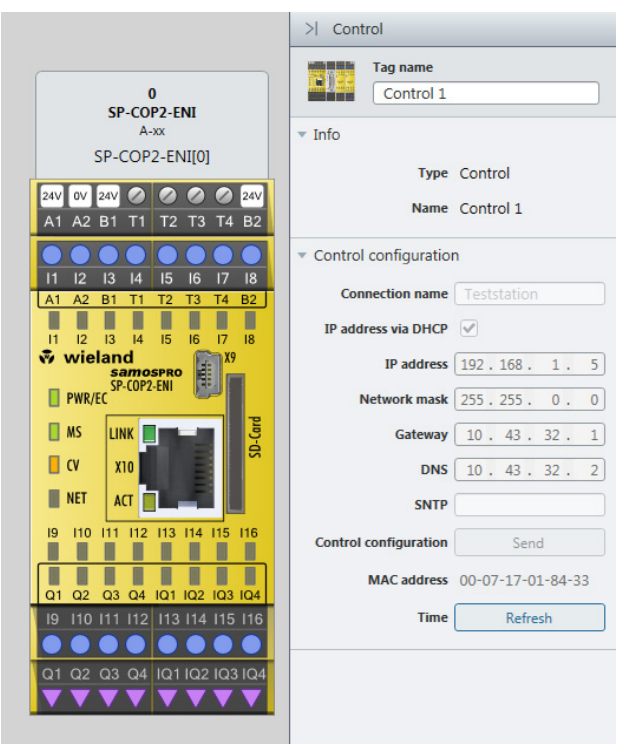

Illustration 50: Updating the time

In the configuration dialog under Time, click on Update.

## <span id="page-67-0"></span>**Connecting to the samosPRO system 6**

This section describes how you can set up an initial connection between the samosPRO system and a PC or notebook.

A well as a USB interface, the samosPRO COMPACT SP-COP2-ENx main module has a TCP/IP configuration interface that makes it possible to configure the samosPRO COMPACT system via samosPLAN5+. This interface operates parallel to the Ethernet TCP/IP or other Ethernet protocols.

#### **Important information**

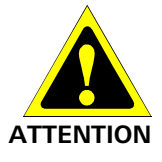

#### Do not connect to the samosPRO system via the USB and the Ethernet interface simultaneously!

The samosPRO system can only communicate with one samosPLAN5+ at a time. If you wish to establish multiple connections to the samosPRO system, either from a single PC or from multiple PCs, this can lead to inconsistencies in the configuration and diagnostics or to errors in the operation. This applies to both USB and Ethernet connections.

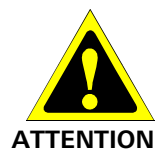

## Also take note of the signal run-times in the case of remote TCP/IP connections!

Remote TCP/IP connections to the gateway may be unstable if the signal run-time is too long. Use the ping command to check the signal run-time to the gateway. Signal run times > 250 ms may result in a connection loss.

#### Possible solutions:

• Ensure that the connection is fast enough or change the routing if this is possible.

#### Or:

• Use a program such as Teamviewer to control a local computer on which the samosPLAN5+ has been installed and that is locally connected to the samosPRO COM-PACT system.

#### Or:

• Contact Wieland Electric Support.

#### **Step 1: Establish the cable connection and start the software**

- **→** Connect a PC or notebook to the USB or Ethernet interface of the SP-COPx.
- Switch the samosPRO system on.
- ♦ Open the samosPLAN5+ configuration software installed on the PC.

## **Step 2: Establish the connection from samosPLAN5+**

- Click on Connect in the menu bar.
	- $\Rightarrow$  The following dialog will appear.

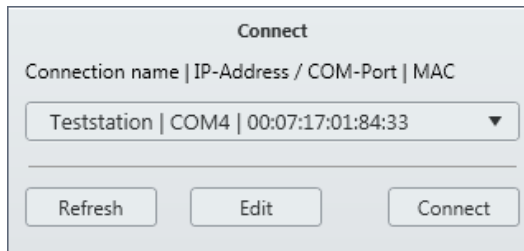

Illustration 51: 'Connect' dialog

## **NOTICE** You have two options for establishing the connection to the samosPRO.

• In the next step, select the procedure suitable for you.

## **→ Version 1:**

Press Update and then select the desired connection in the pulldown menu. This procedure is possible when the computer and the safety control are located in the same sub-network.

#### – or – Version 2:

Press Edit and manually enter the IP address of the control in the Configurable controls dialog window.

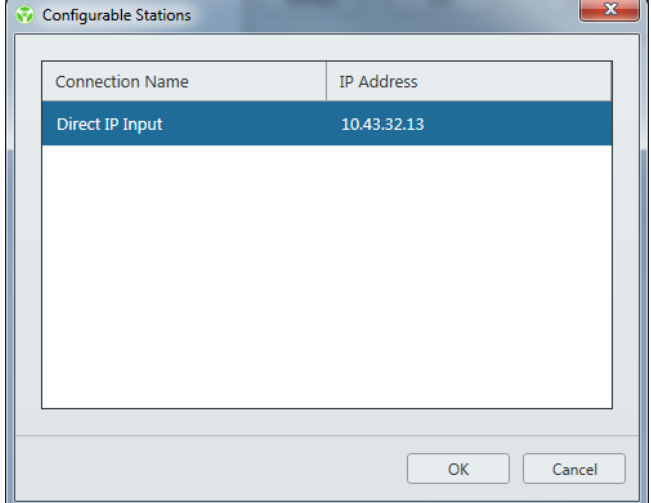

Illustration 52: Dialog for manual entry of the IP address

- ♦ Press the Connect button.
	- $\Rightarrow$  Depending on the particular user settings, the dialog for user logon will appear. There, you will have to log on with the password of the project located on the control.

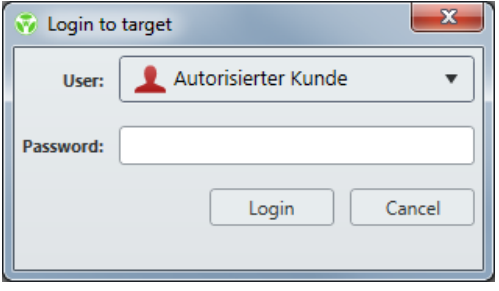

Illustration 53: Password logon

 $\Rightarrow$  After successful connection, the **Connect** button will change to **Disconnect**, and the following dialog will appear in which you can select an action for the connection:

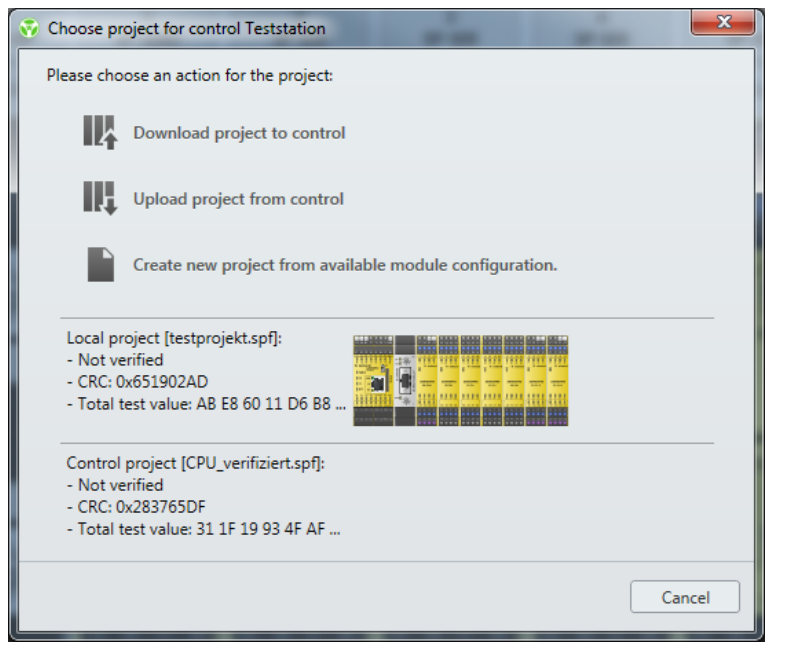

Illustration 54: Action view for connection (example)

#### **Step 3: Execute action**

- Select the desired action.
- → If you have selected the action Transfer project into control: Acknowledge the following message with Yes to start the control immediately.

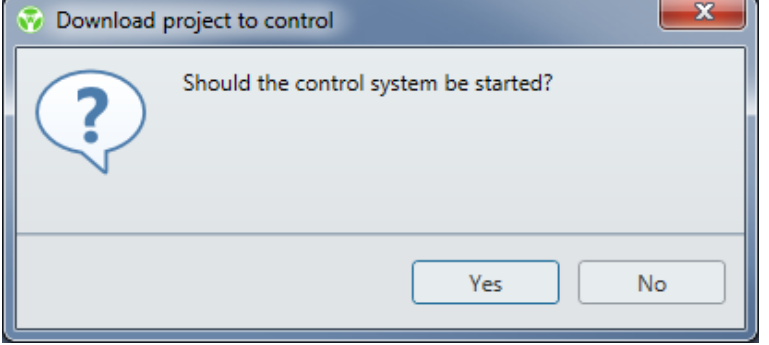

#### **Note**

samosPLAN5+ prevents the transfer of a project that is not compatible in terms of the module version with the compact module onto which it is to be loaded. Example: You want to transfer a project from samosPLAN5+ to the controller in which the compact module has a higher module version (e.g. B-xx) than the compact module on the controller (e.g. A-xx). In such a configuration the connection dialog shows an exclamation mark. The error message can be read as a tooltip.

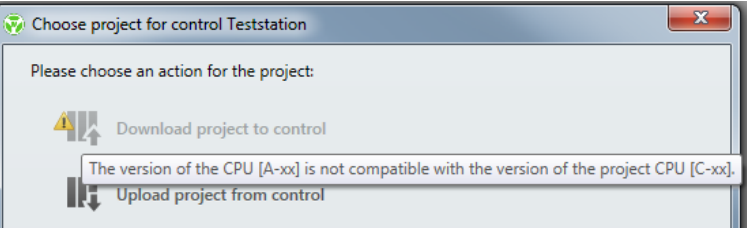

 $\Rightarrow$  After successful transfer of a project from the station to the PC, this project will appear in the various views of samosPLAN5+ and you will be in online mode.

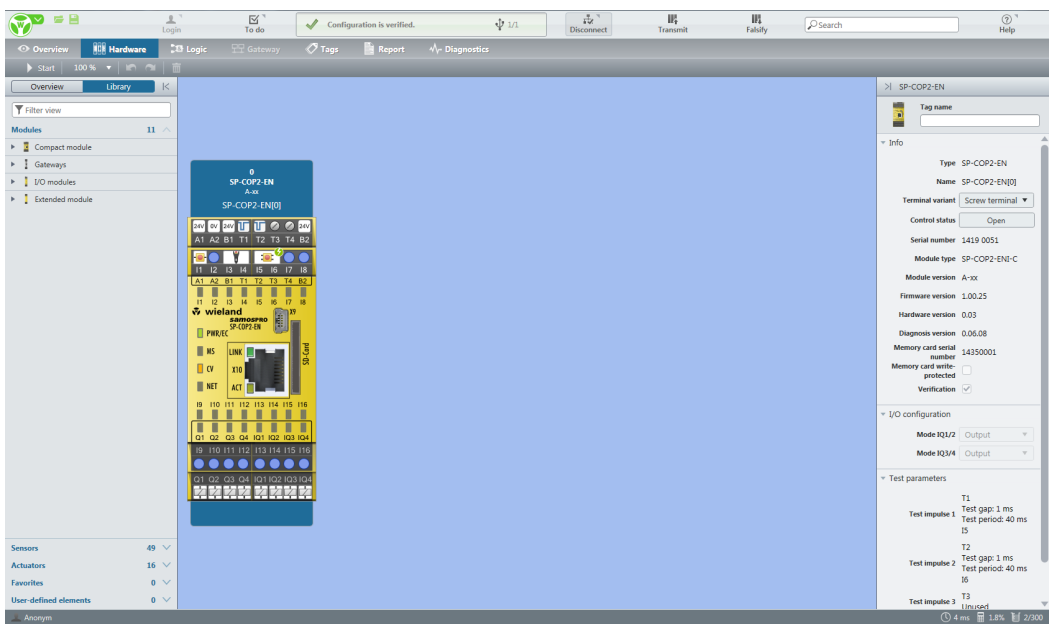

Illustration 55: Hardware configuration view (example)

# **Logic programming – Function blocks 7**

## **General safety information regarding logic programming 7.1**

The functional logic of the samosPRO system is programmed with the assistance of function blocks. These function blocks are certified for use in safety-relevant functions when all safety standards are being maintained during implementation. The following sections provide information on the important aspects of using function blocks in the samosPRO system.

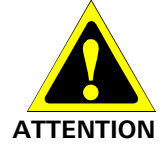

#### Be aware of the corresponding standards and safety regulations!

All of the safety-related parts of the system (wiring, connected sensors and control devices, configuration) must meet the respective standards (e.g. EN 62061 or EN ISO 13849-1) and safety regulations. Safety-relevant signals must be used for safety-input and safety-output signals in safety-relevant applications. Make sure that the application meets all of the applicable standards and regulations.

You are responsible for checking that the correct signal sources are being used for these function blocks and that the entire implementation of the safety logic meets the applicable standards and regulations. Always check the function of the samosPRO hardware and logic program in order to ensure that they are behaving according to your risk reduction strategy.

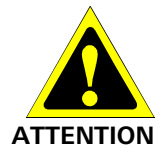

Implement additional safety measures if the safety value could lead to a hazardous state. The safety value for process data and outputs is low and is set if an error is determined. If the safety value (signal = low) could lead to a hazard-inducing state in the application, additional measures must be implemented, such as evaluation of the status of the process data and switch-off of the output signals in question, if the status evaluation detects an error. This applies particularly to inputs with edge detection.

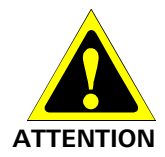

#### Pay particular attention to unexpected rising or falling edges.

Particular care must be taken during the planning of applications in which an unexpected rising or falling edge could lead to a hazard-inducing situation at an input with edge detection. An error at an input can generate such types of edges (e.g. interruption in network communication, cable break at a digital input, short-circuit at a digital input that is connected to a test output). The safe value is set until the conditions have been met for resetting the error. For this reason, the signal in question may behave as follows:

- It temporarily switches to high instead of remaining in the error-free low state (falling edge and rising edge, i.e. transition from low to high to low), or
- It temporarily switches to low instead of remaining in the error-free high state (falling edge and rising edge, i.e. transition from high to low to high), or
- It remains low instead of changing to the error-free state to high.

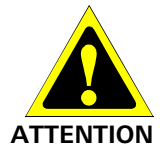

#### Note the delays from the CPU flag in the reverse path.

A reverse path signal is an input signal that is connected at the output of a function block with the same or a higher function block index (the function block index is displayed at the top in each function block). Thus, the input uses the output value of the prior logic cycle. This must be considered for the functionality and particularly when calculating the response time. In order to connect a reverse path signal, you have to use a CPU flag. A CPU flag generally causes a delay of a logic cycle (see below: *Example*).

#### **Example: CPU flag in the reverse path**

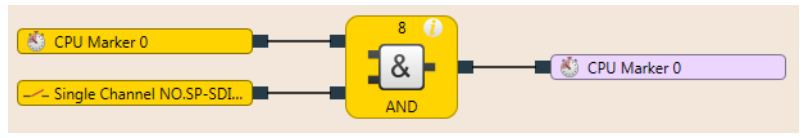

Illustration 56: CPU flag in the reverse path
### **Function block overview 7.2**

The samosPRO system uses function blocks to define the safety-based logic. A configuration can consist of no more than 300 function blocks. There are logical function blocks and application-specific function blocks. The following table lists all of the available function blocks for SP-COPx:

Table 25: Overview of function blocks

| Logic                                   |                                 |  |
|-----------------------------------------|---------------------------------|--|
| AND (And operation)                     | RS flip-flop<br>٠               |  |
| OR (Or operation)                       | JK flip-flop                    |  |
| XOR (exclusive OR)                      | T flip-flop                     |  |
| NOT (negation)                          | Binary decoder                  |  |
|                                         | Binary encoder                  |  |
| Start/edge                              |                                 |  |
| $\bullet$ Reset                         | • Edge detection                |  |
| Restart                                 |                                 |  |
| <b>Delays</b>                           |                                 |  |
| Switch-on delay                         | Adjustable switch-on delay      |  |
| Switch-off delay                        | Adjustable switch-off delay     |  |
| <b>Counter and cycle</b>                |                                 |  |
| • Counter (upward, downward, upward and | Ramp down detection<br>٠        |  |
| downward)                               | Log generator                   |  |
| • Cycle generator                       | Retentive memory                |  |
|                                         |                                 |  |
| <b>EDM/output components</b>            |                                 |  |
| $\bullet$ EDM                           | • Fast shut-off with bypass     |  |
| • Valve monitoring                      | • Fast shut-off                 |  |
| <b>Muting/presses</b>                   |                                 |  |
| Sequential muting                       | Press set-up                    |  |
| Parallel muting                         | Press automatic mode            |  |
| Cross muting                            | Cycle mode                      |  |
| Contact monitor, universal presses      | Eccentric press contact monitor |  |
| • Single-stroke press                   |                                 |  |
| <b>Others</b>                           |                                 |  |
| Mode selection switch                   | Light grid evaluation           |  |
| Emergency stop                          | Two-hand, type IIIA             |  |
| Switch evaluation                       | Two-hand, type IIIC             |  |
| Solenoid switch<br>٠                    | Multi-two-hand<br>٠             |  |
| <b>User-defined function blocks</b>     |                                 |  |

The samosPRO system can support up to 300 function blocks in a given application. The response time is influenced by the number of function blocks. Therefore, you should keep the number function blocks in your application as low as possible.

## **Function block properties 7.3**

Function blocks have a host of different properties that you can utilize. The configurable parameters are different depending on the function block. By clicking on the function block, you can access the configurable parameters on the right-hand of the page within the window and select the desired properties (info, parameters, I/O configuration). The following example shows the function block switch evaluation with the Parameters tab open.

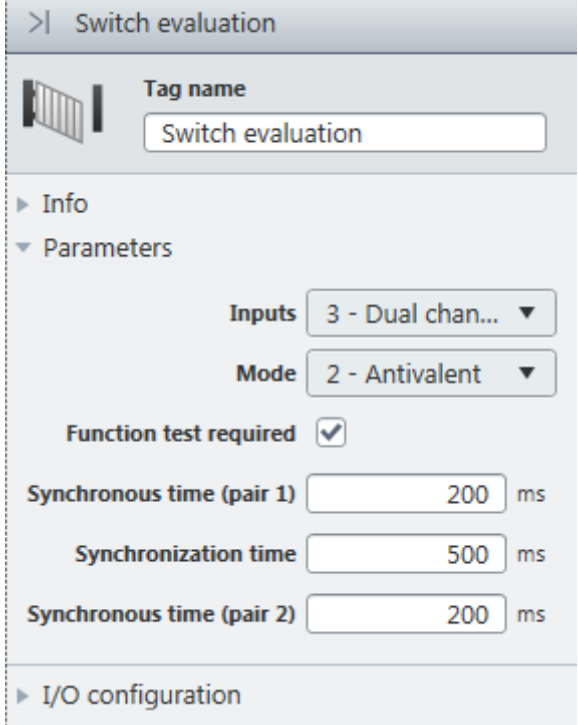

You can find the configurable parameters, depending on the respective function block, on the Parameters and I/O configuration tabs. The Tag name field makes it possible for you to replace the specified description of the function block with your own description and to add a name or descriptive text to the function block, which will be displayed in the logic editor under the function block. The description of the inputs and outputs can be changed by clicking on the respective connection of the function block. You can find a general description and the index of the function block under Info.

Illustration 57: Configurable parameters of function blocks

# **Input and output signal connections of function blocks 7.4**

#### **Function block input connections 7.4.1**

Potential sources for function block inputs are all of the input elements that are listed in the selection tree of the inputs of the logic as well as the output of the function blocks.

#### <span id="page-74-0"></span>**Inverting inputs 7.4.2**

The inputs of some function blocks can be configured in an inverted manner. This means that the function block evaluates a high signal at an inverted input as low and vice versa.

In order to invert an input, click on the icon for the function block and mark the desired input in the right-hand window of the page as inverted under I/O configuration.

Inverted inputs are displayed with a small white circle.

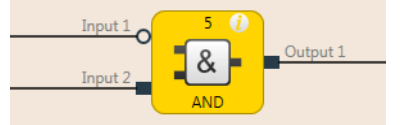

Illustration 58: An example of an AND function block with an inverted input

Function blocks with invertible inputs include, among other things, the following function blocks:

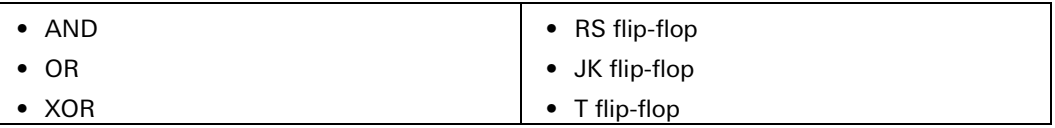

#### **Output connections of function blocks 7.4.3**

Function blocks provide various output signal connections for connecting to physical outputs or to other function blocks.

The output of a function block can be connected to multiple subordinate function blocks or to multiple output elements. The behavior of the outputs is explained in the description of the individual function blocks.

You can select whether errors and diagnostic outputs are displayed. In the configuration basic settings of the function blocks, only the output release and a few other outputs are selected. (e.g. reset necessary). In order to display other error outputs and diagnostic outputs, increase the number of outputs on the I/O Settings tab for function block properties.

Table 26: I/O configuration of the function block, switch evaluation

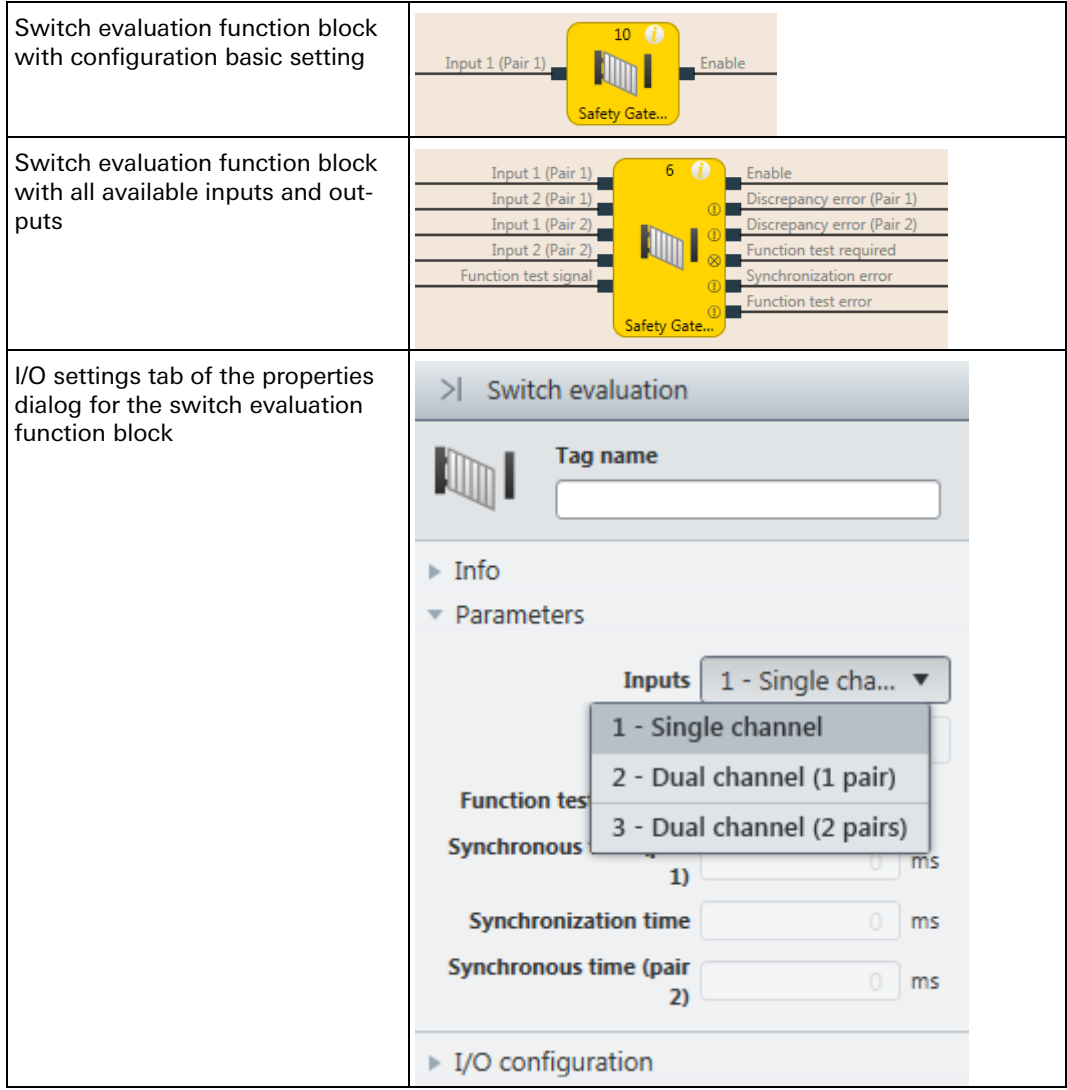

### **Parameterization of function blocks 7.5**

Except for the type of input (e.g. single-channel, two-channel equivalent etc.), function blocks can have additional parameters, which are defined on the property page of the function blocks shown above.

#### **Time values and logic execution time 7.5.1**

### **NOTICE** When selecting time monitoring for synchronous time, pulse duration, muting time, etc., the following should be noted.

The times

- must be greater than the logic execution time and
- have an accuracy of  $\pm$  10 ms, plus the logic execution time, during the evaluation.

The logic execution time depends on the number and type of function blocks used. It is a multiple of 4 ms. If the logic execution time used exceeds 100%, it is increased by 4 ms. The logic execution time is displayed in the logic editor. It has an accuracy of  $\pm$  100 ppm (parts per million).

#### **Error outputs 7.5.2**

Various function blocks have one or more error outputs. These error outputs are either present

• by default

or

• appear automatically at the function block as soon as the corresponding parameters (e.g. synchronous time) are set

or

• appear at the function block once they have been selected in the parameterization of the function block.

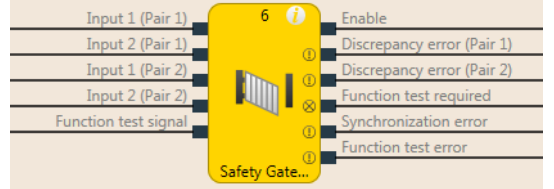

Illustration 59: Error output

The error outputs are high if an error has been detected based on the configured function block parameter (e.g. synchronous time error, function test error, synchronization error, etc.). If an error output is high, the main output (e.g. the output release) is low.

The error outputs are low when the respective error has been reset. The conditions for resetting an error are described in the section for the respective function block.

# **Logical function blocks 7.6**

### **NOT 7.6.1**

#### **Function block diagram**

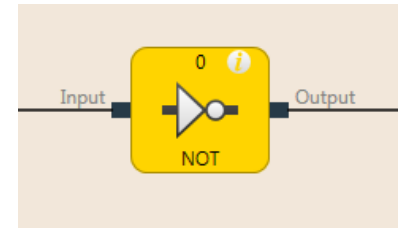

Illustration 60: Function block diagram for the NOT function block

#### **General description**

The inverted value of the input appears at the output. When the input, for example, is high, then the output is low.

#### **Truth table**

The following applies to the truth table in this section:

0 means logical low

1 means logical high

#### **Truth table for NOT**

Table 27: Truth table for the NOT function block

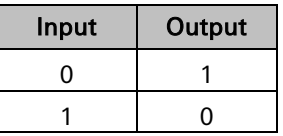

#### **AND 7.6.2**

#### **Function block diagram**

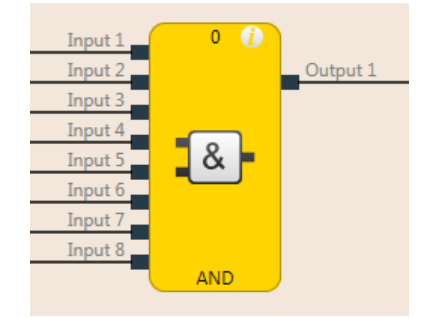

Illustration 61: Function block diagram for the AND function block

#### **General description**

The output is high when all of the evaluated inputs are high. Up to eight inputs are evaluated.

Example: When eight emergency stop buttons are connected at the inputs of the function block, then the output is low as soon as one of the emergency stop buttons is pressed.

#### **Parameters of the function block**

Table 28: Parameters of the AND function block

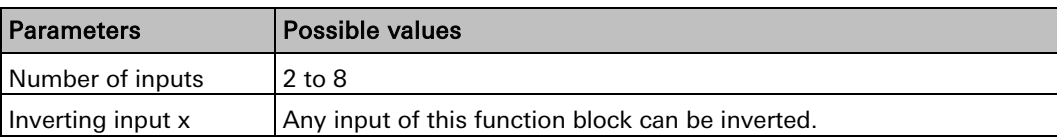

Further information: [Inverting inputs \[ch. 7.4.2, p. 75\]](#page-74-0)

### **Truth table**

The following applies to the truth tables in this section:

0 means logical low

1 means logical high

 $x$  means "any" = 0 or 1

#### **Truth table for AND evaluation with one input**

Table 29: Truth table for AND evaluation with one input

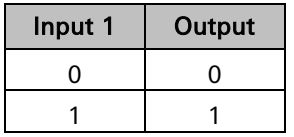

#### **Truth table for AND evaluation with two inputs**

Table 30: Truth table for AND evaluation with two inputs

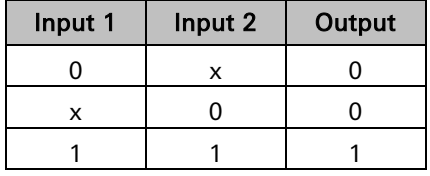

#### **Truth table for AND evaluation with eight inputs**

Table 31: Truth table for AND evaluation with eight inputs

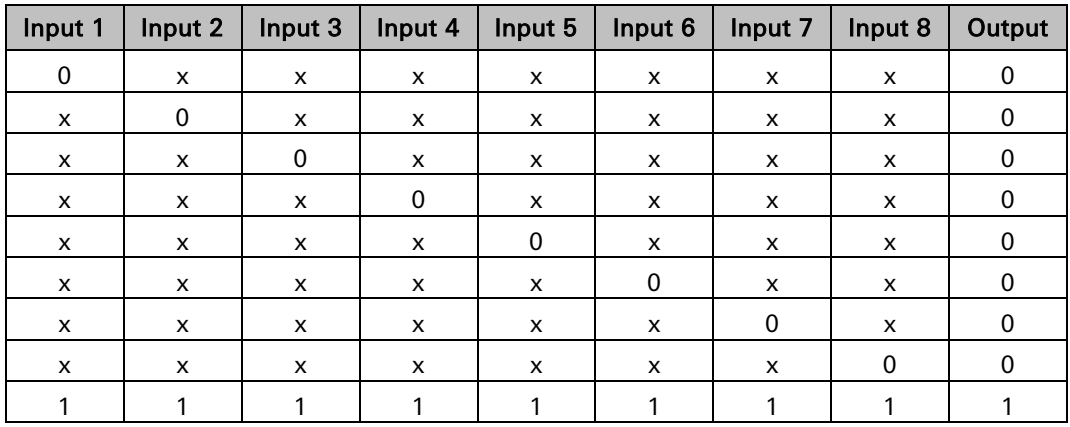

#### **OR 7.6.3**

#### **Function block diagram**

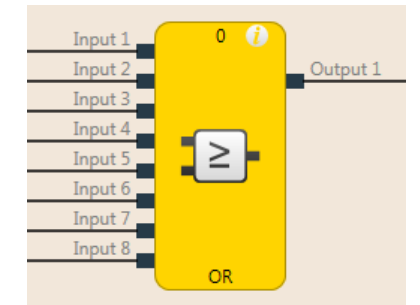

Illustration 62: Function block diagram for the OR function block

#### **General description**

The output is high when any of the evaluated inputs is high. Up to eight inputs are evaluated. Example: When eight light curtains are connected at the inputs of the function block, then the

output is high as soon as at least one of the light curtains is free.

#### **Parameters of the function block**

Table 32: Parameters of the OR function block

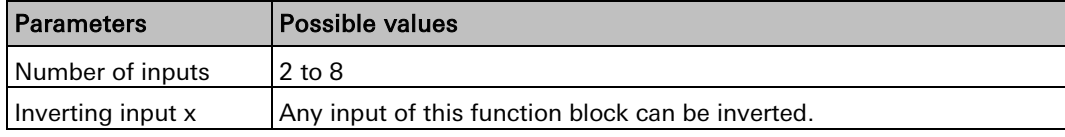

Further information: [Inverting inputs \[ch. 7.4.2, p. 75\]](#page-74-0)

#### **Truth table**

The following applies to the truth tables in this section:

- 0 means logical low
- 1 means logical high

 $x$  means "any" = 0 or 1

#### **Truth table for OR evaluation with one input**

Table 33: Truth table for OR evaluation with one input

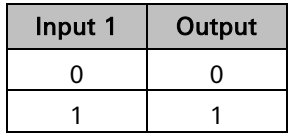

#### **Truth table for OR evaluation with two inputs**

Table 34: Truth table for OR evaluation with two inputs

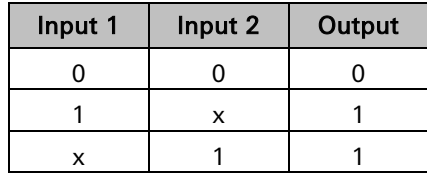

# **Logic programming – Function blocks**

# **Truth table for OR evaluation with eight inputs**

Table 35: Truth table for OR evaluation with eight inputs

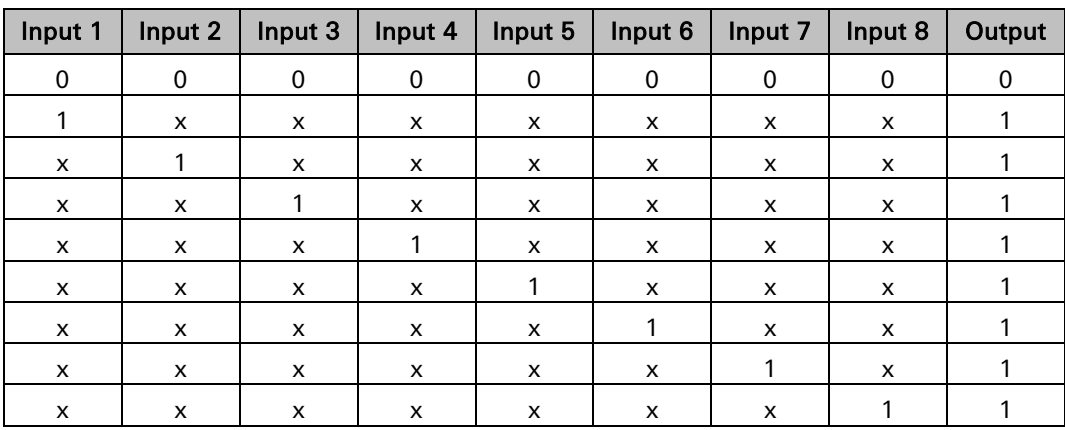

#### **XOR (exclusive OR) 7.6.4**

#### **Function block diagram**

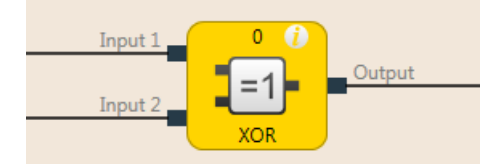

Illustration 63: Function block diagram for the XOR function block (exclusive OR)

#### **General description**

The output is only high if the two inputs are discrepant (i.e. have opposite values; one input high and one input low).

#### **Truth table**

The truth table uses the following designations:

- 0 means logical low
- 1 means logical high

#### **Truth table for XOR evaluation**

Table 36: Truth table for XOR evaluation

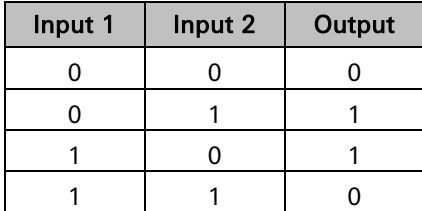

#### **T flip-flop 7.6.5**

#### **Function block diagram**

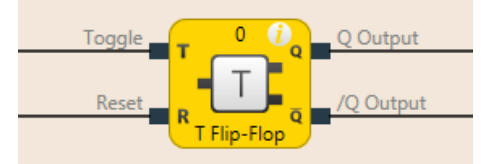

Illustration 64: Function block diagram for the T flip-flop function block

#### **General description**

The Q output switches its state at the Toggle input with any rising edge. The reset input resets the Q output, regardless of the state at the Toggle input.

#### **Truth table**

The truth table uses the following designations:

- 0 means logical low
- 1 means logical high
- "n–1" relates to the previous value
- "n" relates to the current value
- $\times$  means "any" = 0 or 1
- "/" stands for the negated value

#### **Truth table for T flip-flop evaluation**

Table 37: Truth table for T flip-flop evaluation

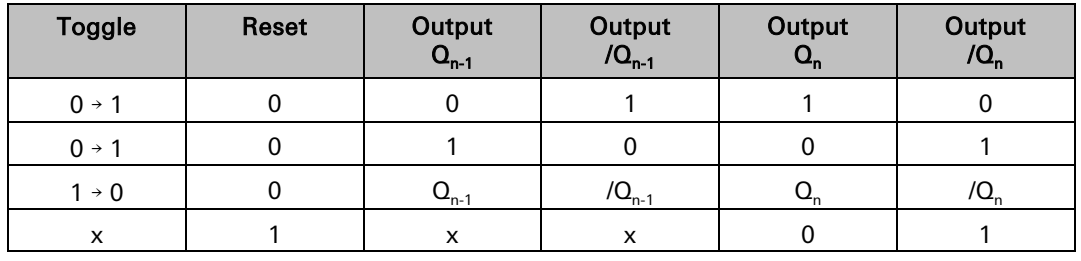

#### **RS flip-flop 7.6.6**

#### **Function block diagram**

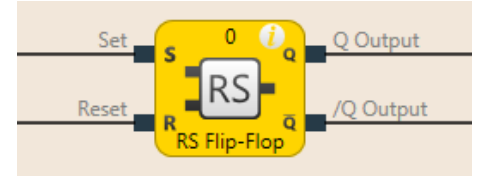

Illustration 65: Logical connections for the RS flip-flop function block

#### **General description**

The RS flip-flop function block saves the last value of the Set and Reset inputs. It is used as a simple memory cell. Reset has a higher priority than Set. If Set was most recently high, output Q is high and output /Q (Q inverted) is low. If input Reset was most recently high, output Q is low and output  $\overline{Q}$  is high.

#### **Parameters of the function block**

Table 38: Parameters of the RS flip-flop function block

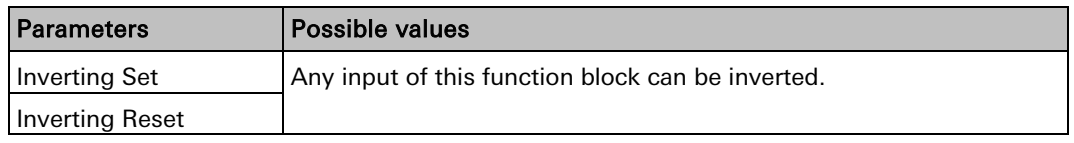

Further information: *[Inverting inputs \[ch. 7.4.2, p. 75\]](#page-74-0)* 

#### **Truth table for the RS flip-flop function block**

The following applies to the truth table in this section:

- 0 means logical low
- 1 means logical high
- "n–1" relates to the previous value
- "n" relates to the current value
- $\times$  means "any" = 0 or 1
- "/" stands for the negated value

Table 39: Truth table for the RS flip-flop function block

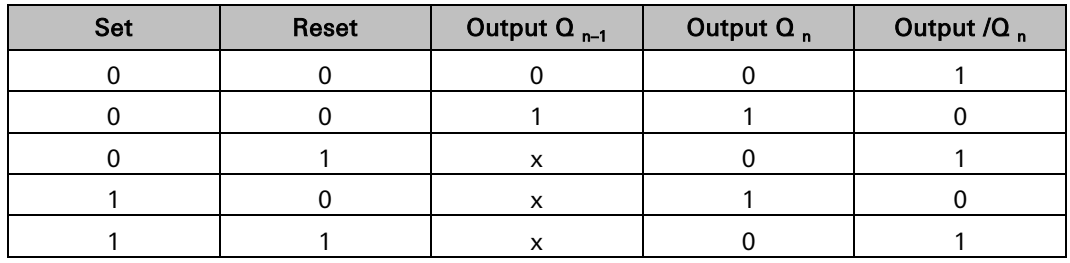

#### **JK flip-flop 7.6.7**

#### **Function block diagram**

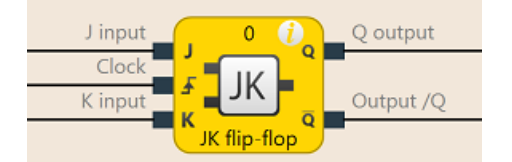

Illustration 66: Logical connections for the JK flip-flop function block

#### **General description**

The JK flip-flop function block has three inputs. Inputs J and K only act upon the outputs if a rising edge is detected at the **Clock** input. In this case ...

- If the J input is high and the K input is low, the Q output is high and the  $\overline{Q}$  output (= Q converted) is low
- If the J input is low and the K input is high, the Q output is low and the /Q output is high
- If both inputs are low, outputs Q and /Q retain the last value.
- If both inputs are high, the outputs switch over, i.e. their last values are inverted.

#### **Parameters of the function block**

Table 40: Parameters of the JK flip-flop function block

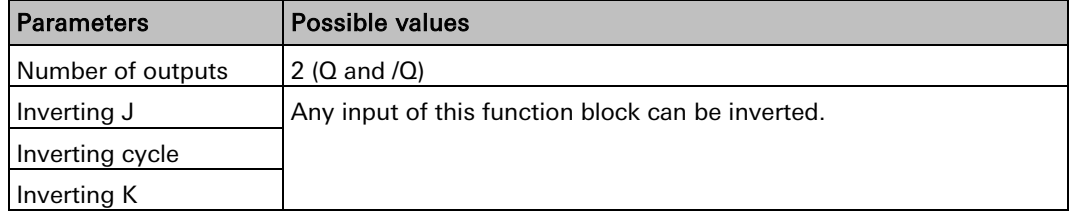

Further information: [Inverting inputs \[ch. 7.4.2, p. 75\]](#page-74-0)

#### **Truth table for the RS flip-flop function block**

The following applies to the truth table in this section:

- 0 means logical low
- 1 means logical high
- "↑" means that a rising edge has been detected at the input
- "↓" means that a falling edge has been detected at the input
- "n–1" relates to the previous value
- "n" relates to the current value
- $\times$  means "any" = 0 or 1
- "/" stands for the negated value
- **NOTICE** The following truth table applies to a configuration of the JK flip-flop function block without inverted inputs.

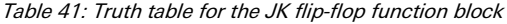

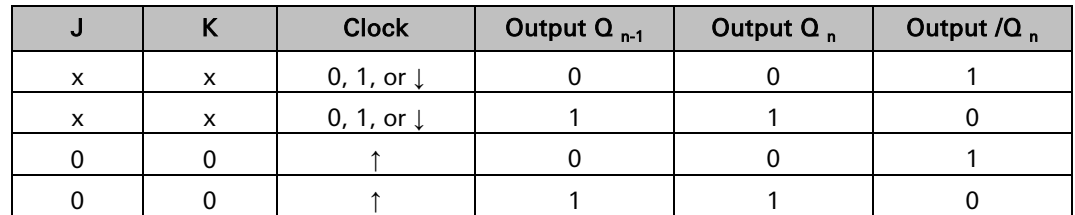

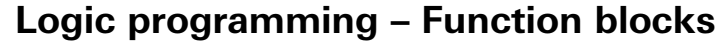

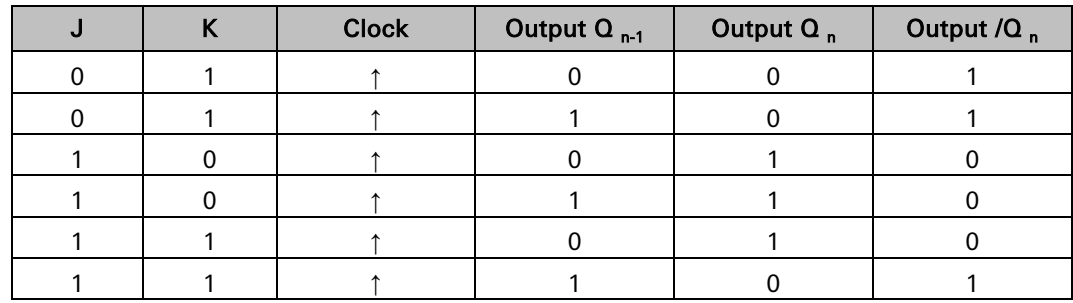

#### **Clock generator 7.6.8**

#### **Function block diagram**

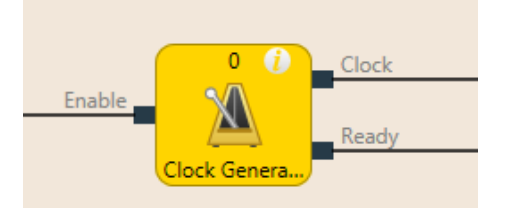

Illustration 67: Logical connections for the clock generator function block

#### **General description**

The clock generator function block makes it possible to generate a pulsed signal. When the Release input is high, the Clock output pulses from low to high and back to low, according to the parameter settings of the function block.

The Ready output indicates with a pulse (duration: 1 logic cycle) the end of the cycle generation.

The pulse generator function block has 3 different operating modes, which determine the period, pause, and sequence parameters.

#### Endless cycle

Parameter setting: Pulses in a sequence = 0, pauses in a sequence = any, sequences to be qe $n$ erated = anv

Endless sequence

Parameter setting: Pulses in a sequence  $\neq 0$ , pauses in a sequence  $\neq 0$ , sequences to be generated  $= 0$ 

#### Sequence run

Parameter setting: Pulses in a sequence  $\neq 0$ , pauses in a sequence  $\neq 0$ , sequences to be generated  $\neq 0$ 

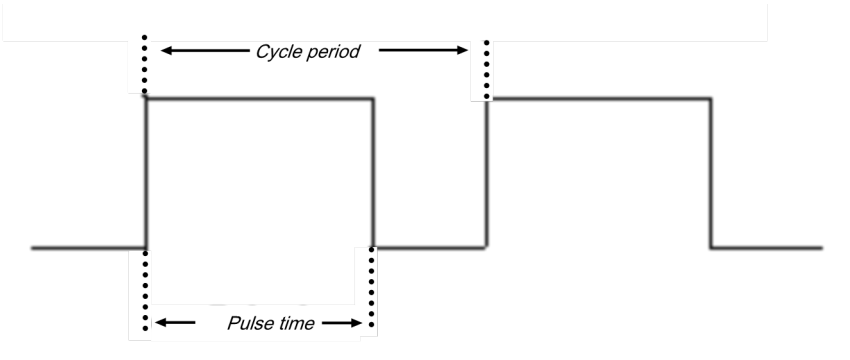

Illustration 68: Parameter diagram for the "Clock generator" function block

Pulse time < cycle period (cycle duration)

Pulse time and cycle period are configured as a multiple of the logic execution time

#### **Parameters of the function block**

Table 42: Parameters of the "Clock generator" function block

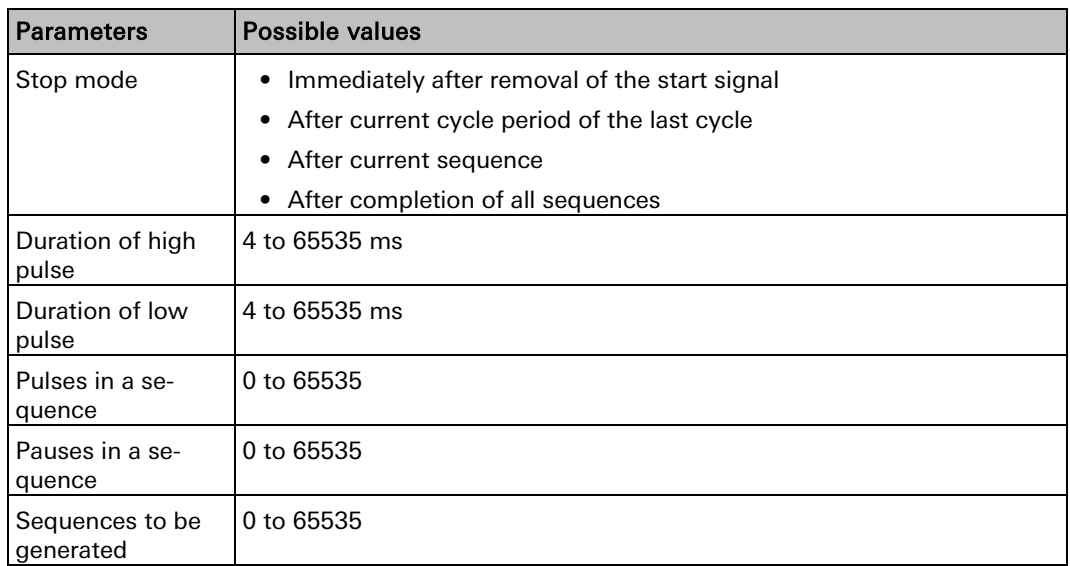

#### **Sequence/timing diagram**

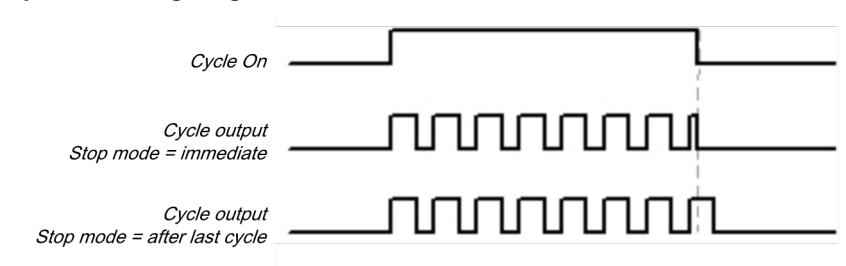

Illustration 69: Timing diagram for the clock generator function block

#### **Event counter (upward, downward, up- and downward) 7.6.9**

#### **Function block diagram**

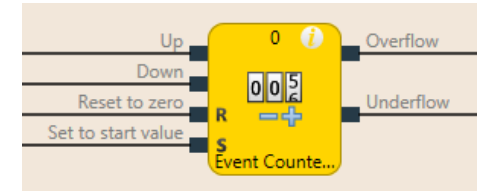

Illustration 70: Logical connections for the event counter function block (upward and downward)

#### **General description**

The event counter function blocks make it possible to count events, either upward and/or downward, in order to show them when a preset threshold value is reached at the Upper threshold output or when zero is reached at the Lower threshold output. Depending on the required counting direction, there are Up counter, Down counter, and Up and Down counter function blocks.

#### **Parameters of the function block**

Table 43: Parameters of the Up counter, Down counter, and Up and Down counter function blocks

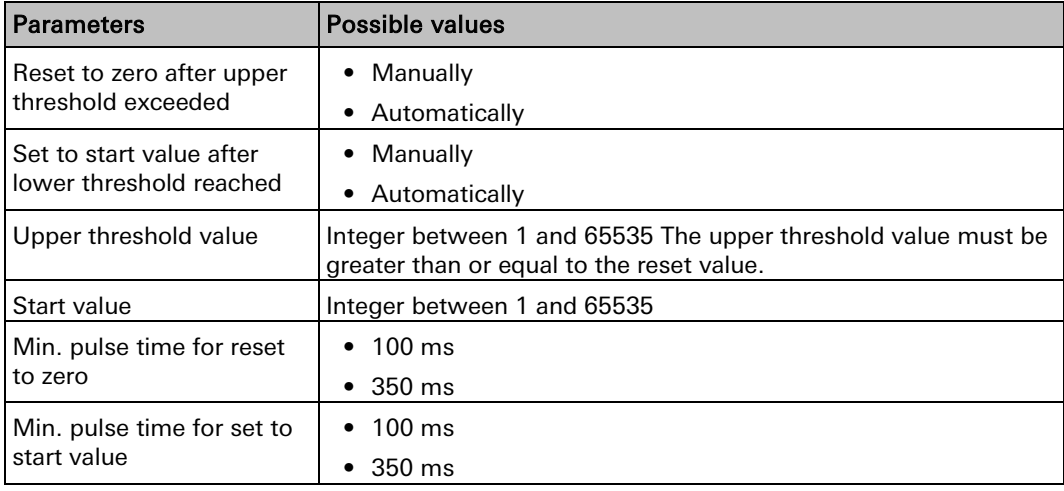

#### **Up and down inputs**

A rising edge (low to high) at the Up input increases the value of the internal event counter by 1.

A rising edge (low to high) at the Down input decreases the value of the internal event counter by 1.

If a rising edge (low to high) occurs at both the Up input and the Down input (only relates to the Up and Down counter function block), then the value of the internal event counter remains unchanged.

#### **Reset to zero**

A valid pulse sequence with a transition of low to high to low at the Reset to zero input sets the internal event counter to "0". This occurs regardless of whether the Upper threshold value was reached or not and likewise regardless of whether Reset to zero after upper threshold was configured with the Manual setting or Automatic.

The Minimum pulse time for reset to zero determines the minimum duration of the pulse at the Reset to zero input. Valid values are 100 ms and 350 ms. If the pulse duration is less than the configured minimum pulse time or longer than 30 seconds, then the pulse is ignored.

#### **Set to start value**

A valid pulse sequence with a transition from low to high to low at the Set to start value input sets the internal event counter to the configured value of the Start value parameter. This occurs regardless of whether Set to start value after lower threshold was configured with Manual setting or Automatic.

The Minimum pulse time for reset to start time determines the minimum duration of the pulse at the Reset to start value input. Valid values are 100 ms and 350 ms. If the pulse duration is less than the configured minimum pulse time or longer than 30 seconds, then the pulse is ignored.

#### Make sure that the transitions of the signals for reset to zero and for set to start value meet the requirements.

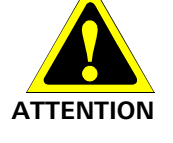

When there is a short-circuit to high (to 24 V DC) at a physical input, the evaluated signal can have a pulse when the signal is reset as a result of short-circuit detection. If this type of pulse can lead to a hazard-inducing state in the machine, then the following points should be noted:

- Ensure that the cable routing is protected for the signal lines (due to cross-connection with other signal lines).
- No short-circuit detection, i.e. do not reference to test outputs.

#### **Upper threshold value and reset to zero after reaching upper threshold**

The Reset to zero after upper threshold parameter determines what occurs when the event counter reaches the Upper threshold value. If this parameter is configured as Automatic and the internal event counter is equal to the Upper threshold value, the Upper threshold output will be at high for the duration of the logic execution time. Following this, the value of the internal event counter will be reset to zero.

When the Reset to zero after upper threshold parameter has been configured as Manual and the Upper threshold value has been reached, the Upper threshold output is set at high and remains on high until the event counter value changes, either through a downward count due to a valid pulse sequence at the Reset to zero input, or due to a valid pulse sequence at the Set at start value input when the start value is less than the upper threshold value. Until then, all of the additional "Upward" count pulses will be ignored.

#### **Start value and set to start value after lower threshold**

The Set at start value after lower threshold parameter determines what occurs when the event counter reaches the zero value. If this parameter is configured as **Automatic** and the internal event counter is equal to zero, the Lower threshold output will be at high for the duration of the logic execution time. Subsequently, the value of the internal event counter will be set at the configured Start value.

If the Set to start value after lower threshold parameter is configured as Manual and the lower limit, i.e. zero, has been reached, the **Lower threshold** output is set at high and remains on high until the event counter value changes, either due to a count upwards or due to a valid pulse sequence at the Set to start value input. Until then, all of the additional "Downward" count pulses will be ignored.

#### **Truth table for the Up, Down, and Up/Down counter function blocks**

The following applies to the truth table in this section:

- 0 means logical low
- 1 means logical high
- "↑" means that a rising edge has been detected at the signal input
- "↓" means that a falling edge has been detected at the signal input
- "n–1" relates to the previous value
- "n" relates to the current value
- "Y" relates to the value of the internal event counter
- "X" means "any" For example, the Reset to zero and Set to start value inputs have priority over the Up and Down inputs.

# **Logic programming – Function blocks**

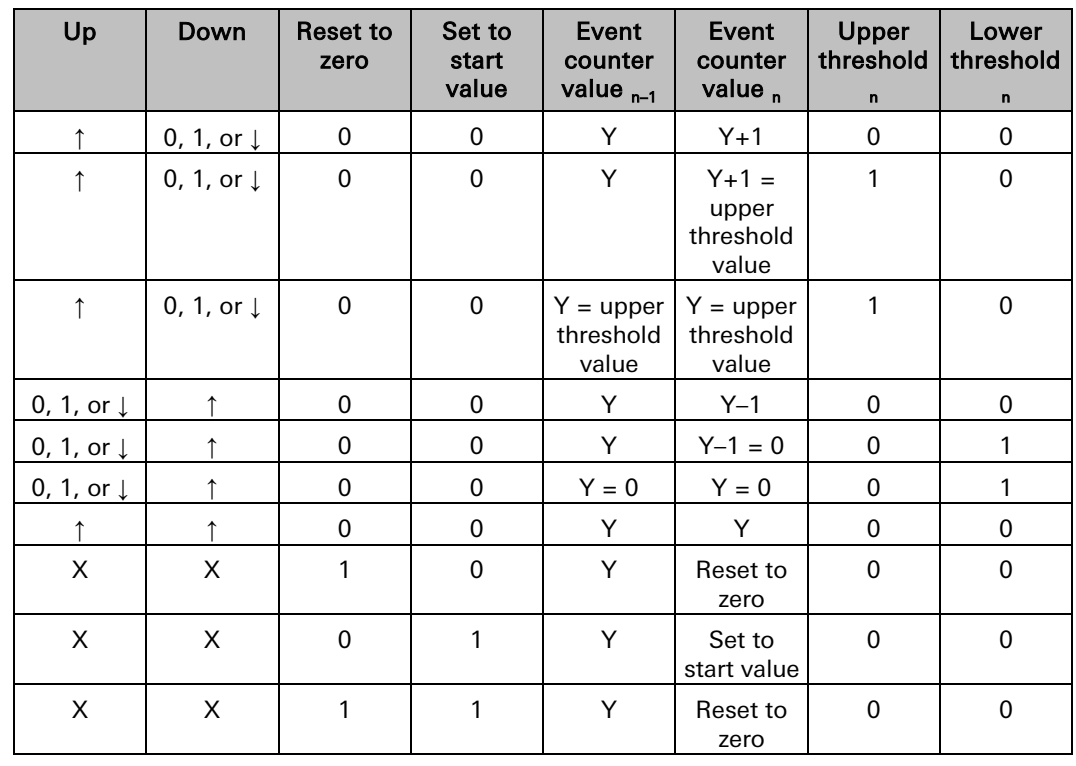

Table 44: Truth table for the Up, Down, and Up/Down counter function blocks

#### **Fast shut-off and fast shut-off with bypass 7.6.10**

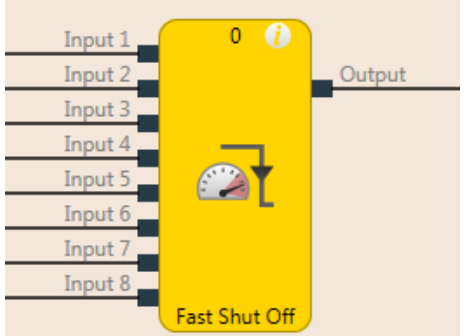

#### **Function block diagram**

Illustration 71: Logical connections for the fast shut-off function block

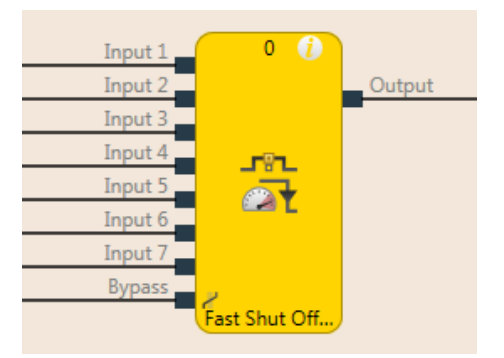

Illustration 72: Logical connections for the fast shut-off with bypass function block

#### **General description**

The fast shut-off and fast shut-off with bypass function blocks are used to minimize the response time of a safety switching path within the samosPRO system. To this end both the inputs and the outputs of the switching path are connected to the same input/output module (i.e. SP-SDIO or SD-COP).

The fast shut-off function blocks, regardless of the logic execution time and the logic actually provided for the output switching, cause an immediate shutdown of an output.

The fast shut-off with bypass makes it possible to temporarily bypass the fast shut-off function using the bypass input.

- **NOTICE** The fast shut-off with bypass function block is available in SP-SDIO modules with module versions B-01 or higher.
- **NOTICE** The signal path from the output of the fast shut-off function block to the physical output that is selected in the fast shut-off function block must be constructed such that a switch-off of the output of the fast shut-off function block always causes a direct switch-off of the physical output. Typically, the AND, Restart, or EDM function blocks can be used in the signal string. An OR function block on the other hand will not comply with this rule.

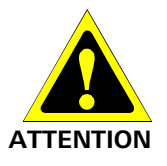

#### Consider the overall response time of the entire safety function.

The response time of the fast shut-off function block is not the same as the overall response time of the entire safety function. The overall response time includes multiple parameters outside of this function block. You can find a description of how you can calculate the overall response time of the samosPRO system in the "samosPRO Hardware" manual (BA000966).

#### **Parameters of the function block**

Table 45: Parameters of the fast shut-off function block

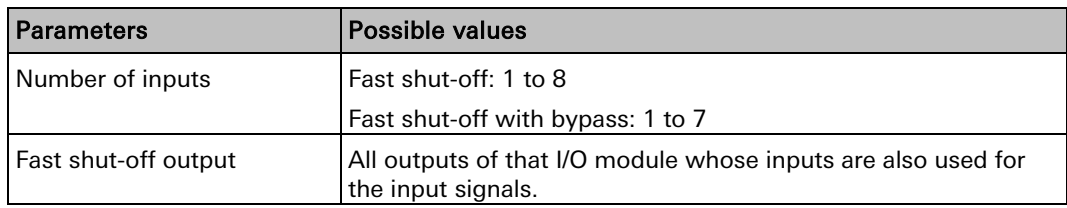

#### **This is how you configure the fast shut-off function block:**

The following example shows the function with three light barriers connected to a fast shut-off function block.

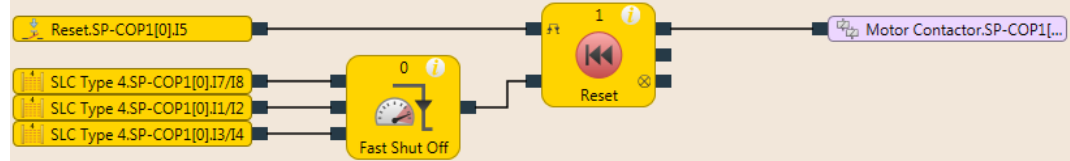

Illustration 73: Configuration example for a fast shut-off with three light barriers

#### **NOTICE** Type and source of danger

The input signals that are intended to trigger the fast shut-off function (i.e. the input signals of the FB) must be wired in the logic such that they alone could also shut down the fast shutoff output.

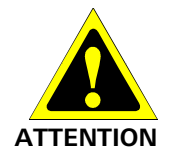

#### Type and source of danger

The output on which the fast shut-off function block acts must only be configured using the parameters of the function block.

The state output of the function block is only used to indicate the function of the FB or to process it further in the logic.

In order to configure the fast shut-off function block, proceed as follows:

♦ Connect the input elements to the function block. Double-click on the function block in order to open the configuration dialog, and then click on the I/O Settings tab.

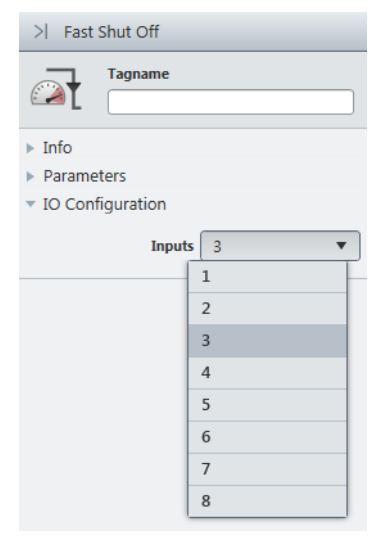

- Illustration 74: I/O Settings for the fast shut-off function block
- $\rightarrow$  Select the number of inputs you wish to connect to the function block.

 $\rightarrow$  Then click on the Parameters tab and select the zone in which you want to activate the corresponding checkbox.

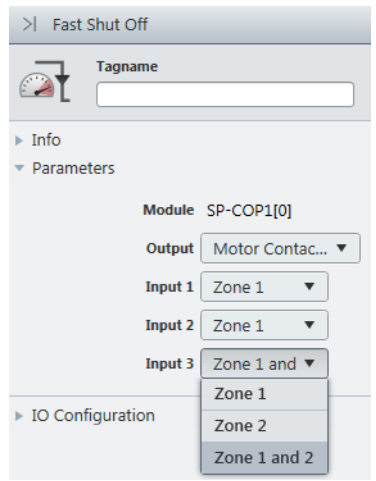

Illustration 75: Parameter settings for the fast shut-off function block

**NOTICE** Inputs for the fast shut-off function block can act upon one or even two different zones. The inputs within a zone always involve an AND link. The results of AND links of the inputs of the two zones are OR linked.

If inputs are only supposed to act on zone 1, then you do not need the zone 2 or zone 1 and zone 2 parameters.

If inputs of an application are supposed to act upon both protection zones, then the zone 1, zone 2, or zone 1 and zone 2 parameters are parameterized according to the function of the inputs.

◆ Finally, select the output for fast shut-off.

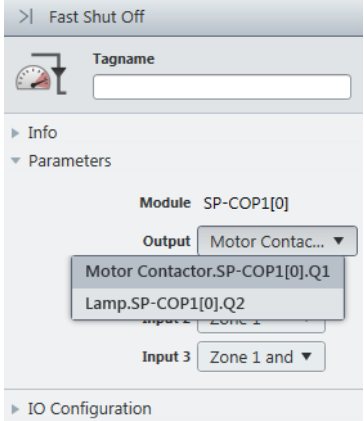

Illustration 76: Select output for fast shut-off

The selected inputs and outputs will then be connected with one another such that the outputs in the hardware configuration can no longer be moved to a different position and the inputs must remain connected at the same module. The elements connected in this manner will be displayed in the hardware configuration in orange.

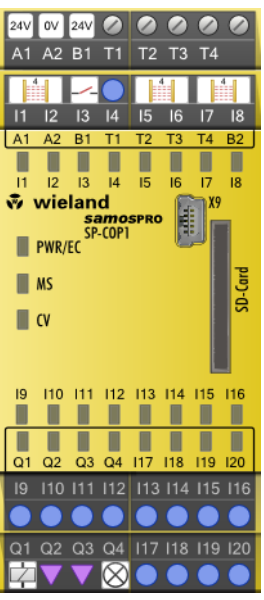

Illustration 77: View of the inputs and outputs connected with fast shut-off in the hardware configuration

These connections are canceled when the fast shut-off function block is edited or deleted.

#### **Fast shut-off with bypass**

In some applications, it may be necessary to bypass the fast shut-off, for example in a safe setup mode for a machine, in which the machine can only be operated in jog mode. To do this, the fast shut-off with bypass function block is available. It is used and configured precisely as the fast shut-off function block. The only difference is that one of the inputs of the fast shut-off with bypass function block is used for the bypass function. When the **Bypass** input is high, the fast shut-off with bypass function block is bypassed.

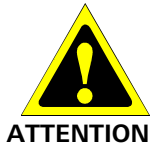

#### Make sure that the system or the machine is in a safe state when using the bypass function.

As long as the bypass function is active, a stop condition, such as the violation of a protective field, will not lead to a switch-off of the machine. You must ensure that other protective measures are absolutely effective during the bypass, such as the safe setup mode of the machine, so that the machine cannot endanger people or parts of the system during the bypass.

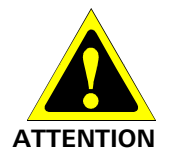

#### Note the longer response time when deactivating the bypass.

When the Bypass input is deactivated while a switch-off condition exists, then the outputs will not be switched-off until after the normal response time of the application. The minimum response time for fast shut-off does not apply to the **Bypass** input. Consider this for your risk analysis and avoidance strategy. Otherwise, there is a hazard for the operator of the machine.

#### **Info**

- Contrary to the other inputs and outputs of this function block, the **Bypass** input can be connected to an output of another function block as well as to any other input element that also can be moved to a different module in the hardware configuration.
- The Bypass input has a switch-on delay of three logic cycles in order to compensate for delays due to the processing time of the logic and the transmission time of the SBUS+. This delay ensures that the corresponding module has received the bypass signal before it is used for further logic processing in the fast shut-off function block. As a result of this delay, the **Bypass** input must be at high for three logic cycles beforehand in order to bypass the fast shut-off successfully. Once this condition is fulfilled, then the fast shut-off function block output and the physical output at the I/O module will remain at high.
- The fast shut-off directly switches off the output connected to it of the corresponding module while the following logic programming is ignored. Therefore, it is not possible to program additional bypass conditions in the logic editor between the output of the fast shutoff function block and the module output connected to it.
- Note that the value of the connected module output in the online monitor can deviate from the actual value of the physical output of the corresponding module. For example, the connected output may be low due to the following logic, while the output of the fast shutoff function block and the physical output of the module are high because the Bypass input is high.
- If your application requires that it be possible to switch off the output of the module independently of an existing bypass condition (e.g. emergency stop), then the underlying logic must be implemented such that the respective switch-off signal (e.g. emergency stop) also switches off the Bypass input of the function block, as shown in the following example:

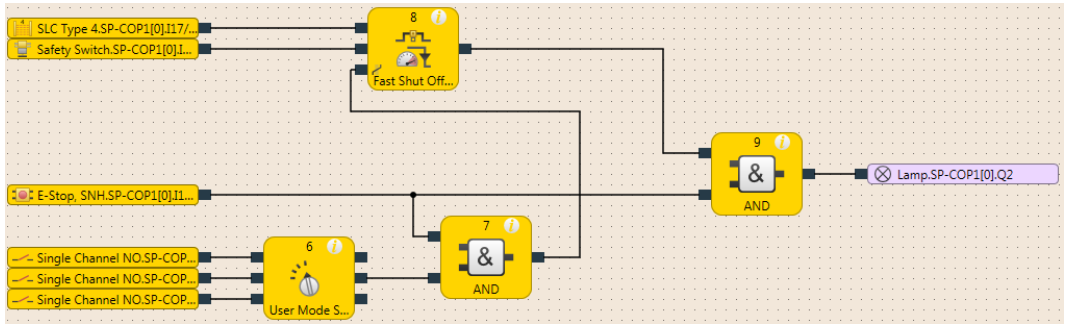

Illustration 78: Example of a fast shut-off with bypass with more than one condition for bypass

#### **Edge detection 7.6.11**

#### **Function block diagram**

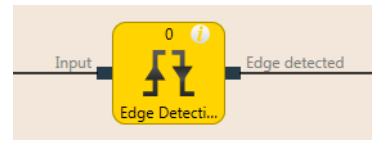

Illustration 79: Logical connections for the edge detection function block

#### **General description**

The edge detection function block makes it possible to detect a positive (rising) or negative (falling) edge of the input signal. The function block can then be configured to detect a positive edge, a negative edge, or both. When an edge is detected according to the parameter settings, the Edge detected output will be at high for the duration of the logic execution time.

#### **Parameters of the function block**

Table 46: Parameters of the edge detection function block

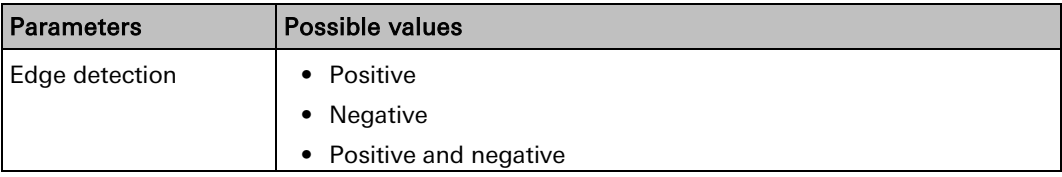

#### **Sequence/timing diagram**

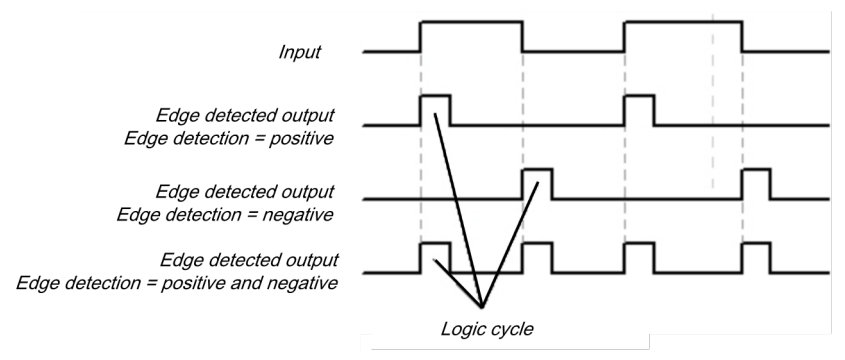

Illustration 80: Timing diagram for the edge detection function block

#### **Binary encoder 7.6.12**

#### **Function block diagram**

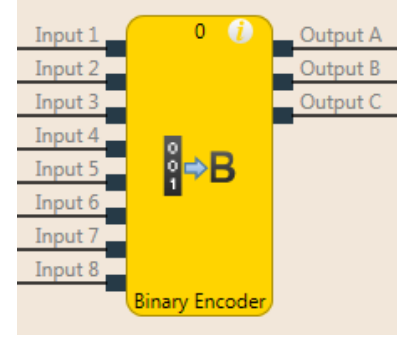

Illustration 81: Logical connections for the binary encoder function block

#### **General description**

The binary encoder function block converts one-hot coding or greatest value code into binary code, as a function of the current configuration (output  $A = 2^0$ , output  $B = 2^1$ , output  $C = 2^2$ ) 2 to 8 inputs can be configured. The number of outputs is determined by the number of inputs. An Error flag output is available as an option.

#### **Parameters of the function block**

Table 47: Parameters of the binary encoder function block

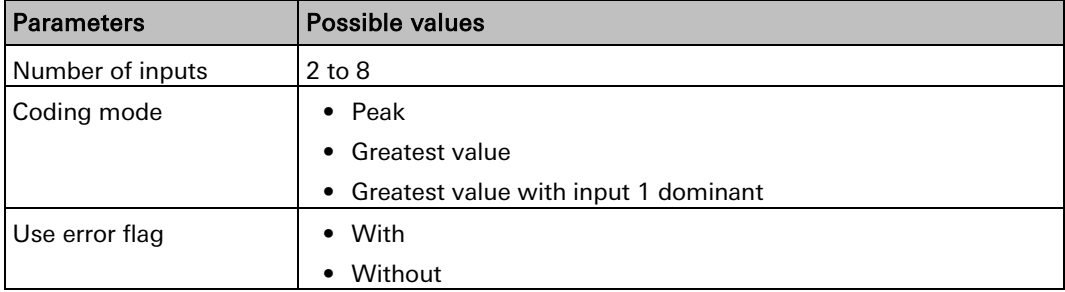

#### **Peak**

In Peak mode, only one input can be high at any time. The outputs are set as a function of the index (input  $1 = 1$ , input  $2 = 2$ , etc.) of this input. Once all of the inputs are at low or once more than one input is simultaneously set at high, all of the outputs are set at low and the Error flag output is set at high.

#### **Greatest value**

In Greatest value mode, multiple inputs can be set at high simultaneously. The outputs are set as a function of the respective input thereof with the highest index (input  $1 = 1$ , input  $2 = 2$ , etc.). Once all of the inputs are simultaneously at low, all of the outputs are set at low and the Error flag output is set at high.

#### **Greatest value with input 1 dominant**

In this mode, all the outputs are low when input 1 is high. The other inputs are not considered here. If input 1 is low, the function block will behave as in Greatest value mode. Once all of the inputs are simultaneously at low, all of the outputs are set at low and the Error flag output is set at high.

#### **Truth tables for the binary encoder function block**

The following applies to the truth tables in this section:

- 0 means logical low
- 1 means logical high
- $x$  means "any" = 0 or 1

Table 48: Truth table for the binary encoder function block with 2 inputs in peak mode

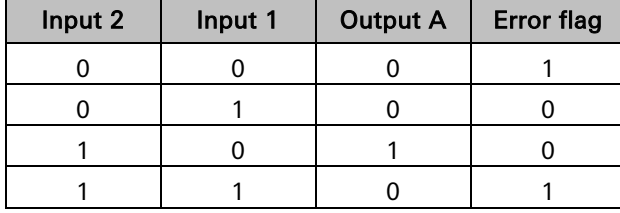

Table 49: Truth table for the binary encoder function block with 8 inputs in peak mode

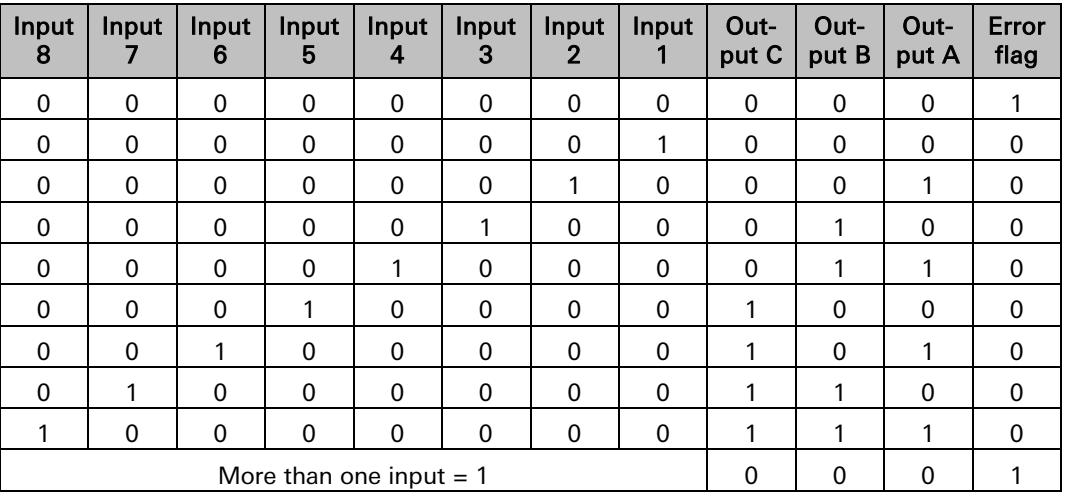

Table 50: Truth table for the binary encoder function block with 2 inputs in greatest value mode

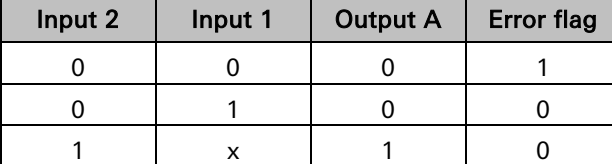

Table 51: Truth table for the binary encoder function block with 8 inputs in greatest value mode

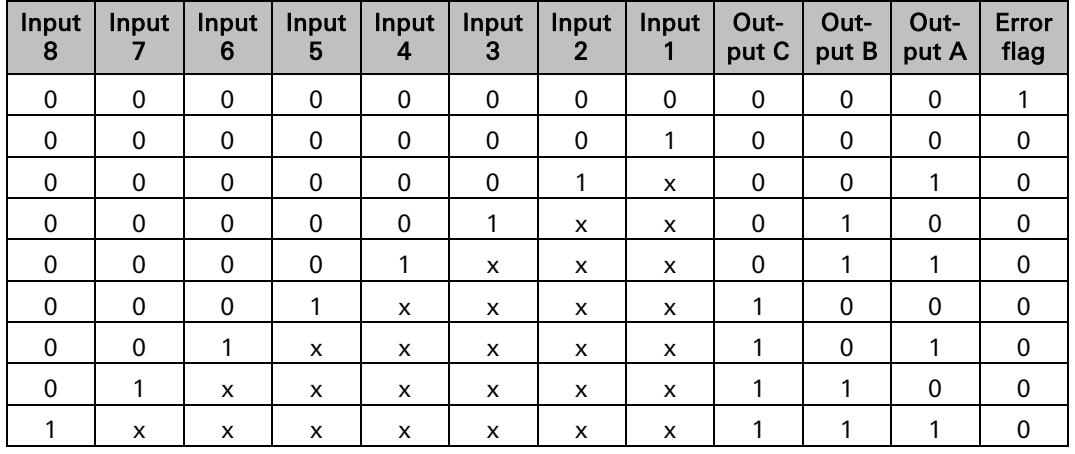

Table 52: Truth table for the binary encoder function block with 2 inputs in greatest value mode with input 1 dominant.

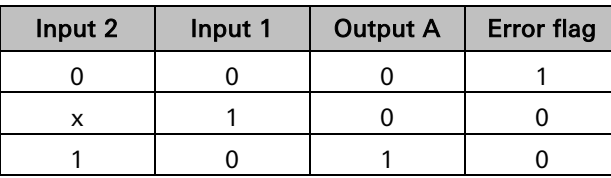

Table 53: Truth table for the binary encoder function block with 8 inputs in greatest value mode with input 1 dominant.

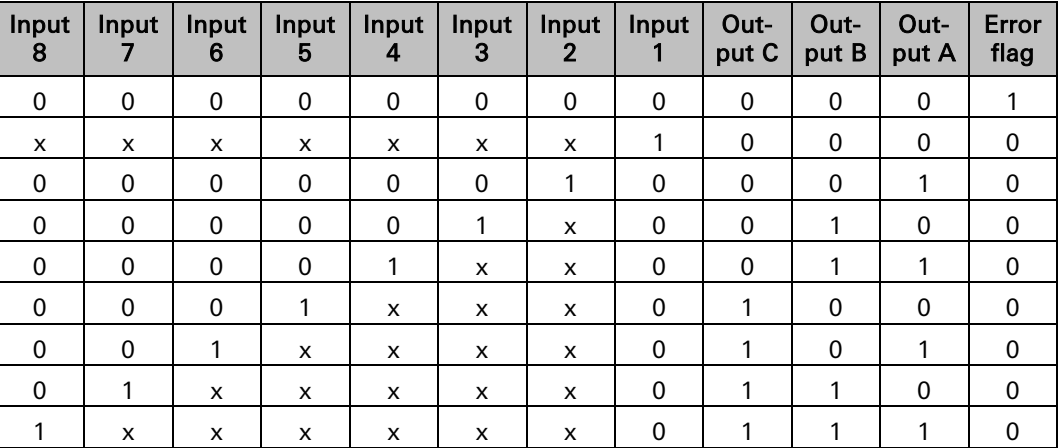

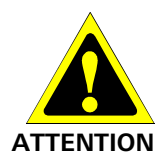

Evaluate the error flag when the binary encoder function block is set for security purposes.

When you use the binary encoder function block for safety-relevant logic, then you may have to evaluate the Error flag output. This is the only way to determine whether only input 1 is high or whether an invalid input state exists. In both cases, all outputs are low.

#### **Binary decoder 7.6.13**

#### **Function block diagram**

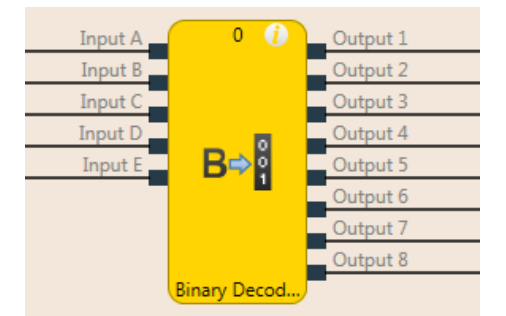

Illustration 82: Logical connections for the binary decoder function block

#### **General description**

The binary decoder function block converts binary code into one-hot code or into greatest value code as a function of its current configuration. Up to five inputs can be configured. The number of outputs is determined by the number of inputs. The evaluation of inputs A, B, and C enables the decoding of binary codes with decimal values of 0 to 7 with a single binary decoder function block (input A = 2^0, input B = 2^1, input C = 2^2). With optional inputs D and E, it is possible to combine up to four binary decoders in order to decode binary codes with decimal values of 0 to 31.

#### **Parameters of the function block**

Table 54: Parameters of the binary decoder function block

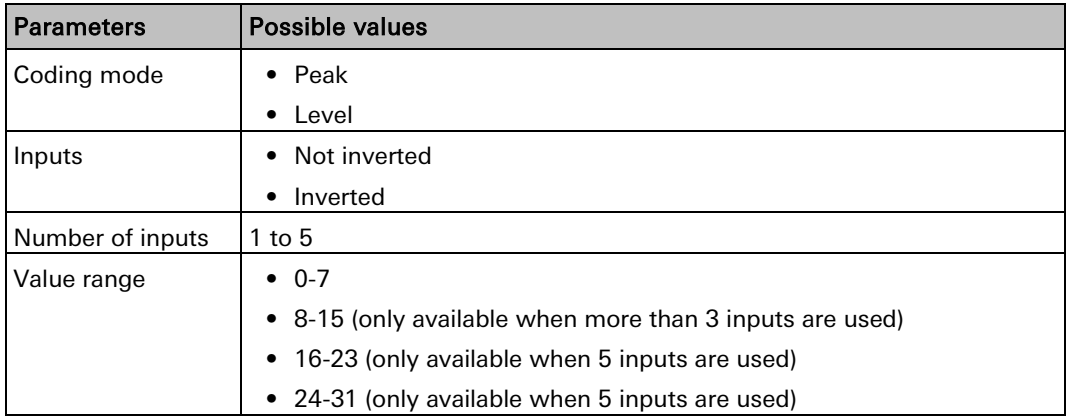

#### **Peak**

In Peak mode, only the output whose number corresponds to the current input values is high.

### **Level**

In Level mode, the output is high whose number corresponds to the current input values as well as all outputs with low numbers.

#### **Inputs inverted/not inverted**

With the assistance of this parameter, it is possible to invert all inputs.

#### **Truth tables for the binary decoder function block**

The following applies to the truth tables in this section:

- 0 means logical low
- 1 means logical high

Table 55: Truth table for the binary decoder function block with 1 input in peak mode

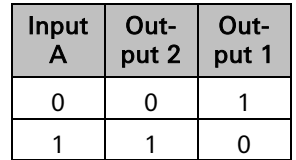

Table 56: Truth table for the binary decoder function block with 2 inputs in peak mode

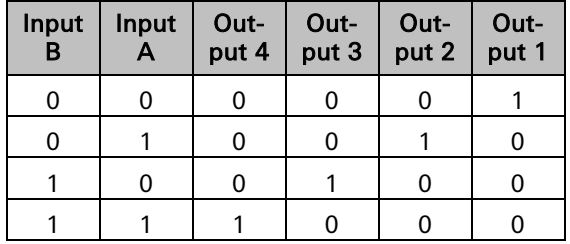

Table 57: Truth table for the binary decoder function block with 3 inputs in peak mode

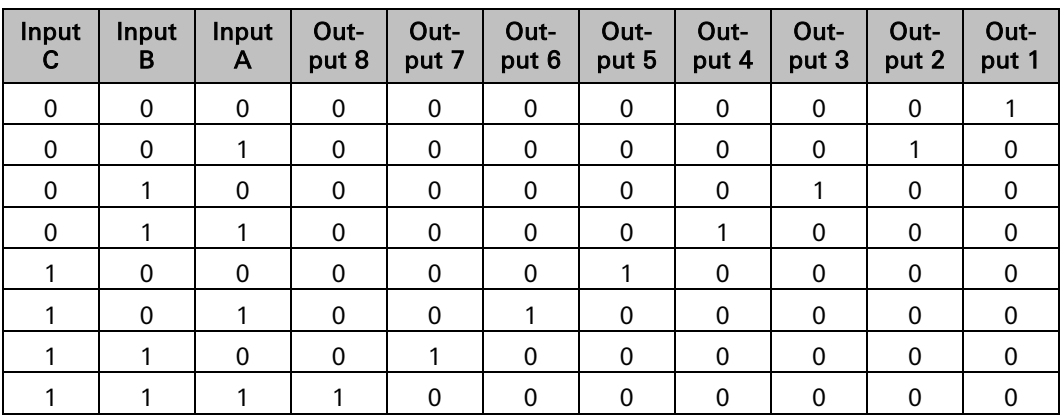

Table 58: Truth table for the binary decoder function block with 1 input in level mode

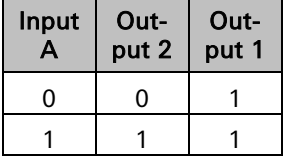

Table 59: Truth table for the binary decoder function block with 2 inputs in level mode

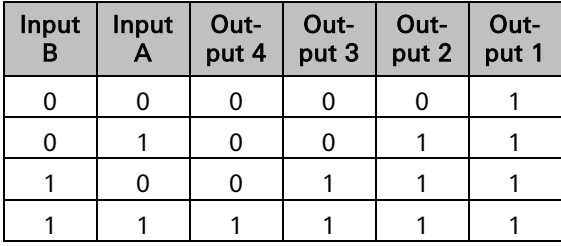

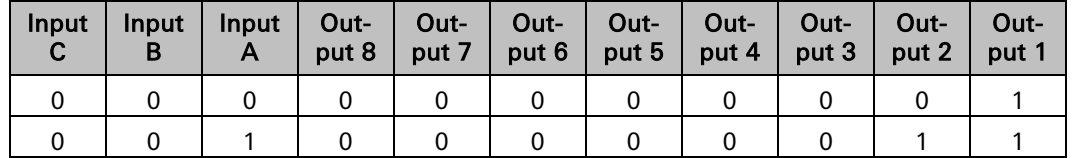

# **Logic programming – Function blocks**

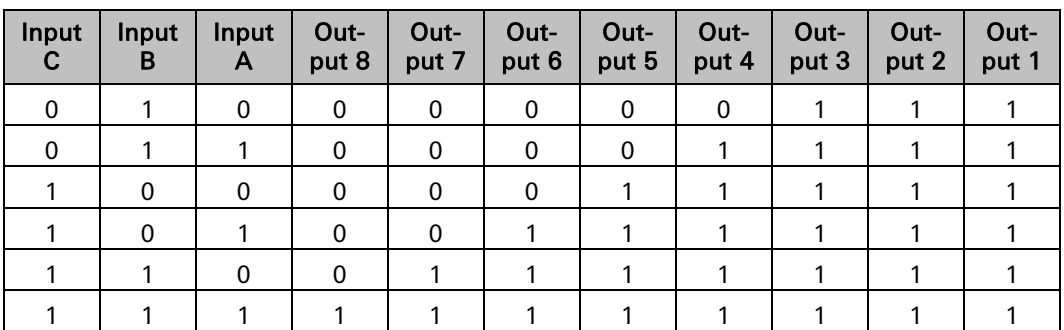

#### **Evaluating more than three inputs**

If 4 or 5 inputs are used, up to four binary decoders can be combined in order to decode binary codes with values of 0 to 31.

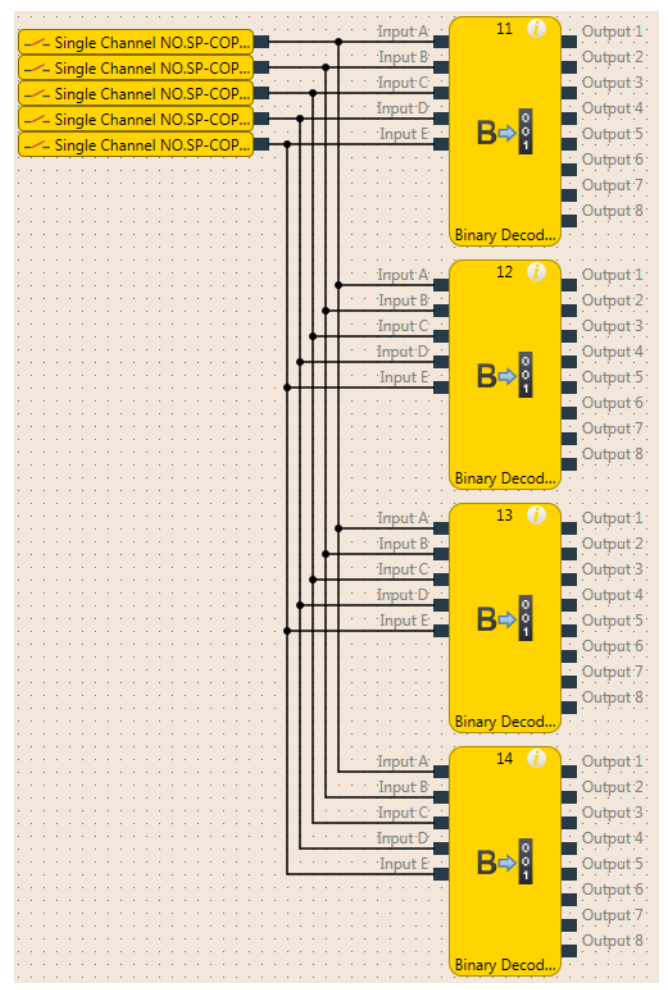

Illustration 83: Combination of four binary decoders

If you combine multiple binary decoders, you must configure the value range that should be covered for each of these function blocks with the assistance of the Value range option. This range is determined by the value of inputs D and E.

Table 61: The value range of the binary decoder function block depends on input D.

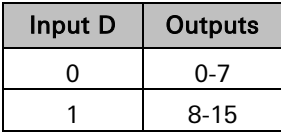

Table 62: The value range of the binary decoder function block depends on inputs D and E

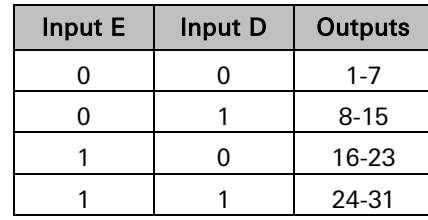

- When Input D and Input E have the same value as the Value range parameter (e.g. when Input  $E = 1$ , Input  $D = 0$ , and the Value range is set at 16-23), the function block behaves as shown in the truth tables above, depending on the value of inputs A, B, and C and on the configured coding mode (peak or level).
- When Input D and Input E have a lower value than the Value range parameter (e.g. when **Input E** = 0, **Input D** = 1, and the **Value range** = 16-23), then all of the outputs are low, regardless of the configured coding mode (peak or level).
- When Input D and Input E have a higher value than the Value range parameter (e.g. Input  $E = 1$ , Input  $D = 1$ , and Value range = 16-23) ...
	- all outputs are low in peak mode,
	- all outputs are high in level mode.

#### **Log generator 7.6.14**

#### **Function block diagram**

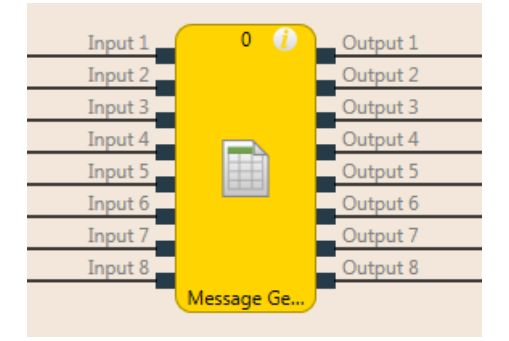

Illustration 84: Function block diagram for the log generator function block

#### **General description**

The log generator function block evaluates up to eight inputs. If an edge is detected at one of these inputs according to the configuration, the function block sets the corresponding output to high for the duration of the logic execution time and adds a user-defined text message to the diagnostic history. This text message can be read in online mode with the assistance of the samosPLAN5+ software diagnostic function.

Further information: ["Diagnostics" view \[ch. 5.9, p. 65\]](#page-64-0)

**NOTICE** You can generate no more than 10 messages within 3 seconds with the log generator function components. Use text that is as brief as possible.

#### **Parameters of the function block**

Table 63: Parameters of the log generator function block

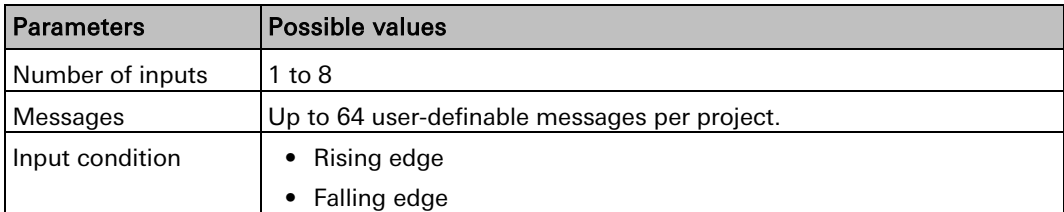

#### **This is how you can configure the log generator function block:**

The following example shows the log generator function block with an emergency stop button, a safety light curtain, and a safety switch connected.

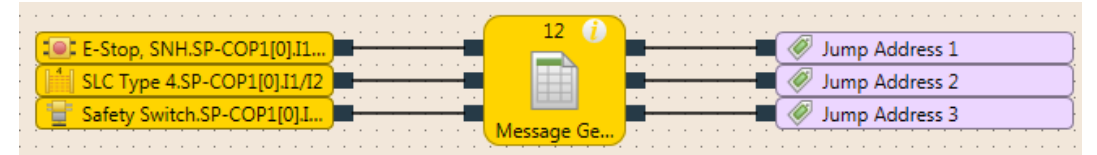

Illustration 85: Configuration example of a log generator with two emergency stop buttons and one safety switch

In order to configure the log generator function block, proceed as follows:

♦ Connect the input elements to the function block. Double-click on the function block in order to open the configuration dialog, and then click on the I/O Settings tab.

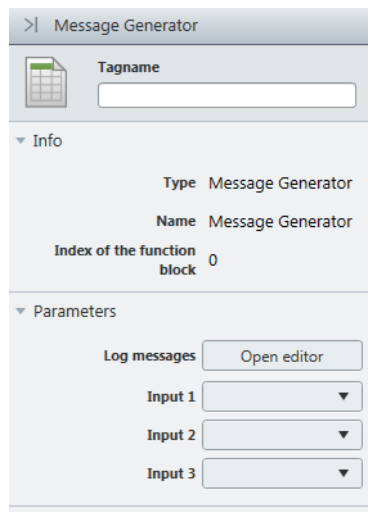

▶ IO Configuration

Illustration 86: I/O settings for the log generator function block

- ♦ Select the number of inputs you wish to connect to the function block.
- $\rightarrow$  Then click on the Parameters tab, open the Editor under the Log messages, and enter the messages that should be generated in the diagnostics.

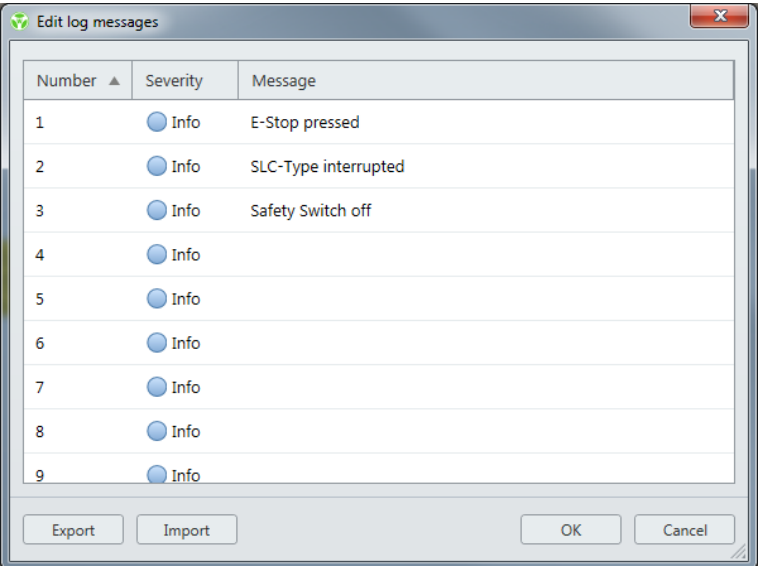

Illustration 87: Available messages in the log generator function block

- **NOTICE** The messages entered will apply to all log generator function blocks used throughout a project.
	- You can enter up to 64 different messages with a length of up to 110 characters each per project. To internally save umlauts and special characters, they need two or three characters in UTF-8 format so that the displayed character string is correspondingly shorter.
	- Using the Export and Import button to the lower left in this window, you can save messages as a text file in CSV format (Comma Separated Values) or import messages from a CSV file.

#### **EXECUTE:** Click on the I/O Configuration tab.

Assign the desired message to each input used here and select the input condition for each input (by activating/deactivating the input inverting) that when fulfilled will trigger the generation of the respective message (rising edge or falling edge).

**NOTICE** The message assignment cannot be exported or imported.

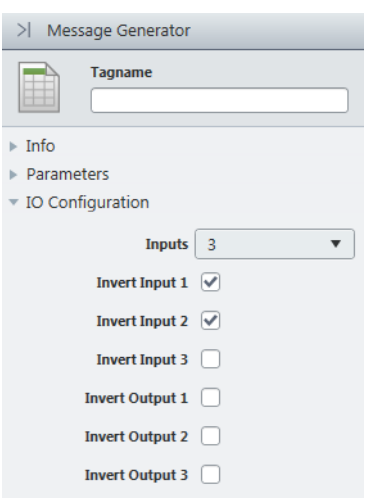

Illustration 88: Assignment of the input conditions for the log generator function block

#### **Priority of messages**

If more than one condition is met simultaneously, the following priorities will apply:

- When there is a single log generator function block, the input with the lowest number has priority, i.e. the message generated from this input is logged first.
- If there are multiple log generator function blocks being used, the function block with the lowest function block index has priority, i.e. the messages generated from this function block are logged first.

#### **Residual memory 7.6.15**

#### **Function block diagram**

| Store input | п<br>n<br>S | Status output |  |
|-------------|-------------|---------------|--|
| Clear input | R           | Output 1      |  |
| Input 1     |             | Output 2      |  |
| Input 2     |             | Output 3      |  |
| Input 3     |             | Output 4      |  |
| Input 4     |             | Output 5      |  |
| Input 5     | шш          | Output 6      |  |
| Input 6     |             | Output 7      |  |
| Input 7     |             | Output 8      |  |
| Input 8     |             |               |  |
| Remanent M  |             |               |  |

Illustration 89: Function block diagram for the retentive memory function block

#### **General description**

The retentive memory function block can store up to 8 bits in non-volatile memory in the SP-COP module. The value present at the inputs is stored by means of a high signal at the S memory input in the function block.

#### **Saving and deleting data**

If Memory input S is high, after it was previously low, the data present at the inputs is stored retentively and is present at the outputs. If **Memory input S** is once again low, no new data can be saved and the most recently saved data will be present at the outputs and will thus also be once again available after a power failure and restoration of the power.

If Memory input S is at high up to the point of failure of the power supply, the data present at the inputs will be permanently stored in the retentive memory. After power is restored, the outputs will be updated with the most recently saved data, even if memory input S is at high. There will be no saving of new data until Memory input S is once again at low and then switches back to high. This functionality can be used to construct, for example, a retentive error memory in that an error bit can only be deleted through manual acknowledgment (interruption of a high signal at memory input S).

The content of the retentive memory and its outputs can be reset by means of a high signal at Reset input R if memory input S is simultaneously at high (low-high edge after power-up or stop  $\rightarrow$  run).

This function block can be used a maximum of 2 times in a project.

- **NOTICE** In order to save the desired data in the event of a power failure, it must be ensured that the store signal reaches the low state before the data to be saved.
	- The pre-processed signal is relevant as an input signal for all inputs. If an input signal has the logical level "1" and there is a test pulse error, a "0" is saved. The same applies to the memory and reset input.

#### **Parameters of the function block**

Table 64: Parameters of the retentive memory function block

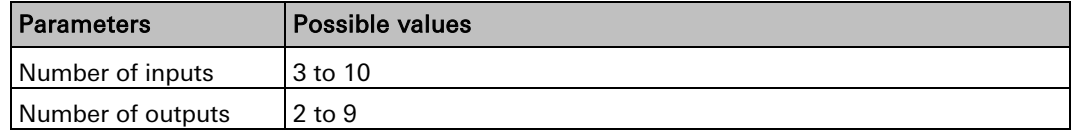

# **Application-specific function blocks 7.7**

#### **Reset 7.7.1**

#### **Function block diagram**

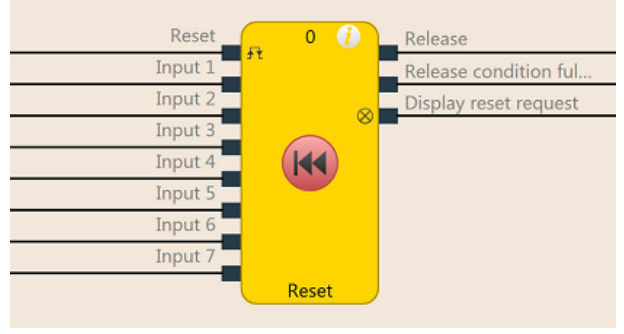

Illustration 90: Function block diagram for the reset function block

#### **General description**

The reset function block can be used to fulfill the standard requirements of safety applications for acknowledging a manual safety stop and the subsequent prompt for restart of the application. Typically, each safety logic function of a samosPRO flexible safety control contains a reset function block.

#### **Parameters of the function block**

Table 65: Parameters of the reset function block

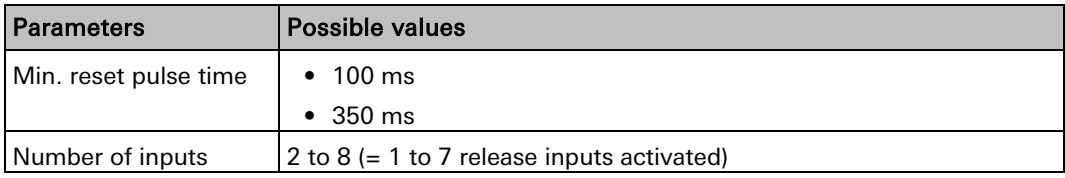

#### **Release condition fulfilled output**

The Release condition fulfilled output indicates the result of an AND link of all activated Release inputs. It is high when all activated Release inputs are high.

#### **Reset required output**

The Reset required output indicates, by pulsing at 1 Hz, that the function block is expecting a valid reset pulse at the Resetinput, so that the Release output can go to high. This is the case when the Release condition fulfilled output is at high, i.e. all activated Release inputs are high, but the Release output is still low. Typically, this output is used to actuate an indicator lamp.
### **Release output**

The Release output is at high when the Release condition fulfilled output is high and a valid reset pulse has been detected at the Reset input, provided all activated Release inputs remain high.

The Min. reset pulse time determines the minimum duration of the pulse at the Reset input. Valid values are 100 ms and 350 ms. If the pulse duration is less than the configured minimum pulse time or longer than 30 seconds, then the pulse is ignored.

The Release output is low when one or more Release inputs go to low.

# Make sure that the transitions of the signals for reset meet the requirements!

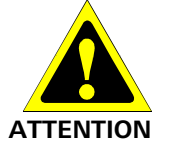

When there is a short-circuit to high (to 24 V DC) at a physical input, the evaluated signal can have a pulse when the signal is reset as a result of short-circuit detection. If this type of pulse can lead to a hazard-inducing state in the machine, then the following points should be noted:

- Ensure that the cable routing is protected for the signal lines (due to cross-connection with other signal lines).
- No short-circuit detection, i.e. do not reference to test outputs.

### **Sequence/timing diagram**

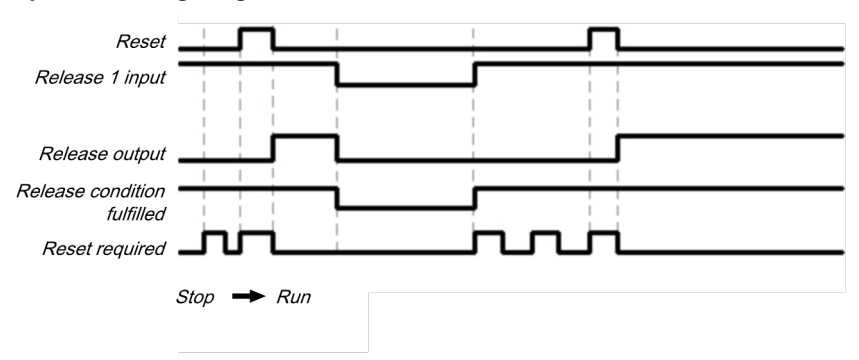

Illustration 91: Sequence/timing diagram for the reset function block

# **Restart 7.7.2**

### **Function block diagram**

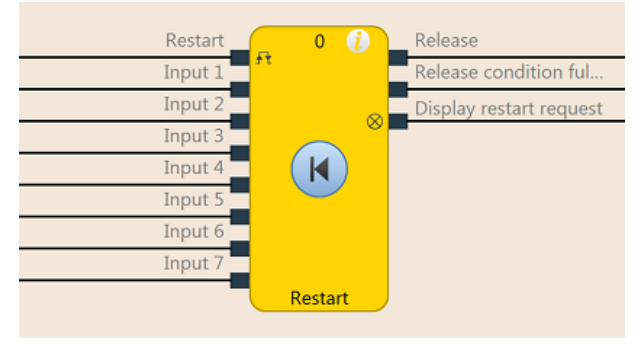

Illustration 92: Function block diagram for the restart function block

### **General description**

The internal logic of the restart function block has the same function as that of the reset function block. The restart function block enables graphical differentiation of the function blocks while adhering to application standards for acknowledging a manual restart request.

### **Parameters of the function block**

Table 66: Parameters of the restart function block

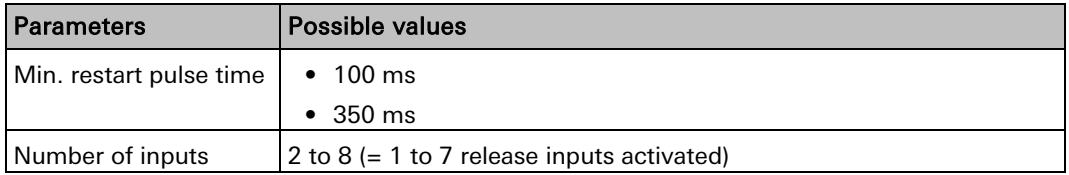

### **Release condition fulfilled output**

The Release condition fulfilled output indicates the result of an AND link of all activated Release inputs. It is high when all activated Release inputs are high.

### **Restart required output**

The Restart required output indicates, by pulsing at 1 Hz, that the function block is expecting a valid restart pulse at the Restart input, so that the Release output can go to high. This is the case when the Release condition fulfilled output is at high, i.e. all activated Release inputs are high, but the Release output is still low. Typically, this output is used to actuate an indicator lamp.

### **Release output**

The Release output is at high when the Release condition fulfilled output is high and a valid restart pulse has been detected at the Restart input, provided all activated Release inputs remain high.

The Min. restart pulse time determines the minimum duration of the pulse at the Restart input. Valid values are 100 ms and 350 ms. If the pulse duration is less than the configured minimum pulse time or longer than 30 seconds, then the pulse is ignored.

The Release output is low when one or more Release inputs go to low.

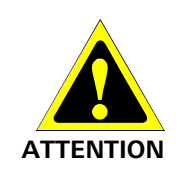

Make sure that the transitions of the signals for restart meet the requirements!

When there is a short-circuit to high (to 24 V DC) at a physical input, the evaluated signal can have a pulse when the signal is reset as a result of short-circuit detection. If this type of pulse can lead to a hazard-inducing state in the machine, then the following points should be noted:

- Ensure that the cable routing is protected for the signal lines (due to cross-connection with other signal lines).
- No short-circuit detection, i.e. do not reference to test outputs.

# **Sequence/timing diagram**

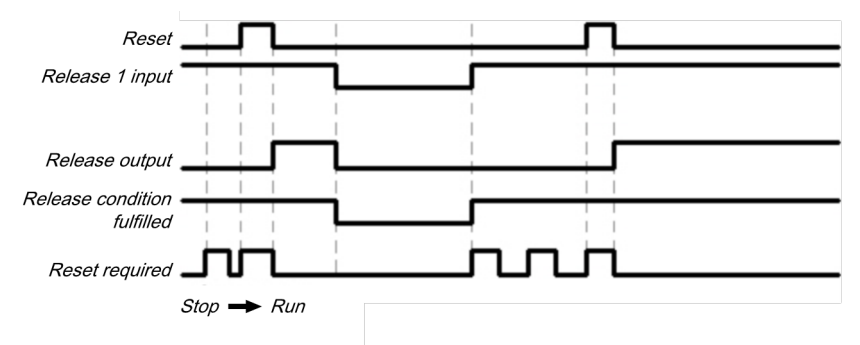

Illustration 93: Sequence/timing diagram for the restart function block

# **Switch-off delay timer 7.7.3**

### **Function block diagram**

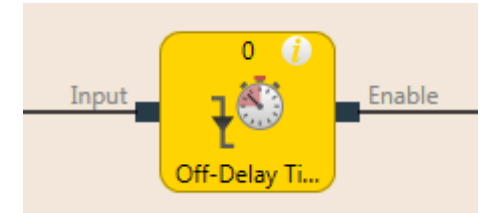

Illustration 94: Function block diagram for the "switch-off delay timer" function block

### **General description**

The "switch-off delay timer" function block delays the switch-off of the Release output for a configurable length of time.

### **Parameters of the function block**

Table 67: Parameters of the "switch-off delay timer" function block

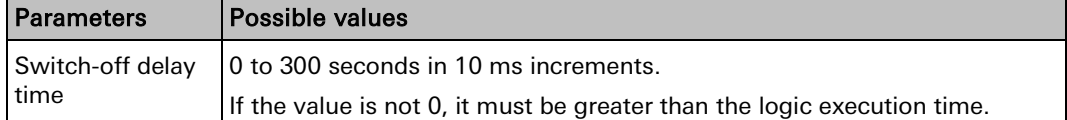

The timer starts with the delay sequence upon a transition of the input from high to low. If the timer has expired after the configured time, the Release output is likewise low, provided the input continues to be low. If the input is high, the Release output immediately goes to high and the timer is reset.

### **Sequence/timing diagram**

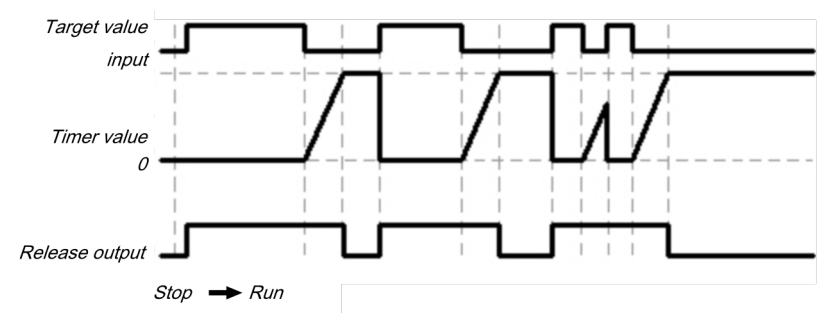

Illustration 95: Sequence/timing diagram for the "switch-off delay timer" function block

# **Adjustable switching-off delay 7.7.4**

### **Function block diagram**

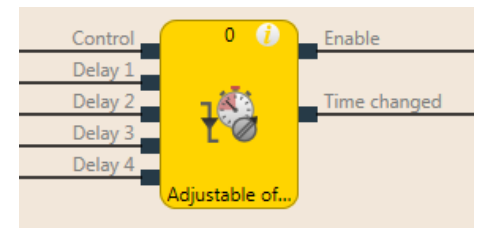

Illustration 96: Function block diagram for the adjustable switching-off delay function block

### **General description**

The adjustable switching-off delay function block delays the switch-off of the Release output for an adjustable length of time. Four individual switch-off delay times, each of which can be activated using a corresponding Delay input, can be configured. The total delay is equal to the total of all activated delay times.

### **Parameters of the function block**

Table 68: Parameters of the adjustable switching-off delay function block

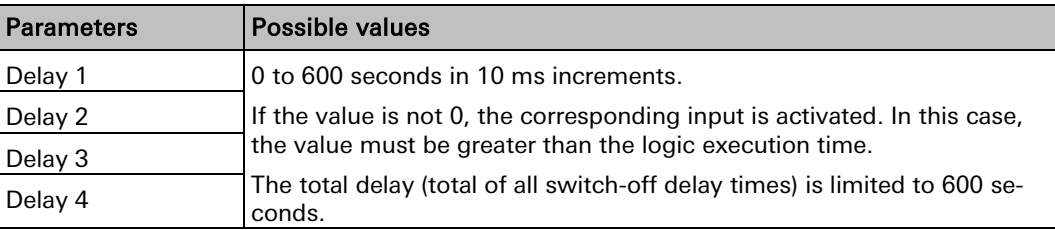

The timer starts with the delay sequence when there is a falling edge (high to low) at the Control input. If the timer has expired after the selected total delay time, the Release output is likewise low, provided the Control input continues to be low. If the Control input is high, the Release output immediately goes to high and the timer is reset.

If one of the Delay inputs assumes a different value during an ongoing delay sequence, then the Time change output goes to high and remains high until the Control input goes back to high.

The effective total delay time depends on which **Delay** inputs were high at the time the falling edge occurred at the Control input. This means that a change at the Delay inputs has no effect on the current delay sequence during a delay sequence.

If the **Control input** is low during the first logic cycle after a transition from the stop state to the run state, the Release output likewise remains low.

# Control input Delay 1 Delay 2 Switch-off delay time  $1 + 2$ Timer value Switch-off delay 1 Release output  $Stop$  $\rightarrow$ Run

#### **Sequence/timing diagram**

Illustration 97: Sequence/timing diagram for the adjustable switching-off delay function block with switch-off delay time 1 and switch-off delay time 2

# **Switch-on delay timer 7.7.5**

### **Function block diagram**

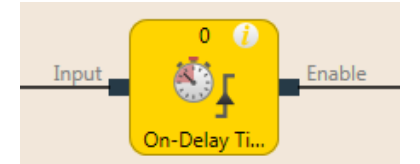

Illustration 98: Function block diagram for the switch-on delay timer function block

### **General description**

The switch-on delay timer function block delays the switch-on of the Release output for a configurable length of time.

### **Parameters of the function block**

Table 69: Parameters of the switch-on delay timer function block

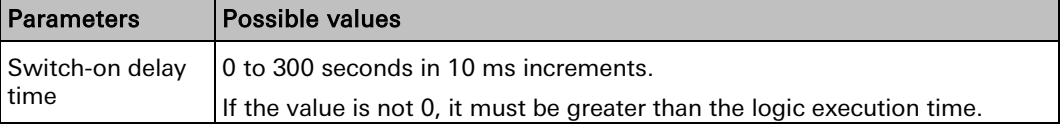

The timer starts with the delay sequence upon a transition of the input from low to high. If the timer has expired after the configured time, the Release output is likewise high, provided the input continues to be high. If the input is low, the Release output immediately goes to low and the timer is reset.

# **Sequence/timing diagram**

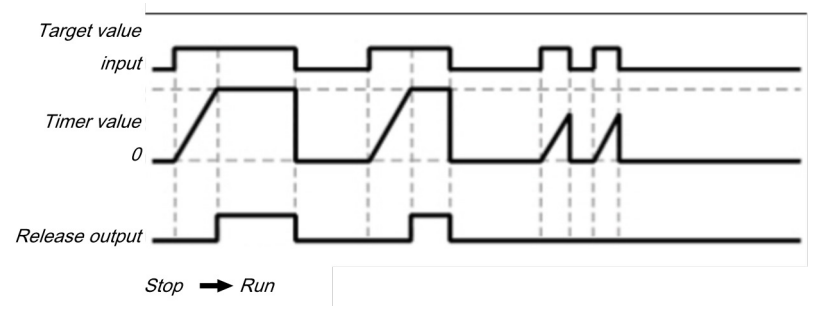

Illustration 99: Sequence/timing diagram for the switch-on delay timer function block

# **Adjustable switching-on delay 7.7.6**

### **Function block diagram**

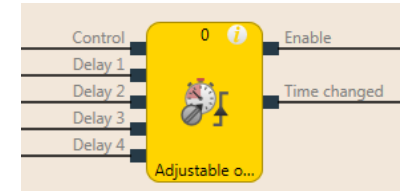

Illustration 100: Function block diagram for the "adjustable switching-on delay" function block

### **General description**

The "adjustable switching-on delay" function block delays the switch-on of the Release output for an adjustable length of time. Four individual delay times, each of which can be activated using a corresponding Delay input, can be configured. The total delay is equal to the total of all activated delay times.

#### **Parameters of the function block**

Table 70: Parameters of the "adjustable switching-on delay" function block

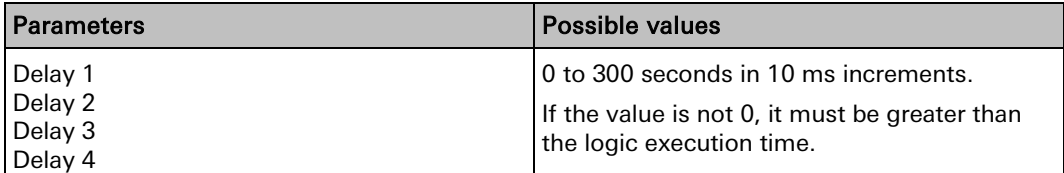

The timer starts with the delay sequence when there is a rising edge (low to high) at the Control input. If the timer has expired after the selected total delay time, the Release output is likewise high, provided the Control input continues to be high. If the Control input is low, the Release output immediately goes to low and the timer is reset.

If one of the Delay inputs assumes a different value during an ongoing delay sequence, then the Time change output goes to high and remains high until the Control input goes back to low.

The effective total delay time depends on which Delay inputs were high at the time the rising edge occurred at the Control input. This means that a change at the Delay inputs has no effect on the current delay sequence during a delay sequence.

If the Control input is high during the first logic cycle after a transition from the stop state to the run state, the Release output immediately goes to high without delay.

### **Sequence/timing diagram**

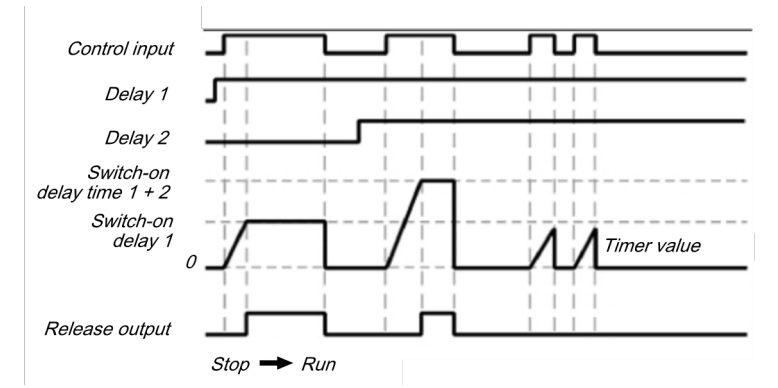

Illustration 101: Sequence/timing diagram for the "adjustable switching-on delay" function block with switch-on delay time 1 and switch-on delay time 2

# **EDM (Contact monitor) 7.7.7**

### **Function block diagram**

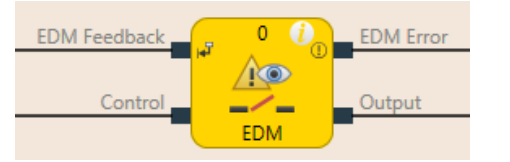

Illustration 102: Function block diagram for the EDM function block

### **General description**

The EDM (contactor monitor) function block makes it possible to actuate an external device (e.g. a contractor) and to check whether it has switched as expected by means of its feedback signal. The external device is connected to the **Output** for this. The feedback signal is connected to the EDM read-back signal input. The Control input is connected to the logic signal, which represents the desired state for the external device, e.g. the Release output of a reset function block.

After the maximum feedback delay has elapsed, a de-bounce time of 12 ms takes effect. If the EDM read-back signal switches into the wrong state for more than 12 ms, an EDM error occurs.

### **Parameters of the function block**

Table 71: Parameters of the EDM function block

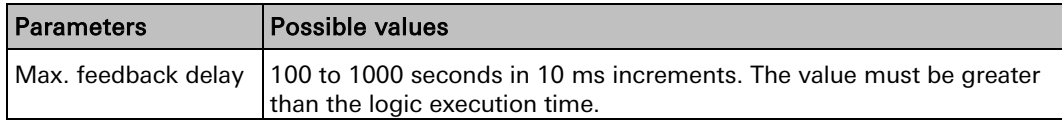

### **Output**

The output is high when the **EDM read-back signal** is high and then the control input switches from low to high.

The Output is low when the Control input is Low or when an EDM error is pending (EDM error output is high).

### **EDM errors and error flag**

In general, it is expected that the EMD read-back signal will always assume the inverted value of the **Control input** within the configured max. feedback delay  $(T_{FDM})$ .

The **EDM error** outputs and **Error flag** are high when ...

- The Control input switches from low to high and the EDM read-back signal is low (independently of  $T_{\text{EDM}}$ ), or
- The Control input switches from low to high and the EDM read-back signal does not switch from high to low within  $T_{FDM}$ , or
- The Control input switches from high to low and the EDM read-back signal does not switch from low to high within  $T_{EDM}$ , or
- The Control input is low and the EDM read-back signal switches to low for more than 12 ms
- The Control input is high and the EDM read-back signal switches to high for more than 12 ms

The EDM error outputs and Error flag are low when a signal sequence has been detected that sets the **Output** to high.

**NOTICE** If you require a delay of signals from the **Output**, then you must implement the output delay with another function block before the EDM function block and not after. Otherwise, this could lead to an EDM error.

# **Sequence/timing diagram**

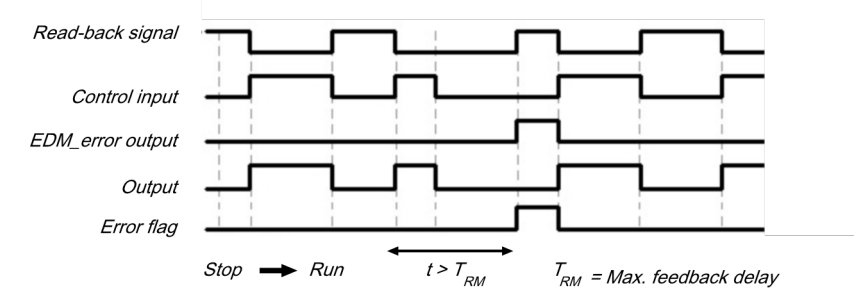

Illustration 103: Sequence/timing diagram for the EDM function block

# **Valve monitoring 7.7.8**

### **Function block diagram**

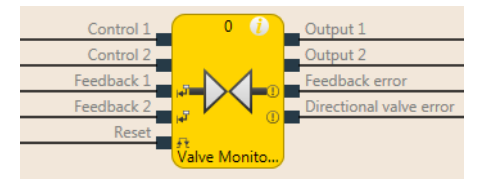

Illustration 104: Logical connections for the valve monitoring function block configured for a directional valve

### **General description**

The valve monitoring function block makes it possible to actuate valves and to check, using their feedback signals, whether they have switched as expected.

To this end, the valves are connected to Output 1 to Output 2. The feedback signals are connected to the Read-back 1 and Read-back 2 inputs. Control input 1 and Control input 2 are connected to the logic signal that represents the desired state for the valve, e.g. the Release output of a reset function block. Depending on the valve type, some signals will not be required.

Three different valve types are available: Single valves, double valves, and directional valves.

# **Parameters of the function block**

Table 72: Parameters of the valve monitoring function block

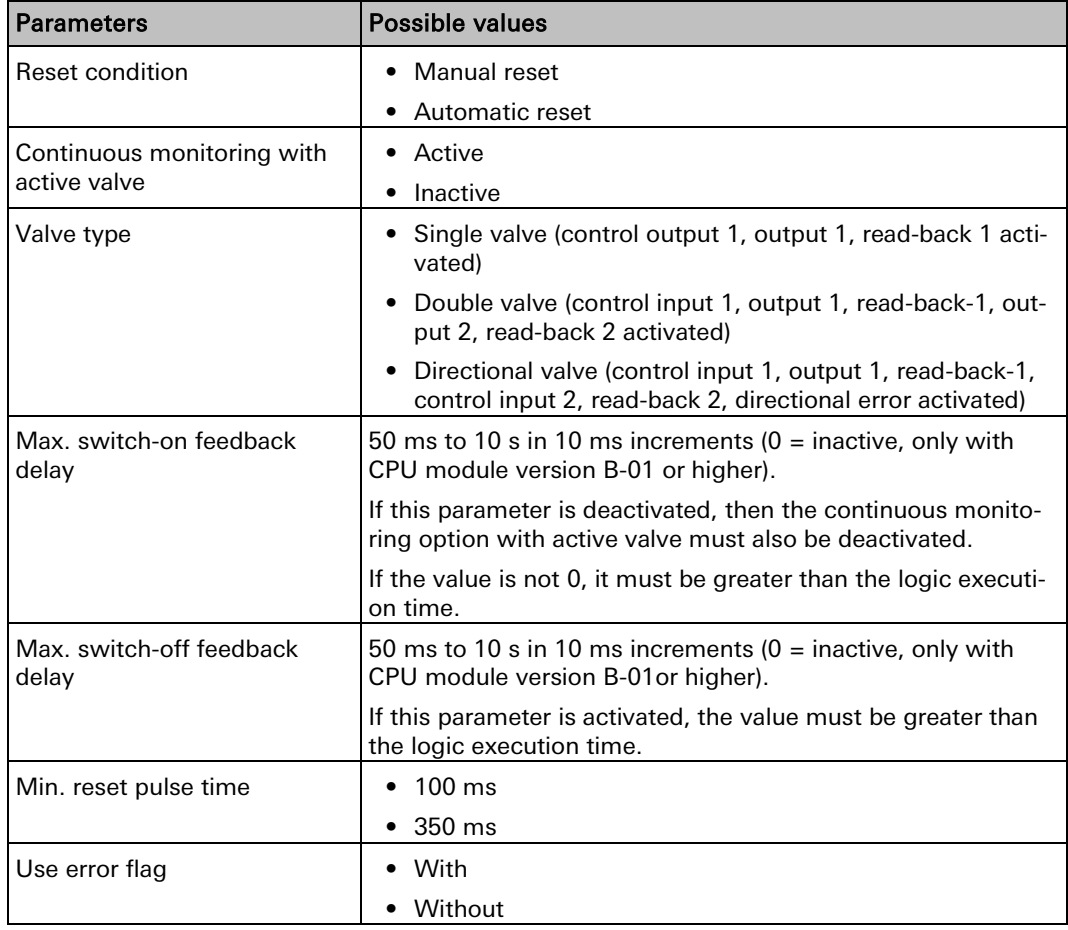

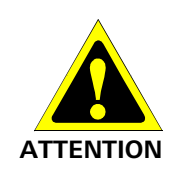

### Connect the read-back signals correctly!

The signals for Read-back 1 and Read-back 2 must be protected against short-circuits at the signals for outputs (e.g. Output 1 and 2) and against short-circuits among each other (e.g. through protective wiring or wiring these signals exclusively within the switchbox).

### **Output 1 to output 2**

Output 1 and/or Output 2 is high when the corresponding Read-back 1 and/or Read-back 2 input is high and then the corresponding **Control input** switches from low to high.

Output 1 and/or Output 2 is low when the corresponding Control input is low or when an error is pending (Read-back error output is high or Directional error output is high).

The corresponding control input for Output 1 is always Control input 1.

The corresponding control input for Output 2 depends upon the configured valve type.

- For Directional valve: Control input 1
- For Double valve: Control input 2

### **Read-back error, directional error, and error flag**

In general, it is expected that the Read-back 1/2 input will always assume the inverted value of the corresponding Control input within the configured max. switch-on feedback delay  $(T_{ON})$  or max. switch-off feedback delay  $(T<sub>OFF</sub>)$ .

The **Read-back error** output is high when ...

- The Control input switches from low to high and the corresponding Read-back signal is low (independently of  $T_{OM}$ and  $T_{OFF}$ ), or
- $\bullet$  T<sub>ON</sub> is greater than zero and the **Control input** switches from low to high and the corresponding Read-back signal does not switch from high to low within  $T_{ON}$ , or
- $\bullet$  T<sub>OFF</sub> is greater than zero and the **Control input** switches from high to low and the corresponding Read-back signal does not switch from low to high within  $T_{OFF}$ , or
- Continuous monitoring with active valve is active and the Control input is high and the corresponding Read-back signal is switched to high.

The Directional error output is high when the Valve type parameter is = Directional valve and Control input 1 and Control input 2 are high at the same time.

The Error flag output is high when the Read-back error and/or Directional error is high.

The Read-back error, Directional error, and Error flag outputs are low when all activated control inputs are low and all activated read-back inputs are high. When Manual reset is configured as a reset condition, then a valid reset pulse must additionally be implemented at the Reset input.

The Min. reset pulse time determines the minimum duration of the pulse at the Reset input. Valid values are 100 ms and 350 ms. If the pulse duration is less than the configured minimum pulse time or longer than 30 seconds, then the pulse is ignored.

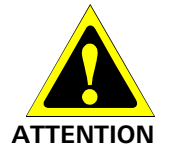

Make sure that the transitions of the signals for reset meet the requirements of the safety standards and regulations!

When there is a short-circuit to high (to 24 V DC) at a physical input, the evaluated signal can have a pulse when the signal is reset as a result of short-circuit detection. If this type of pulse can lead to a hazard-inducing state in the machine, then the following points should be noted:

- Ensure that the cable routing is protected for the signal lines (due to cross-connection with other signal lines).
- No short-circuit detection, i.e. do not reference to test outputs.

# **Sequence/timing diagrams**

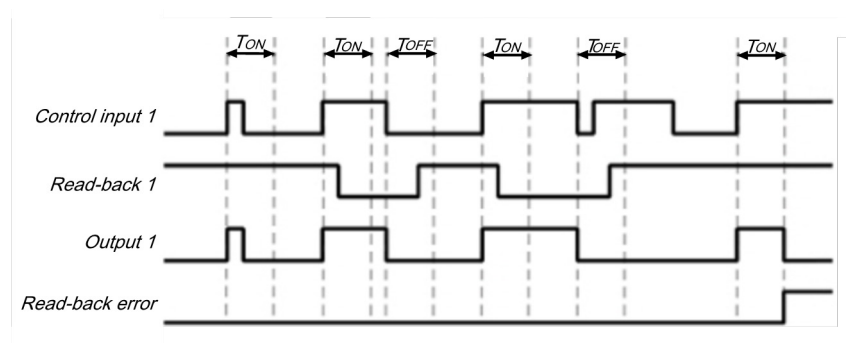

Illustration 105: Sequence/timing diagram for single valve in manual reset mode

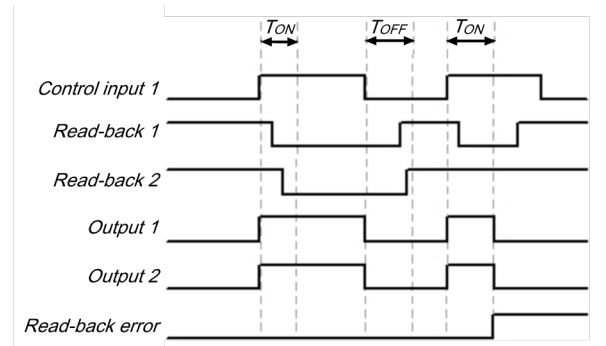

Illustration 106: Sequence/timing diagram for double valve in manual reset mode

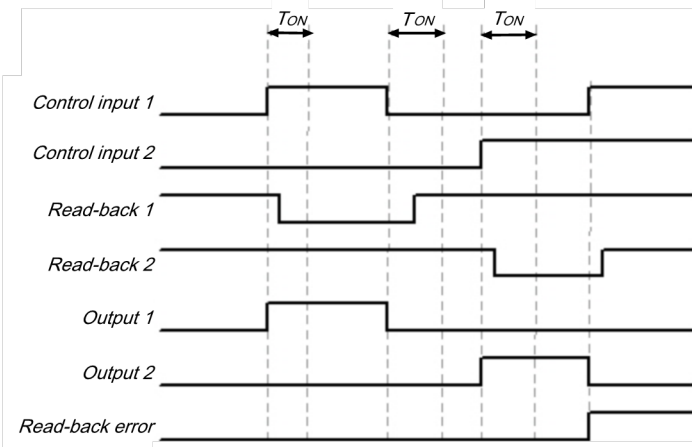

Illustration 107: Sequence/timing diagram for directional valve

# **Operation mode selection switch 7.7.9**

### **Function block diagram**

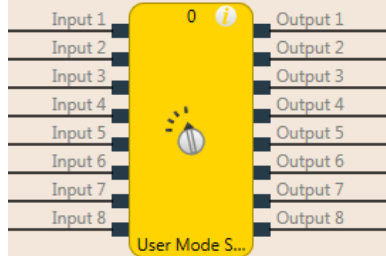

Illustration 108: Function block diagram for the mode selection switch function block

### **General description**

The mode selection switch function block selects an output as a function of an input value. Output x is high when input x is high.

The function block supports two to eight inputs and the corresponding outputs.

Exactly only one input can be high at any one time. If no input or more than one input is high, then the output that was most recently high remains high for the duration of the set high synchronous time. After the synchronous time has elapsed, the outputs are set to the values defined in the error output combination and the **Error flag** output goes to high.

If there is no valid input combination present during the first logic cycle after the transition from the stop state to the run state, then the outputs are immediately set to the values defined in the error output combination and the **Error flag** output goes to high.

### **Parameters of the function block**

Table 73: Parameters of the mode selection switch function block

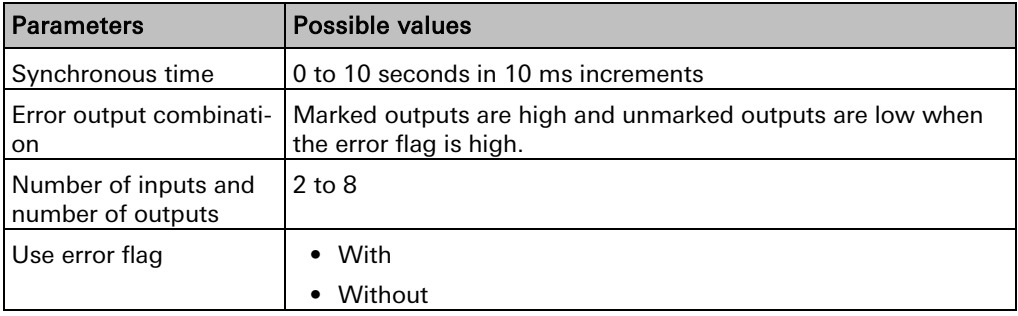

### **Truth table for the mode selection switch function block**

The truth table uses the following designations:

- 0 means logical low
- 1 means logical high

Table 74: Truth table for the mode selection switch function block

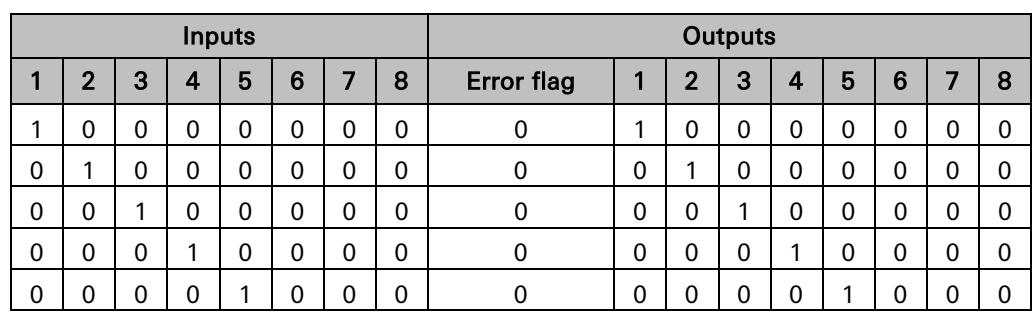

# **Logic programming – Function blocks**

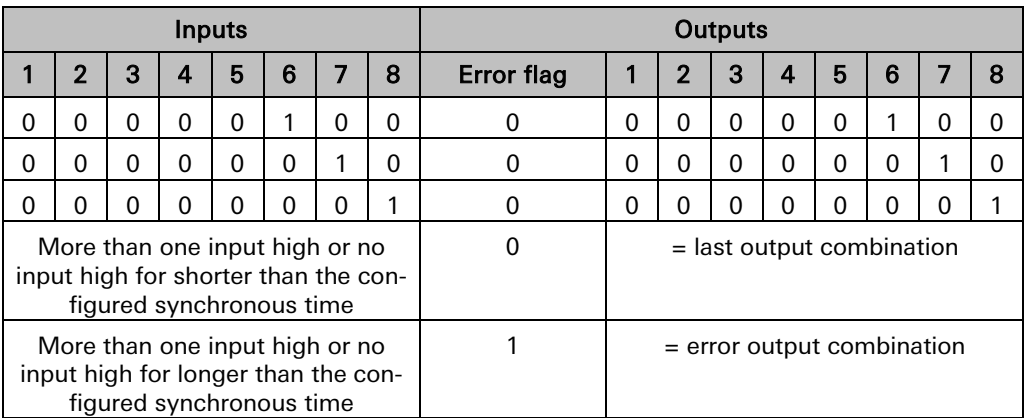

### **Sequence/timing diagram**

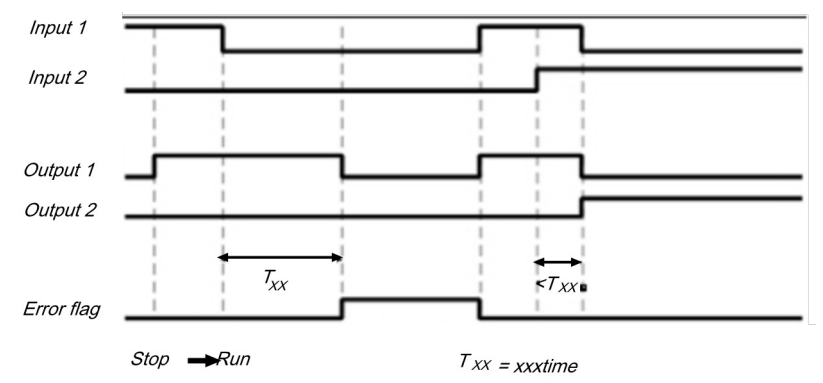

Illustration 109: Sequence/timing diagram for the mode selection switch function block

# **Info**

- When the inputs of the function block are connected at the inputs of an expansion module that are connected to test outputs, and the faulty input combination is the result of a test pulse error (short-circuit to high) that will lead to a low input value, then the test pulse error must first be reset, e.g. by briefly disconnecting the particular line at the input are at the test output.
- When the inputs of the function block are connected at inputs of an expansion module that are connected to test outputs, then a cross-connection can only be detected between the inputs used when an operating mode is selected that activates one of these inputs.

# **Ramp down detection 7.7.10**

### **Function block diagram**

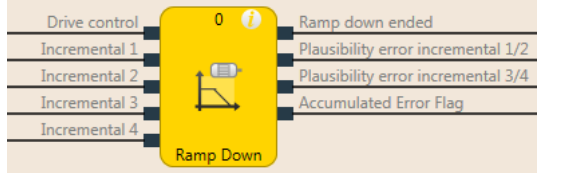

Illustration 110: Logical connections for the ramp down detection function block

### **General description**

The ramp down detection function block checks whether a connected drive has stopped, i.e. that no pulses have been detected from the pulse encoder system for the duration of a configurable time span (e.g. from an HTL encoder or from proximity switches). A safety door lock can be released, for example, depending on the results of this check.

The ramp down detection is started by a falling edge of the **Drive released** input signal. A stop of the drive is detected when no signal change (rising or falling edge) has taken place for at least the duration of the configured Min. time between the signal changes at any Pulse encoder input. In this case, the Post-run ended output is at high. When the Drive released input is high, this sets the Post-run ended output immediately to low and ends any currently running ramp down detection as well.

In the drive running state (Drive released input is high) and in the stop detected state (Postrun ended output is high), the Pulse encoder inputs are not monitored for signal changes (see [Figure \[ch. 7.7.10, p. 127\]](#page-126-0)).

The function block enables an optional plausibility check of the **Pulse encoder** inputs in order to detect disconnections in the cabling provided that the pulse encoder provides suitable signals such as complementary outputs or proximity switches and a gearwheel with 270° span and a phase offset of 180°. When the possibility check is active, there must be at least one signal of each signal pair at high at all times. The Pulse encoder plausibility error output goes to high when this condition is not fulfilled for the duration of two successive logic cycles. This means that both inputs of a pair may be at low for the duration of the logic execution time wit-hout this being evaluated as an error (see [Figure \[ch. 7.7.10, p. 127\]](#page-126-1).

The Pulse encoder plausibility error output is reset at low when at least one signal of a signal pair is high and the Drive released input is low.

The Group error flag is high when any Pulse encoder plausibility error output is high. The Error flag output is low when all error outputs are low.

### **Parameters of the function block**

Table 75: Parameters of the ramp down detection function block

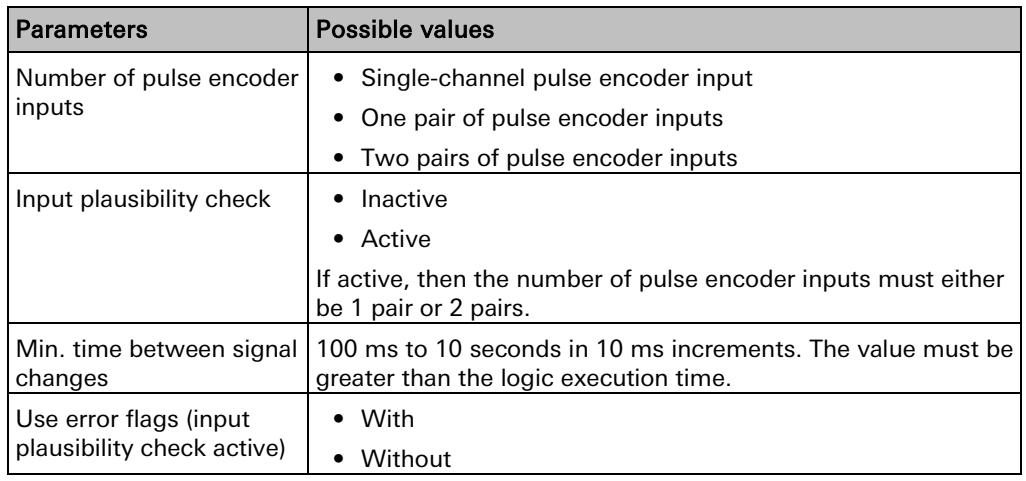

# **NOTICE** Make sure that your application meets the following requirements!

The duration of the pulse encoder signals must be at least as long as the logic execution time (see step 1 below).

Connect the signal that controls the physical output for the drive to the Drive released input. Make sure that the torque for the drive is switched off under all circumstances when this input is low.

The pulse encoder must be locally connected to an SP-COP, SP-SDIO, or SP-SDI module.

### **Configuration steps**

- Check the minimum duration of the pulse encoder signals (see step 1 below).
- Determine the time between the signal changes for the speed limit (see step 2 below).

### **Step 1: Check the maximum signal frequency of the pulse encoder signals.**

The minimum duration of signals  $t<sub>high</sub>$  and  $t<sub>low</sub>$  of the pulse encoder must be greater than the logic execution time. This limits the permissible signal frequency and the pulse encoder speed as a function of the type of pulse encoder. The following figures show typical signal patterns for various types of pulse encoders:

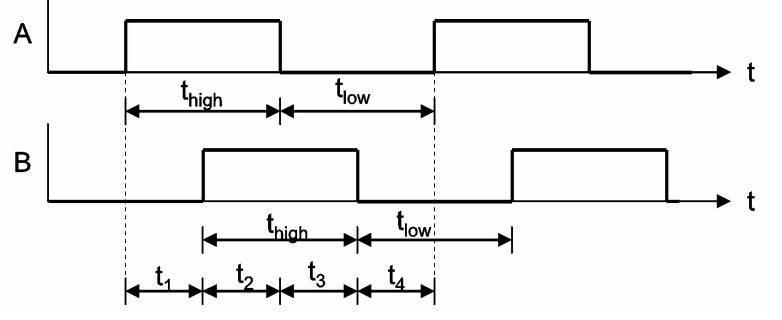

Illustration 111: Signal pattern for A/B pulse encoder with 90° phase offset

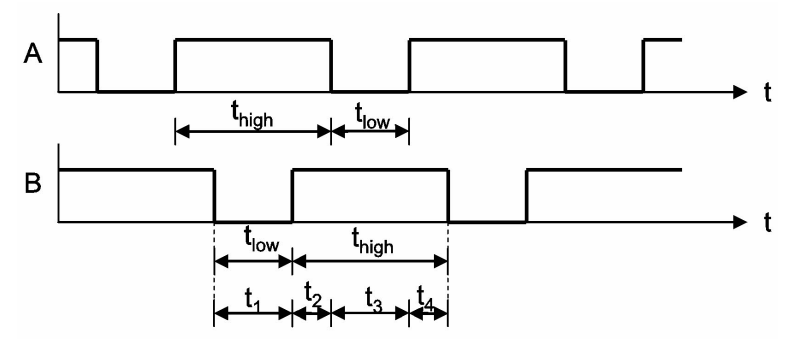

Illustration 112: Signal pattern for 1/3 gap pulse encoder with 180° phase offset

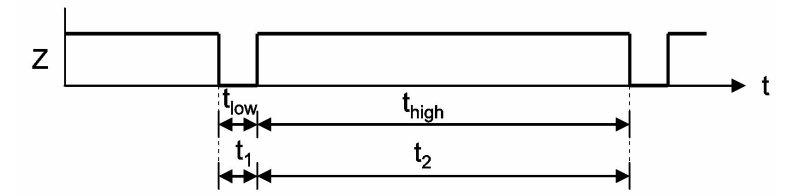

Illustration 113: Signal pattern for individual pulse encoder signal

Based on the design of your system, you must ensure that the minimum duration of pulse encoder signals t<sub>high</sub> and t<sub>low</sub> are each always greater than the logic execution time. In doing so, consider all of the potential tolerance values, such as switching tolerances, gearwheel tolerances, etc. The following table shows typical values for various types of pulse encoders:

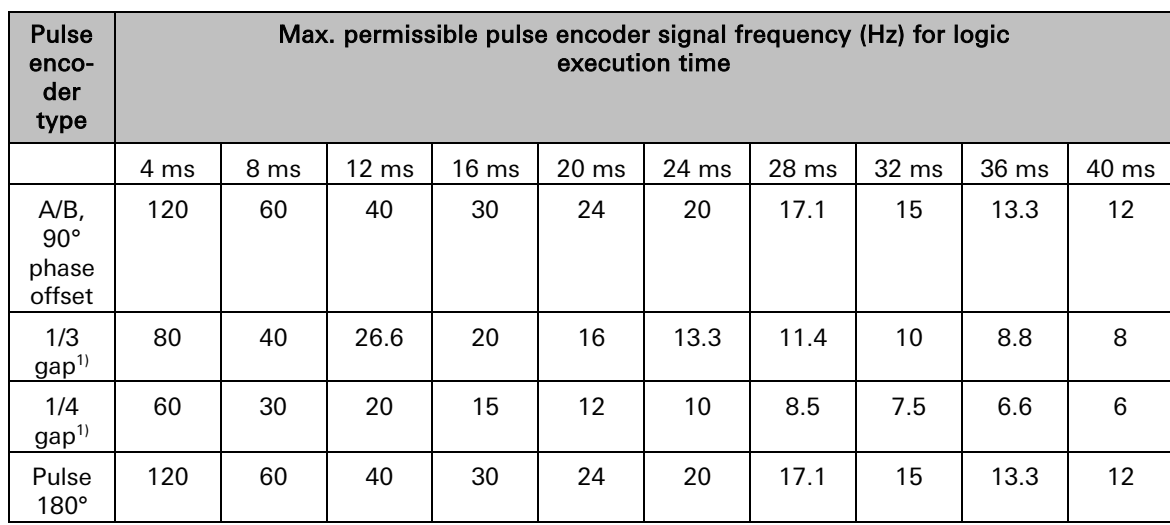

Table 76: Maximum permissible signal frequency and speed (RPM) of pulse encoders, as a function of the type and the logic execution time

1) 180° Phase offset, at least 1 signal always high.

# **Step 2: Determine the time between signal changes for the speed limitation**

- 1. Determine the speed at which the Post-run ended output should be activated, for example in order to release a safety door.
- 2. Determine the maximum time between two signal changes at this speed (maximum values of  $t_1$  to  $t_4$ ). In doing so, consider all of the potential tolerance values, such as switching tolerances, gearwheel tolerances, etc.

### Min. time between signal changes = maximum values of t1 to  $t4 + 10$  ms

The Min. time between single changes must absolutely be greater than the logic execution time and must be rounded up to the next multiple of 10 ms.

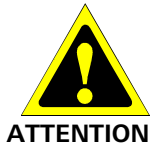

### Note the increased logic execution times!

Any time the logic program is changed, the logic execution time can be increased. In this case, it may be necessary to recalculate the maximum signal frequency of the pulse encoder. Otherwise, there is a hazard for the operator of the machine.

### **Example 1: A/B 90° phase offset**

- 4 teeth per rotation
- Switching tolerances  $\pm 5^{\circ} \rightarrow$  teeth 175° to 185° (corresponds to  $t_{low}$ ,  $t_{high}$ ); signal change 85° to 95 $^{\circ}$  (corresponds to t<sub>1</sub> to t<sub>4</sub>)
- Maximum drive speed =  $750$  RPM =  $12.5$  Hz
- Drive speed for release  $= 15$  RPM  $= 0.25$  Hz
- Logic execution time = 8 ms

### Procedure

- **→** Check the maximum signal frequency of the pulse encoder signals: Max. signal frequency =  $12.5$  Hz  $\times$  4 teeth/rotation =  $50$  Hz
	- Lowest  $t_{low}$  = 1/50 Hz  $\times$  175°/360° = 9.7 ms
	- $\rightarrow$  Higher than the logic execution time
	- Lowest  $t_{\text{high}} = 1/50$  Hz  $\times$  175°/360° = 9.7 ms
	- $\rightarrow$  Higher than the logic execution time
- ◆ Determine the time between signal changes for the speed limitation. Signal frequency for release =  $0.25$  Hz  $\times$  4 teeth/rotation = 1 Hz Max. duration input pattern =  $1/1$  Hz  $\times$  185°/360° = 514 ms Time between signal changes =  $514$  ms +  $10$  ms =  $524$  ms

 $\rightarrow$  Min. time between signal changes = 530 ms (rounded up to the next multiple of 10 ms)

# **Example 2: 1/3 gap 180° phase offset**

- 8 teeth per rotation
- Switching tolerances  $\pm 2^{\circ} \rightarrow$  teeth 118° to 122° (corresponds to  $t_{low}$ ,  $t_{high}$ ); signal change 118° to 122° (corresponds to  $t_1$  to  $t_4$ )
- Maximum drive speed = 120 RPM = 2 Hz
- Drive speed for release =  $12$  RPM =  $0.2$  Hz
- Logic execution time = 16 ms

### Procedure

- **►** Check the maximum signal frequency of the pulse encoder signals: Max. signal frequency =  $2$  Hz  $\times$  8 teeth/rotation = 16 Hz Lowest  $t_{low}$  = 1/16 Hz  $\times$  118°/360° = 20.5 ms  $\rightarrow$  Higher than the logic execution time Lowest  $t_{high} = 1/16$  Hz  $\times$  238°/360° = 41.3 ms  $\rightarrow$  Higher than the logic execution time Determine the time between signal changes for the speed limitation.
- Signal frequency for release =  $0.2$  Hz  $\times$  8 teeth/rotation = 1.6 Hz Max. duration input pattern =  $1/1.6$  Hz  $\times$  122°/360° = 212 ms Time between signal changes =  $212$  ms +  $10$  ms =  $222$  ms  $\rightarrow$  Min. time between signal changes = 230 ms (rounded up to the next multiple of 10 ms)

### **Example 3: Zero pulse 10°**

- 1 tooth per rotation
- Switching tolerances  $\pm 1^{\circ} \rightarrow$  tooth 9° to 11° (corresponds to  $t_{low}$ ,  $t_{high}$ ); signal change 349° to 351° (corresponds to  $t_1$  to  $t_4$ )
- Maximum drive speed  $=$  300 RPM  $=$  5 Hz
- Drive speed for release =  $3$  RPM =  $0.05$  Hz
- Logic execution time = 4 ms

### Procedure

- **►** Check the maximum signal frequency of the pulse encoder signals: Max. signal frequency =  $5$  Hz  $\times$  1 tooth/rotation =  $5$  Hz Lowest  $t_{low}$  = 1/5 Hz  $\times$  9°/360° = 5 ms  $\rightarrow$  Higher than the logic execution time Lowest  $t_{high}$  = 1/5 Hz  $\times$  351°/360° = 195 ms  $\rightarrow$  Higher than the logic execution time
- ♦ Determine the time between signal changes for the speed limitation. Signal frequency for release =  $0.05$  Hz  $\times$  1 tooth/rotation = 0.05 Hz Max. duration input pattern =  $1/0.05$  Hz  $\times$  11°/360° = 611 ms Time between signal changes =  $611$  ms +  $10$  ms =  $621$  ms
	- $\rightarrow$  Min. time between signal changes = 630 ms (rounded up to the next multiple of 10 ms)

### **Logic example**

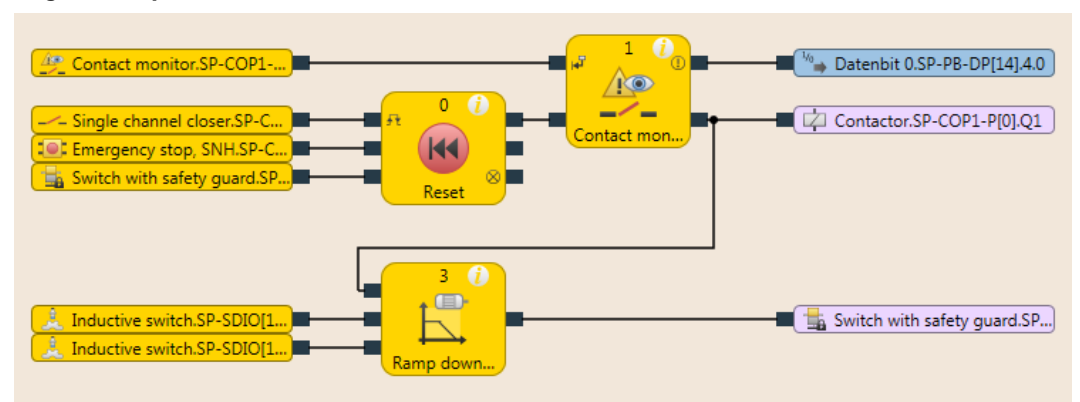

Illustration 114: Logic example of the "ramp down detection" function block

# **Sequence/timing diagrams**

<span id="page-126-0"></span>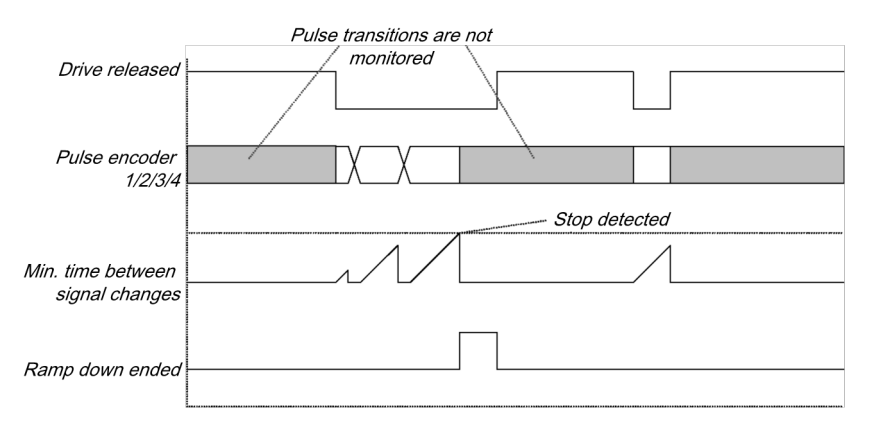

Illustration 115: Sequence/timing diagram for the "Ramp down detection" function block

<span id="page-126-1"></span>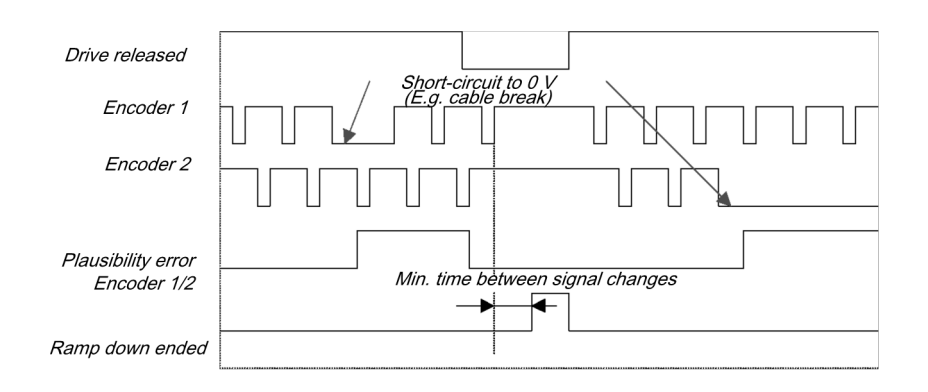

Illustration 116: Sequence/timing diagram for the ramp down detection with plausibility check function block

# **Function blocks for two-channel evaluation 7.8**

The samosPRO system supports applications up to SIL3 (as per EN 62061) and Performance Level PL e (as per EN ISO 138491). Potential sources for function block inputs are one or two safety signals locally connected to the samosPRO safety control. You can choose between the following input evaluations (depending on the function block):

- Single-channel
- Two-channel
	- Two-channel equivalent (1 pair)
	- Two-channel discrepant (1 pair)
	- Two-channel equivalent (2 pairs)
	- Two-channel discrepant (2 pairs)

The following truth tables contain the internal evaluation for the individual types of input signal evaluations of the samosPRO safety control.

# **Truth table**

The following applies to the truth tables in this section:

0 means logical low

1 means logical high

 $x$  means "any" = 0 or 1

**NOTICE** The error flag is high when the logic processing of the samosPRO safety control detects an error in the combination or in the sequence of input signals.

# **Emergency stop 7.8.1**

### **Function block diagram**

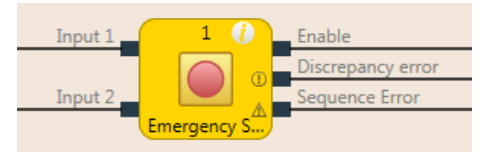

Illustration 117: Function block diagram for the emergency stop function block

### **General description**

The emergency stop function block enables implementation of an emergency stop function with an emergency stop button.

If the corresponding two-channel input element is configured in the hardware configuration of the samosPLAN5+, then this function block is no longer required in the logic, because the preliminary evaluation then takes place directly at the module (e.g. SP-COP, SP-SDI, or SP-SDIO). However, if the **Error flag** output is required for further processing, this function block can be used. To this end, the two input signals are to be configured as single-channel signals and routed to the inputs of the function blocks.

With emergency stop buttons, a reset and/or restart function block must take over the processing of the reset/restart conditions for the security string when the Release output is low. This may also be necessary for emergency stop buttons with a combined push/pull release.

### **Parameters of the function block**

Table 77: Parameters of the emergency stop function block

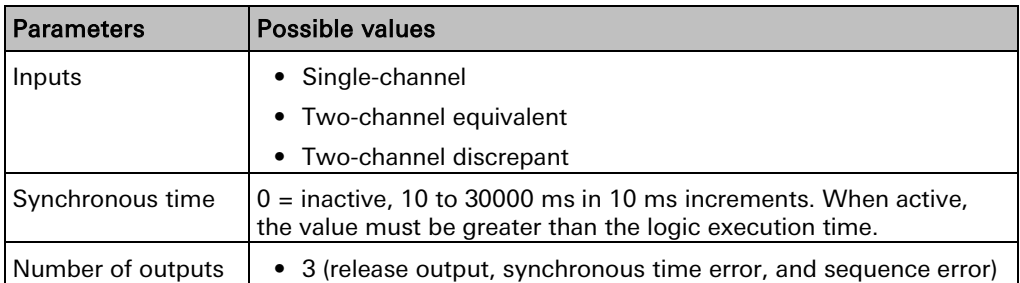

### **Sequence/timing diagrams**

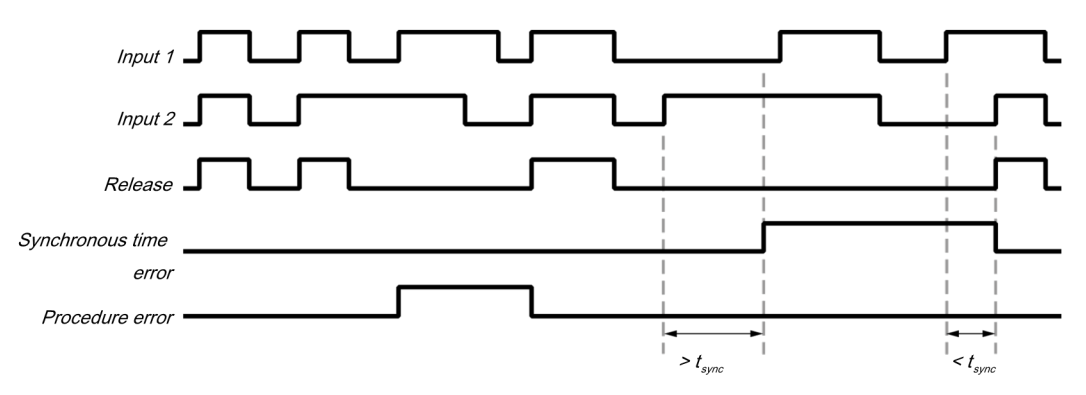

Illustration 118: Sequence/timing diagram for the emergency stop function block

### **Further information**

You can find additional information on the behavior of this function block here: Two-channel [evaluation and synchronous time \[ch. 10, p. 232\]](#page-231-0)

# **Solenoid switch 7.8.2**

### **Function block diagram**

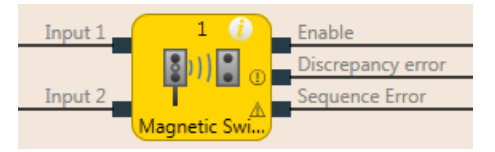

Illustration 119: Logical connections for the solenoid switch function block

### **General description**

The internal logic of the solenoid switch function block has the same function as that of the emergency stop function block, only with limited parameter selection. The function block enables graphic differentiation according to use.

The solenoid switch function block is a predefined function block for reed switches or other sensors for which synchronous time monitoring is required. When the evaluation of the discrepant inputs is high, the Release output is high.

Further information: [Two-channel evaluation and synchronous time \[ch. 10, p. 232\]](#page-231-0)

# **Parameters of the function block**

Table 78: Parameters of the solenoid switch function block

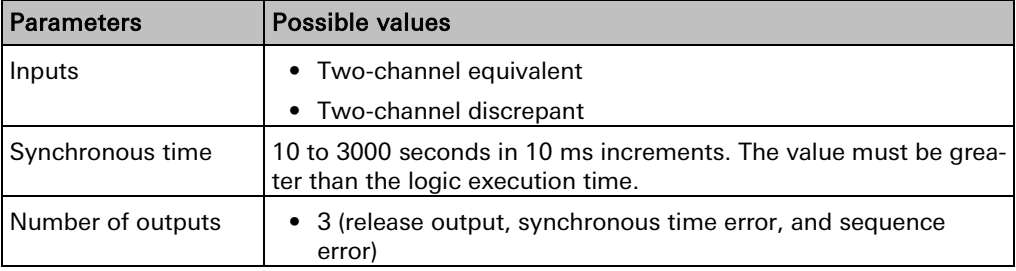

# **Light curtain evaluation 7.8.3**

### **Function block diagram**

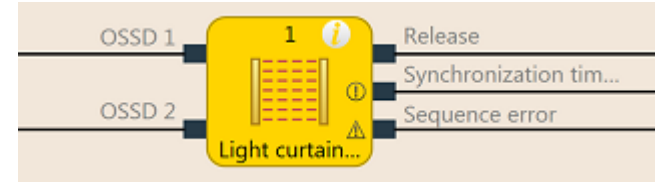

Illustration 120: Function block diagram for the light grid evaluation function block

### **General description**

The light grid evaluation function block enables the implementation of a semi-conductor protective device functionality with BWS.

The internal logic of the light grid evaluation function block corresponds to the function of the emergency stop function block, but with limited parameter selection. The single-channel input type is not selectable in the light grid evaluation function block. When the evaluation of the discrepant inputs is high, the Release output is high.

Further information: [Two-channel evaluation and synchronous time \[ch. 10, p. 232\]](#page-231-0)

**NOTICE** If the corresponding two-channel input element is configured in the hardware configuration of the samosPLAN5+s, then this function block is no longer required in the logic, because the preliminary evaluation then takes place directly at the module (e.g. SP-COP, SP-SDI, or SP-SDIO). However, if the Error flag output is required for further processing, this function block can be used. To this end, the two input signals are to be configured as single-channel signals and routed to the inputs of the function blocks.

### **Parameters of the function block**

Table 79: Parameters of the light grid evaluation function block

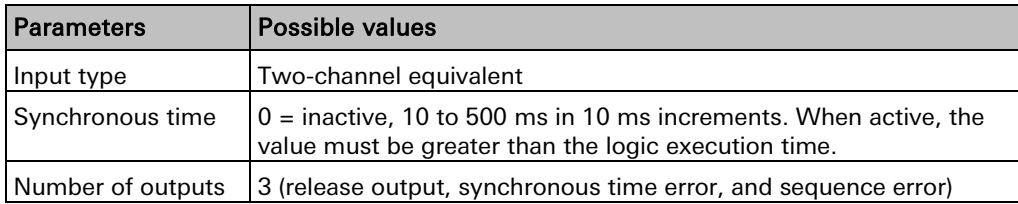

# **7.8.4 Switch evaluation**

### **Function block diagram**

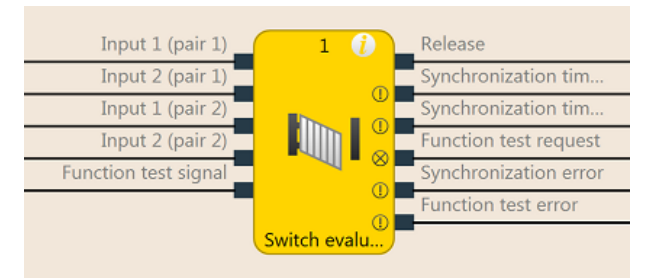

Illustration 121: Function block diagram for the switch evaluation function block

### **General description**

The function block can be used to evaluate two-channel switches. 1 pair or 2 pairs can be selected.

See the following for the behavior of the two-channel evaluation: Two-channel evaluation and [synchronous time \[ch. 10, p. 232\]](#page-231-0)

Furthermore, the function block enables function test monitoring as an option.

### **Parameters of the function block**

Table 80: Parameters of the switch evaluation function block

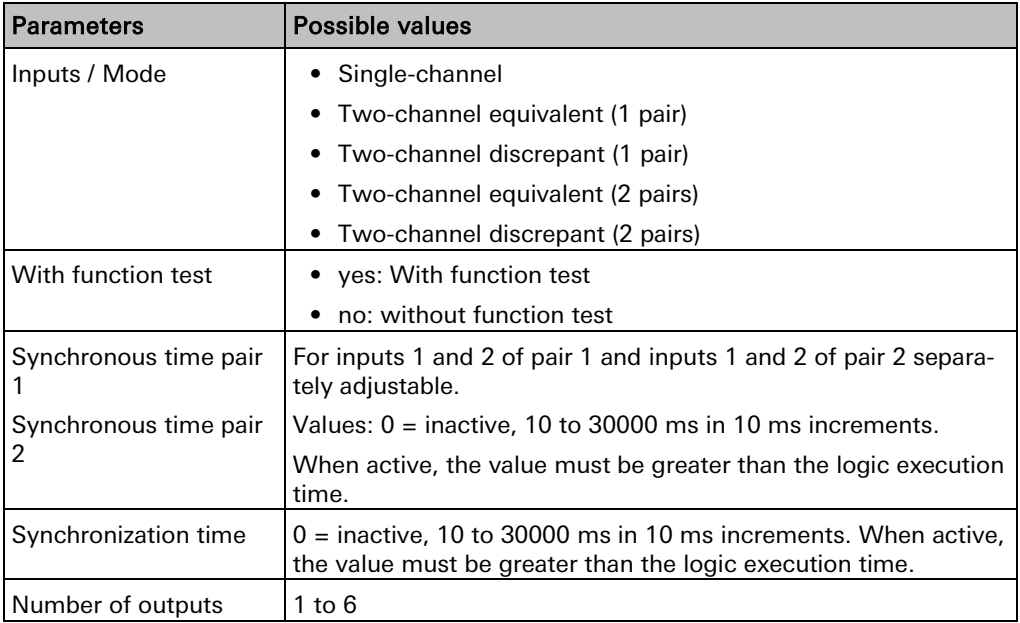

### **Function test**

In some applications, safety devices require a cyclic physical check in order to ensure that the safety device is still functioning correctly.

When the switch evaluation function block is configured with the Function test parameter so that the Require function test input must be present, the input signal of the safety inputs must change once per machine cycle such that the enable condition is no longer met and back again (e.g. in the sequence of opening and closing a safety door).

The Require function test input is typically connected to the machine cycle contact.

If a function test is required according to the configuration, then it must be implemented in the following cases:

- after the samosPRO system has switched from the stop state into the run state and
- after each rising edge (low to high) at the Require function test input.

This is indicated by the Function test required output going to high. The Function test required output goes back to low when, before the next rising edge at the Require function test input, a signal sequence has been detected at the inputs, causing the Release output to switch from low to high.

The Function test error output goes to high and the Release output goes to low when the next machine cycle starts, before a function test has been conducted, i.e. when the Function test required output is still high and an additional rising edge (low to high) occurs at the Require function test input.

The Function test error output returns to low when a signal sequence has been detected causing the Release output to switch from low to high.

# **Sequence/timing diagrams**

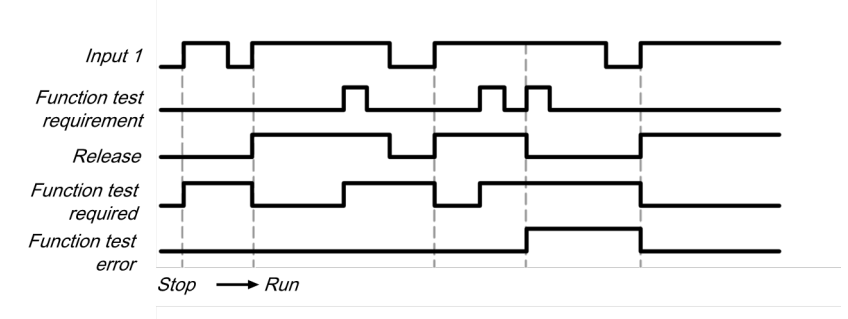

Illustration 122: Sequence/timing diagram for switch evaluation function block, category 2, single-channel with function test

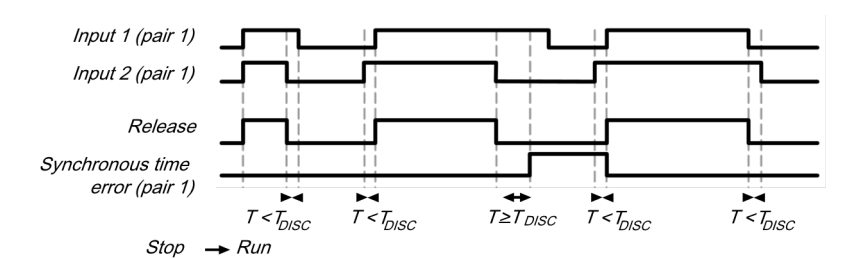

Illustration 123: Sequence/timing diagram for switch evaluation function block, category 4, two-channel without function test

# **Two-hand control, type IIIA 7.8.5**

### **Function block diagram**

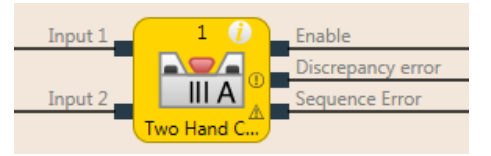

Illustration 124: Function block diagram for two-hand type IIIA function block

### **General description**

The two-hand type IIIA function block is a predefined function block for two-hand controls for which synchronous time monitoring of equivalent inputs is required. The internal logic of the two-hand type IIIA function block corresponds to the function of the emergency stop function block, but with limited parameter selection. The function block enables graphic differentiation according to the application.

Input 1 and Input 2 form a two-channel evaluation and must be equivalent. When the evaluation of the inputs is high, the Release output is high.

Further information: [Two-channel evaluation and synchronous time \[ch. 10, p. 232\]](#page-231-0)

The synchronous time is 500 ms (the synchronous time is permanently set and cannot be changed).

### **Parameters of the function block**

Table 81: Parameters of two-hand type IIIA function block

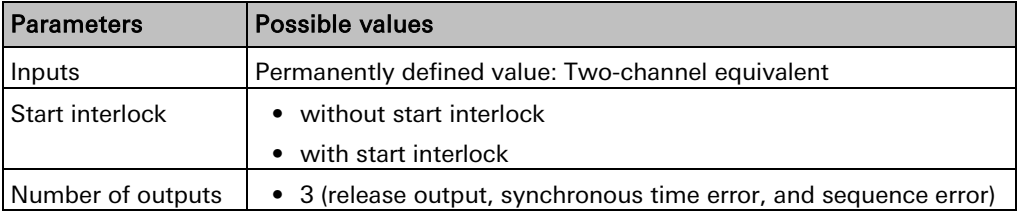

# **Two-hand control, type IIIC 7.8.6**

### **Function block diagram**

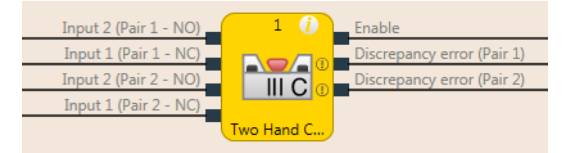

Illustration 125: Function block diagram for two-hand type IIIC function block

### **General description**

The two-hand type IIIC function block provides the logic for monitoring the inputs of a twohand control according to EN 574.

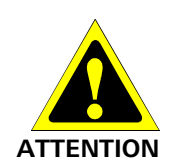

Only use the two-hand type IIIC function block together with an SP-COP, SP-SDIO, or an SP-SDI module!

The two-hand type IIIC function block requires the use of an SP-COP, SP-SDIO, or an SP-SDI module. Otherwise, the requirements of EN 574 will not be fulfilled.

The inputs used as single-channel input signals must be configured in the hardware configuration, i.e. no two-channel input evaluation at the expansion module.

### **Parameters of the function block**

Table 82: Parameters of two-hand type IIIC function block

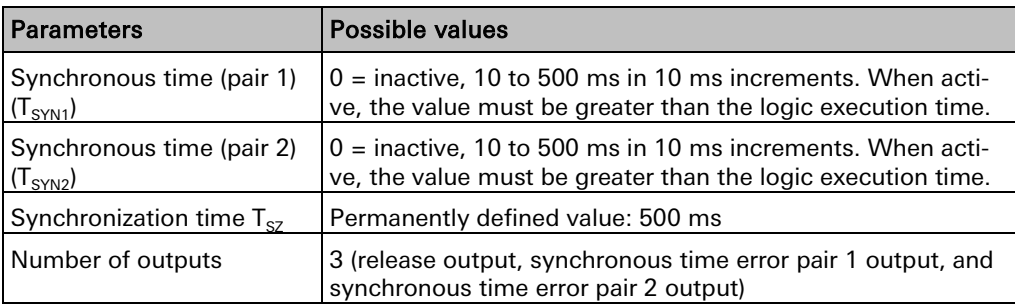

The function block evaluates its input signals. **Input 1 and Input 2 of pair 1** form a twochannel evaluation and must be discrepant. Input 1 and Input 2 of pair 1 form a two-channel evaluation and must also be discrepant. A synchronous time can be specified for each of the two input pairs.

The synchronization time is the time during which the **input pairs** may have different values. As specified in the standards and regulations, the synchronization time for two-hand circuit evaluation may not exceed 500 ms (the synchronization time is permanently defined and cannot be changed).

See the following for the behavior of the double two-channel evaluation: [Two-channel evalua](#page-231-0)[tion and synchronous time \[ch. 10, p. 232\]](#page-231-0)

The synchronization evaluation with the two-hand type IIIC function block differs from the switch evaluation function block with respect to the condition for synchronization state inactive. With the two-hand type IIIC function block, both two-channel evaluations must be inactive, i.e. the 1/2 inputs of the two input pairs must be low/high simultaneously.

Furthermore, with the two-hand type IIIC function blocks, there is no Synchronization error output, because with a two-hand control, it is not evaluated as an error when the two manual switches are not activated simultaneously within the specified 500 ms. That said, this synchronization time may not be exceeded, because if it is, the Release output will not go to high.

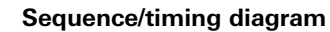

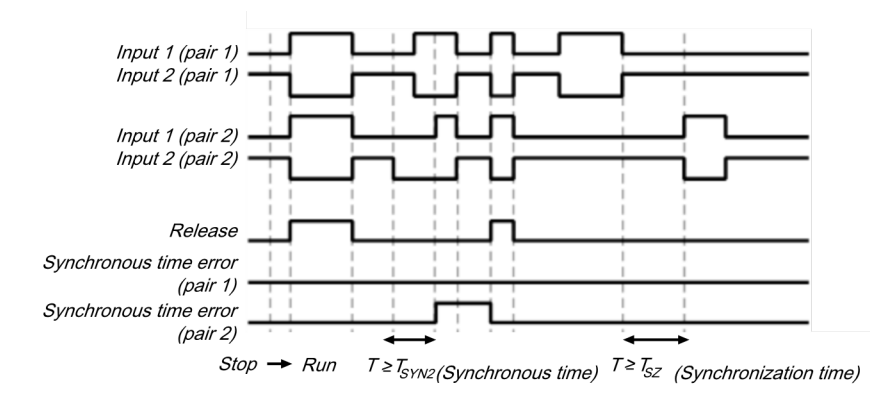

Illustration 126: Sequence/timing diagram for the two-hand type IIIC function block

# **Multi-operator start 7.8.7**

# **Function block diagram**

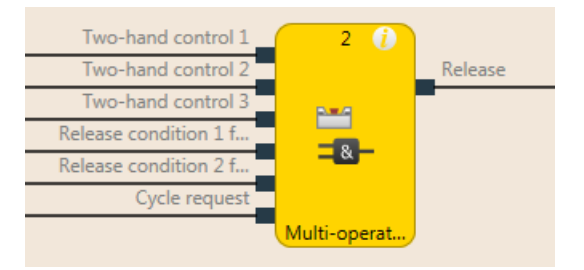

Illustration 127: Logical connections for the multi-two-hand function block

# **General description**

The multi-two-hand function block makes it possible to monitor the simultaneous operation of up to three two-hand controls. For example, for a press application with more than one operator, multiple two-hand controls or foot switches may be required in order to jointly trigger the downward movement of the press. Typically, each Two-hand input is connected to a twohand function block.

Alternatively, Release inputs (e.g. safety light curtains) can be connected to ensure that the assigned devices are at high before the Release output can go to high. Reset and restart must be treated independently of this function block.

The Cycle request input can be used to force each connected two-hand control to have to be released at least once before a restart is possible. Typically, this input is connected to a signal that generates a pulse with each machine cycle. This can prevent one or more of the two-hand controls to remain active permanently.

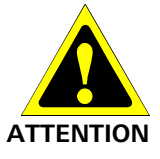

# The two-hand and the release inputs must be pre-evaluated signals!

- Only connect safely pre-evaluated signals to the Two-hand inputs, e.g. the Release output of a two-hand type IIIA or two-hand type IIIC function block. A safety-relevant evaluation of the inputs of a two-hand control must occur either through another function block (e.g. two-hand control or light grid evaluation) or as a component of the configuration of the safety inputs (e.g. configuration of the inputs with two-channel evaluation).
- The Cycle request input must not be used for safety functions. This input is only used for automation control.

## **Parameters of the function block**

Table 83: Parameters for the multi-two-hand function block

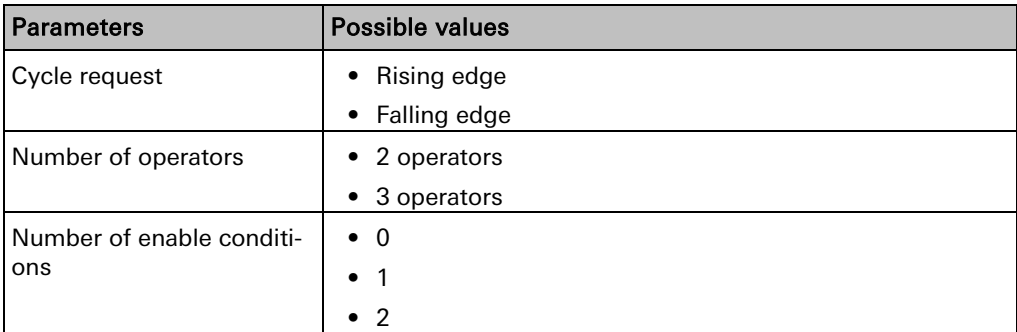

The Release output is high when ...

- all Release inputs are high and remain high; and
- every activated Two-hand input was at low at least once (including chronologically offset), after the samosPRO system has switched from the stopped state into the run state or after a rising or falling edge (depending on the configuration) has been detected at the Cycle request input; and
- all activated Two-hand inputs are then at high.

The Release output is low when ...

- one or more Release inputs are low; or
- one or more Two-hand inputs are low; or
- a rising or falling edge (depending on the configuration) has been detected at the Cycle request input.

### **Sequence/timing diagram**

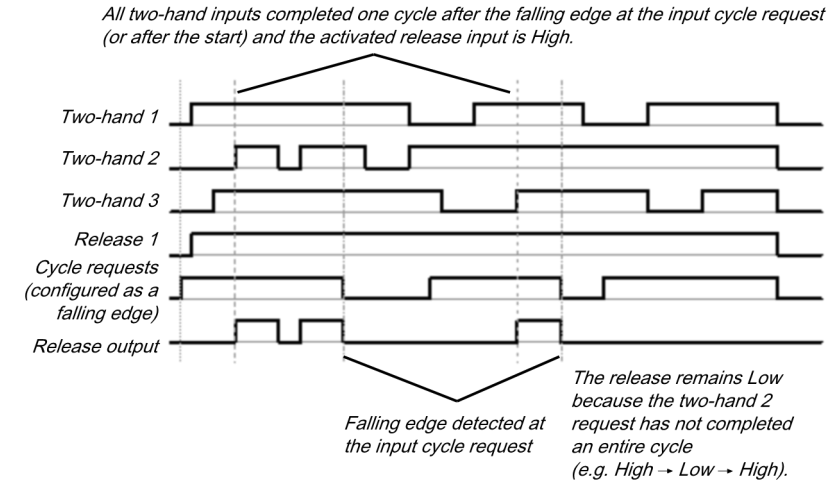

Illustration 128: Sequence/timing diagram for the multi-two-hand function block

# **Function blocks for parallel muting, sequential muting, and cross 7.9 muting**

### **Overview and general description 7.9.1**

Muting is the automatic temporary suppression of safety-based monitoring of an access area with the assistance of a contactless-acting safety device (BWS), while certain objects, e.g. pallets of material, are being moved into the hazardous area.

Muting sensors monitor the presence of the material while it is being transported. By carefully selecting the type and arrangement of the sensors, it is possible to differentiate between objects and people.

Working together with the muting sensors and the contactless safety device, the object being conveyed generates a precisely defined signal sequence while it is moving in the hazardous area. The muting sensors must ensure that any potential hazard is excluded if a person enters the area being protected by the contactless safety device (i.e. a hazard-inducing state must be ended immediately). It must not be possible for a person to generate the same signal sequence as the object being conveyed.

The placement of muting sensors is determined by the shape of the object to be detected. To this end, the following options, among other things, are available with differing numbers of sensor input signals:

- Two sensors
- Two sensors and one C1 auxiliary signal
- Four sensors (two sensor pairs)
- Four sensors (two sensor pairs) and one C1 auxiliary signal

Muting sensor signals can be generated by the following external sensors:

- Optical sensors
- Inductive sensors
- Mechanical switches
- Signals from the control

If you use optical sensors for muting applications, use sensors with background suppression in order to ensure that only the material being conveyed meets the muting conditions. The sensors detect material only up to a certain distance. Objects that are further away therefore cannot fulfill the input conditions of the muting sensors.

There are three different function blocks available for muting:

- Parallel muting (muting with two parallel sensor pairs)
- Sequential muting (muting with two sequential sensor pairs)
- Cross muting (muting with a crossed sensor pair)

### **Info**

- The muting cycle is the defined sequence of all processes that occur during muting.
- The muting cycle starts when the first muting sensor is activated. The muting cycle ends depending on the configuration in the function block for the muting end condition. It is not possible to reactivate muting until the previous muting cycle has ended.
- Material can be transported multiple times within a muting cycle if the muting condition is continuously maintained during this time, i.e. at least one sensor pair remains activated continuously.

### **Safety information**

Because the safety functions of a safety device are bypassed by the muting, multiple requirements must be fulfilled, as shown below, in order to ensure the safety of the application.

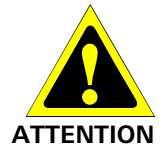

### The general safety regulations and safety measures must be followed!

If you use muting, make absolutely sure that the following information is followed for correct use of muting.

- Access to the hazardous area must be reliably detected by the contactless safety device or be prevented by other measures. It must not be possible for a person to bypass, climb over, crawl under, or cross the contactless safety device undetected. Note the operating instructions for the contactless safety device for correct installation and use of the device.
- Always follow the valid local, regional, and national regulations and standards that apply to your application. Make sure that your application corresponds to an appropriate risk analysis and avoidance strategy.
- Muting must never be used to convey a person into the hazardous area.
- Install the command devices for reset and override outside of the hazardous area, so that they can never be operated by someone who is inside of the hazardous area. In addition, the operator must have a complete overview of the hazardous area when operating a command device.
- The muting sensors must be arranged such that, after access into the protective field, the hazardous area can only be reached once the hazard-inducing state has been ended. A condition for this is that the safety distances required and defined in EN ISO 13855 are maintained. At least two muting signals, which are independent from one another, are required.
- Muting may only be activated for the time span in which the object that is triggering the muting condition is blocking access to the hazardous area.
- The area between the contactless safety device and the muting sensors must be secured against someone accessing the area from the rear:
	- With parallel muting between the contactless safety device and A1/A2 sensors and between the contactless safety device and B1/B2 sensors (see Figure [ch. 7.9.6, p.  $151$ .
	- With sequential muting between the contactless safety device and A2 sensor and between the contactless safety device and B1 sensor (see [Figure \[ch. 7.9.7, p. 153\]](#page-152-0)).
	- With cross muting between the contactless safety device and A1 sensor and between the contactless safety device and A2 sensor (see [Figure \[ch. 7.9.8, p. 155\]](#page-154-0)).
- Muting must take place automatically but not depend on a single electric signal.
- The material to be transported must be detected over the entire length, i.e. there must not be any interruption in the output signals.
- Muting must be triggered by at least two independently wired signals (e.g. by muting sensors) and must not depend completely on software signals (e.g. on PLC).
- The muting condition must be ended immediately after the object has traveled through so that the safety device returns to its normal state, which is the state not bypassed by muting (i.e. that it is again effective).
- The muting sensors must be arranged such that muting cannot be unintentionally triggered by a person.

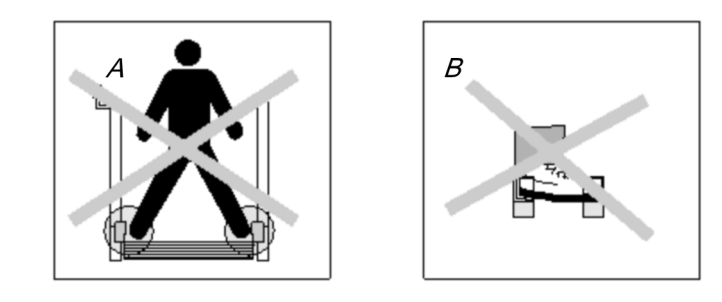

Illustration 129: Safety when installing the muting sensors

• Always arrange the muting sensors such that only the material is detected and not the transport means (pallet or vehicle).

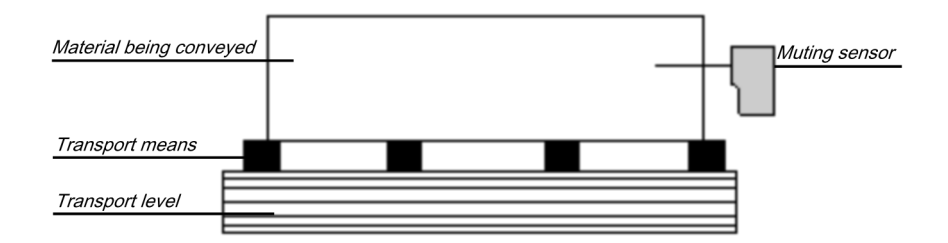

Illustration 130: Detection of material during muting

- Always arrange the muting sensors such that the material can travel through without hindrance but that people are always reliably detected.
- Always arrange the muting sensors such that when the material is detected a minimum distance is always maintained with respect to the detection area of the contactless safety device (e.g. with respect to the light beam of a light curtain).
- Before and during activation of override, ensure that there is no one within the hazardous area.
- Before you activate override, make sure that the device is in proper working condition, particularly the muting sensors (visual inspection).
- If it was necessary to activate override, afterward check the function of the device and the arrangement of the muting sensors.
- During longer muting cycles (i.e. longer than 24 hours) or during longer shutdowns of the machine, the correct function of the muting sensors must be checked.
- In order to indicate that muting or override is active, a muting and/or override lamp must be used. An external muting/override lamp or one integrated into the contactless safety device can be used.
- Depending on the local, regional, and national regulations and standards, it may be necessary to monitor the muting/override lamp(s). If this is the case, additional measures will be necessary for this. The SP-SDIO and SP-SDI modules do not support the monitoring of lamps.
- Always attach the muting or override lamp so it is highly visible. The muting or override lamp must be clearly visible from all sides around the hazardous area and to the operator of the system.
- If safety-relevant information (i.e. decentralized safety input values and/or decentralized safety output values) are transmitted via a safety fieldbus network, you must always consider the associated delay times. These delay times can influence both the system behavior and the requirements for the minimum safety distances associated with the response times.
- Once an override input has been configured, no test pulse outputs can be used when configuring the safety inputs.
- For sensor signals A1 and A2 (B1 and B2), separate lines must be used.
- For the signals for reset and reset required, a line that is independent from the other input signals must be used in order to prevent any unintentional resetting of the system. The line must also be routed in a protected manner.
- The total muting time cannot be set to endless (inactive) without additional precautions being made. If the total muting time is deactivated, additional measures must be undertaken in order to ensure that no one can reach the hazardous area while muting is active.

# **Parameters of the function blocks 7.9.2**

The following table shows the potential configuration parameters of the function blocks for muting.

Table 84: Mode of the function blocks for muting

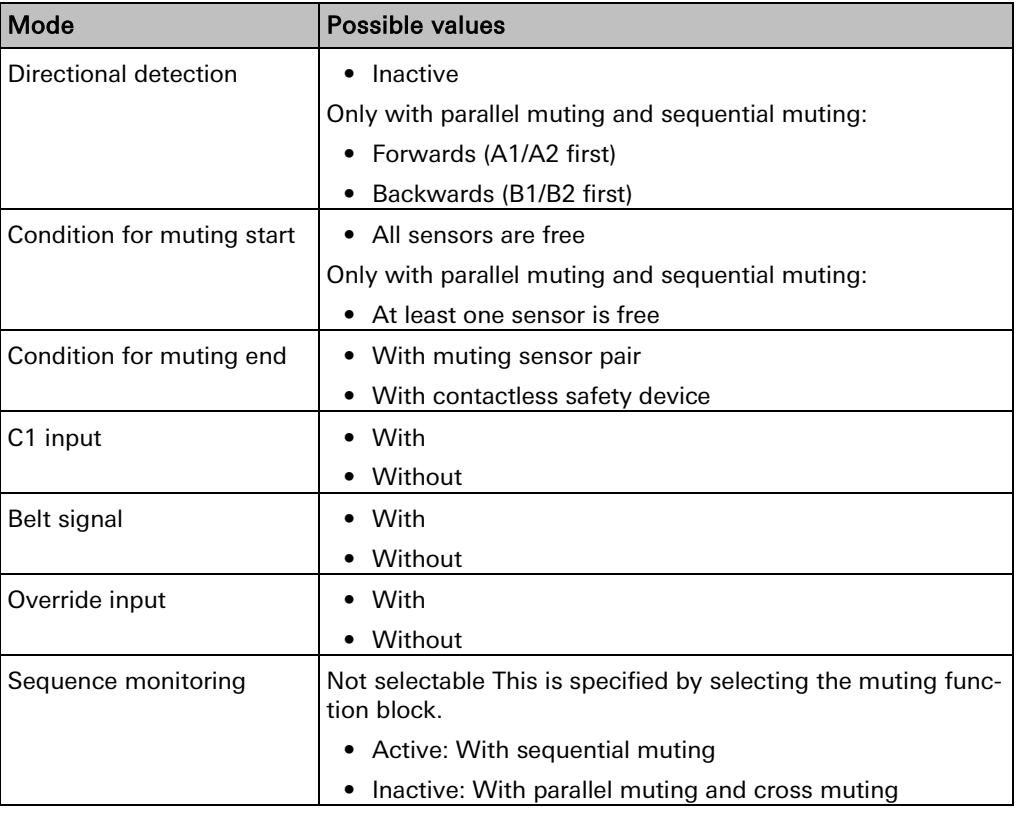

Table 85: Parameters of the function blocks for muting

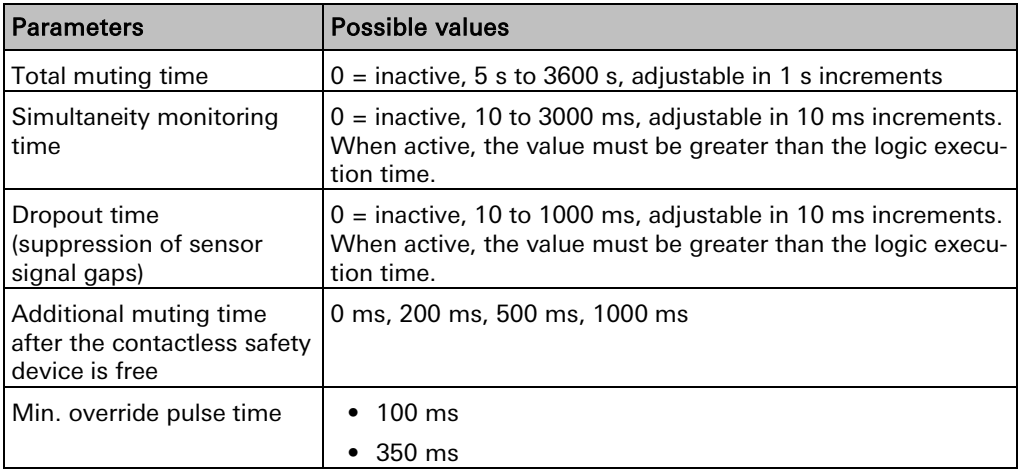

### **Directional detection 7.9.2.1**

Directional detection is used when material being conveyed has to be moved in a certain direction. The direction depends on the sequence in which the muting sensors are activated.

When directional detection is inactive, the material being conveyed can be moved in both directions in order to fulfill the muting conditions. In this case, it does not matter which sensor pair is activated first.

If Forwards (A1/A2 first) was selected as the direction, the muting sensor pairs must be activated in the sequence (A1/A2) before (B1/B2). In the opposite direction, muting is not possible. A transition from four active sensors to an inactive "B" sensor pair (0 or 1 sensor active) ends muting.

If Backwards (B1/B2 first) was selected as the direction, the muting sensor pairs must be activated in the sequence (B1/B2) before (A1/A2). Muting is not possible in the forward direction. A transition from four active sensors to an inactive "A" sensor pair (0 or 1 sensor active) ends muting.

### **Condition for muting start 7.9.2.2**

The **Condition for muting start** parameter determines when a valid muting sequence can begin. The Condition for muting start can be defined as follows:

• Both sensors are free: All muting sensors have jointly or individually gone to low and the OSSDs of the safety device (e.g. safety light curtain) are high (i.e. the protective field is free);

or

• At least one sensor is free: All muting sensors except for the last muting sensor are low and the OSSDs of the safety device (e.g. safety light curtain) are high (i.e. the protective field is free).

If a higher throughput rate is required, it can be advantageous to enable the start of the next muting sequence as soon as the material being conveyed has passed the protective device and all of the muting sensors with the exception of the last one (i.e. At least one sensor is free).

### **Condition for muting end 7.9.2.3**

Contrary to the Condition of the other sensor pair for muting start parameter, the Condition for muting end parameter determines when a valid muting state is over. You can select when the Condition for muting end occurs.

• With muting sensor pair: When a muting sensor of the last muting sensor pair goes to low (sensor free)

or

• With contactless safety device: When the OSSDs of the safety device (e.g. safety light curtain) indicate that the protective field is no longer being violated, i.e. that the protective field is free and the OSSDs are back at high.

If the OSSD input of the contactless safety device is low after muting end (e.g. due to a violation of the safety device's protective field), before the next valid muting sequence has begun, the Release output of the function block goes to low. The next muting cycle cannot begin until the Condition for muting end has been fulfilled.

### **7.9.2.4 Total muting time**

The Total muting time is used in order to limit the maximum duration of the muting sequence. If the set value for the Total muting time is exceeded, then the Muting error outputs and the Error flag go to high and the Release output goes to low.

The timer for the Total muting time starts upon activation of the muting function, and this is indicated by the transition of the Muting status output to high. The timer for the Total muting time is maintained and reset to zero when the muting function is again deactivated. If an optional Belt signal input is used, the timer pauses for the total muting time when the Belt signal input is high and thus indicates that the conveyor belt has stopped.

### **Additional muting time after the contactless safety device is free 7.9.2.5**

The Additional muting time after contactless safety device is free parameter is used when the Condition for muting end parameter has been configured as with contactless safety device. When the contactless safety device is not always precisely detecting the muting end due to irregularities in the material or the transport means, then you can increase the machine availability by configuring an additional muting time of up to 1000 ms. The Additional muting time after contactless safety device is free parameter will only determine the additional muting time in this case after the OSSDs of the contactless safety device have gone back to high, i.e. the safety light curtain is no longer interrupted.

### **Simultaneity monitoring time 7.9.2.6**

The simultaneity monitoring time is used to check whether the muting sensors are being activated simultaneously. This value indicates the maximum duration for which each of the two muting sensor inputs being evaluated as two channels can have different values without this being evaluated as an error. This means that input pair A1 and A2 or input pair B1 and B2 must adopt the equivalent values before the simultaneity monitoring time has elapsed.

The simultaneity monitoring time starts with the first change of an input value for a muting sensor. If the simultaneity monitoring time has elapsed and the two inputs for an input pair still have different values, an error occurs.

If the simultaneity monitoring time determines an error with at least one input pair, the function block indicates this error by setting the muting error output at high.

### **Suppressing sensor signal gaps 7.9.2.7**

Occasionally, malfunctions occur in the output signals of muting sensors that have no significance for muting. The **Suppression of sensor signal gaps** function makes it possible to filter out brief malfunctions without muting being interrupted.

If Suppression of sensor signal gaps is active, a low signal from a muting sensor input is ignored for the duration of the set value for the Suppression of sensor signal gaps. The function block continues to interpret this signal as an uninterrupted high as long as only one sensor per A1/A2 or B1/B2 pair has a signal gap. If a signal gap has been detected at a sensor, the simultaneous occurrence of an additional signal gap at a another sensor will lead to the termination of muting.

# **Sequence monitoring 7.9.2.8**

Sequence monitoring makes it possible to define a special forcibly defined sequence in which the muting sensors must be active. The following table shows the valid sequence of muting sensor input signals. This parameter is only available for configurations with four muting sensors, e.g. for parallel or sequential muting.

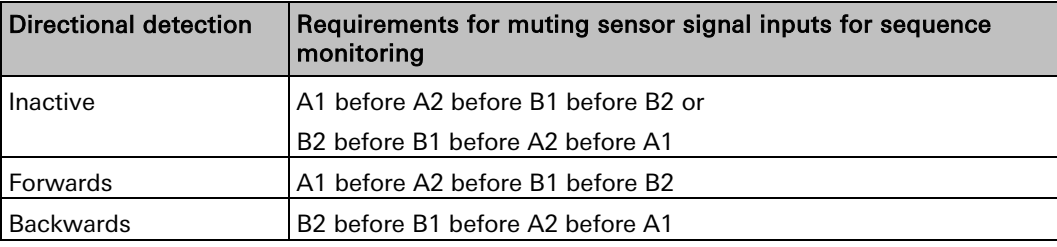

Table 86: Requirements for sequence monitoring

This parameter depends on the function block. Deviations from the previously shown sequence will cause a muting error that is displayed at the **Muting error** output. In order to prevent machine stoppages, the configured time for the Suppression of sensor signal gaps should additionally be less than the timeframe that the object being conveyed requires in order to pass a muting sensor pair (e.g. A1/A2 or B1/B2).
# **C1 input 7.9.2.9**

The C1 input is used as additional safeguarding against manipulations. If the C1 input is used, a transition from low to high must occur before the first muting sensor pair goes to high. The C1 input must then remain at high until both sensors of the muting sensor pair are at high so that a valid muting condition can result. If this condition is not fulfilled, this will lead to a muting error, which is indicated at the **Muting error** output. The C1 input must then go back to low before the next muting cycle is enabled.

#### **Override input 7.9.2.10**

An Override input signal makes it possible to remove objects being conveyed that remain lying in the protective field of the safety device (e.g. safety light curtain) after power failures, triggering of an emergency stop, muting errors, or other similar circumstances.

The Override required output pulses at 2 Hz when the following conditions are fulfilled:

- Muting is currently low (i.e. **Muting status** is low).
- At least one muting sensor is high.
- The OSSDs of the contactless safety device are low (e.g. safety light curtain has been interrupted).
- The Release output is low.

Once the conditions for the Override required output have been fulfilled and a valid override sequence with a low-high-low transition (at least 100 ms or 350 ms and a maximum 3 seconds; longer or shorter pulses are ignored) has occurred at the Override input, the Release output goes to high as if the muting conditions had been fulfilled. Once all of the muting sensors have gone back to low and the OSSD input of the contactless safety device is at high (e.g. indicates that the protective field of a safety light curtain is now free), the next valid muting cycle will be expected. If the next object does not fulfill the conditions for a muting cycle, but does meet the conditions for the Override required voutput, an additional override cycle can be used to remove the material being conveyed. The number of override cycles is limited (see table titled Number of permissible override cycles below).

**NOTICE** A reset button can also be suitable for the override function. Check the requirements of your application to ensure that the safety-relevant logic meets the requirements of the local, regional, national, and international regulations.

> You can find information on the Override required output and when override is possible under the conditions shown and when not in the following table:

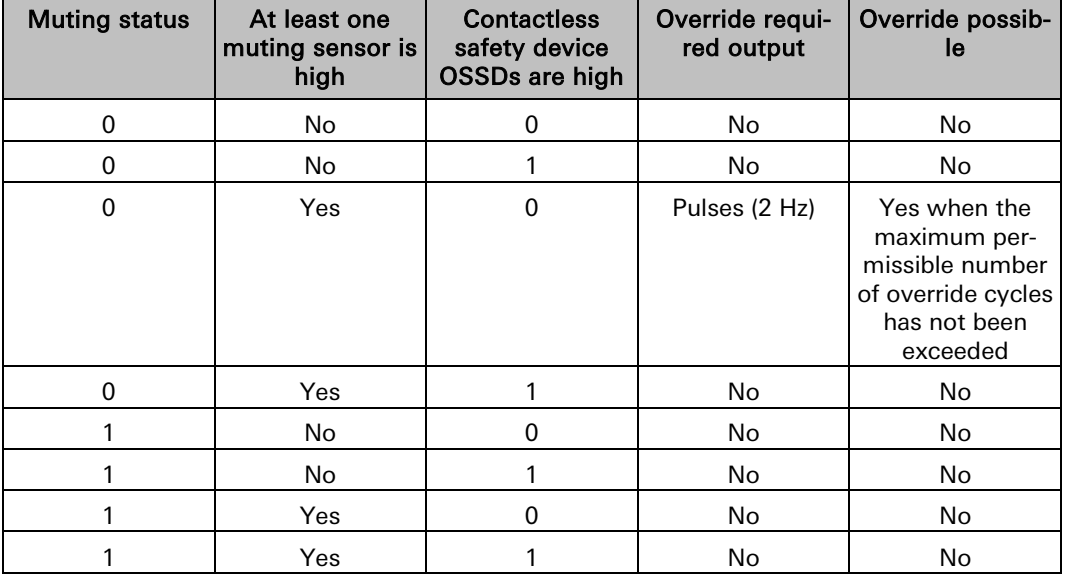

Table 87: Conditions for override required and override possible

The following figure shows an example sequence for Override and Override required.

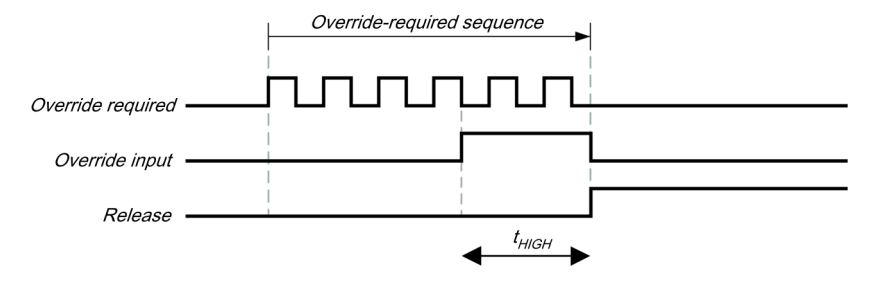

Illustration 131: Logic diagram for override and override requirement

**NOTICE** t<sub>HIGH</sub> must be equal to or greater than the minimum override pulse time (100 ms or 350 ms) but less than or equal to 3 s. When  $t_{HIGH}$  is less than the minimum override pulse time or greater than 3 s, the Override input is ignored.

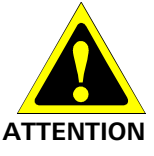

# When you use override, check whether the system is in a safe state!

The override function makes it possible for you to activate the Release output of the muting function block even though the safety device (e.g. safety light curtain) is indicating that a hazard-inducing state could be present. The Override input should only be used when the hazardous area has been visually checked and there is no one in the hazardous area and no one has had access to the hazardous area while the **Override** input is being used.

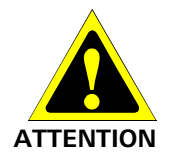

#### Make sure that the transitions of the signals for restart meet the requirements of the safety standards and regulations!

When there is a short-circuit to high (to 24 V DC) at a physical input, the evaluated signal can have a pulse when the signal is reset as a result of short-circuit detection. If this type of pulse can lead to a hazard-inducing state in the machine, then the following points should be noted:

- Ensure that the cable routing is protected for the signal lines (due to cross-connection with other signal lines).
- No short-circuit detection, i.e. do not reference to test outputs.

During an override cycle, the Release output is set at high, just as during a valid muting sequence. To prevent excessive use of the override function, the number of permissible override cycles is limited. The number of permissible override cycles depends on the value for the total muting time. The following table has a compilation of the number of permissible override cycles:

Table 88: Number of permissible override cycles

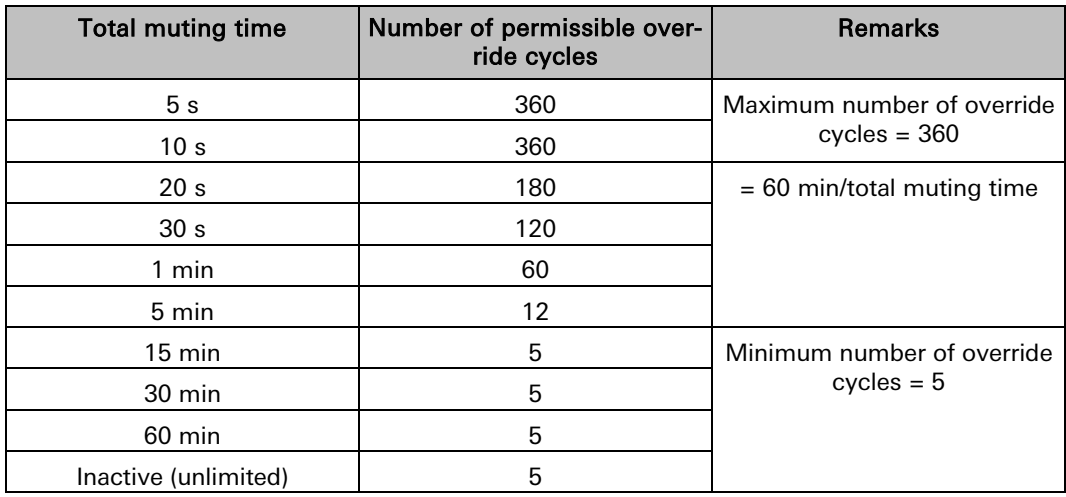

The number of override cycles is stored in the function block. This value is increased each time the Override required output starts to pulse. The value is reset to 0 when a valid muting cycle has taken place after a system reset (e.g. with the assistance of the samosPLAN5+) or after a transition from the stop state to the run state.

After the Override required output has started to pulse at 2 Hz and a subsequent Override signal has been set at high, muting starts again and the Release output is set at high.

When the muting cycle is stopped due to a faulty input signal of a muting sensor, Override re**quired** is at high for the duration of the logic execution time when the remaining conditions are fulfilled for Override required. When the faulty input of the muting sensor goes back to high and subsequently back to low, the muting cycle is again maintained and Override required goes to high when the remaining conditions for Override required are met.

During a valid override state, directional detection, sequence monitoring (depending on the function block), and simultaneity monitoring time are not executed for the duration of an override cycle.

#### **Belt signal 7.9.2.11**

If the movement of the transported material is stopped during the muting cycle, it is possible that the total muting time and other parameters that could lead to a muting error are being exceeded. This can be avoided with the assistance of the Belt signal inputs. This input makes it possible to stop time-dependent functions associated with muting when the material to be conveyed does not continue to move.

The Belt signal input must correspond to EN 61131 and have the following properties:

- $\bullet$  0 V DC = conveyor belt stopped, e.g. low
- 24 V DC = conveyor belt running, e.g. high
- The following timer functions are influenced by the value of the Belt signal input:

Table 89: Effects of conveyor belt monitoring on timer functions

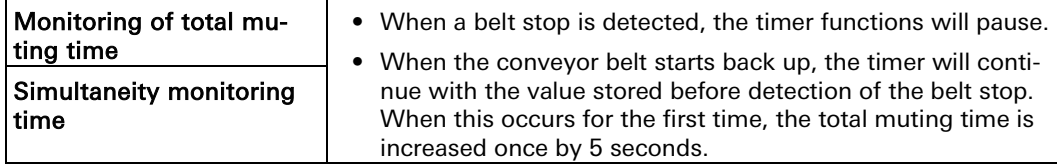

**NOTICE** The Suppression of sensor signal gaps is not influenced by a belt stop.

#### **Min. override pulse time 7.9.2.12**

The Min. override pulse time determines how long the Override input must be at least high so that the override signal is valid.

#### **Muting status output 7.9.2.13**

The Muting status output indicates the status of the muting function according to the following table:

Table 90: Output values for muting status

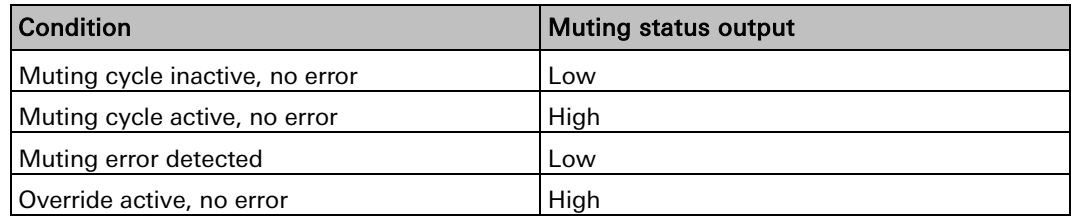

# **Muting lamp output 7.9.2.14**

The Muting lamp output is used to indicate an active muting cycle. The value for the Muting lamp output depends directly on the value for the Muting status, as shown in the following table:

Table 91: Output values for the muting lamp output

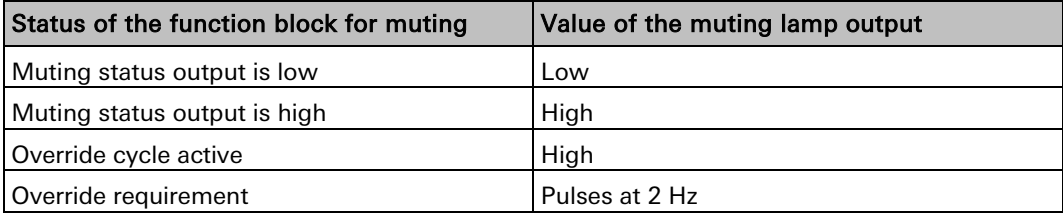

#### **Muting error output 7.9.2.15**

The Muting error output is used to indicate that an error associated with the muting function block has been detected. The value of the Muting error output is high when any muting error is detected. In order to reset a muting error, it is necessary for all of the muting sensors to go back to low and for the OSSD signal of the contactless safety device to be at high.

#### **Release output 7.9.2.16**

When a valid muting condition is present, a valid override cycle takes place or if the OSSD input of the contactless safety device is free and no error/error state is active, then the Release output is high.

# <span id="page-148-0"></span>**Information regarding cabling 7.9.3**

When muting functions are supposed to be implemented, potential errors in the cabling must be considered. If certain signal combinations are to be transferred in a common cable, additional precautions must be implemented in order to ensure that the respective signals are correct. Suitable measures must be undertaken (e.g. protected cabling) in order to ensure that no errors can occur as a result of the cabling.

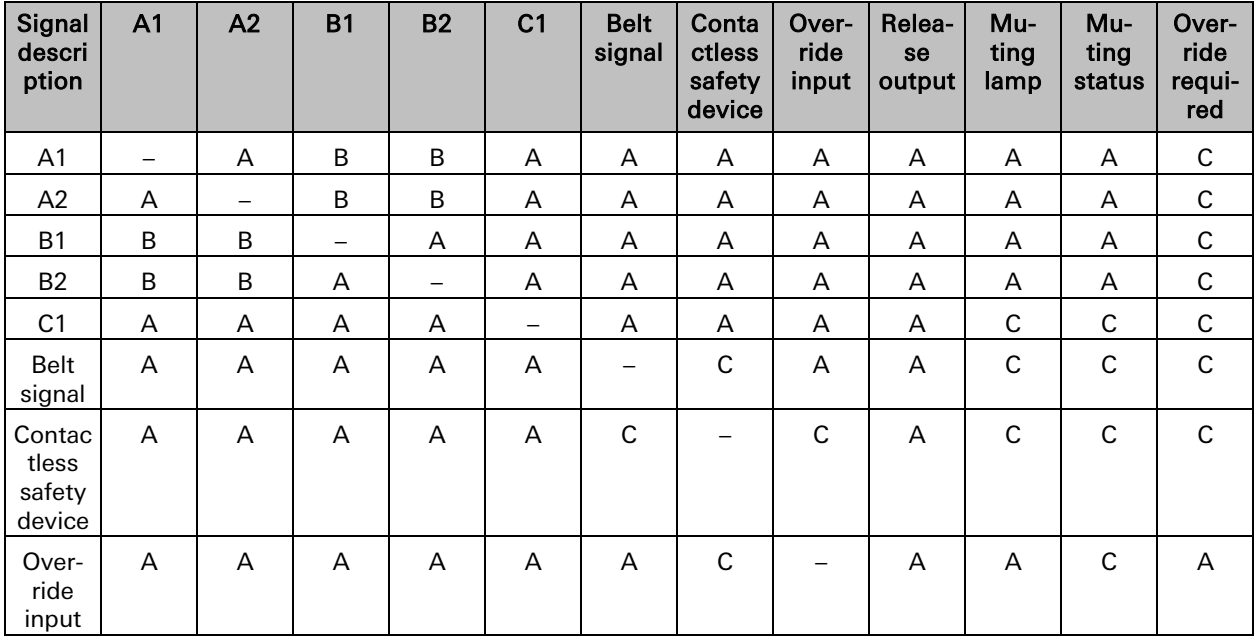

Table 92: Cabling combinations for muting and requirements

A—The indicated signals must not be installed in a common cable if a protected cable is not being used.

B—The indicated signals must not be installed in a common cable if a protected cable or sequence monitoring is not being used.

C—The indicated signals must not be installed in a common cable.

– —Not applicable

# **State transition from stop to run 7.9.4**

When the samosPRO safety control transitions from the stop state to the run state, the following behaviors may occur depending on the state of the muting sensors and the OSSDs of the sensors (e.g. safety outputs of a safety light curtain). The following table shows details regarding the system behavior during the transition from stop to run.

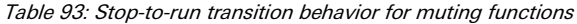

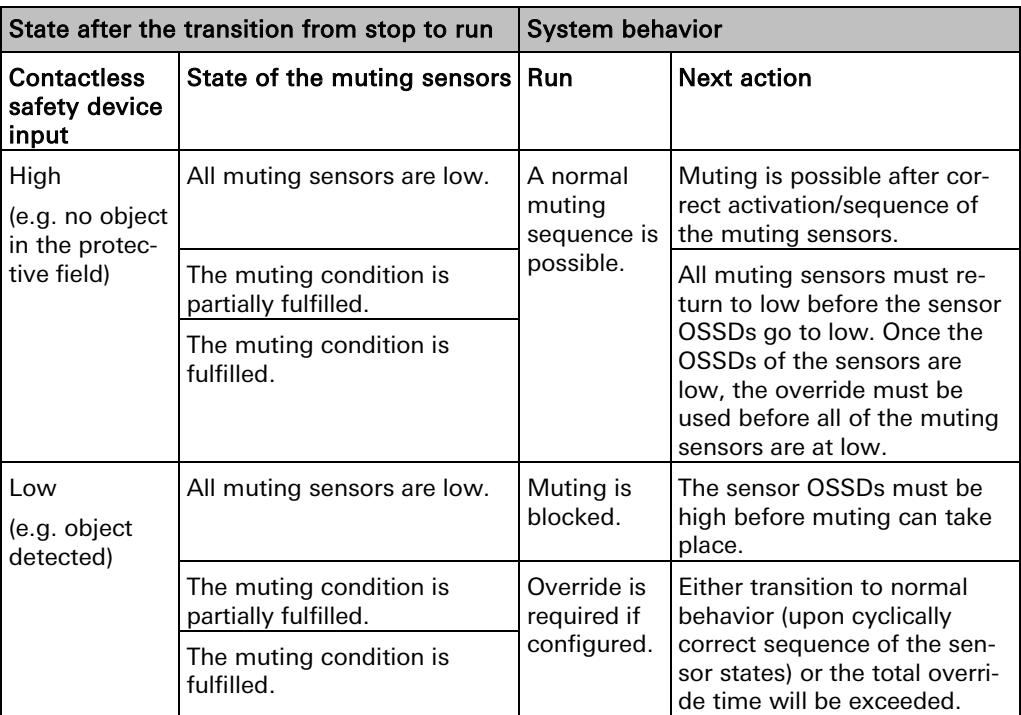

#### **Error states and information regarding reset 7.9.5**

Table 94: Error states and information regarding reset for muting function blocks

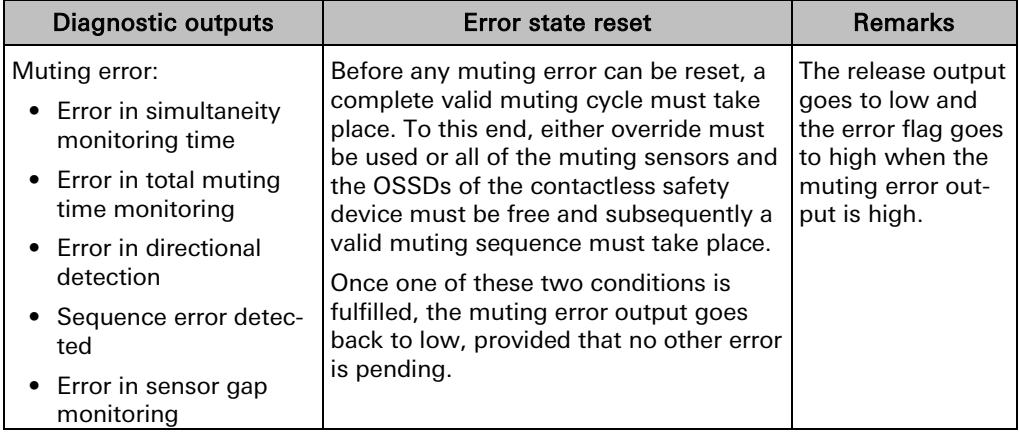

# **Parallel muting 7.9.6**

# **Function block diagram**

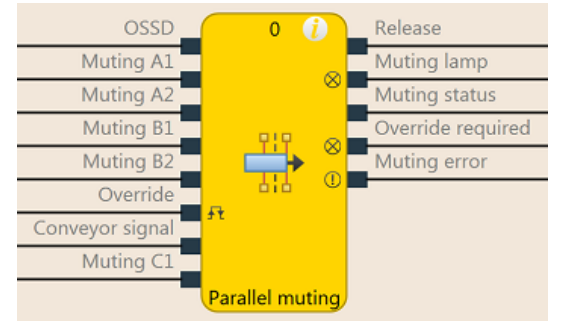

Illustration 132: Logical connections for the parallel muting function block

# **Representation of use**

The following figure shows an example of the placement of sensors for parallel muting:

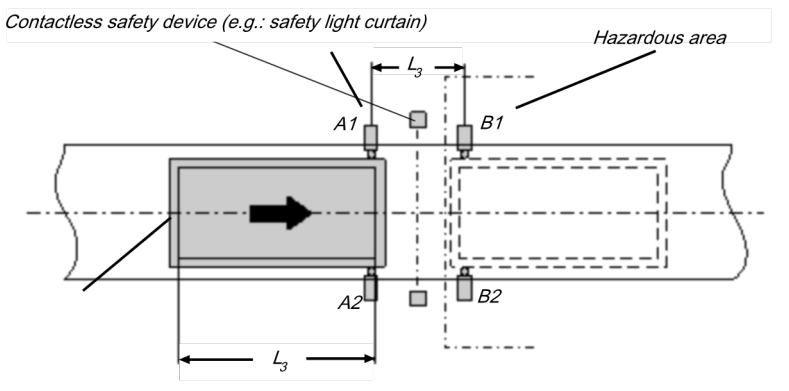

Illustration 133: Muting with two parallel sensor pairs

The material in this example is moving from left to right. As soon as the first muting sensor pair, A1 & A2, is activated, the protective effect of the safety device is bypassed. The protective effect remains bypassed until muting sensor pair B1 & B2 is once again free.

You will find a description of the parameters here: Parameters of the function blocks [ch. 7.9.2, [p. 142\]](#page-141-0)

#### **Input conditions for muting sensors**

Table 95: Conditions for parallel muting

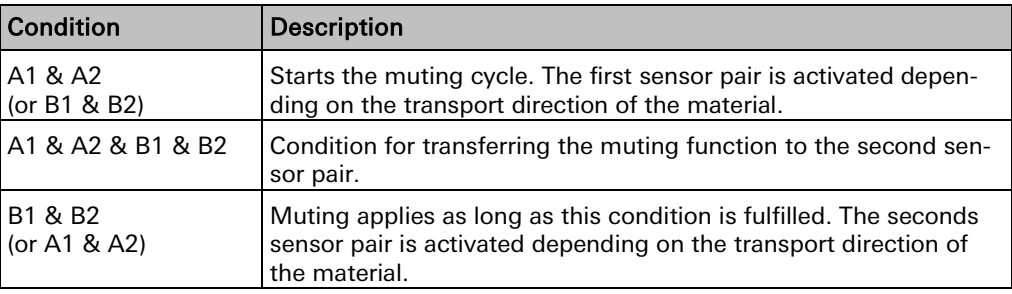

Formulas and requirements for calculating the distance:

- $L_1 \ge v \times 2 \times T_{IN\ Muting\ sensor}$
- $v \times t > L_1 + L_3$
- $\bullet$  L<sub>1</sub> < L<sub>3</sub>
- $T_{IN \text{ Light curtain}} < T_{IN \text{ Muting sensor}}$

The following is valid ...

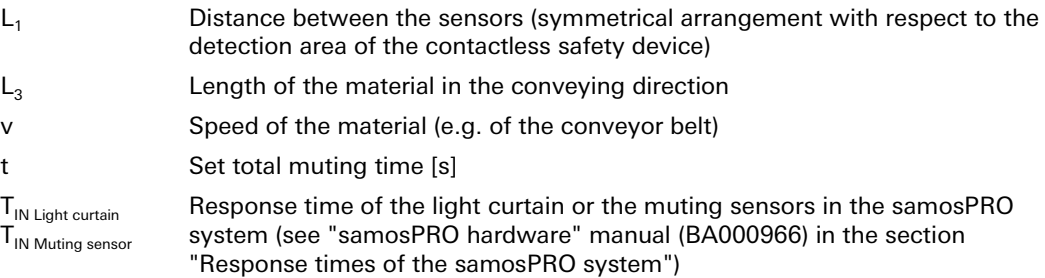

#### **Info**

- The material can be moved in both directions or a defined transport direction can be defined for it as follows:
	- $-$  Using the optional C1 input If used, the C1 input must always be activated before both muting sensors of the first sensor pair (e.g. A1 and A2) go to high.
	- Using the Directional detection configuration parameter
- With a parallel arrangement, the width of the permissible object is additionally checked through the position of the muting sensors. The objects must always pass the muting sensors with an identical width.
- For this application, optical scanners and all types of non-optical sensors can be used. Use sensors and scanners with background suppression.
- Avoid interaction between sensors.
- You can increase the protection against manipulation and the security with the assistance of the following configurable functions:
	- Simultaneity monitoring time
	- Monitoring of total muting time
	- Muting end through contactless safety device
- Further information: *[Information regarding cabling \[ch. 7.9.3, p. 149\]](#page-148-0)*

#### **Sequence/timing diagram**

The function block requires that a valid muting sequence take place. The following figure shows an example of a valid muting sequence based on the basic parameter setting for this function block:

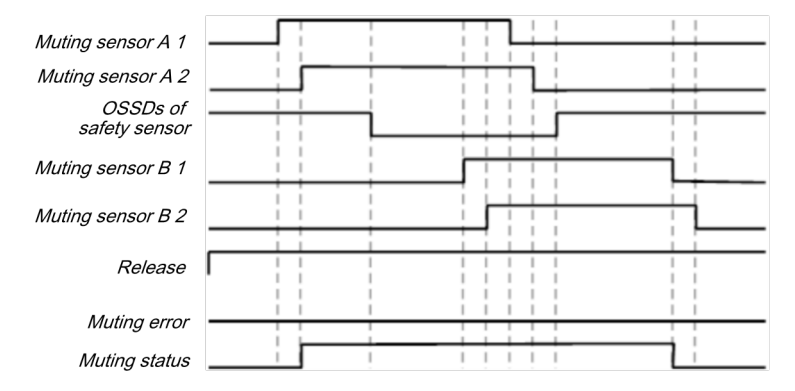

Illustration 134: Valid muting sequence when using the basic configuration setting

# **Sequential muting 7.9.7**

# **Function block diagram**

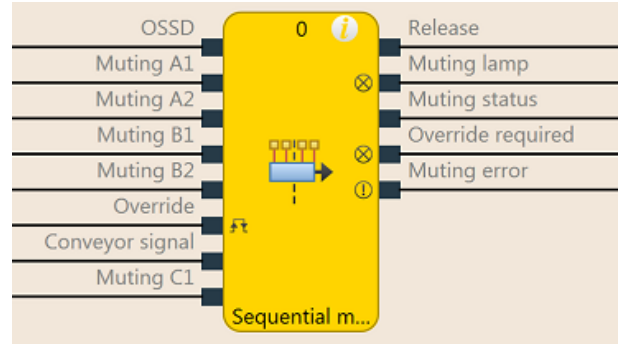

Illustration 135: Logical connections for the sequential muting function block

# **Representation of use**

The following figure shows an example of the arrangement of sensors together with the sequential muting function block.

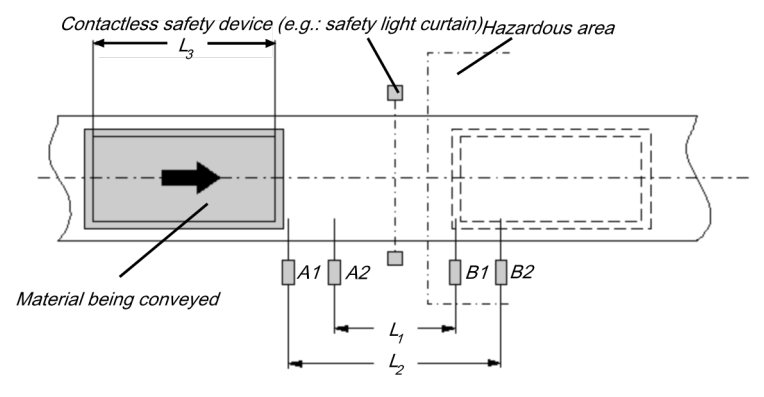

Illustration 136: Example of the sequential arrangement of muting sensors

The material in this example is moving from left to right. As soon as muting sensors A1 & A2 are activated, the protective effect of the safety device is bypassed. The protective effect remains bypassed until a sensor of muting sensor pair B1 & B2 is once again free.

You will find a description of the parameters here: Parameters of the function blocks [ch. 7.9.2, [p. 142\]](#page-141-0)

#### **Input conditions for muting sensors**

Table 96: Conditions for muting with four sensors with sequential arrangement

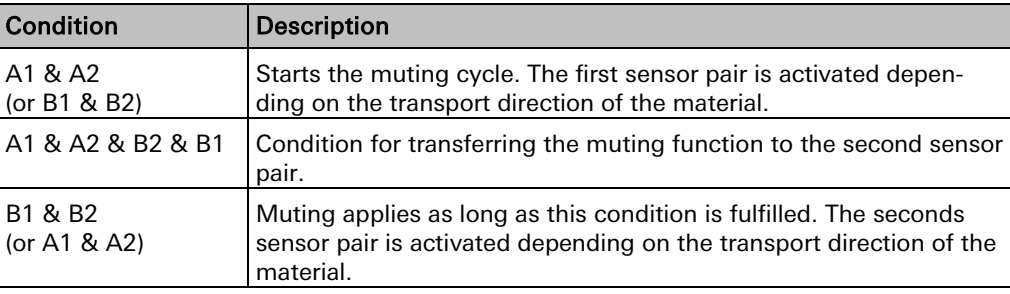

Formulas and requirements for calculating the distance:

 $L_1 \geq v \times 2 \times T_{IN\ Muting\ sensor}$  $v \times t > L_1 + L_3$  $L_2 < L_3$  $T_{IN \text{ Light curtain}} < T_{IN \text{ Muting sensor}}$ 

The following is valid ...

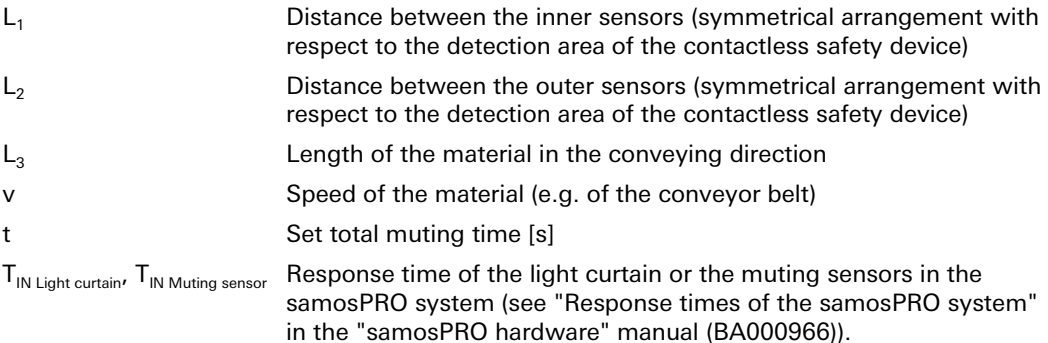

#### **Info**

- In this example, the material can either be moved in both directions or a specified transport direction can be defined as follows:
	- $-$  Using the optional C1 input If used, the C1 input must always be activated before both muting sensors of the first sensor pair (e.g. A1 and A2) go to high.
	- Using the Directional detection configuration parameter
- The arrangement of sensors shown in this example is suitable for all types of sensors.
- Avoid interaction between sensors.
- You can increase the protection against manipulation and the security with the assistance of the following configurable functions:
	- Simultaneity monitoring time
	- Monitoring of total muting time
	- Muting end through contactless safety device
	- Sequence monitoring
- You can find information on cabling here: [Information regarding cabling \[ch. 7.9.3, p. 149\]](#page-148-0)

### **Sequence/timing diagram**

The function block requires that a valid muting sequence take place. The following figure shows an example of a valid muting sequence based on the basic parameter setting for this function block.

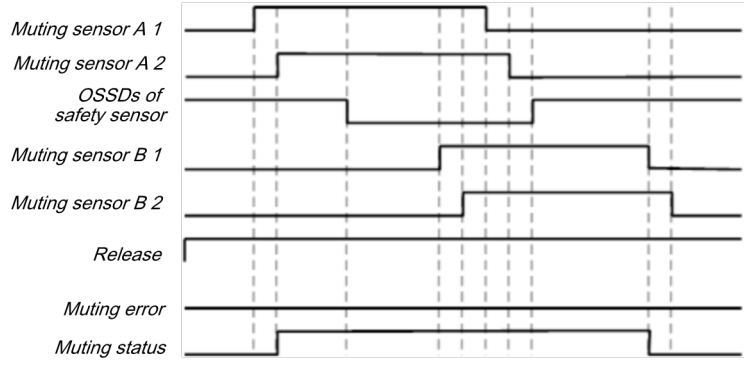

Illustration 137: Valid muting sequence when using the basic configuration setting

<span id="page-154-0"></span>**Cross muting (one-way) – Movement direction only forwards or only backwards 7.9.8**

| <b>ESPE OSSD</b> |               | Enable            |
|------------------|---------------|-------------------|
|                  |               | Muting lamp       |
|                  |               | Muting status     |
| Override         | 飛             | Override required |
| Convevor         |               | Muting error      |
|                  | Œ             |                   |
|                  | Cross Muting, |                   |

Illustration 138: Logical connections for the cross muting function block with the C1 input

#### **Representation of use**

**Function block diagram**

The figure below shows an example of the arrangement of the sensors for the cross muting function block. The C1 input is used as additional manipulation protection for the muting system.

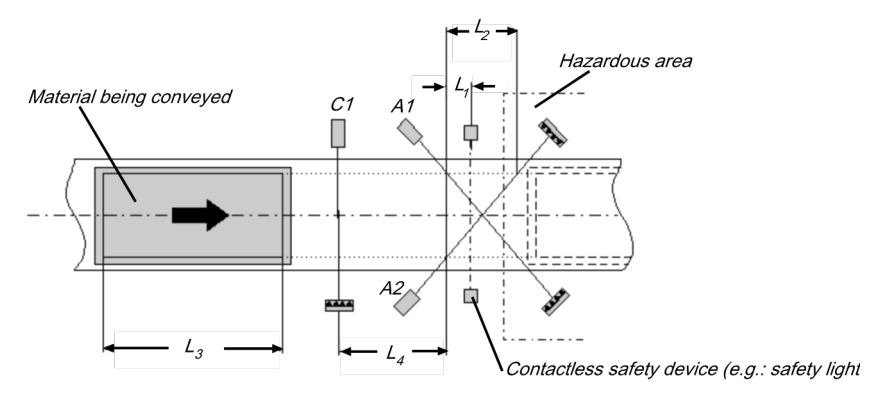

Illustration 139: Example of cross muting with C1 input

The protective effect of the safety device is bypassed when the muting sensors are activated in a defined sequence. The C1 input must always be activated before both muting sensors of the first sensor pair (e.g. A1 and A2) go to high.

You will find a description of the parameters here: Parameters of the function blocks [ch. 7.9.2, [p. 142\]](#page-141-0)

#### **Input conditions for muting sensors**

Table 97: Conditions for cross muting with C1 input

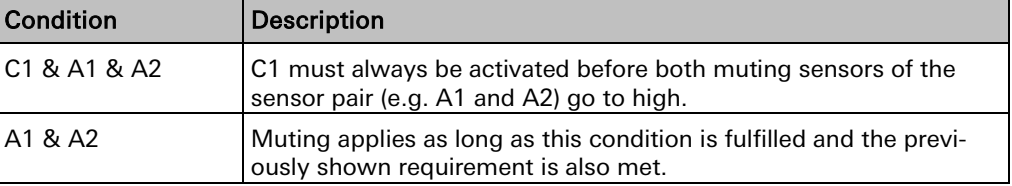

Formulas and requirements for calculating the distance:

 $L_1 \geq v \times T_{IN\; Mutina\; sensor}$  $v \times t > L_2 + L_3$ 

 $L_3 > L_4$ 

 $T_{IN \text{ Light curtain}} < T_{IN \text{ Mutina sensor}}$ 

The following is valid ...

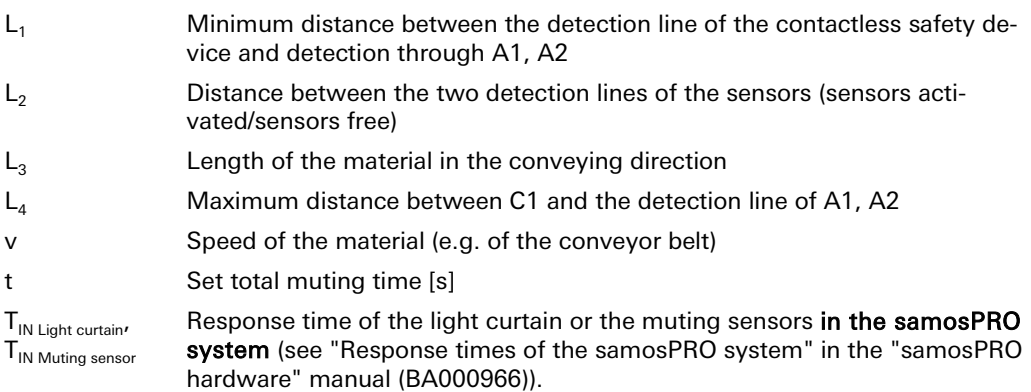

#### **Info**

- In this example, the flow of material is only possible in one direction.
- In order to move material in both directions (i.e. bidirectionally), place the crossing point directly in the light beam of the contactless safety device.

Further information: Cross muting (two-way) - Material transport in both directions [ch. [7.9.9, p. 157\]](#page-156-0)

- The arrangement of the sensors shown in this example is suitable for both through-beam light barriers as well as for reflection light barriers.
- Avoid interaction between sensors.
- You can increase the protection against manipulation and the security with the assistance of the following configurable functions:
	- Simultaneity monitoring time
	- Monitoring of total muting time
	- Muting end through contactless safety device
- Further information: [Information regarding cabling \[ch. 7.9.3, p. 149\]](#page-148-0)

#### **Sequence/timing diagram**

The function block requires that a valid muting sequence take place. The following figure shows an example of a valid muting sequence based on the basic parameter setting for this function block. The C1 input is not included in the sequence shown below.

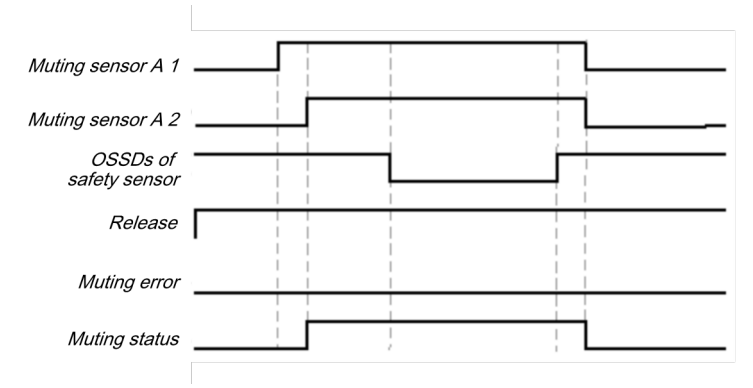

Illustration 140: Valid muting sequence when using the basic configuration setting

# <span id="page-156-0"></span>**Cross muting (two-way) – Material transport in both directions 7.9.9**

## **Function block diagram**

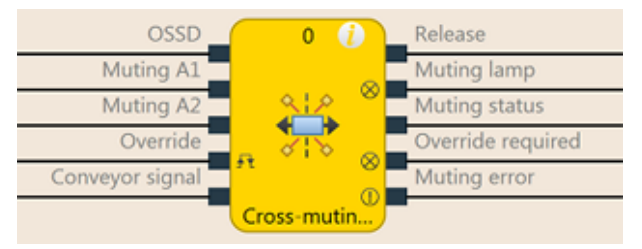

Illustration 141: Logical connections for the cross muting function block (two-side)

### **Representation of use**

For muting applications with a crossed sensor pair with which material must be moved in both directions, the sensors can be arranged in the following manner.

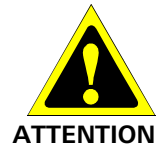

# Make sure that the muting sensors only detect the material being moved!

You must ensure that the muting sensors are arranged such that no one can enter the hazardous area by fulfilling the muting conditions (i.e. activate both muting sensors and thus create the prerequisites for muting).

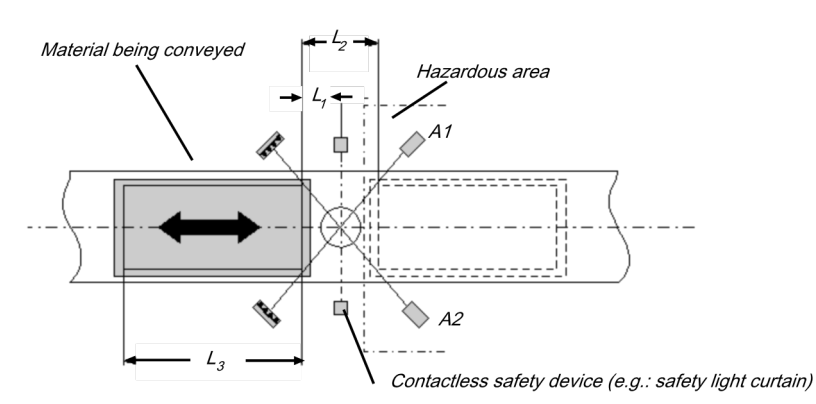

Illustration 142: Cross muting with bidirectional movement of material

You will find a description of the parameters here: Parameters of the function blocks [ch. 7.9.2, p. [142\]](#page-141-0)

#### **Input conditions for muting sensors**

Table 98: Conditions for cross muting without the optional C1 input

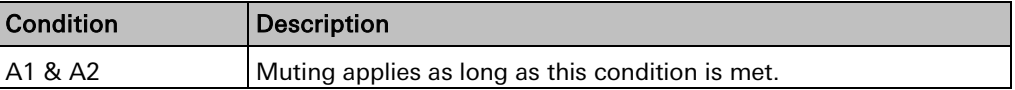

Formulas and requirements for calculating the distance:

 $L_1 \geq v \times T_{IN\; Mutina\; sensor}$ 

 $v \times t > L_2 + L_3$ 

 $T_{IN \text{ Light curtain}} < T_{IN \text{ Muting sensor}}$ 

The following is valid ...

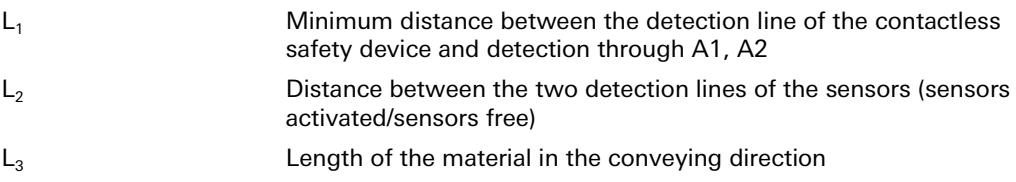

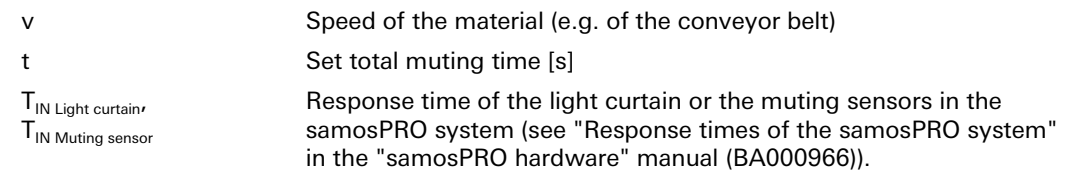

## **Info**

• In this example, a flow of material is possible in both directions.

In order to move material in both directions, place the crossing point of the muting sensors precisely in the light beam of the contactless safety device.

In order to move material only in one direction, place the crossing point in the conveying direction behind the light beam of the contactless safety device (see [Cross muting \(one](#page-154-0)way) – [Movement direction only forwards or only backwards \[ch. 7.9.8, p. 155\]](#page-154-0)).

- The arrangement of the sensors shown in this example is suitable for both through-beam light barriers as well as for reflection light barriers.
- Avoid interaction between sensors.
- You can increase the protection against manipulation and the security with the assistance of the following configurable functions:
	- Simultaneity monitoring time
	- Monitoring of total muting time
	- Muting end through contactless safety device
- You can find information on cabling here: *[Information regarding cabling \[ch. 7.9.3, p. 149\]](#page-148-0)*

# **Sequence/timing diagram**

The function block requires that a valid muting sequence take place. The following figure shows an example of a valid muting sequence based on the basic parameter setting for this function block.

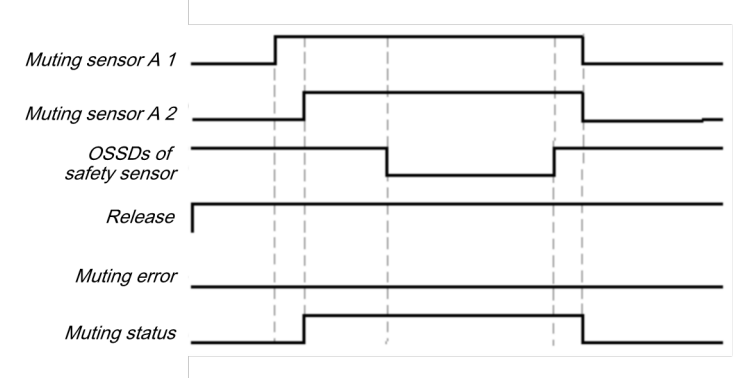

Illustration 143: Valid muting sequence when using the basic configuration setting

# **Function blocks for presses 7.10**

# **Function blocks for press contact monitoring 7.10.1**

#### **Overview and general description 7.10.1.1**

There are two complementary types of function blocks for press applications. This chapter describes the function blocks for contact monitoring which provide signals for the function blocks that control the press cycles of mechanical presses (e.g. eccentric presses) and universal presses.

There are two different function blocks for press contact monitoring that can be used to monitor the correct signal sequence of the contacts and the correct stoppage of the press (afterrun). The outputs of these function blocks indicate in which phase of the press cycle the press currently is (e.g. ramp-up or top dead center). Typically the Enable output, the Top (top dead center) output and the ramp-up output of a function block for press contact monitoring are connected to the corresponding inputs of one or more function blocks for press cycle control.

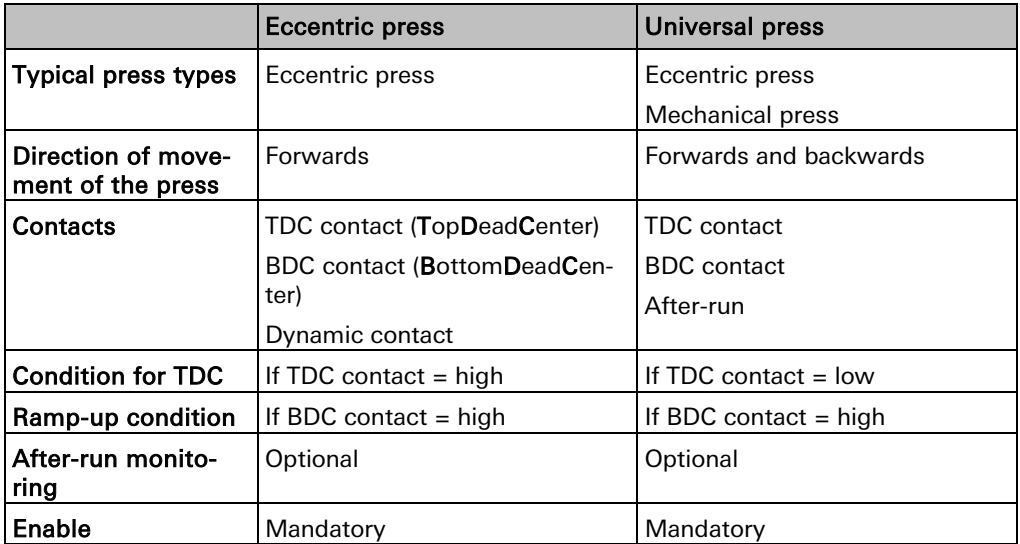

Table 99: Overview of the function blocks for press contact monitoring

# **Eccentric press contact monitor 7.10.1.2**

## **Function block diagram 7.10.1.2.1**

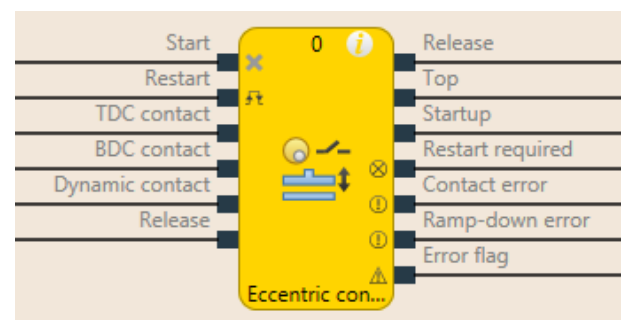

Illustration 144: Logical connections for the eccentric press contact monitor function block

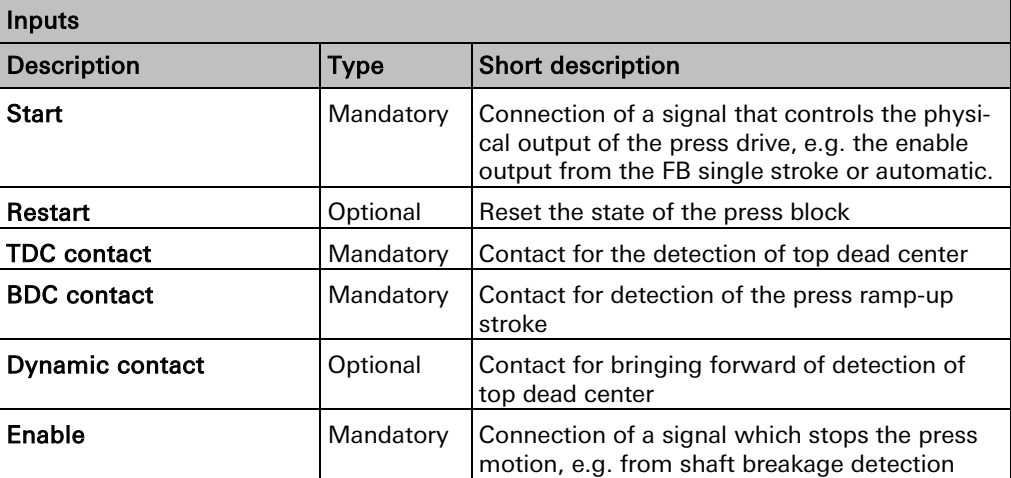

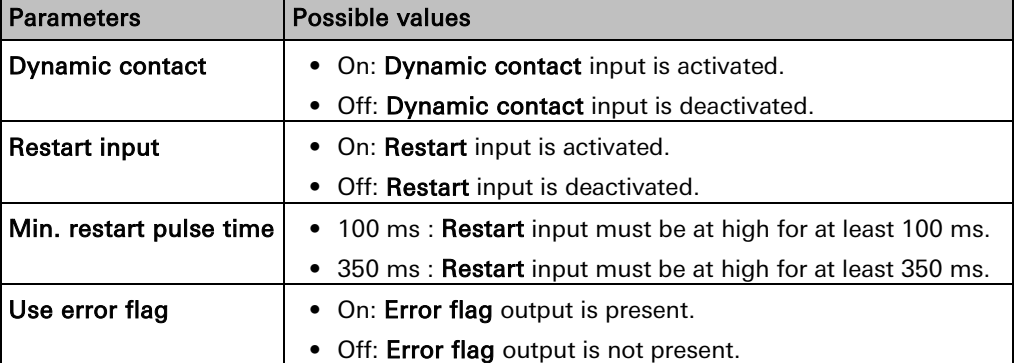

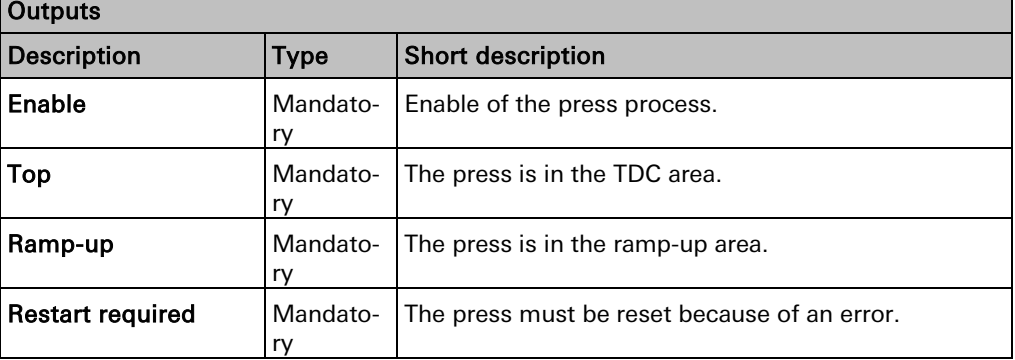

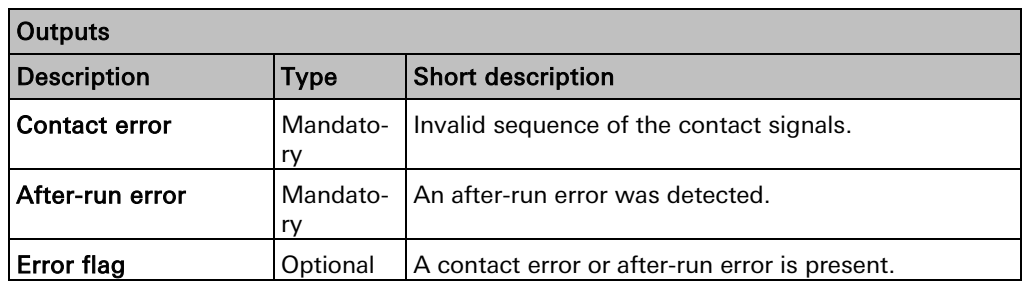

# **General description 7.10.1.2.2**

The Eccentric Press Contact Monitor function block (FB) can be used for certain types of mechanical presses (e.g. eccentric presses) Besides the Start input, the minimum configuration requires the inputs TDC contact, BDC contact and enable. The remaining inputs are optional.

The function block has the special feature that the **Enable** input is set to High from the outset when the inputs do not feature a configuration that results in an error. The signal sequence at the Start input is evaluated if a falling edge at the TDC contact input is detected and the BDC contact input is low (the press is leaving the top dead center).

Another special feature is that the Restart required output can be High even if the Restart input is not present. A reset of this output is then possible only by a stop/run transition of the samos® PRO COMPACT.

A typical sequence of the function block is that the press is at top dead center (TDC contact input High) and in the first step therefore the **Enable** and Top outputs are High. In this state the Start input must either remain High or go through a High-Low sequence. The press now goes through its lifting motion so that the next TDC contact input is Low because the press is leaving the top dead center. If the Start input has changed its state not as previously specified, the FB enters the **after-run error** and the associated output is high, the **Enable** output is low and Restart required high. If there is no error, then the press continues to operate and eventually reaches the bottom dead center to then start the ramp-up stroke. This is reported by the **BDC contact** input, which is high at this point. The **ramp-up** output is also high. If the press approaches the top dead center, the TDC contact again becomes high, the Top output is high, the Ramp-up output is low. Shortly afterwards the BDC contact is low and the sequence can begin again. If the contacts do not respond as specified, then the Contact error is detected and the associated output is high, Enable is low and Restart required high.

# **Parameters of the function block 7.10.1.2.3**

Table 100: Parameters of the eccentric press contact monitor function block

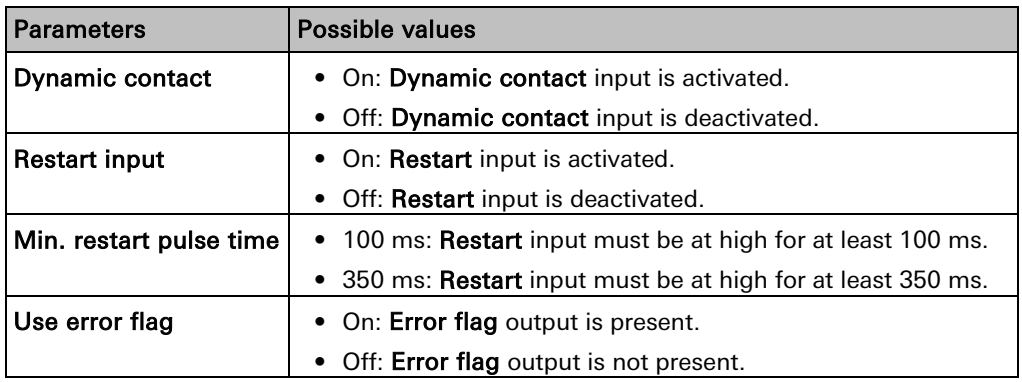

#### **Dynamic contact parameter**

The Dynamic Contact parameter specifies whether the start of the TDC phase can be advanced by a falling edge at the Dynamic Contact input.

If the Dynamic Contact parameter is set to On then the start of the TDC phase is advanced by a falling edge at the Dynamic Contact input. In this case the BDC contact and TDC contact inputs must behave as described in the **General description** section. The falling edge at the Dynamic contact input ends the ramp-up phase, the Ramp-up output is high, the Top output is high.

#### **Restart input parameter**

This parameter activates the Restart input. If the Restart input is present, then errors can be reset by a valid restart sequence. A valid restart sequence consists of a low-high-low sequence on the Restart input with a high time of 100 ms or 350 ms, depending on the configuration. Shorter high times or high-times longer than 30 seconds are ignored.

#### **Min. restart pulse time parameter**

A restart sequence (low-high-low Restart input) is only valid if the Restart input was set to high for at least 100 ms or 350 ms. This value is set with the Min. restart pulse time parameter.

#### **Use error flag parameter**

This parameter makes an additional output available that is set to high when the function block enters an error state.

# **7.10.1.2.4 Function block inputs**

Table 101: Inputs of the eccentric press contact monitor function block

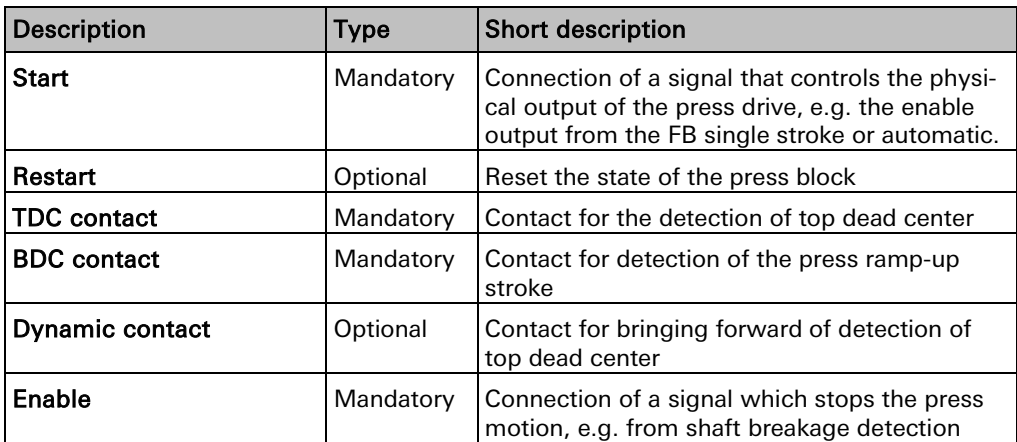

### **Start input**

The Start input is used to monitor the press after-run. The input must be connected to the signal that controls the physical output of the press drive so that the FB can detect whether the press is currently running or has been stopped.

**NOTICE** Do not connect any physical input signals to the Start input. Use a CPU flag to connect the signal that controls the physical output for the press drive.

#### **Restart input**

Using the Restart input it is possible to reset errors by a valid restart sequence.

A valid restart sequence at the Restart input corresponds to the low-high-low transition with a pulse duration of at least 100 ms or 350 ms and a maximum of 30 s. Shorter or longer pulses are ignored.

If the Restart input is deactivated, then an error can only be rest by stopping execution of the logic program, e.g. by briefly switching off and back on again or by switching the system from the run state to the stop state and then back to the run state using the samos® PLAN5+.

# **ATTENTION**

Make sure that the transitions of the signals for reset meet the requirements!

When there is a short-circuit to high (to 24 V DC) at a physical input, the evaluated signal can have a pulse when the signal is reset as a result of short-circuit detection. If this type of pulse can lead to a hazard-inducing state in the machine, then the following points should be noted:

- Ensure that the cable routing is protected for the signal lines (due to cross-connection with other signal lines).
- No short-circuit detection, i.e. do not reference to test outputs.

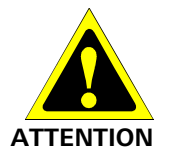

# Safety signals must conform to the applicable standards and regulations.

Always take into account the valid national, regional and local regulations and standards for your application. Type C standards such as EN 692 and EN 693 contain requirements as to how safety signals must be used. For example, in the case of after-run errors it may be necessary that the restart signal is suitably protected (e.g. by a key switch or in a locked cabinet).

#### **TDC contact and BDC contact inputs**

These inputs are used for contact monitoring. The input signals for the TDC contact, BDC contact and Start inputs must match the illustration below and the rules described therein.

# **Logic programming – Function blocks**

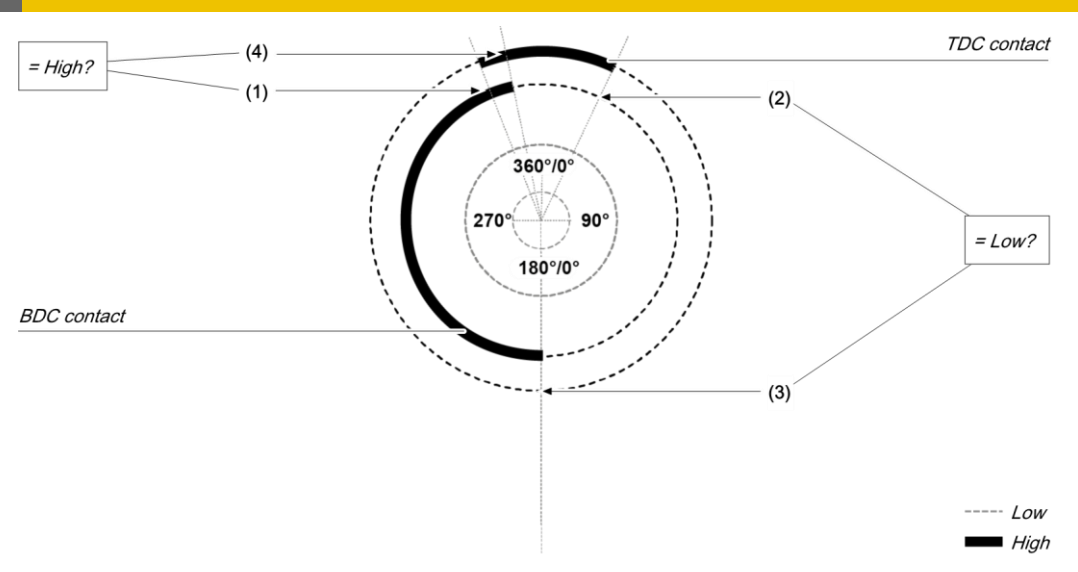

Illustration 145: Contact monitoring with the eccentric press contact monitor function block

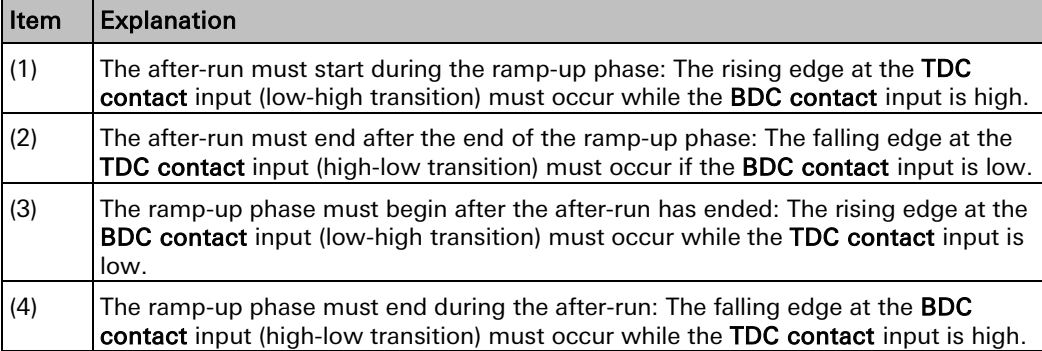

If during operation only one of these conditions is not met, the **Enable** output is low and the Contact error is high.

A valid sequence that satisfies these conditions looks as follows:

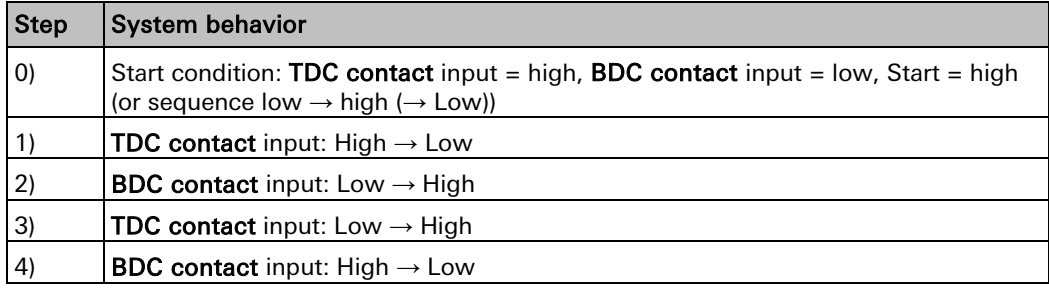

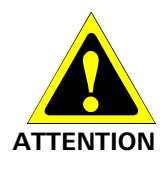

#### Be aware of the corresponding standards and safety regulations!

All of the safety-related parts of the system (wiring, connected sensors and control devices, configuration) must meet the respective standards (e.g. EN 62061 or EN ISO 13849-1 or type C standards such as EN 692 and EN 693) and safety regulations. Only safety signals may be used for safety applications. Make sure that the application meets all of the applicable standards and regulations.

This must be noted in particular for the BDC contact input if the Ramp-up output is being used for ramp-up muting, e.g. in connection with a function block for press cycle control.

In order to satisfy the safety regulations, it may be necessary to use tested switches each with different test sources for the contact input signals. In order to use different test sources for the contact signals, the TDC contact, BDC contact and Dynamic contact inputs must be connected to the different SP-SDI or SP-SDIO modules.

**NOTICE** An SP-SDI module has only two test sources although it has eight test output terminals.

#### **Description of after-run monitoring**

The eccentric press contact monitor function block monitors the press after-run. If the TDC contact is left, although the press would actually have to have stopped, then the function block detects an after-run error, and the After-run error is set to high.

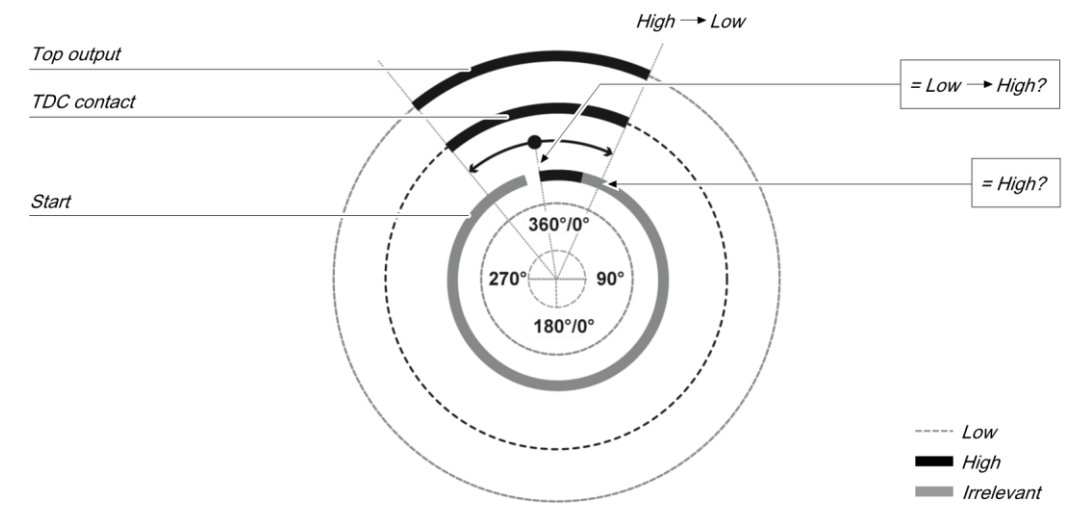

The Start input must then be equal to the following illustration and rule:

Illustration 146: After-run monitoring with the eccentric press contact monitor function block

Either at least one rising edge must occur at the Start input while the Top output is high or the Start input must be high at the end of the after-run area (falling edge at Top output). If neither of these two conditions is met, then the Enable output is low and the After-run error and Restart required outputs are high.

The Start input must be connected to the signal that controls the physical output of the press drive so that the function block can detect whether the press is currently running or has been stopped. Typically this is the Enable output of a downstream press set-up or press single stroke function block.

**NOTICE** Do not connect any physical input signals to the Enable drive input. Use a CPU flag to connect the signal that controls the physical output for the press drive.

#### **Dynamic contact input**

Using the dynamic contact the start of the top phase can be advanced (falling edge at the Dynamic contact input).

The Ramp-up output moves to high in the case of a rising edge (transition from low to high) at the BDC contact input. It moves to low either in the event of a rising edge of the TDC contact input or a falling edge at the Dynamic contact input, depending on which of these occurs first.

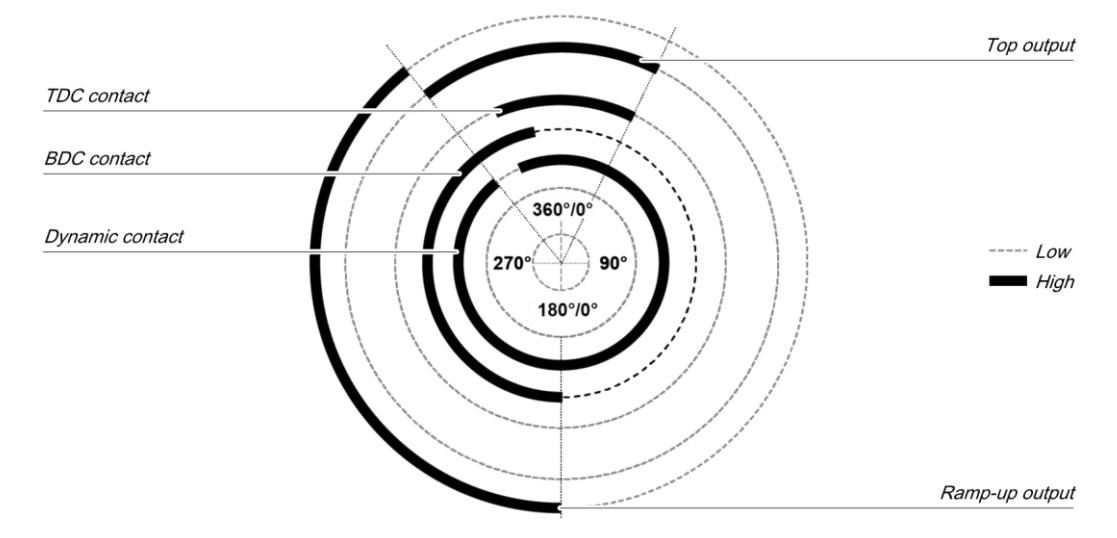

Illustration 147: Press cycle for the eccentric press contact monitor function block with dynamic contact on the upstroke

If a falling edge occurs at the **Dynamic contact** input while the **BDC contact** input is low, i.e. during the downward phase of the press cycle, then the Top output moves to high until a rising edge is detected at the BDC contact input. The Ramp-up output remains low during the remaining press cycle.

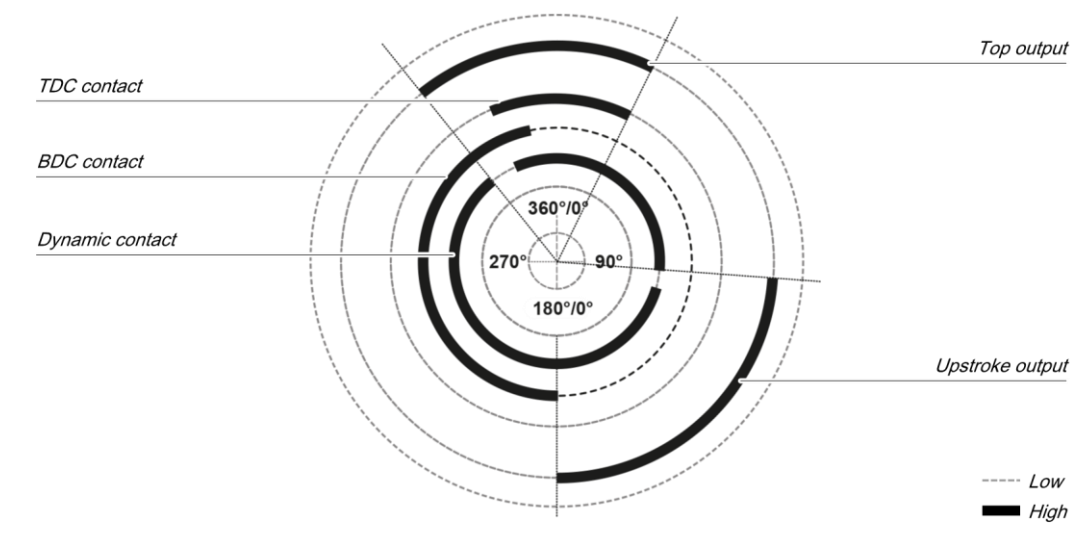

Illustration 148: Press cycle for the eccentric press contact monitor function block with dynamic contact on ramp-up and the downward movement

### **Enable input**

This input is used to connect a shaft breakage detection.

If the **Enable** input is low, then the **Enable** output of the function block is low and monitoring of the contact signal sequence and the after-run is deactivated, assuming that there is no error. The error outputs are not affected by this.

If the Enable input changes from low to high, then depending on the configuration of the inputs the suitable state is assumed and the outputs are actuated in accordance with the state.

# **7.10.1.2.5 Function block outputs**

Table 102: Outputs of the eccentric press contact monitor function block

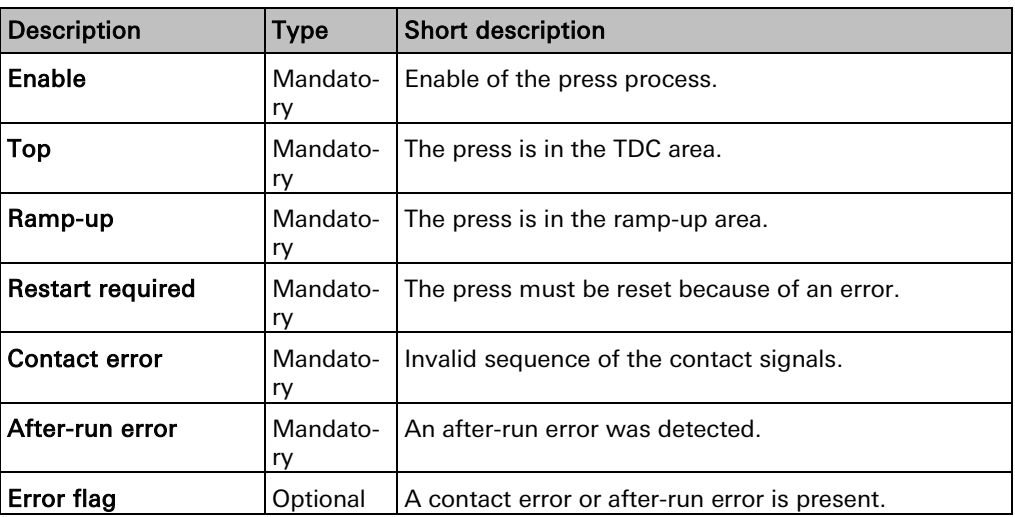

#### **Release output**

The **Enable** output is used to stop the press and is connected to another supplementary press function block such as press set-up or press single stroke. If no error has been detected, the Enable output of the function block is high.

If an error is detected in the sequence of contact signals, the Enable output moves to low, the affected error output moves to high and the Reset required output moves to high. A valid restart sequence at the Restart input is then required.

The Enable output moves to low when the Enable input is deactivated.

#### **Top output**

The Top output moves to high in the event of a rising edge at the TDC contact input or a falling edge at the **Dynamic contact** input (the **Enable** input cannot have a falling edge), depending on which of them occurs first. The Top output moves to low in the event of a falling edge at the TDC contact input.

The Top output is typically used to stop the press and is connected to another supplementary press function block such as press set-up or press single stroke.

#### **Ramp-up output**

The Ramp-up output is typically connected to another supplementary press function block such as press set-up or press single stroke. It can also be used to trigger ramp-up muting.

This function block sets the Ramp-up and Top outputs based on the state changes at the contact inputs. If the function block does not detect an error, both outputs are set to low.

#### **Restart required output**

The Restart required output is high if a valid restart sequence is expected at the Restart input. This output is set back to low only after a valid restart sequence and the **Enable** output cannot be high while this output is high. A valid restart sequence is described in the Restart input and Min. restart pulse time parameter sections.

#### **Contact error output**

This output is set to high when the predetermined sequence of the contact states is not respected. The valid sequences were described in the TDC contact input, BDC contact input and Dynamic contact input sections. Above all, activation of the Dynamic contact parameter changes the contact sequence. All variants of an invalid sequence lead to errors and the Contact error output is set to high.

# **After-run error output**

This output is set to high when the after-run monitoring detects an unexpected movement of the press. If the TDC contact is left, although the press should have been stopped, this input is set to high.

# **Error flag output**

This output is set to high if any error is present or if at least one of the contact error or after-run error outputs is set to high and the output is configured as active.

#### **Error states and information regarding reset 7.10.1.2.6**

Table 103: Error states and information regarding reset for the universal press function block

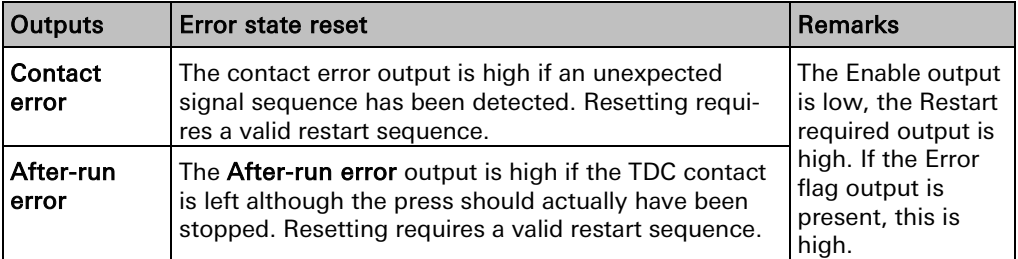

#### **Example sequence of a press cycle 7.10.1.2.7**

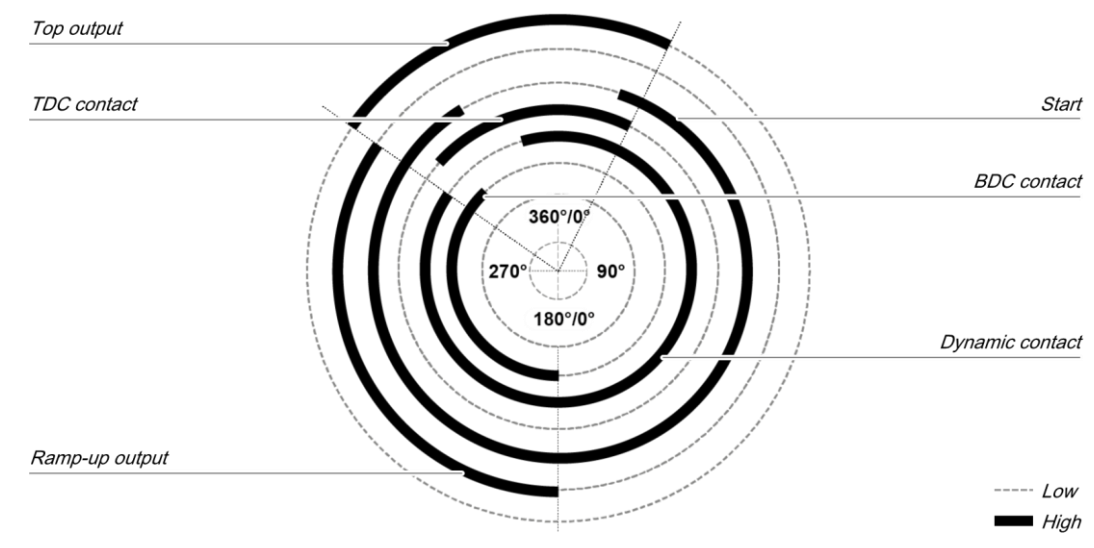

Illustration 149: Contact and output sequence of an eccentric press during an error-free cycle (example)

**Universal press contact monitor 7.10.1.3**

# **Function block diagram 7.10.1.3.1**

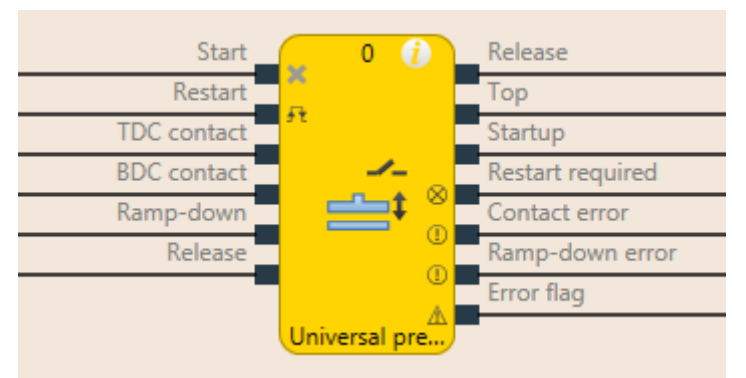

Illustration 150: Logical connections for the universal press contact monitor function block

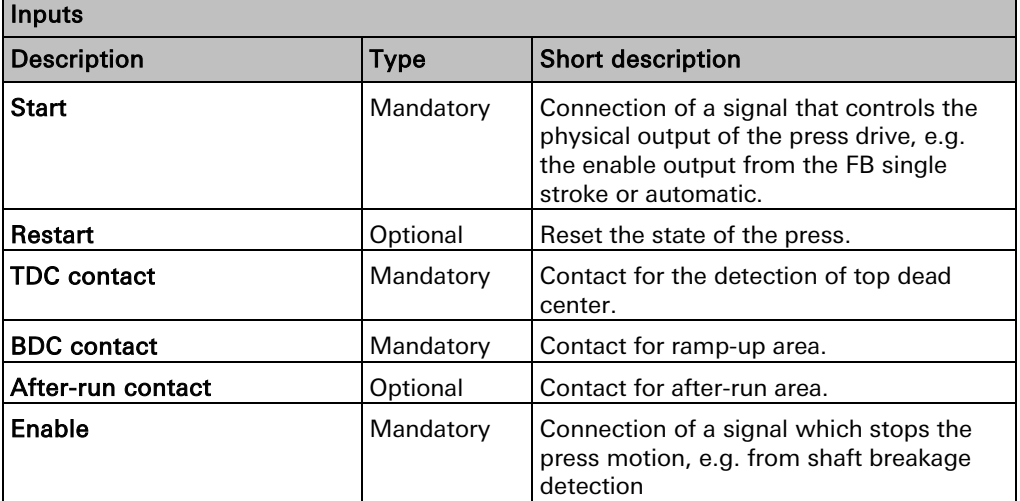

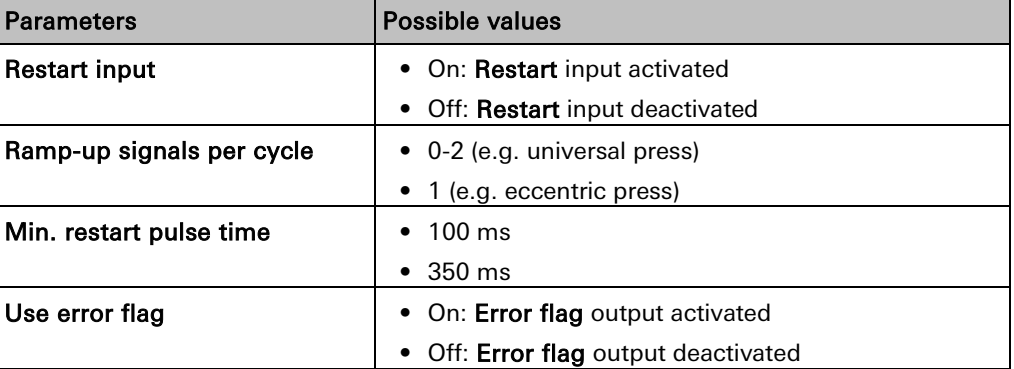

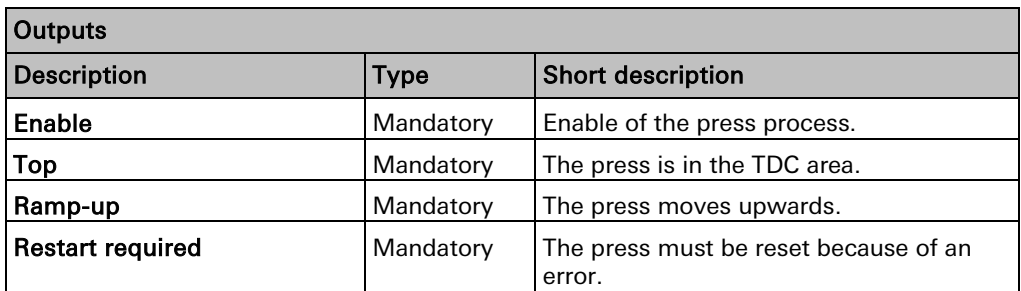

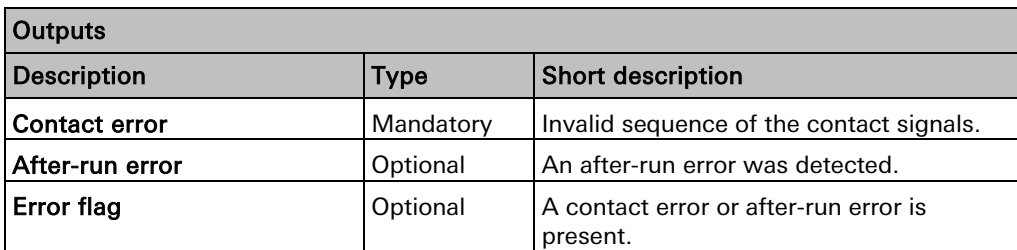

# **General description 7.10.1.3.2**

The Universal Press Contact Monitor function block can be used for different types of presses (e.g. mechanical presses). The minimum configuration requires the inputs Start, TDC contact, BDC contact, After-run contact, Enable. Optionally, the Restart input can be connected.

# **Description of after-run**

If the After-run contact input is activated, then the input signals for After-run contact must match the following illustration and the following rules:

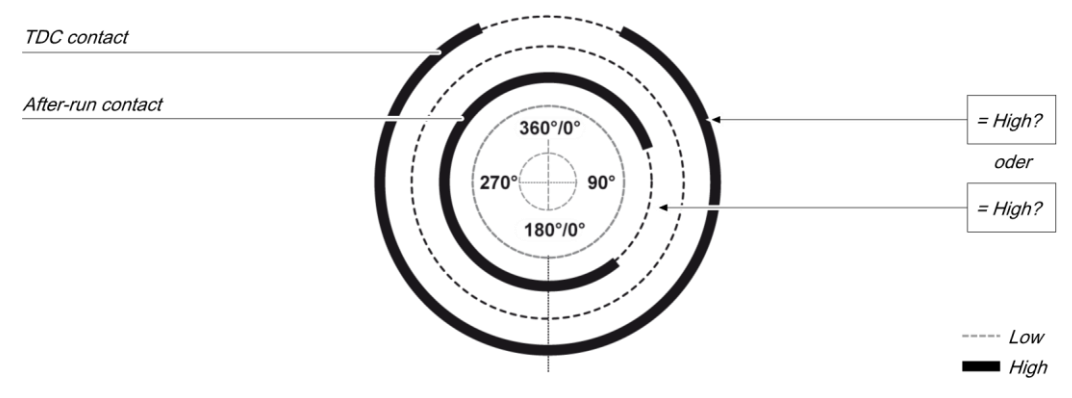

Illustration 151: Contact monitoring with the universal press contact monitor function block with activated after-run

Precisely one pule must occur at the **After-run** input per cycle. The rising edge at the **After-run** input (transition low-high) must happen before the falling edge at the TDC contact input. The falling edge at the After-run input (transition high-low) must happen after the rising edge at the TDC contact input. This means that at any time at least one of the two inputs must be high.

# **Parameters of the function block 7.10.1.3.3**

Table 104: Parameters of the universal press contact monitor function block

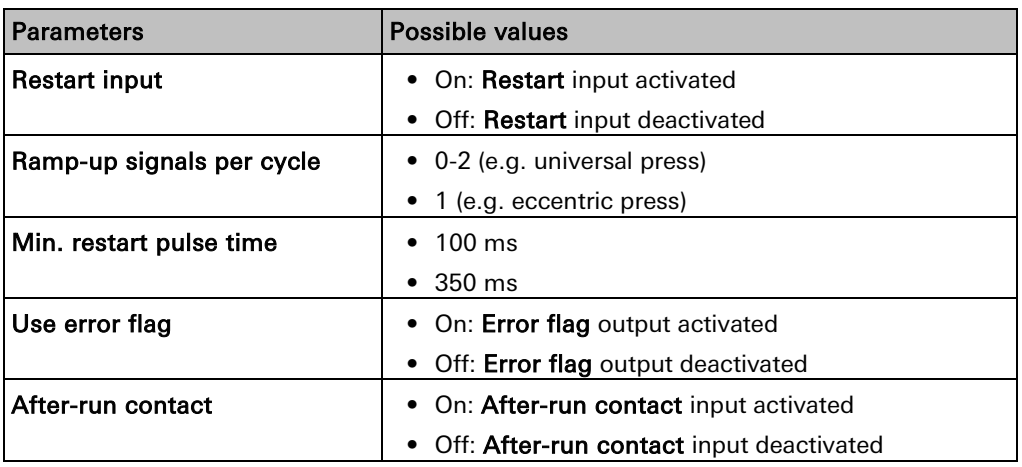

#### **Restart input parameter**

This parameter activates the Restart input. If the Restart input is present, then errors can be reset by a valid restart sequence. A valid restart sequence consists of a low-high-low sequence on the Restart input with a high time of 100 ms or 350 ms, depending on the configuration. Shorter high times or high-times longer than 30 seconds are ignored.

#### **Ramp-up signals per cycle parameter**

The BDC contact input signals that the press has reached the BDC area (bottom dead center). This happens when a rising edge is detected at the BDC contact input while the TDC contact input is high. If the parameter is set to 1 (e.g. eccentric press) then this signal must occur exactly once during the press cycle. The TDC contact input cannot therefore immediately change to low without the BDC contact input having had a rising edge at least once. A deviation from these processes would result in a contact error.

If the parameter is set to **0-2 (e.g. universal press)**, it is possible to deviate from this cycle in the framework of the configuration. In other words 0 rising edges at BDC, 1 rising edge at BDC or two rising edges at BDC are allowed. During the first rising edge at BDC the **Ramp-up** output is set to high. If two rising edges occur, then Ramp-up is low with the first falling edge from BDC and no longer high with the second rising edge.

## **Description of ramp-up monitoring**

If the Ramp-up signals per cycle parameter is set to 1, then the input signals for BDC contact must match the following illustration and the following rules:

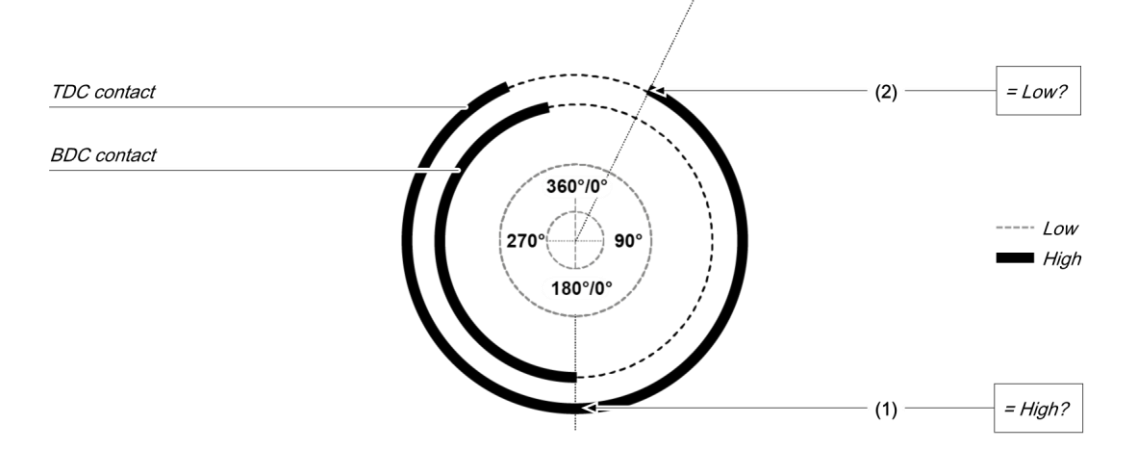

Illustration 152: Contact monitoring with the universal press contact monitor function block with activated BDC contact

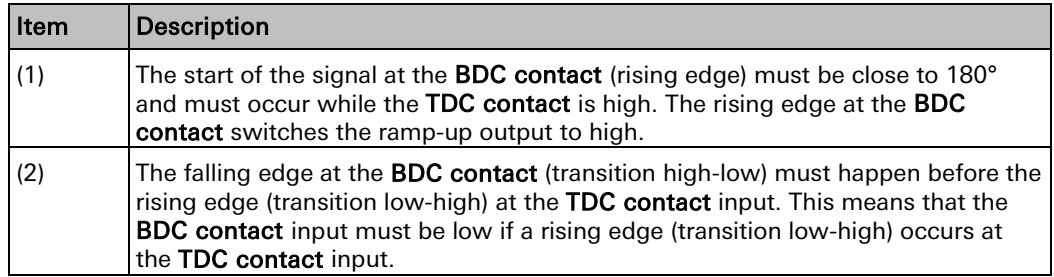

This cycle can be changed with the Ramp-up signals per cycle parameter if it is configured to 0-2 (see previous section and BDC contact input section).

# **Min. restart pulse time parameter**

A restart sequence (low-high-low Restart input) is only valid if the Restart input was set to high for at least 100 ms or 350 ms. This value is set with the Min. restart pulse time parameter.

# **Use error flag parameter**

This parameter makes an additional output available that is set to high when the function block enters an error state.

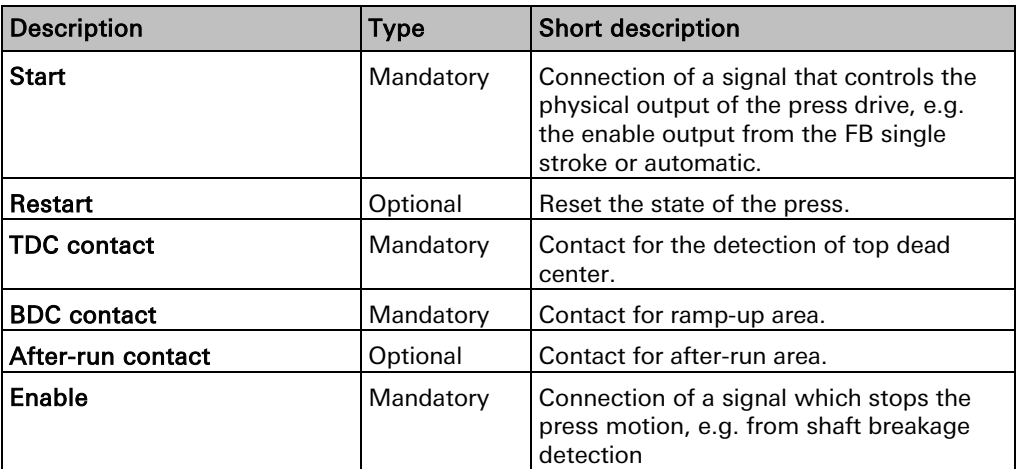

#### **Input signals of the universal press contact monitor function block**

#### **Start input**

The Start input is used to monitor the press after-run. The input must be connected to the signal that controls the physical output of the press drive so that the FB can detect whether the press is currently running or has been stopped. Typically this is the Enable output of a downstream press set-up, press auto mode or press single stroke function block.

**NOTICE** Do not connect any physical input signals to the **Start** input. Use a CPU flag to connect the signal that controls the physical output for the press drive.

## **Restart input**

Using the Restart input it is possible to reset errors by a valid restart sequence.

A valid restart sequence at the Reset input corresponds to a low-high-low transition with a pulse duration of at least 100 ms or 350 ms and a maximum of 30 s. Shorter or longer pulses are ignored.

If the Restart input is deactivated, then an error can only be rest by stopping execution of the logic program, e.g. by briefly switching off and back on again or by switching the system from the run state to the stop state and then back to the run state using the samos® PLAN5+.

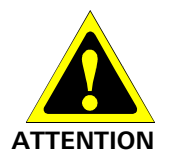

#### Make sure that the transitions of the signals for reset meet the requirements!

When there is a short-circuit to high (to 24 V DC) at a physical input, the evaluated signal can have a pulse when the signal is reset as a result of short-circuit detection. If this type of pulse can lead to a hazard-inducing state in the machine, then the following points should be noted:

- Ensure that the cable routing is protected for the signal lines (due to cross-connection with other signal lines).
- No short-circuit detection, i.e. do not reference to test outputs.

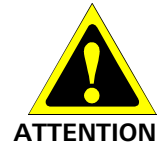

#### Safety signals must conform to the applicable standards and regulations.

Always take into account the valid national, regional and local regulations and standards for your application. Type C standards such as EN 692 and EN 693 contain requirements as to how safety signals must be used. For example, in the case of after-run errors it may be necessary that the restart signal is suitably protected (e.g. by a key switch or in a locked cabinet).

# **TDC contact input**

Precisely one pule must occur at the TDC contact input per cycle.

### **BDC contact input**

If the **BDC contact** input is high at the start of the function block (switch-on), then the **Ramp**up output remains low during the first press cycle.

The diagrams below show the press cycle with differently designed switching gates for the BDC contact (falling edge of BDC after falling edge of TDC contact or falling edge BDC leading the falling edge of the TDC contact)

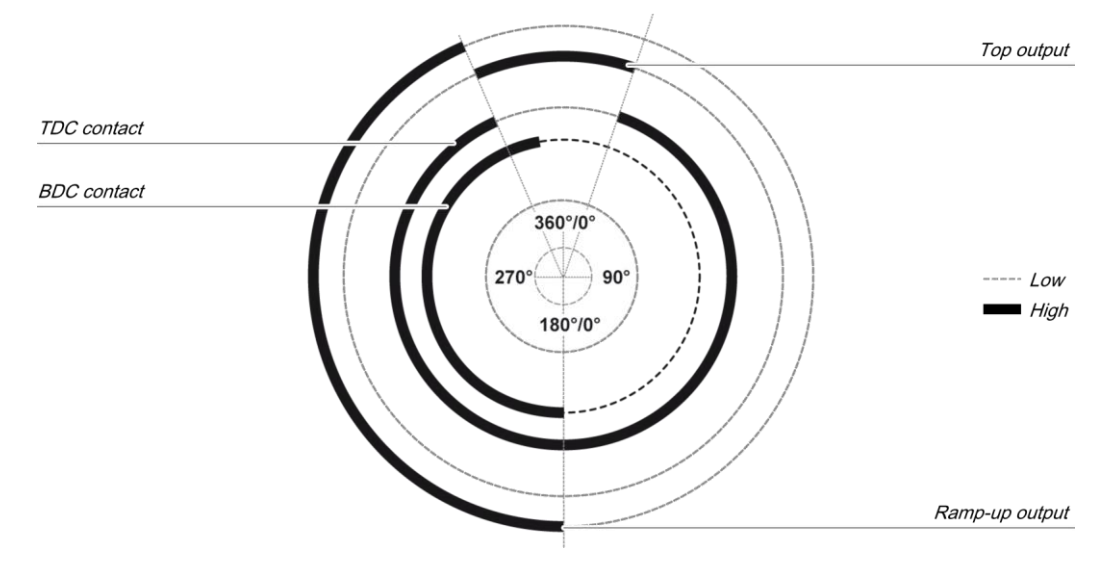

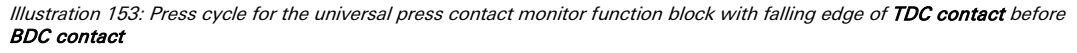

# **Logic programming – Function blocks**

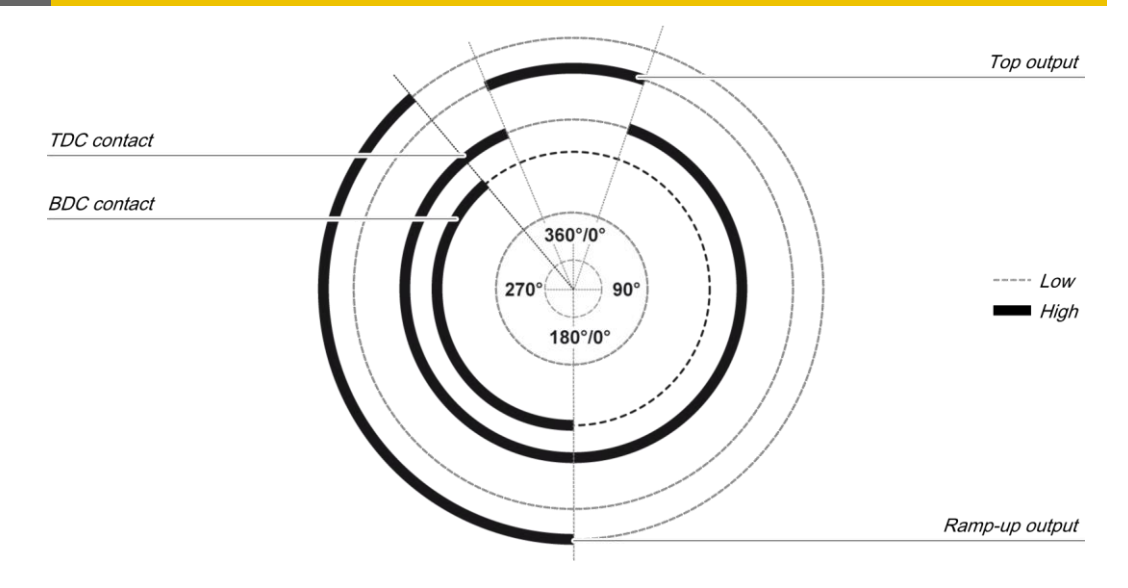

Illustration 154: Press cycle for the universal press contact monitor function block with falling edge of **BDC contact** before TDC contact

A second rising edge at the BDC contact input does not re-start the upstroke phase. This is the case if the Number of BDC signals per cycle parameter is configured to 0-2 (e.g. universal press) and the press is moved forwards and backwards in the lower section.

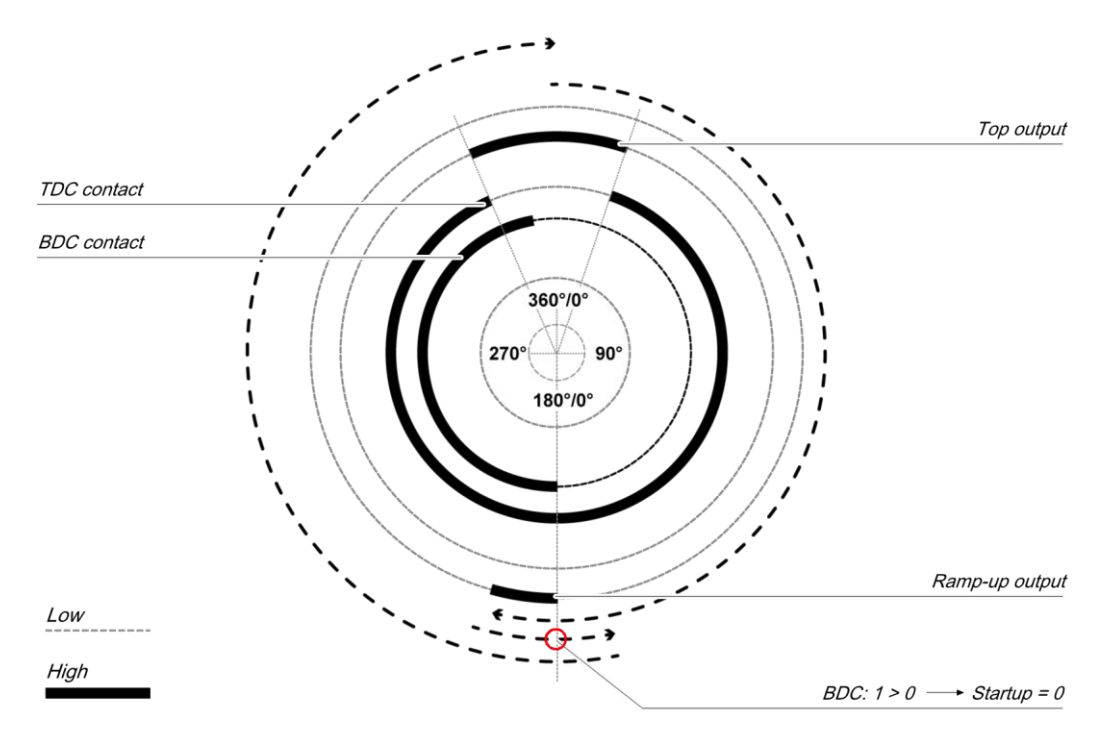

Illustration 155: Press cycle for the universal press contact monitor function block with 2 BDC transitions

If no pulse occurs at the BDC contact input during the cycle with this setting, then the Rampup output remains low during the cycle.

**NOTICE** If the BDC contact input is already high when monitoring of the contact inputs begins (e.g. during the first logic cycle after resetting an error) then the Ramp-up output remains low during the first logic cycle. The next transition from low to high at the BDC contact input is only accepted if previously a transition from high to low has occurred at the Top output.

The following illustrations show the different press operations with 0, 1 and 2 BDC contact sequences.

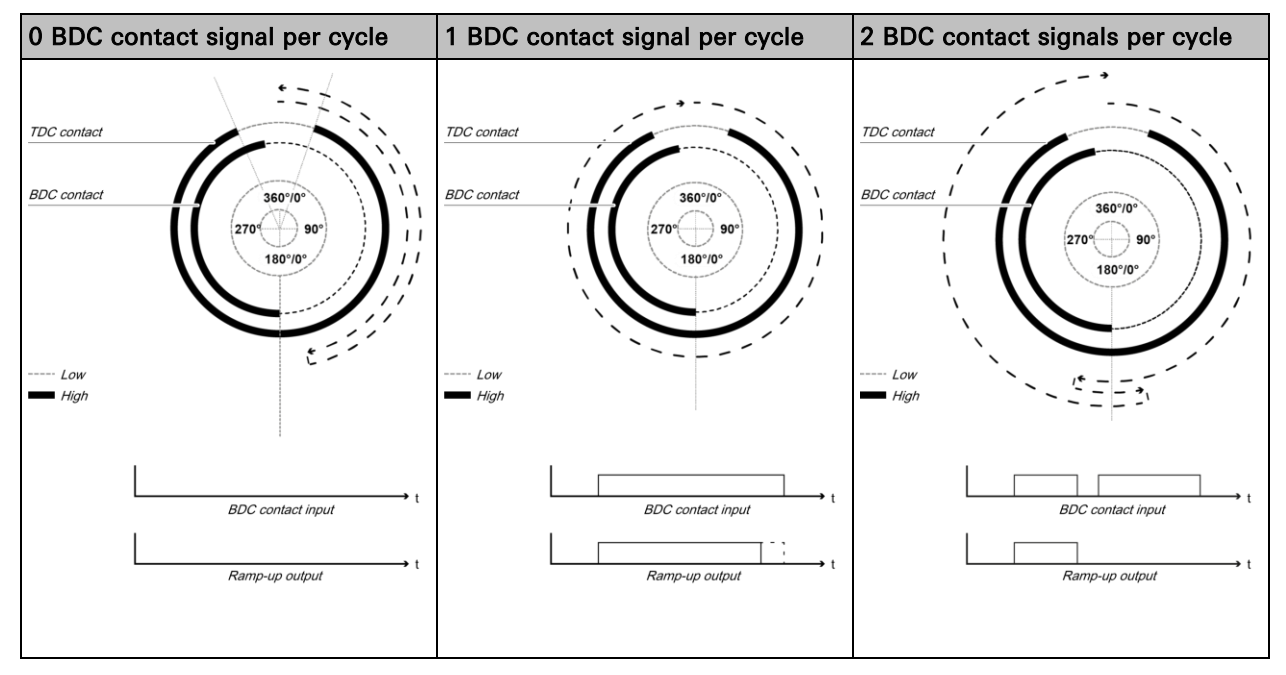

Table 105: Timing diagrams for 0, 1 and 2 BDC contact signals per cycle

#### **After-run contact input**

The universal press contact monitor function block monitors the press after-run. If the After**run contact** is left although the press should actually have been stopped, then the function block detects an after-run error.

The Start input must then be equal to the following illustration and following rules:

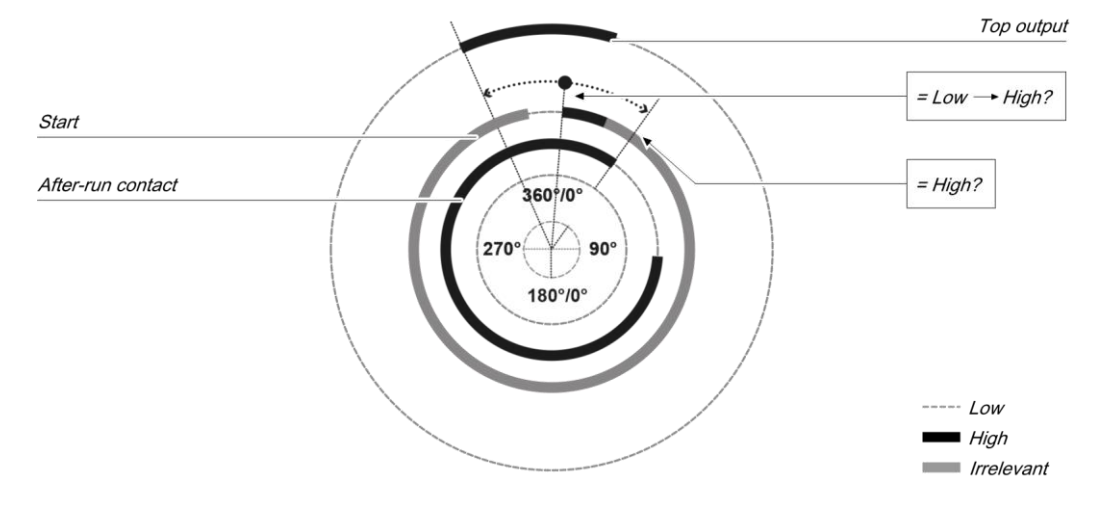

Illustration 156: After-run monitoring with the universal press contact monitor function block

Either a rising edge must occur at Start between the rising edge of the Top output and the end of the after-run area (falling edge at the After-run contact input) or the Start input must be high at the end of the after-run area (falling edge at the After-run contact input). If neither of these two conditions is met, then the Enable output is low and the After-run error and Restart required outputs are high.

The After-run contact input is also combined with the BDC contact input. The processes described in the BDC contact and After-run inputs section apply.

The BDC contact input can be combined with the After-run input. In this case the processes described in the BDC contact and After-run inputs section apply.

#### **Enable input**

This input is used to connect a shaft breakage detection.

If the Enable input is low, then the Enable output of the function block is low and monitoring of the contact signal sequence and the after-run is deactivated, assuming that there is no error. The error outputs are not affected by this.

If the Enable input changes from low to high, then depending on the configuration of the inputs the suitable state is assumed and the outputs are actuated in accordance with the state.

If the Enable input changes from high to low, then the Enable, Top and Ramp-up outputs are inactive. The error outputs are not affected by this. If the **Enable** input is active again, then the outputs assume their corresponding state. Monitoring is not deactivated during an active Enable input.

#### **7.10.1.3.4 Output signals of the universal press contact monitor function block**

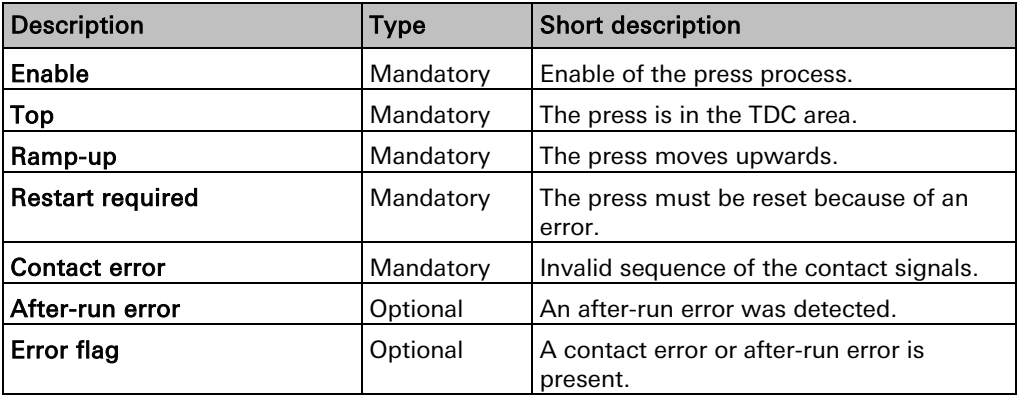

#### **Release output**

The **Enable** output is used to stop the press and is connected to another supplementary press function block such as press set-up or press single stroke. If no error has been detected, the Enable output of the function block is high.

If an error is detected in the sequence of contact signals, the Enable output moves to low, the affected error output moves to high and the Restart required output moves to high. A valid restart sequence at the Restart input is then required.

The **Enable** output moves to low when the **Enable** input is low.

### **Top output**

The Top output is typically used to stop the press and is connected to another supplementary press function block such as press set-up or press single stroke.

This function block sets the Top output based on the changes to the values at the contact inputs. If the function block detects an error, the output is set to low. The Top output moves to high when the TDC contact input is low.

The Top output moves to low when the Enable input is low.

#### **Ramp-up output**

The Ramp-up output is typically connected to another supplementary press function block such as press set-up or press single stroke. It can also be used to trigger ramp-up muting.

This function block sets the Ramp-up output based on the changes to the values at the contact inputs. If the function block detects an error, the output is set to low.

The Ramp-up output moves to high in the case of a rising edge (transition from low to high) at the BDC contact input. It moves to low in the event of a rising edge at the TDC contact input or a falling edge at the BDC contact input, depending on which of these occurs first.

The Ramp-up output moves to low when the Enable input is low.

#### **Restart required output**

The Restart required output is high if a valid restart sequence is expected at the Restart input. This output is set back to low only after a valid restart sequence and the Enable output cannot be high while this output is high. A valid restart sequence is described in the Restart, Restart input and Min. restart pulse time parameter sections.

#### **Contact error output**

This output is set to high when the predetermined sequence of the contact states is not respected. The valid sequences were described in the After-run input, TDC contact input, BDC contact input section and the BDC contact and After-run inputs section. All variants of an invalid sequence lead to errors and the Contact error output is set to high.

#### **After-run error output**

This output is set to high when the after-run contact detects an unwanted movement of the press. If the After-run contact is left, although the press should actually have been stopped, this input is set to high.

#### **BDC contact and After-run contact inputs**

The signals at the TDC contact, BDC contact and After-run contact inputs must match the illustration below and the following rules:

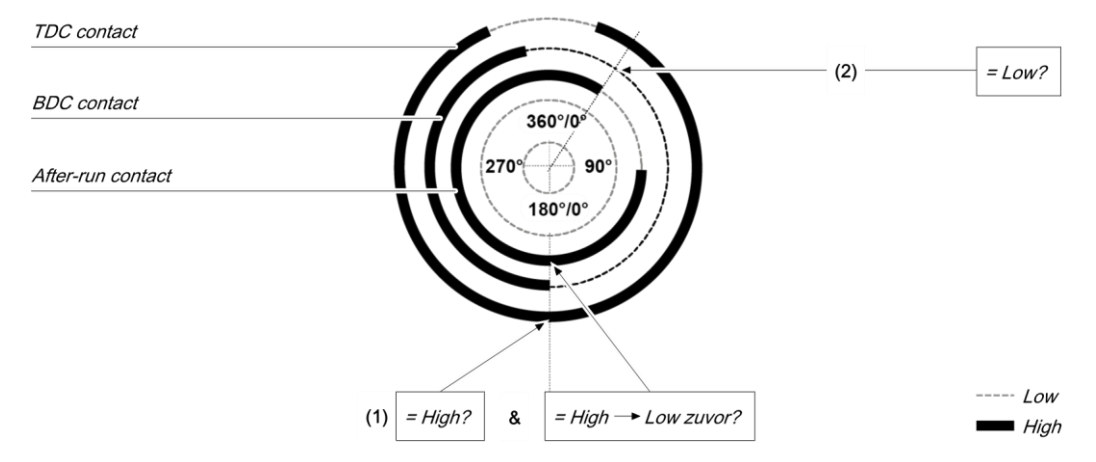

Illustration 157: Contact monitoring with the universal press contact monitor function block with activated BDC contact and after-run

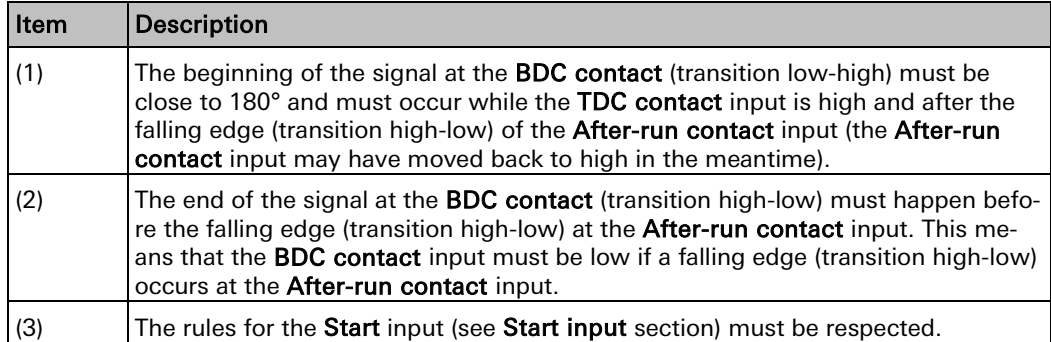

A valid sequence that satisfies the conditions for BDC contact and After-run looks like this:

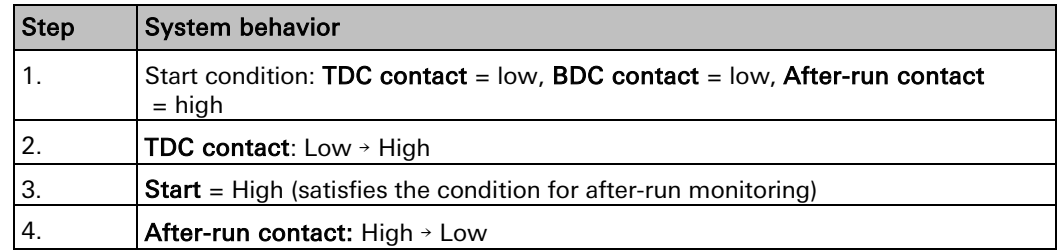

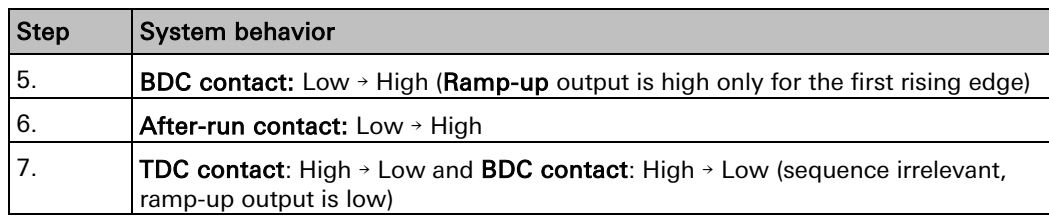

Depending on the type of press it can happen that the start of the **BDC contact** signal (step 5 above) does not just occur once, but twice or even not at all. In order to prevent this leading to a contact error, the Number of BDC signals per cycle parameter must be configured to 0-2 (e.g. universal press). With this setting the conditions for the BDC contact still apply for every pulse at the BDC contact input with the exception of the falling edge at the After-run contact input (step 4 above).

If during operation only one of these conditions is not met, the **Enable** output is low and the Contact error is high.

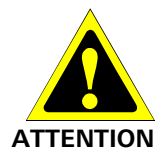

# Be aware of the corresponding standards and safety regulations!

All of the safety-related parts of the system (wiring, connected sensors and control devices, configuration) must meet the respective standards (e.g. EN 62061 or EN ISO 13849-1 or type C standards such as EN 692 and EN 693) and safety regulations. Only safety signals may be used for safety applications. Make sure that the application meets all of the applicable standards and regulations.

This must be noted in particular for the BDC contact input if the Ramp-up output is being used for upstroke muting, e.g. in connection with a function block for press cycle control.

If the Number of BDC signals per cycle parameter is configured to 0-2 (e.g. universal press) then the possibilities of the function block for error detection are reduced and not all input errors can be detected (e.g. short circuit after 0 V at the BDC contact input).

In order to satisfy the safety regulations, it may be necessary to use tested switches each with different test sources for the contact input signals. In order to use different test sources for the contact signals, the TDC contact, BDC contact and After-run inputs must be connected to the different SP-SDI or SP-SDIO modules.

**NOTICE** An SP-SDI module has only two test sources although it has eight test output terminals.

#### **Error states and information regarding reset 7.10.1.3.5**

Table 106: Error states and information regarding reset for the universal press function block

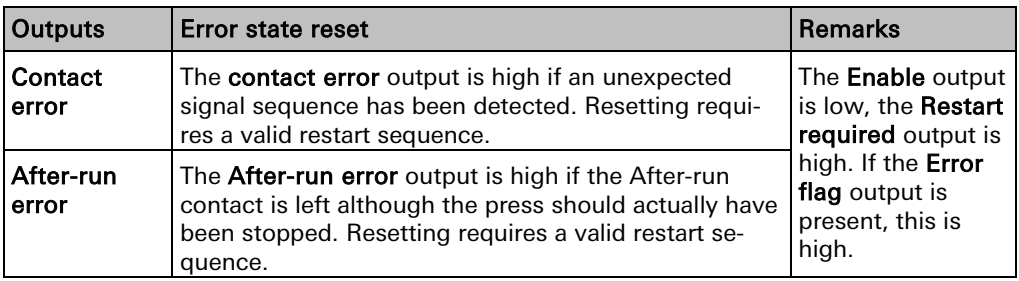

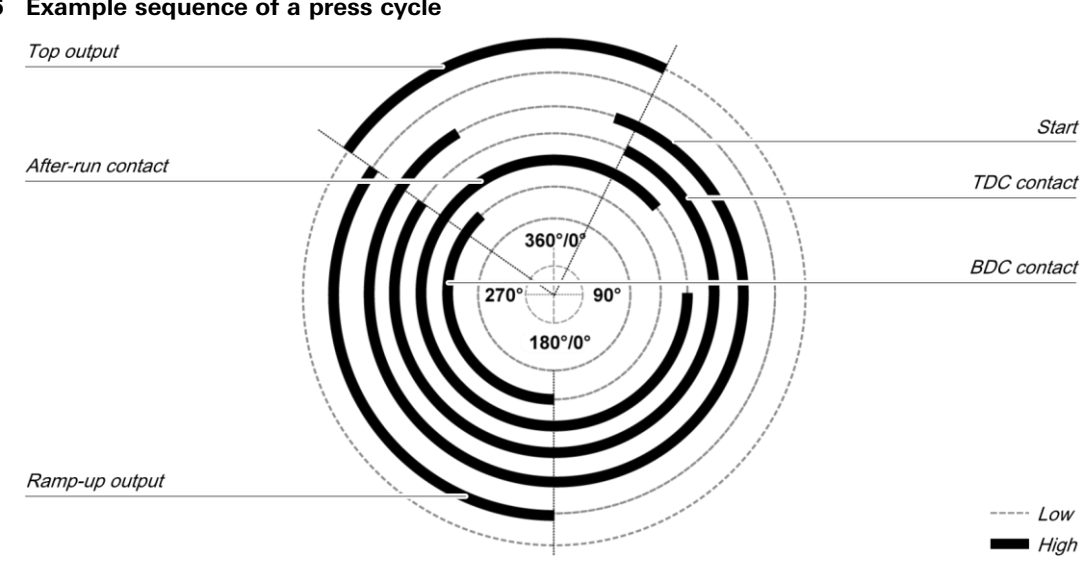

#### **Example sequence of a press cycle 7.10.1.3.6**

Illustration 158: Contact and output sequence of a universal press during an error-free cycle (example)

# **Function blocks for press cycle control 7.10.2**

# **Press set-up 7.10.2.1**

# **Function block diagram**

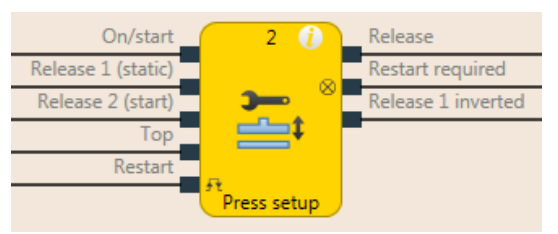

Illustration 159: Logical connections for the press set-up function block

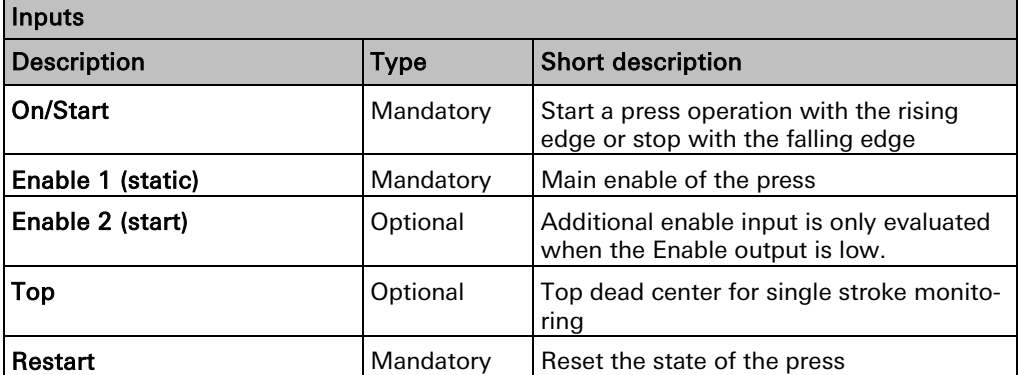

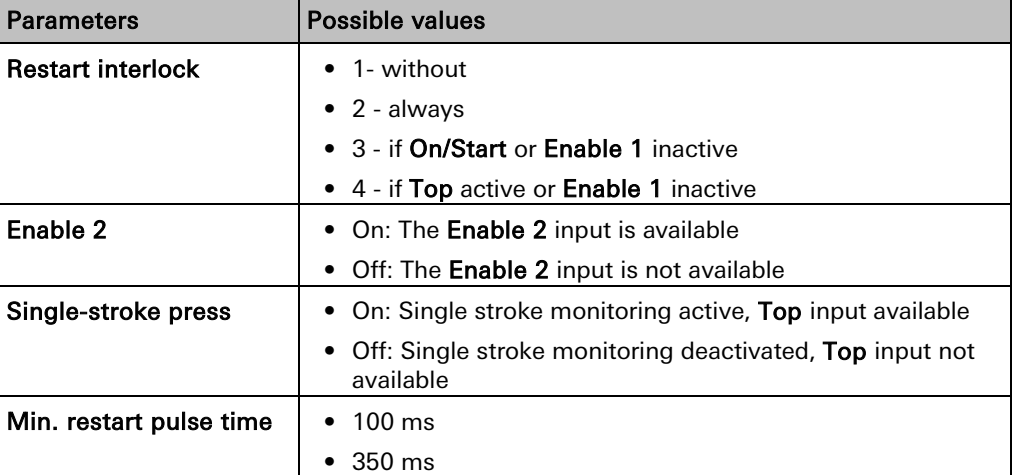

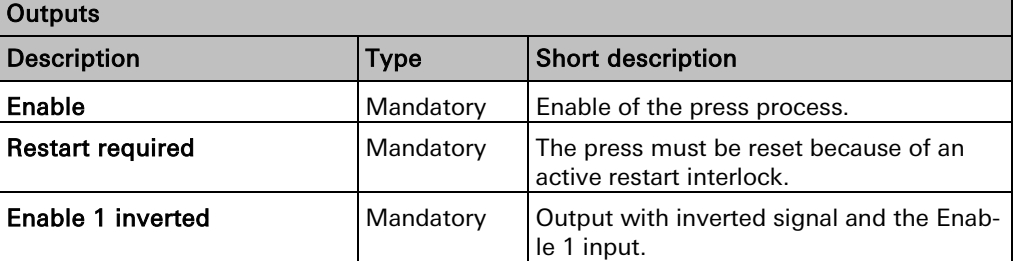
# **General description 7.10.2.1.1**

The press set-up function block is generally used together with the universal press contact monitor function block or the eccentric press contact monitor function block in order to set up the press. The Top output of the contact monitor FB is used as input for the Press set-up function block. If the **Press single stroke** parameter is active (single stroke monitoring active) then the Enable output is low once the press has reached the top dead center (rising edge at the Top input). Depending on the setting of the Restart interlock parameter it is possible to implement a step operation using the On/Start input. Depending on this setting a restart sequence is required after a press stop in order to reset or not reset the restart interlock. An activated restart interlock is signaled by a high at the Restart required output.

The module has an Enable 1 input. If this is low then the Enable output is immediately low. The Enable 2 input (if configured as active) is only required during the start sequence. As soon as the **Enable** output is high, **Enable 2** is no longer monitored. The **On/Start** input starts the press movement with a rising edge, in the event of a falling edge the press movement is stopped (Enable output is low). A restart sequence can be triggered with the Restart input; this sequence resets the restart interlock. The **Enable 1 inverted** output always shows the inverted state of the Enable 1 input.

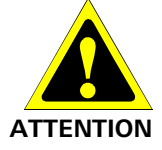

#### Make sure that the transitions of the signals for restart meet the requirements of the safety standards and regulations!

When there is a short-circuit to high (to 24 V DC) at a physical input, the evaluated signal can have a pulse when the signal is reset as a result of short-circuit detection. If this type of pulse can lead to a hazard-inducing state in the machine, then the following points should be noted:

- Ensure that the cable routing is protected for the signal lines (due to cross-connection with other signal lines).
- No short-circuit detection, i.e. do not reference to test outputs.

#### **Sequence/timing diagram**

The diagram below shows a typical progression of the input and output states of the function block. The sequence shows three cycles of the press with the press operation interrupted twice by the falling edge at the **On/Start** input. A restart interlock was not activated.

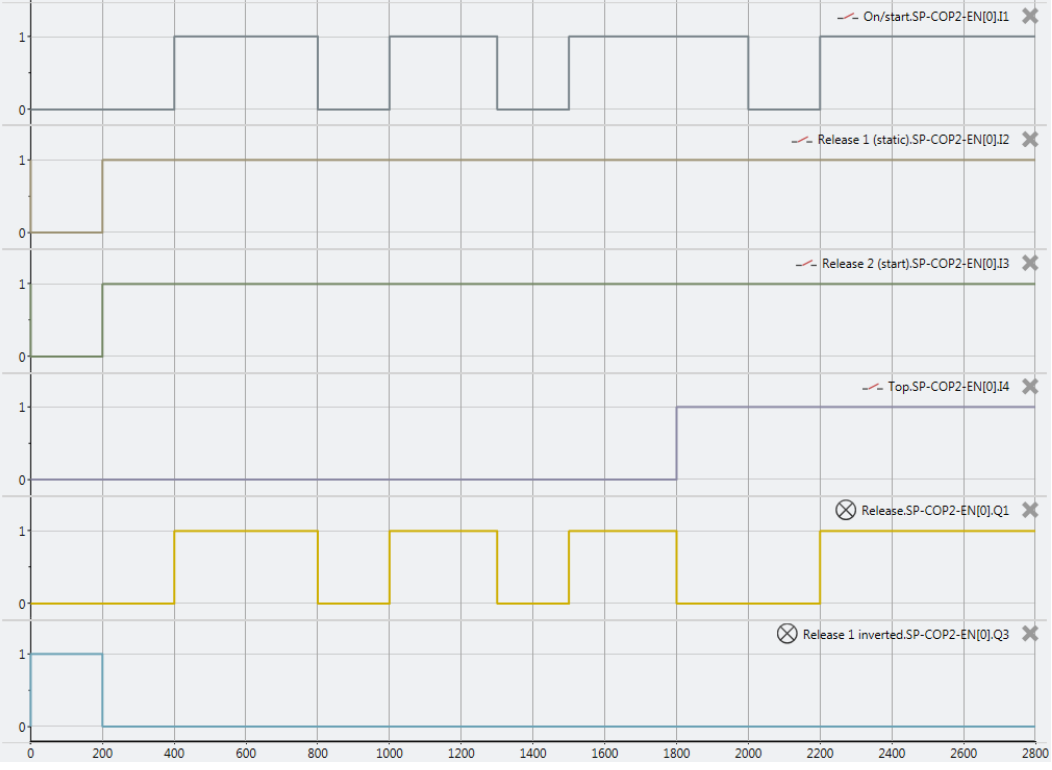

Illustration 160: Typical sequence/timing diagram for the press set-up function block

# **Parameters of the function block 7.10.2.1.2**

Table 107: Parameters of the press set-up function block

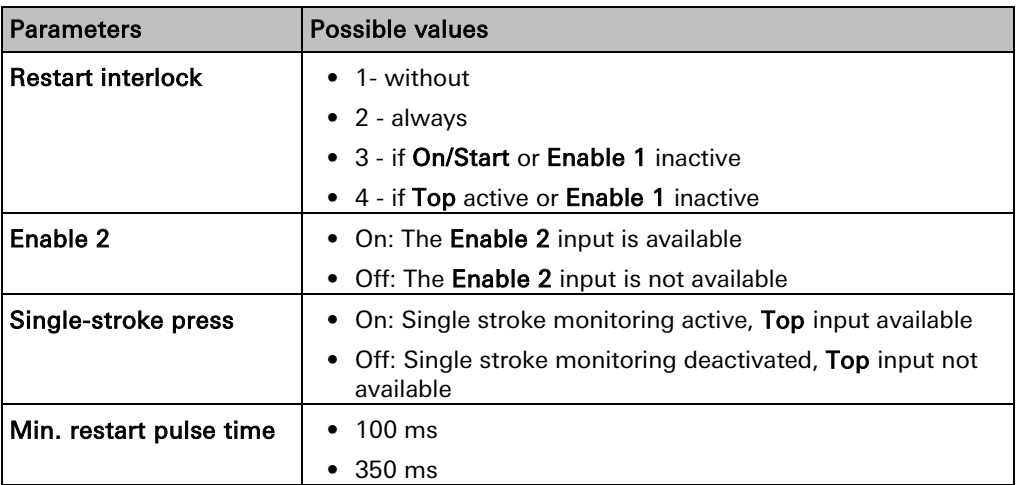

#### **Restart interlock parameter**

The Restart interlock parameter can be used to configure the behavior of the module after a stop. An active restart interlock (triggered by a previous stop or a restart of the module) is signaled by a high signal at the Restart required output. The Restart required output only shows the activated restart interlock if the preconditions for a valid restart sequence are given. These are: Enable 1 high and, if configured as active, Enable 2 also high.

In the case of configuration with 1 - without no restart interlock is active (and the Restart required output is not available) and the press operation can be advanced without a valid restart sequence. In other words in the event of interruption of the press operation by a rising edge at the Top input (with active single stroke monitoring) the press operation can be continued by a rising edge at the On/Start input. In the event of interruption of the press operation by a falling edge at the **On/Start** input the press operation can be continued by a rising edge at the On/Start input.

In the case of configuration with 2 - always the restart interlock is always active, i.e. the module starts with an activated restart interlock and each stop results in an active restart interlock that has to be reset by a valid restart sequence. Stops due to a falling edge at On/Start, a rising edge of Top or a falling edge of Enable 1.

In the case of configuration with 3 - if On/Start or Enable 1 inactive the restart interlock is active, i.e. the module starts with an activated restart interlock and every stop due to a falling edge at On/Start or a falling edge at Enable 1 results in an active restart interlock that has to be reset by a valid restart sequence.

In the case of configuration with 4 - if Top active or Enable 1 inactive the restart interlock is active, i.e. the module starts with an activated restart interlock and every stop due to a rising edge at Top or a falling edge at Enable 1 results in an active restart interlock that has to be reset by a valid restart sequence.

#### **Enable 2 parameter**

This parameter activates the Enable 2 input, if the parameter is active

#### **Press single stroke parameter**

This parameter activates the single stroke monitoring, if the parameter is active. This means the Top input is available and a rising edge at the Top input ends the press operation (i.e. a complete single stroke has been fully performed).

#### **Min. restart pulse time parameter**

A restart sequence (low-high-low Restart input) is only valid if the Restart input was set to high for at least 100 ms or 350 ms. This value is set with the Min. restart pulse time parameter.

# **Inputs of the press set-up function block 7.10.2.1.3**

Table 108: Inputs of the press set-up function block

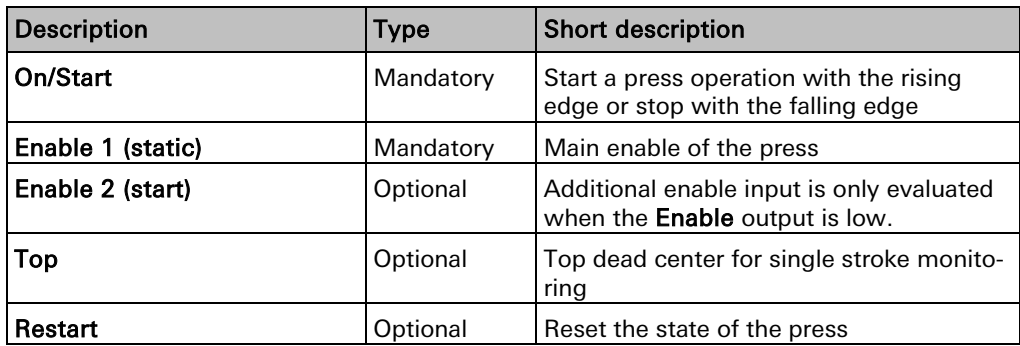

#### The press set-up function block supports the following input signals:

#### **On/Start input**

The **On/Start** input is used to indicate the beginning and end of the press movement. A rising edge (low to high) at the **On/Start** input signals a start of the press. A falling edge at the On/Start input (high to low) signals a stop of the press. If the Restart interlock parameter is set to 2 - always or 3 - if On/Start or Enable 1 inactive then a valid Restart sequence is required after a stop caused by a low at the On/Start input.

#### **Enable 1 (static) input**

The **Enable 1 (static)** input signal is mandatory. The **Enable** output is always immediately low when **Enable 1 (static)** is low.

If this function block is used together with a press contact function block (e.g. eccentric press contact monitor or universal press contact monitor), its Enable output is connected to the Enable 1 (static) input of the press set-up function block.

#### **Enable 2 (start)**

The Enable 2 (start) input signal is optional. If Enable 2 (start) is configured, the Enable output can only be high (e.g. during switch on) if Enable 2 (start) is high. If the Enable output is high, **Enable 2 (start)** is no longer monitored.

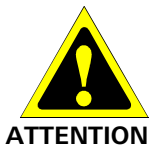

## Do not use the Enable 2 (start) input for safety purposes.

Do not use the Enable 2 (start) input to initiate an emergency stop because this input is only evaluated temporarily during the start sequence. If not, you are placing the press operator in danger.

# **Top input**

The Top input signal is optional. It is used to determine the end of the press cycle (i.e. the press has reached the top reversal point). This signal is available at the eccentric press contact monitor or universal press contact monitor function blocks. The Top input signal is used for the single stroke monitoring. If the single stroke monitoring configuration parameter is set to active, the Enable output is low if the Top input changes from low to high.

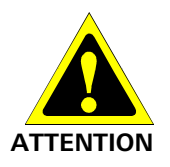

#### Do not use the Top input for safety purposes.

Only connect the Top input to a Top output of the universal press contact monitor or eccentric press contact monitor function blocks or to an equivalent signal source. Do not use the Top input to initiate an emergency stop. If not, you are placing the press operator in danger.

# **Restart input**

If the Restart interlock parameter is set to 1 - without, no restart signal is required to restart the press after a stop. The Restart interlock parameter can be set to the following values:

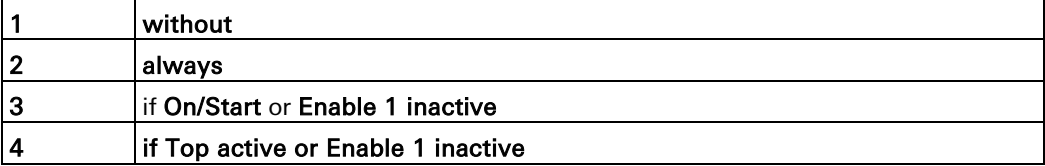

This parameter determines when a restart sequence is expected as input signal for the function block.

If the Enable output is low and, due to the aforementioned setting of the Restart interlock parameter a restart interlock is configured, the Enable output can only be reset after a valid restart sequence has been completed with a low-high-low transition (minimum 100 ms or 350 ms; shorter pulses and pulses over 30 s are ignored).

#### **7.10.2.1.4** Outputs of the press set-up function block

Table 109: Outputs of the press set-up function block

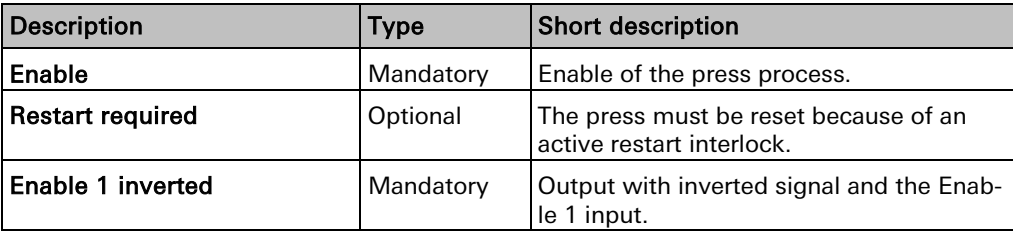

#### **Release output**

The Enable output is high if Restart required is low (i.e. no restart is required) and the following conditions are satisfied:

If the Single stroke parameter is set to inactive, Enable 1 (static) is high and Enable 2 (start) (if configured) is high; and a rising edge (low to high) is detected at the On/Start input. (In this case the Enable output is low if the On/Start input changes from high to low or the Enable 1 input is low); or

If the Single stroke parameter is set to active, Enable 1 (static) is high and Enable 2 (start) (if configured) is high; and a rising edge (low to high) is detected at the On/Start input. (In this case the Enable output is low if the Top input changes from low to high or the On/Start input changes from high to low or the Enable 1 input is low)

# **Restart required output**

The Restart required output is high if a valid restart sequence is expected at the Restart input. This output is set back to low only after a valid restart sequence and the Enable output cannot be high while this output is high. A valid restart sequence is described in the Restart interlock, Min. restart pulse time parameter and Restart input sections.

# **Enable 1 inverted output**

The Enable 1 inverted output indicates whether an enable signal is pending at the press setup function block. If the Enable 1 input is high, the Enable 1 inverted output is low and vice versa.

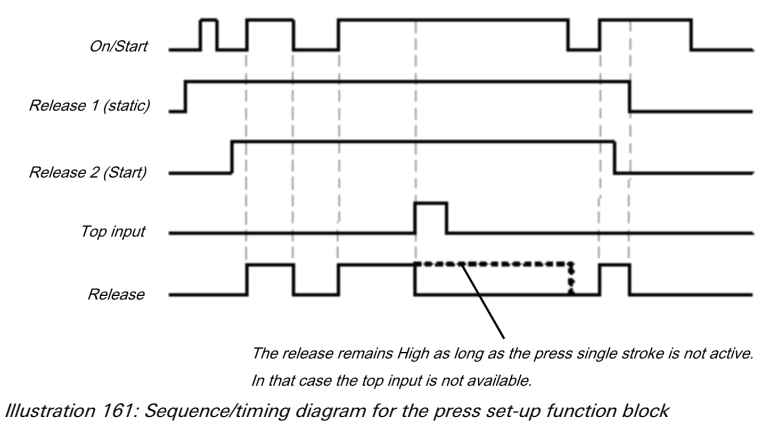

**NOTICE** If no immediate change from set-up to production operation is needed, a corresponding wait time should be programmed in the logic editor.

#### **Error states and information regarding reset 7.10.2.1.5**

Table 110: Error states and information regarding reset for the set-up function block

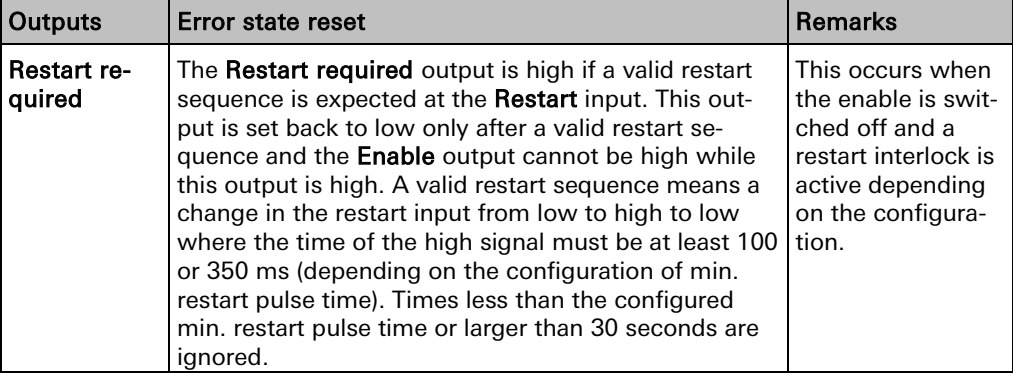

# **Single-stroke press 7.10.2.2**

# **Function block diagram**

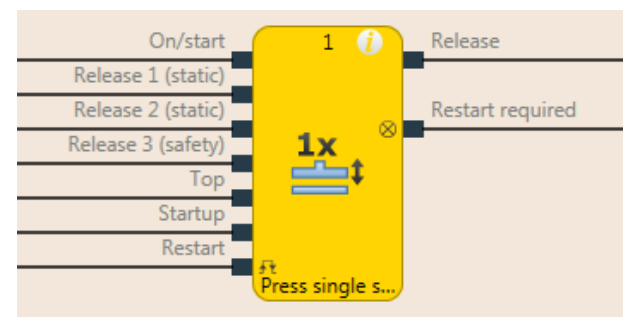

Illustration 162: Logical connections for the press single stroke function block

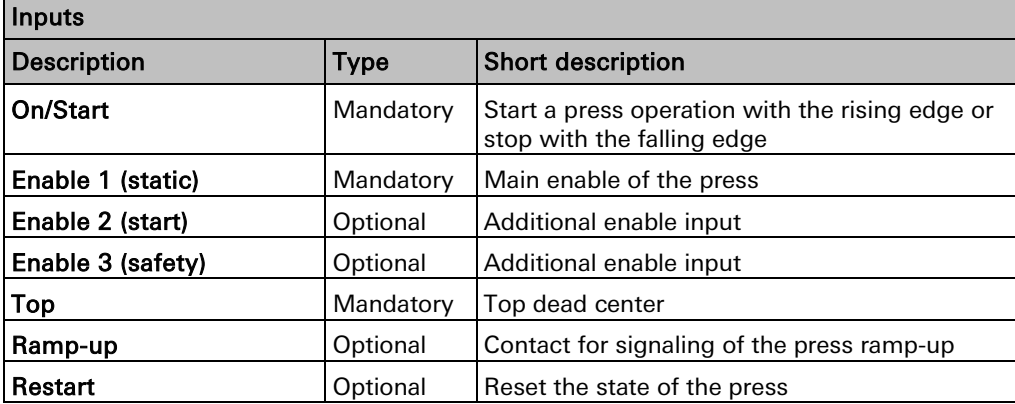

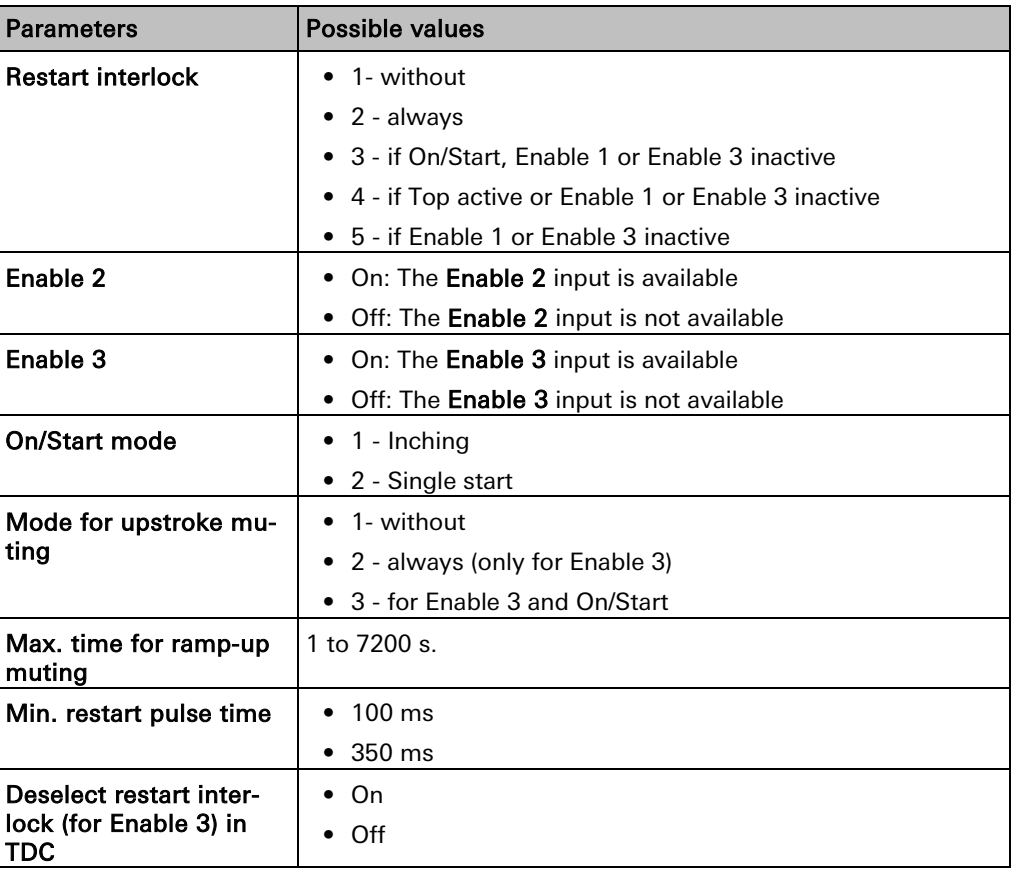

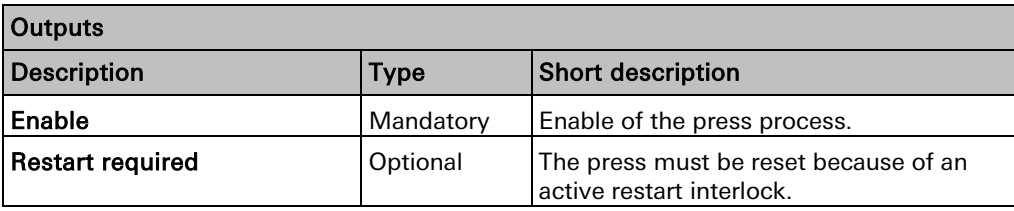

# **General description 7.10.2.2.1**

The press single stroke function block is generally used together with the universal press contact monitor function block or the eccentric press contact monitor function block in order to provide information of the Top and Ramp-up these modules outputs as input for this function block. The Top output is required for single-stroke operation. The press can be controlled for example using a two-hand control or by means of a clock mode function block in conjunction with a safety light curtain.

The single stroke monitoring is always active and cannot be configured. This means: If the rising edge is detected at the Top input then the Enable output is always low. The preconditions for a restart depend on the configuration of the Restart interlock parameter.

The Enable 2 and Enable 3, Ramp-up, Restart inputs and the Restart required output are optional. These are available or not depending on the configuration.

The FB has

- a configurable restart interlock,
- the option to choose between inching mode and a complete single stroke cycle,
- a time configurable ramp-up muting and
- the configurable option during a regular stop at top dead center that falling edges of the Enable 3 input do not lead to a restart interlock.

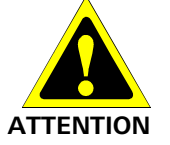

#### Make sure that the transitions of the signals for restart meet the requirements of the safety standards and regulations!

When there is a short-circuit to high (to 24 V DC) at a physical input, the evaluated signal can have a pulse when the signal is reset as a result of short-circuit detection. If this type of pulse can lead to a hazard-inducing state in the machine, then the following points should be noted:

- Ensure that the cable routing is protected for the signal lines (due to cross-connection with other signal lines).
- No short-circuit detection, i.e. do not reference to test outputs.

#### **Sequence/timing diagram**

A typical sequence in minimum configuration (see the figure below) starts with a press cycle from the top dead center (Top input high). If then the **Enable 1** input is high and then a rising edge follows at the On/Start input, the Enable output is high. Now the press stroke begins and the top dead center is left (Top input is low). If subsequently in the press cycle the top dead center is reached again (rising edge at the Top input) then the Enable output is low again. A rising edge at the On/Start input would start this sequence from the beginning.

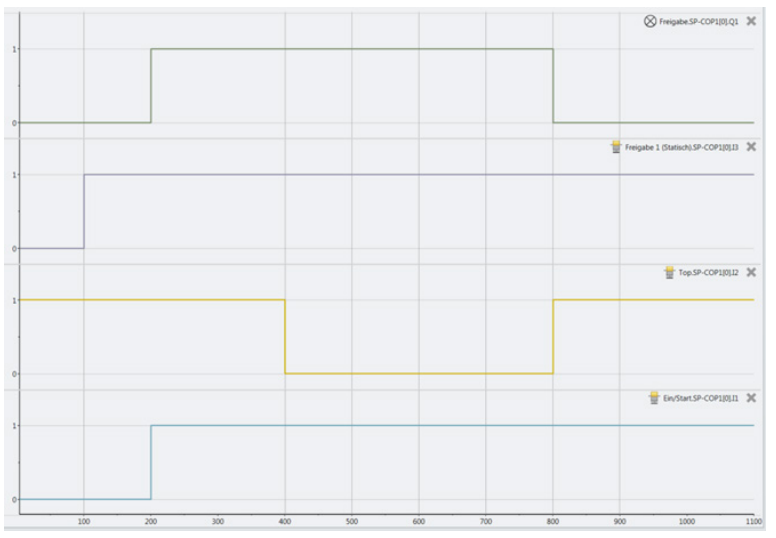

Illustration 163: Minimalist sequence press set-up module

# **Parameters of the function block 7.10.2.2.2**

Table 111: Parameters of the press single stroke function block

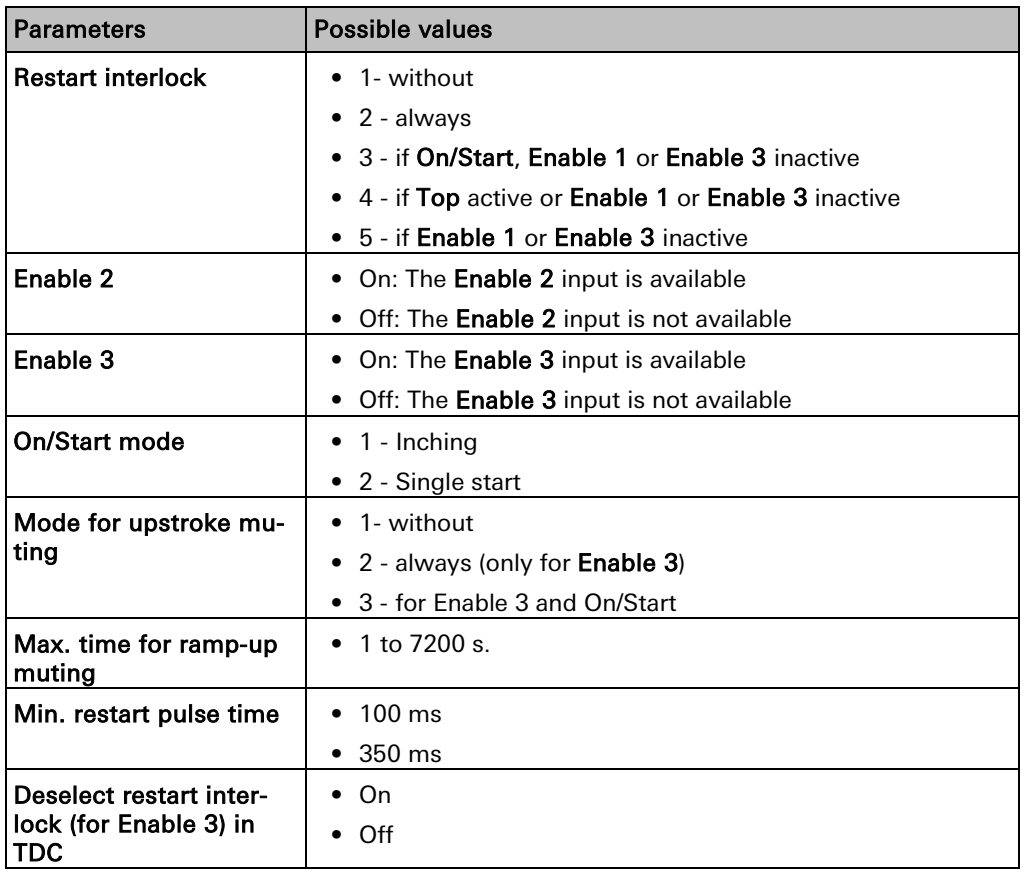

#### **Restart interlock parameter**

The Restart interlock parameter can be used to configure the behavior of the module after a stop. An active restart interlock (triggered by a previous stop or a restart of the module) is signaled by a high signal at the Restart required output. The Restart required output only shows the activated restart interlock if the preconditions for a valid restart sequence are given. These are: Enable 1 high and, if configured as active, Enable 2 also high and Enable 3 high. In the case of configuration of the restart interlock from 2 to 5 the following applies: If the Restart interlock deselect parameter is active, then a low signal from Enable 3 in the top dead center (Top input is high) does not result in a restart interlock.

In the case of configuration with 1 - without no restart interlock is active (and the Restart required output is not available) and the press operation can be advanced without a valid restart sequence. In other words in the event of interruption of the press operation by a rising edge at the Top input the press operation can be continued by a rising edge at the On/Start input. In the event of interruption of the press operation by a falling edge at the **On/Start** input the press operation can be continued by a rising edge at the On/Start input.

In the case of configuration with  $2 -$  always the restart interlock is always active, i.e. the module starts with an activated restart interlock and each stop results in an active restart interlock that has to be reset by a valid restart sequence. Stops due to a falling edge at On/Start, a rising edge of Top, a falling edge of Enable 1 or a falling edge of Enable 3.

In the case of configuration with 3 - if On/Start, Enable 1 or Enable 3 inactive the restart interlock is active, i.e. the module starts with an activated restart interlock and every stop due to a falling edge at On/Start, a falling edge at Enable 1 or a falling edge at Enable 3 results in a restart interlock that has to be reset by a valid restart sequence.

In the case of configuration with 4 - if Top active or Enable 1 or Enable 3 inactive the restart interlock is active, i.e. the module starts with an activated restart interlock and every stop due to a rising edge at Top or a falling edge at Enable 1 or Enable 3 results in a restart interlock that has to be reset by a valid restart sequence.

In the case of configuration with 5 - if Enable 1 or Enable 3 inactive the restart interlock is active, i.e. the module starts with an activated restart interlock and every stop due to a falling edge at Enable 1 or Enable 3 results in a restart interlock that has to be reset by a valid restart sequence.

# **Enable 2 parameter**

This parameter activates the **Enable 2** input, if the parameter is active.

# **Enable 3 parameter**

This parameter activates the Enable 3 input, if the parameter is active.

#### **On/Start mode parameter**

If the parameter is configured to 1 - Inching then it is possible to stop the press cycle by a falling edge at the On/Start input and (depending on the configured restart interlock) to restart it with a rising edge. If the parameter is configured to 2 - Single start, then the started press cycle cannot be stopped by a falling edge at the On/Start input.

#### **Mode for upstroke muting parameter**

If the parameter is configured to 1 - without, then the Ramp-up input is not available and ramp-up muting cannot be performed.

If the parameter is configured to 2 - for Enable 3, then it is possible during the time defined under Max. ramp-up muting to let the Enable 3 input become low without the restart interlock being activated.

If the parameter is configured to 3 - for Enable 3 and On/Start, then after the rising edge at the ramp-up input and while this input remains high within the time set under Max. ramp-up muting time, it is possible to let the Enable 3 input or the On/Start input become low without the restart interlock being activated.

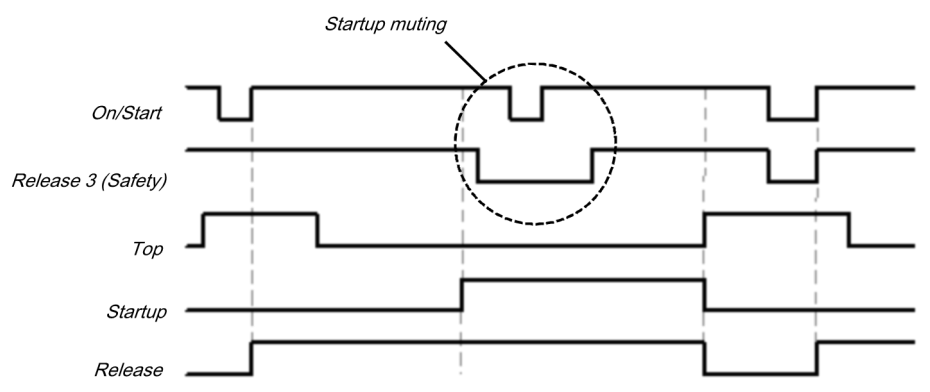

Illustration 164: Cycle/timing diagram for the press single stroke function block ramp-up muting of on/start and enable 3 (safety)

#### Rule out any hazard during the upward stroke of the press!

If you use ramp-up muting, you must ensure that there are no hazards during ramp-up, e.g. due to the ramp-up movement itself.

# **Max. ramp-up muting time parameter**

The maximum time for bridging Enable 3 input and On/Start input during the ramp-up phase can be configured (1-7200s). The time starts with the rising edge at the Ramp-up input. If the time expires before a falling edge is detected at the Ramp-up input, then the FB ends the muting of the configured Enable 3 and On/Start inputs. If at this time or afterwards one of these inputs (dependent on the configuration) is or becomes low, then the Enable output is also low.

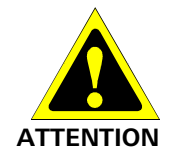

# **Min. restart pulse time parameter**

A restart sequence (low-high-low Restart input) is only valid if the Restart input was set to high for at least 100 ms or 350 ms. This value is set with the Min. restart pulse time parameter.

# **Deselect restart interlock (for Enable 3) in TDC parameter**

The activated parameter prevents the restart interlock being activated if the Enable 3 input is low during a regular stop at top dead center (Top input high).

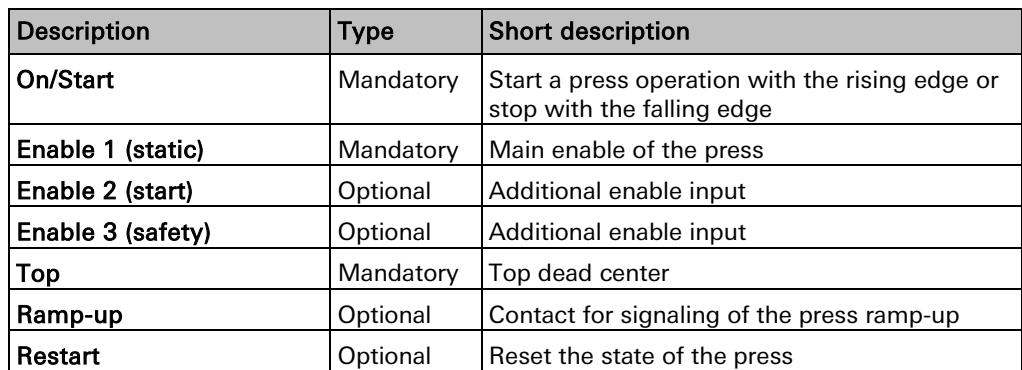

# **Input signals of the single stroke function block 7.10.2.2.3**

#### **On/Start input**

The **On/Start** input is used to indicate the beginning and end of the press movement. A rising edge (low to high) at the On/Start input signals a start of the press. A low at the On/Start input signals a stop of the press. If the On/Start mode parameter is set to 2 - Single start, the press cannot be stopped by a low at the On/Start input.

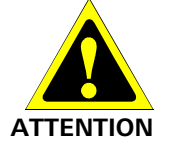

Take additional precautions when the mode for the On/Start input is set to "2 - Single start".

If the On/Start mode parameter is set to 2 - Single start, you must take additional security measures (e.g. secure the hazard zone by a light curtain). If not, you are placing the press operator in danger.

If the On/Start mode parameter is set to 1 - Inching and the Condition for restart interlock is set to 2 - always or 3 - if On/Start, Enable 1 or Enable 3 inactive then a valid Restart sequence is required after a stop caused by a low at the **On/Start** input.

The enable signal of a two-hand control or a function block for clock mode is particularly suitable for connection to the On/Start input.

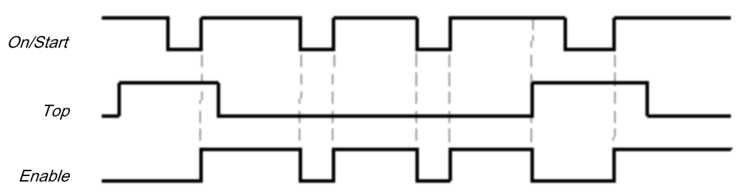

Illustration 165: Cycle/timing diagram for the press single stroke function block with configuration of on/start to 1 - inching

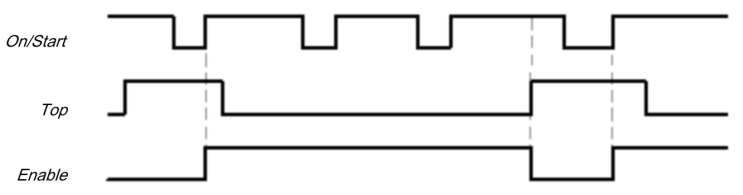

Illustration 166: Cycle/timing diagram for the press single stroke function block with configuration of on/start to 2 - single start

# **Enable 1 (static) input**

The Enable 1 (static) input signal is mandatory. The Enable output is always immediately low when Enable 1 (static) is low.

If this function block is used together with a press contact function block (e.g. eccentric press contact monitor or universal press contact monitor), its enable signal is connected to the Enable 1 (static) input of this function block.

# **Enable 2 (start) input**

The Enable 2 (start) input signal is optional. If Enable 2 (start) is configured, the Enable output can only be high (e.g. during switch on) if Enable 2 (start) is high. If the Enable output is high, Enable 2 (start) is no longer monitored.

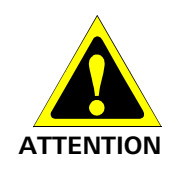

#### Do not use the Enable 2 (start) input for safety purposes.

Do not use the Enable 2 (start) input to initiate an emergency stop because this input is only evaluated temporarily during the start sequence. If not, you are placing the press operator in danger.

#### **Enable 3 (safety) input**

The **Enable 3 (safety)** input signal is an optional signal. If **Enable 3 (safety)** is configured, the Enable output can only be high if Enable 3 (safety) is high. If Enable 3 (safety) is low and Ramp-up muting is not active, then the Enable output is set to low and a restart sequence must be done in accordance with the configuration.

If **Enable 1 (static)** and **Ramp-up** are high and the configured ramp-up time has not vet expired, then the Enable 3 (safety) signal is bypassed (ramp-up muting).

#### **Top input**

The Top input signal is used to determine the end of the press cycle (i.e. the press has reached the top dead center). This signal is available at the eccentric press contact monitor or universal press contact monitor function blocks. The Top input signal is used for single stroke monitoring. The Enable output is low if the Top input passes from low to high.

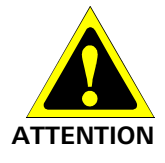

#### Do not use the Top input for safety purposes.

Only connect the Top input to a Top output of the universal press contact monitor or eccentric press contact monitor function blocks or to an equivalent signal source. Do not use the Top input to initiate an emergency stop. If not, you are placing the press operator in danger.

#### **Ramp-up input**

If the Ramp-up input is available because of the configuration, then this must be connected.

**NOTICE** Only connect the Ramp-up input to the Ramp-up output of an eccentric press contact monitor or universal press contact monitor function block.

> If the input is available, then the **Enable 3 (safety)** and **On/Start** input signals are bypassed (muting of the On/Start input depends on the parameter settings) if the Enable output is high and the Ramp-up input is high. This function block does not perform a plausibility check of the Ramp-up input signal. If the Ramp-up input is high several times during a single press cycle, then it is possible to bypass the corresponding input of the function block several times. If a signal should not be bypassed, then together with other signals that must be connected to the Enable 1 (static) input it should be connected to the Enable 1 (static) input by means of an AND function block.

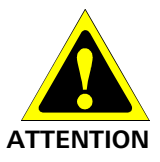

#### Rule out any hazard during the ramp-up of the press!

If you use ramp-up muting, you must ensure that there are no hazards during ramp-up, e.g. due to the ramp-up movement itself.

# **Restart input**

If the Restart interlock parameter has been set to 1 - without, no restart signal is required to restart the press after a stop. The Restart interlock parameter can be set to the following values:

- 1- without
- 2 always
- 3 if On/Start, Enable 1 or Enable 3 inactive
- 4 if Top active or Enable 1 or Enable 3 inactive
- 5 if Enable 1 or Enable 3 inactive

This parameter determines when a valid restart sequence is expected as input signal for the function block.

If the Enable output is low, the Enable output can only be reset in the case of settings 2 to 5 after a valid restart sequence has been completed at the Restart input with a low-high-low transition (minimum 100 ms or 350 ms; shorter pulses and pulses over 30 s are ignored).

#### **7.10.2.2.4 Output signals of the function block**

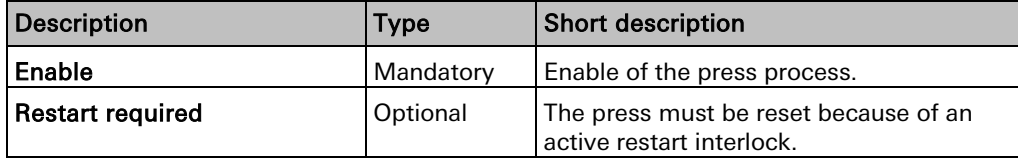

# **Release output**

The Enable output is high if Restart required is low (i.e. no restart is required) and the following conditions are satisfied:

- The **Enable 1** input is high;
- if activated, Enable 2 must also be high;
- if activated, Enable 3 must also be high:
- and a rising edge at the On/Start input is detected;

# **Restart required output**

The Restart required output is high if a valid restart sequence is expected at the Restart input.

#### **Error states and information regarding reset 7.10.2.2.5**

Table 112: Error states and information regarding reset for the single stroke function block

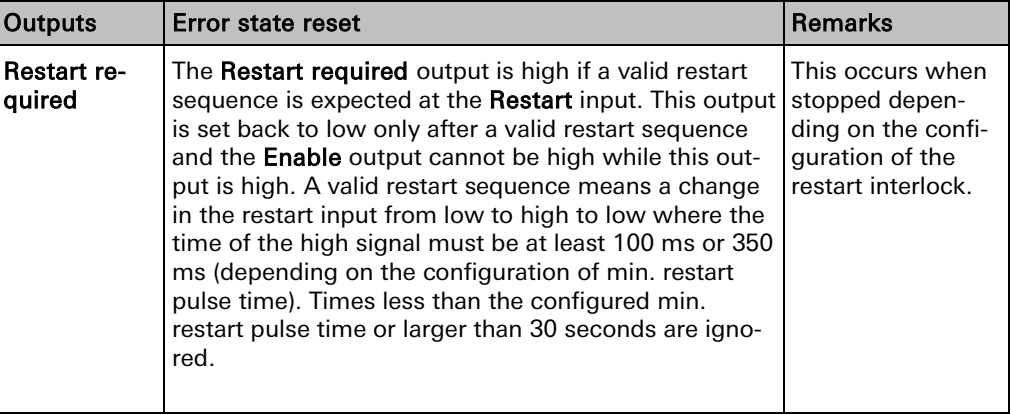

# **Press automatic mode 7.10.2.3**

# **Function block diagram**

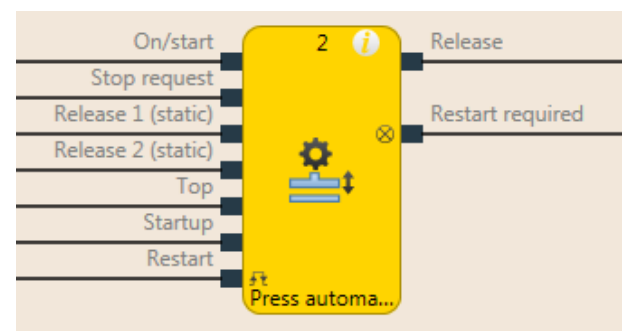

Illustration 167: Logical connections for the press auto mode function block

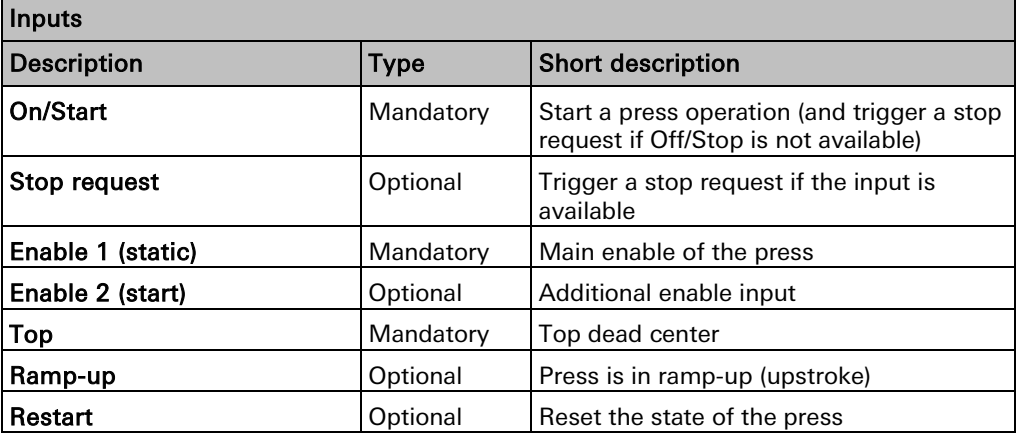

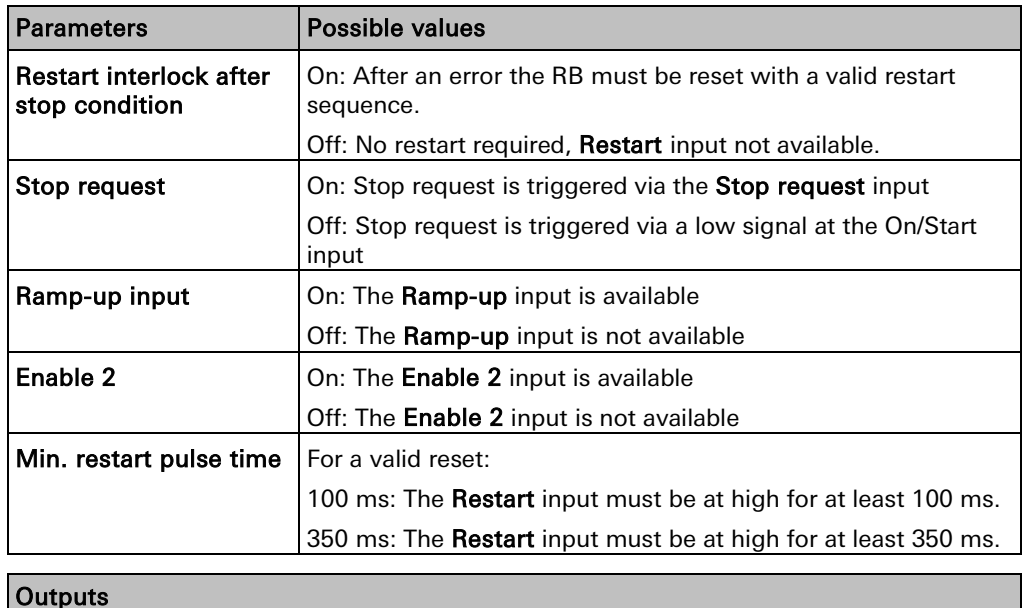

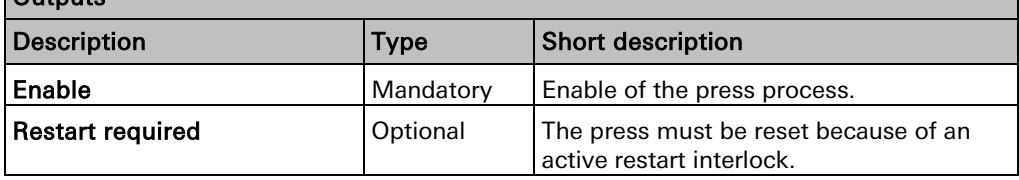

# **General description 7.10.2.3.1**

The press auto mode function block (FB) is used in connection with press applications where the workpieces are moved automatically to and from the press, whereby access to the press is required occasionally, e.g. to change a die.

The function block can generate a stop signal for the press for this purpose at top dead center (Top input high) (i.e. the Enable output is low) if a stop has previously been requested. The request for a stop is triggered by a rising edge at the Stop request input or by a falling edge from On/Start (depending on the configuration of the stop request).

If the Stop request input is not configured, then a falling edge at the On/Start input leads to shutting down of the Enable output. If the Run-up input is active, then the shutting down of the Enable output is delayed until the Top input is active. If the Ramp-up input is or becomes inactive, the **Enable** output is shut down immediately. If the **Ramp-up** input is configured as active, then a rising edge at the Stop request input (or a falling edge at On/Start) causes an immediate change of the **Enable** output to low while the **Ramp-up** input is low. If the press is in ramp-up (Ramp-up input high) but not yet reached the top dead center (Top input low) and a rising edge is detected at Stop request (or a falling edge at On/Start), then the Enable output is only low if subsequently a rising edge is detected at the Top input or a falling edge is detected at the Ramp-up input.

If the Ramp-up input is not configured as active, then a falling edge at the On/Start input only leads to shut down of the **Enable** output if the top dead center has been reached (Top input high)

In addition the FB has its own Restart input that can be activated with the Restart interlock after stop condition parameter.

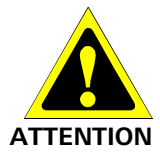

#### Make sure that the transitions of the signals for restart meet the requirements of the safety standards and regulations!

When there is a short-circuit to high (to 24 V DC) at a physical input, the evaluated signal can have a pulse when the signal is reset as a result of short-circuit detection. If this type of pulse can lead to a hazard-inducing state in the machine, then the following points should be noted:

- Ensure that the cable routing is protected for the signal lines (due to cross-connection with other signal lines).
- No short-circuit detection, i.e. do not reference to test outputs.

### **Sequence/timing diagram**

The diagram below shows a typical progression of the input and output states of the function block. The sequence shows five cycles of the press with the press operation interrupted twice by the Stop request input.

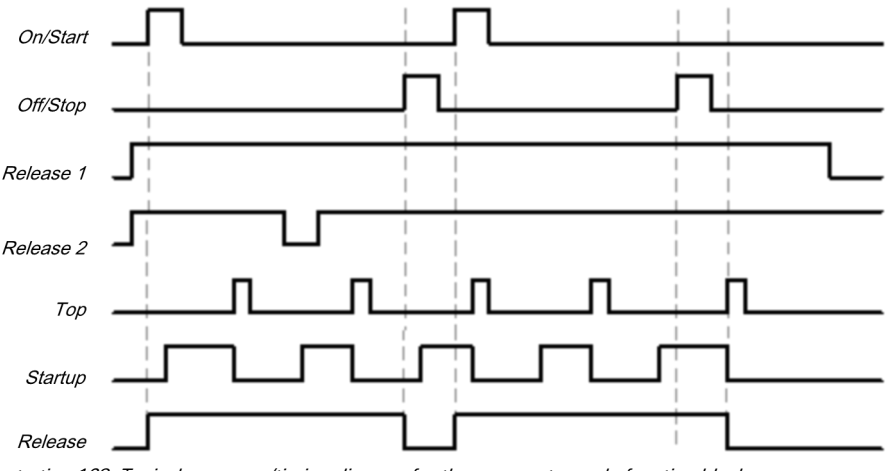

Illustration 168: Typical sequence/timing diagram for the press auto mode function block

# **Parameters of the function block 7.10.2.3.2**

Table 113: Parameters of the press auto mode function block

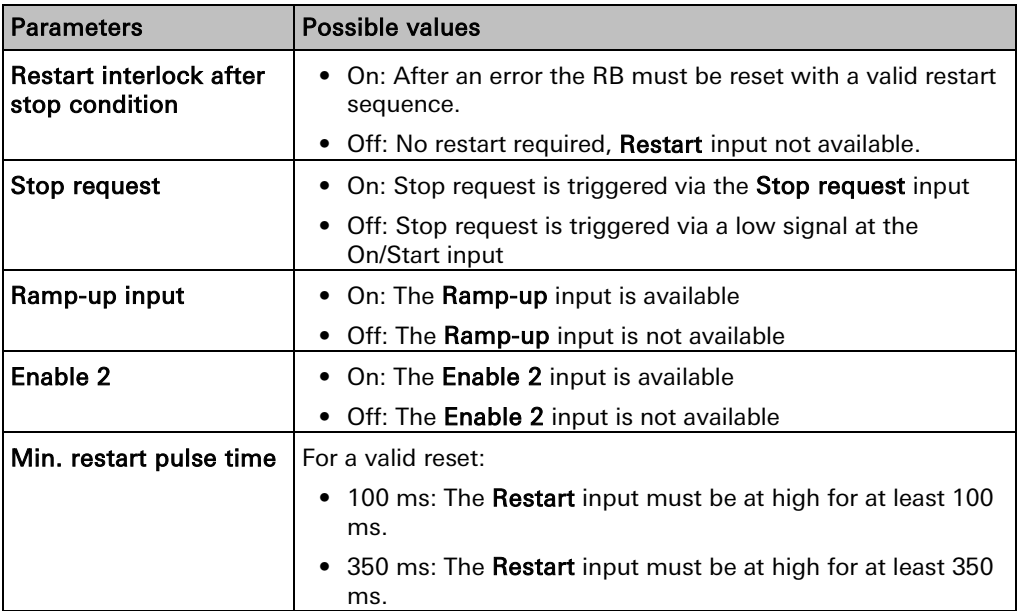

#### **Restart interlock after stop condition parameter**

If the Restart interlock after stop condition parameter is not active, then no restart sequence is required to restart the press after a stop.

If the Restart interlock after stop condition parameter is active, the FB requests a valid restart sequence after the function block start or if the stop request was triggered. If this is the case, the Enable output is low and the Restart required output is in the high state. The Enable output cannot be set to high without a valid restart sequence. If during the stop request or during the first start of the FB, the inputs that are necessary for starting the FB are not in the expected state (Enable 1 and Enable 2 high) then the Restart required output is not set to high. This only changes to to the high state after reaching the start states (Enable 1 and Enable 2 high). The Restart required output is only reset after a valid restart sequence has occurred with a low-high-low transition (at least 100 ms or 350 ms; shorter pulses and pulses over 30 s are ignored). Then the Enable output can be reset to the high state by a rising edge at the On/Start input.

#### **Stop request parameter**

The Stop request parameter determines the stop mode of the press auto mode function block. If this parameter is not active, then the On/Start input (falling edge) is used to trigger a stop request. If the Stop request parameter is active then a rising edge at the Stop request input triggers a stop request.

In both cases the **Enable** output is only high if the following conditions are met:

A transition from low to high takes place at the On/Start input; and

the Stop request input is low, if used; and

there is no other reason that would normally trigger a stop signal; e.g. if Enable 1 (static) is low; and

• if the restart interlock after stop condition parameter is active, a valid restart sequence must occur beforehand.

If the Ramp-up input is configured as active, then a stop request causes an immediate change of the Enable output to low while the Ramp-up input is low. If the press is in ramp-up (Rampup input high) but not yet reached the top dead center (Top input low) and a stop request is detected, then the Enable output is only low if subsequently a rising edge is detected at the Top input or a falling edge is detected at the Ramp-up input.

If the Ramp-up input parameter is not active, then a stop request causes a change of the Enable output to low, immediately after a rising edge is detected at the Top input.

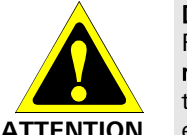

# Do not use the On/Start and Stop request inputs for safety stops!

Regardless of the configuration of the Condition for stop request, the On/Start and Stop request inputs may not be used to initiate a safety stop. These inputs may only be used to trigger stop requests of the automation control system. Signals to initiate a safety stop (e.g. emergency stop) must be connected to the **Enable 1 (static)** input of the function block.

#### **Ramp-up input parameter**

If the Ramp-up input parameter is active, a high signal at the Ramp-up input (the press moves upwards) makes it possible to stop the press both during the upwards movement and in the top dead center (Top input high) (the Restart required output is high, if available).

After the Ramp-up input has been set to high, a stop request (a rising edge at the Stop request input or a falling edge at On/Start, depending on configuration) can be triggered without the Enable output immediately switching to low.

If this parameter is not active, then regular stops are only possible at top dead center (Top input high).

**NOTICE** Only connect the Ramp-up input to the Ramp-up output of a universal press contact monitor or eccentric press contact monitor function block.

#### **Enable 2 parameter**

This parameter activates the **Enable 2** input, if the parameter is active

#### **Min. restart pulse time parameter**

A restart sequence (low-high-low Restart input) is only valid if the Restart input was set to high for at least 100 ms or 350 ms. This value is set with the Min. restart pulse time parameter.

# **Input signals of the press auto mode function block 7.10.2.3.3**

Table 114: Parameters of the press auto mode function block

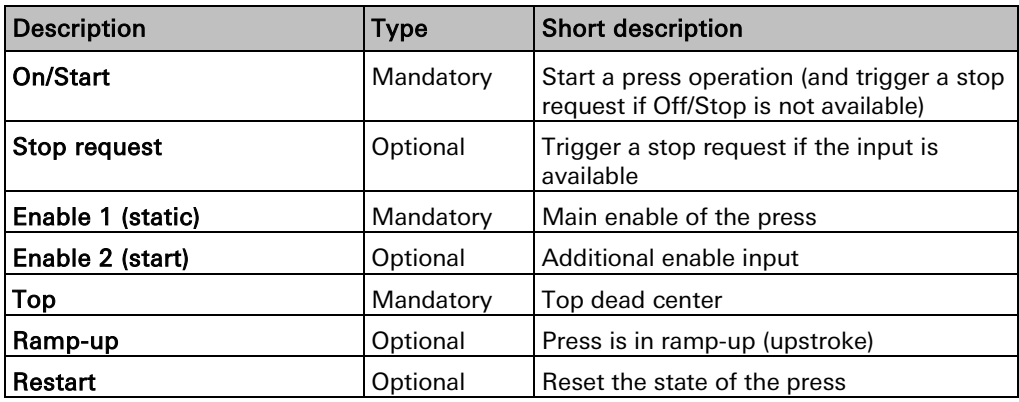

#### **On/Start input**

The **On/Start** input signal is used to give a signal for the start of the press operation. If the Stop request parameter is not active, the falling edge of the On/Start input is evaluated as a stop request. If a rising edge (low to high) is detected at the On/Start input, then the Enable output is high, provided that the Stop request input is low and there is no other reason that would normally trigger a stop. These are:

- The Enable 1 input must be high.
- if Enable 2 is available, then this input must also be high,
- if the Stop request input is available, then this input must be low.

Before the signal transition of On/Start from low to high a valid restart sequence is required if the Restart interlock after stop condition parameter is active. If you connect command devices (e.g. a two-hand controller) to the On/Start input, you must ensure that no unintended restart is possible.

# **Off/Stop input**

If the Stop request parameter is active, then the Stop request input is used to signal a stop request (rising edge at Off/Stop) to the press. If the **Ramp-up** input is configured as active, then a stop request causes an immediate change of the **Enable** output to low while the **Ramp**up input is low. If the press is in ramp-up (Ramp-up input high) but not yet reached the top dead center (Top input low) and a stop request is detected, then the **Enable** output is only low if subsequently a rising edge is detected at the Top input or a falling edge is detected at the Ramp-up input. If the Enable output is low then in this case the Restart required output is set to high if the Restart interlock after stop condition parameter is active.

If the Ramp-up input parameter is not active, then a stop request causes a change of the Enable output to low, immediately after a rising edge is detected at the Top input.

This input can be used only if the Stop request parameter is active.

The **Stop request** input is not intended for the connection of non-safety related signals (e.g. from a programmable logic controller (PLC)). Safety-related signals may only be connected to the Enable 1 (static) input, not to the Stop request input.

#### **Enable 1 (static) input**

The Enable 1 input signal is mandatory. The Enable output is always immediately low when Enable 1 is low.

If this function block is used together with a press contact function block (e.g. eccentric press contact monitor or universal press contact monitor), its Enable output must be connected to the Enable 1 input of this function block.

#### **Enable 2 (start) input**

The Enable 2 input is optional. If the Enable 2 parameter is active, the Enable output can only be high (e.g. during switch on) if the Enable 2 input is high. As soon as the Enable output is high, the **Enable 2** input is no longer monitored.

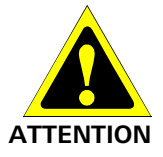

# Do not use the Enable 2 (start) input for safety purposes.

Do not use the **Enable 2 (start)** input to initiate an emergency stop because this input is only evaluated temporarily during the start sequence. If not, you are placing the press operator in danger.

#### **Top input**

The Top input is used to determine the end of the press cycle (i.e. the press has reached the top dead center). If the Restart interlock after stop condition parameter is active and a stop request was present, then the Restart required output is high and the Enable output low due to the rising edge of the Top input.

If the Restart interlock after stop condition parameter is not active and a stop request was present, then only the Enable output is low due to the rising edge of the Top input. This signal is available at the eccentric press contact monitor or universal press contact monitor function blocks.

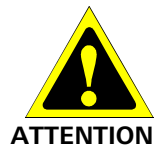

#### Do not use the Top input for safety purposes.

Do not use the Top input to initiate an emergency stop. If not, you are placing the press operator in danger.

#### **Ramp-up input**

The Ramp-up input allows the press to stop both during the upwards movement and in the top dead center (Top input high). If the parameter is not active, then regular stops are only possible at top dead center.

# **NOTICE** Do not use the Ramp-up input for safety purposes!

Only connect the **Ramp-up** input to the **Ramp-up** output of a universal press contact monitor or eccentric press contact monitor function block.

#### **Restart input**

If the Restart interlock after stop condition parameter is active, then the Restart input is available. In this case the Restart required output must be reset in the event of the first start of the module or after a successful stop (Enable output is low). Reset is done by a valid restart sequence. This means a change in the **Restart** input from low to high to low where the time of the high signal must be at least 100 ms or 350 ms (depending on the configuration of Min. restart pulse time). Times less than the configured Min. restart pulse time or larger than 30 seconds are ignored.

# **7.10.2.3.4 Outputs of the press auto mode function block**

Table 115: Parameters of the press auto mode function block

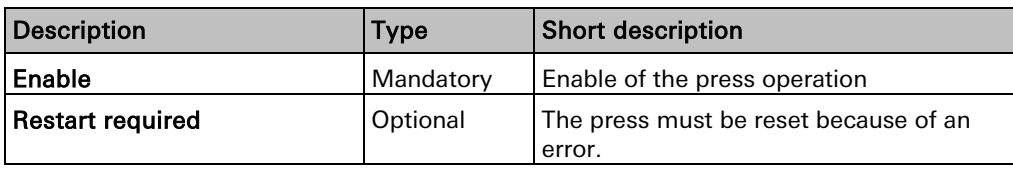

### **Release output**

The press operation can only be performed is the **Enable** output is high. The output is controlled depending on the parameters and input states of the block. If the Enable output is high, the Restart required output is always low. Both outputs can be low at the same time.

#### **Restart required output**

The Restart required output is high if a valid restart sequence is expected at the Restart input. This output is set back to low only after a valid restart sequence and the Enable output cannot be high while this output is high. A valid restart sequence is described in the Restart interlock after stop condition parameter, Min. restart pulse time parameter and Restart input sections.

# **Error states and information regarding reset 7.10.2.3.5**

Table 116: Error states and information regarding reset for the auto mode function block

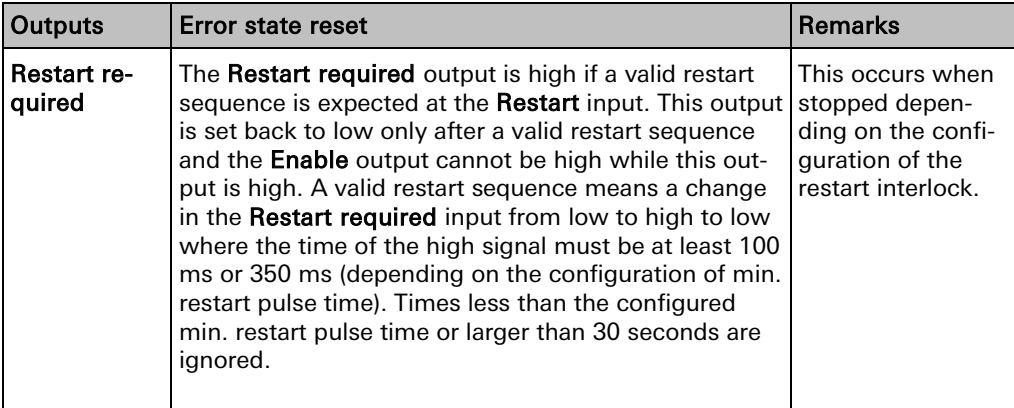

# **Clock mode 7.10.2.4**

# **Function block diagram**

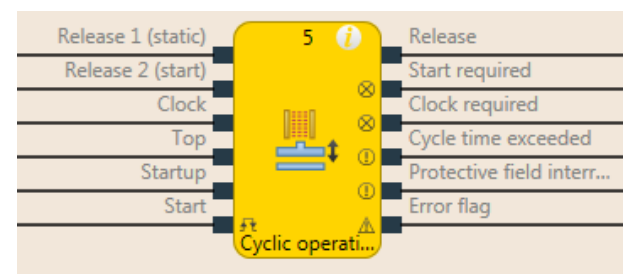

Illustration 169: Logical connections for the clock mode function block

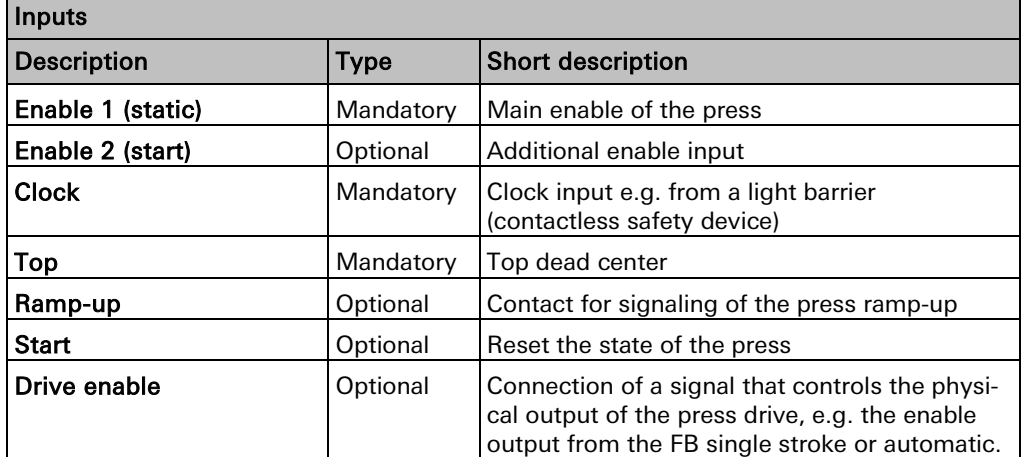

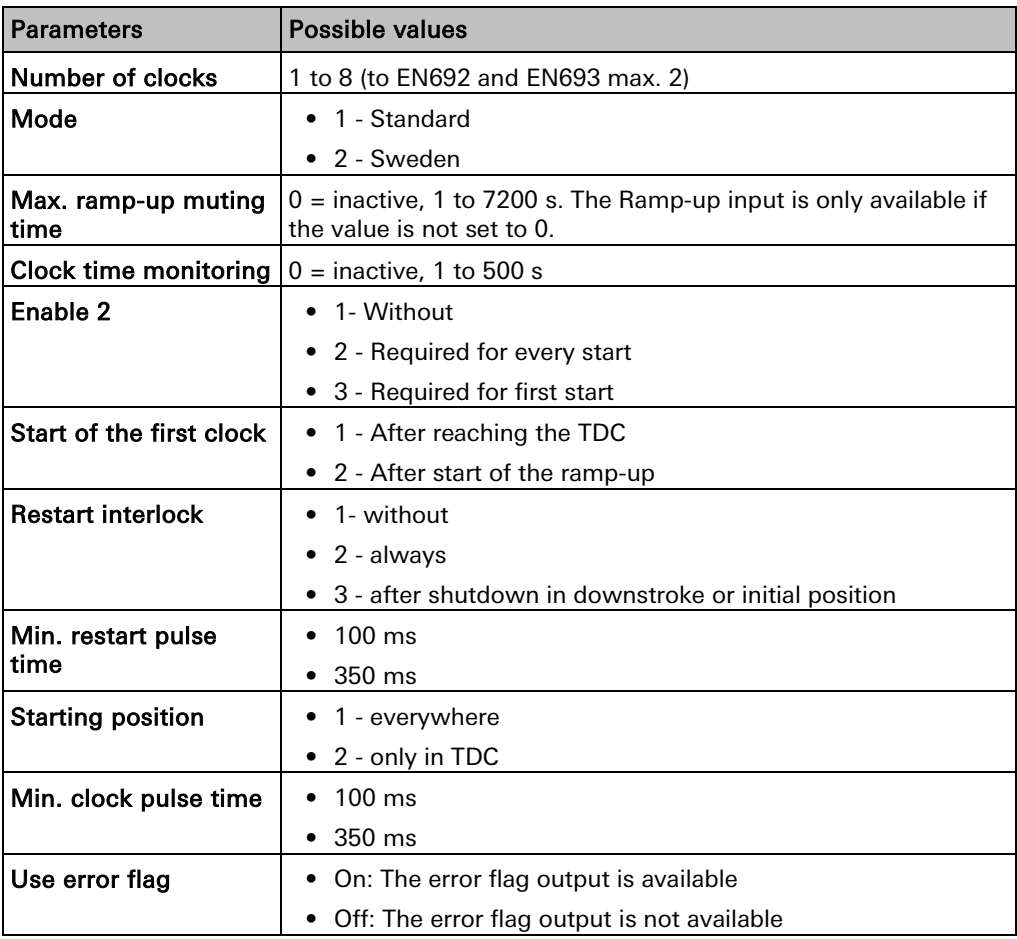

# **Logic programming – Function blocks**

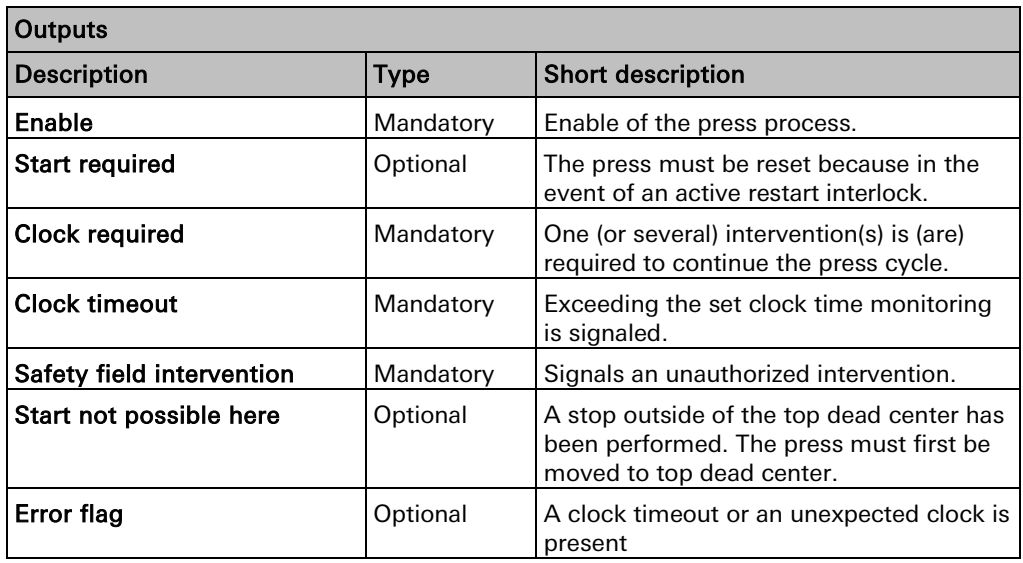

# **General description 7.10.2.4.1**

The clock mode function block is used for press applications with clock mode (PSDI = Press Sensing Device Initiation).

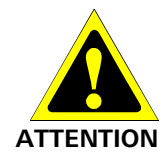

#### Ensure the safety rules for clock mode are satisfied!

The requirements for clock mode (PSDI) are described in local, regional, national and international standards. Always bring the clock mode applications in line with these standards and regulations as well as with your risk analysis and avoidance strategy.

If the contactless safety device (e.g. safety light curtain) is not used in an operating mode, the contactless safety device must be switched off in this mode so that it is clear that the contactless safety device is not currently active in safety mode.

If more than one contactless safety device (e.g. safety light curtain) is used in an application that uses the N-clock functions (PSDI), then only one contactless safety device may be used to meet the requirements for the N-clock mode (PSDI).

In accordance with EN 692 and EN 693 for press applications, the number of interventions is limited to 1 or 2. Other applications are subject to the applicable standards.

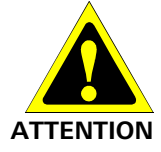

### Prevent access to dangerous movement!

Press systems with a configuration that would allow a person to penetrate the safety zone of a contactless safety device, cross it and leave it, are not permitted for clock mode.

This function block defines a specific sequence of interventions that trigger a press cycle. **In**terventions are defined as the transition from high to low to high of the Clock input signal. In clock mode of a press there is an indirect manual triggering of a press cycle based on a predefined number of "interventions" into the contactless safety device. If the contactless safety device (e.g. safety light curtain) detects that the operator's work movements in connection with the loading or unloading of parts have ended and that the operator has removed all body parts from the safety zone of the contactless safety device, the press may trigger automatically.

The clock mode function block can be used in conjunction with the universal press contact monitor or press single stroke function blocks and an input for a safety light curtain. The **Enab**le output of this function block controls for example the On/Start input of a press single stroke function block.

The clock mode function block checks whether the start sequence is valid and when the intervention counter or the function block have to be reset.

In the minimum configuration shown below the following sequence must be performed to switch the **Enable** output to high. The **Enable 1** input and the **Clock** input must be high. The Clock required output then signals with a high that an intervention is required. A subsequent intervention at the Clock input (high-low-high sequence) switches the Enable output to high.

#### **Complete start sequence**

A complete start sequence is required to be able to reset errors or stops if restart interlock is active.

If the **Enable** output is low due to one of the following conditions, a complete start sequence may be required:

#### Enable 1 (static) is low

The Intervention safety zone output is high while the Clock input is low and there is no active ramp-up muting and no stop at the top dead center (Top input low).

- In the event of a clock timeout (Clock timeout output high)
- After switching on the controller

If the Intervention safety field output is high, the Enable output is low, the Clock input is also low and Restart interlock is configured to 1 - without, then a restart is possible without a complete restart sequence. This can also apply during the ramp-up of the press if Restart interlock is configured to 3 - After shutdown in downstroke or initial position.

#### **Cycle start sequence**

A cycle start sequence is required in order to start the next press cycle in the event of a regular stop at top dead center. A cycle start sequence consists of the programmed number of clocks.

#### **Sequence/timing diagram**

The following diagram shows a typical profile in mode 1 - Standard with a programmed number of interventions of 2 and without restart interlock.

Intervention in this case means that the safety outputs of the contactless safety device are switched off by an intervention. A high-low-high transition at the Clock input (a consecutive falling and then rising edge) is evaluated as 1 intervention (1 clock).

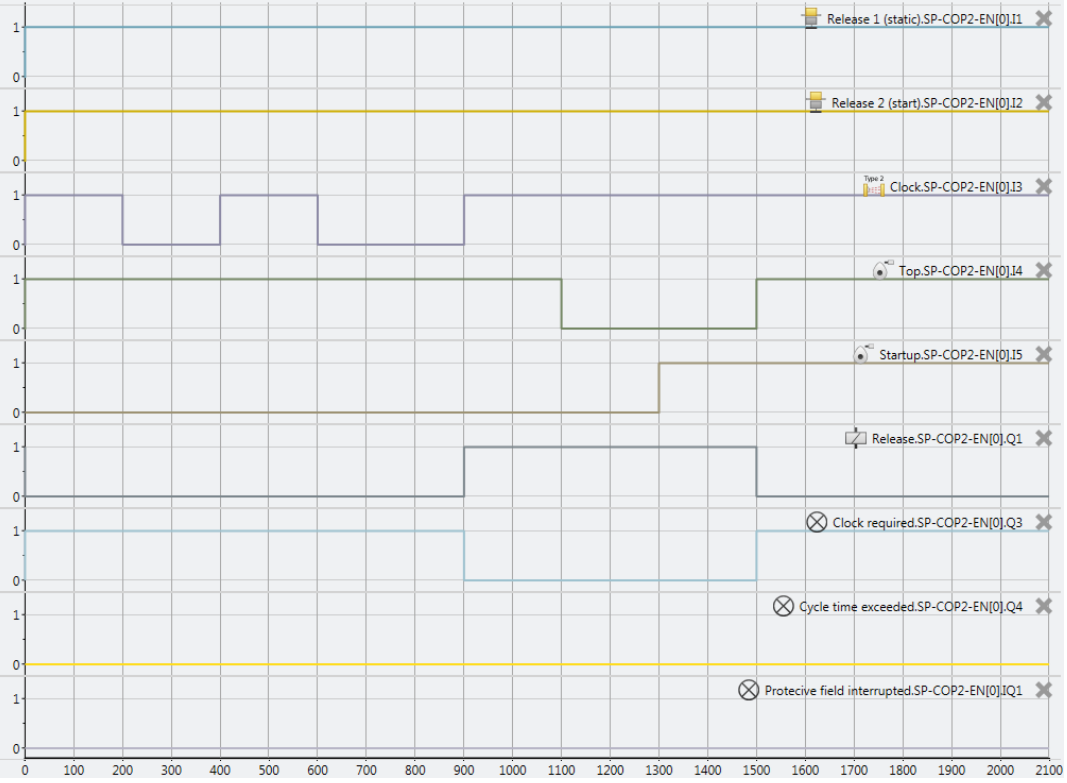

Illustration 170: Cycle/timing diagram for a complete sequence in standard mode with 2 programmed interventions without restart interlock.

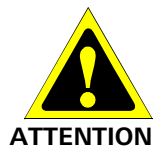

### Make sure that the transitions of the signals for restart meet the requirements!

When there is a short-circuit to high (to 24 V DC) at a physical input, the evaluated signal can have a pulse when the signal is reset as a result of short-circuit detection. If this type of pulse can lead to a hazard-inducing state in the machine, then the following points should be noted:

- Ensure that the cable routing is protected for the signal lines (due to cross-connection with other signal lines).
- No short-circuit detection, i.e. do not reference to test outputs.

# **Parameters of the clock mode function block 7.10.2.4.2**

Table 117: Parameters of the clock mode function block

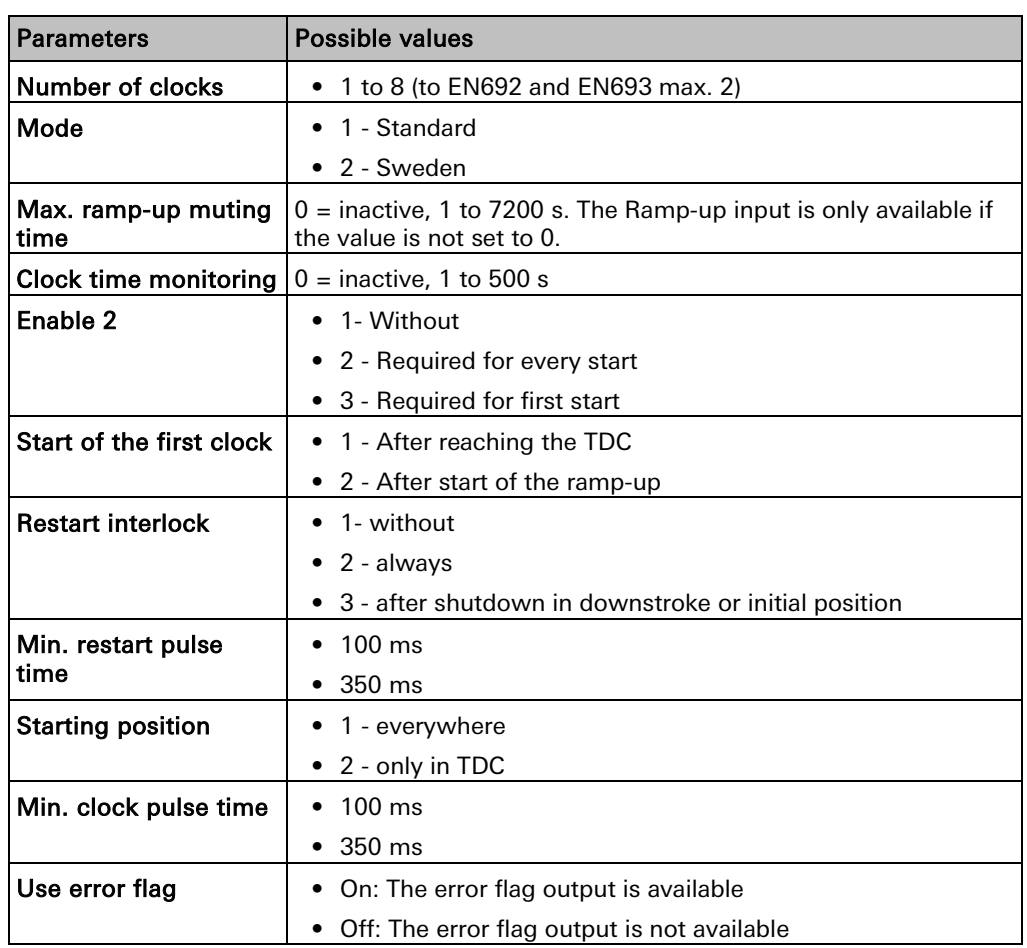

# **Number of clocks parameter**

This parameter is used to set after how many clocks (interventions) the press restarts a new cycle. The press only starts if the configured number of clocks was detected. If more clocks are detected than are configured, then the press stops immediately (Enable output low and Intervention safety zone output high) If the clock time monitoring is configured not equal to 0, then both a complete start sequence (depending on Standard/Sweden configuration first the clocks and then a valid restart sequence or vice versa) and a cycle start sequence (without restart sequence) occur with the configured time.

#### **Mode parameter**

The Mode parameter can be used to influence the order of a complete start sequence. A complete start sequence consists of the programmed number of clocks and a valid restart sequence.

In Standard mode first the configured number of clocks must occur, followed by a valid restart sequence (see illustration below).

# **Logic programming – Function blocks**

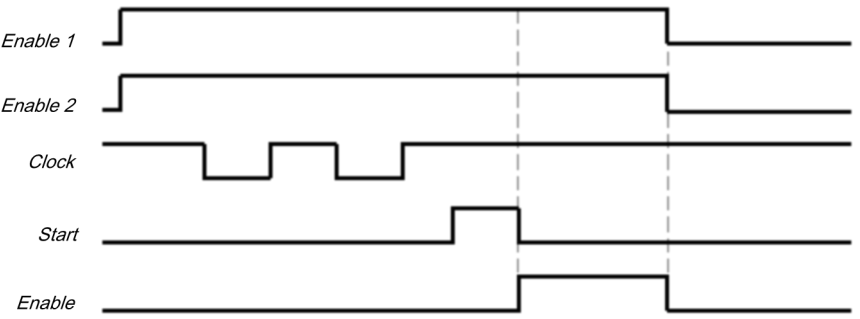

Illustration 171: Cycle/timing diagram for a complete start sequence in standard mode in two-clock mode

In Sweden mode first the valid restart sequence must occur followed by the configured number of clocks (see illustration below).

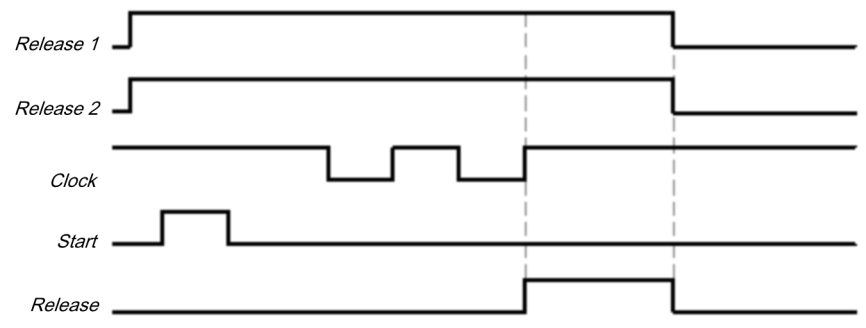

Illustration 172: Cycle/timing diagram for a complete start sequence in Sweden mode in two-clock mode

The minimum intervention time at the Clock input is 100 ms or 350 ms (see Min. clock pulse time parameter). Shorter interventions are not evaluated as valid, i.e. are ignored. If the parameter for the Enable 2 input is configured as 3 - Required for first start or as 2 - Required for every start, the Enable 2 (start) input must also be high if a complete start sequence is required.

After the initial complete start sequence has been completed and the press has completed a press cycle, the Top input has to show that the press has reached the top dead center. This is indicated by a rising edge (low to high) of the Top input. If this happens, the internal intervention counter is reset. The Enable output is low and the Clock required output high.

In order to trigger a subsequent cycle, a cycle start sequence is required. In this case the **Enab**le output is high if the configured number of interventions has occurred and the other configured conditions are met (e.g. the Enable 2 parameter can be configured as 2 - Required for every start).

#### **Max. ramp-up muting time parameter**

Ramp-up muting allows bypassing of the Clock input (e.g. of the OSSD of a safety light curtain) during the press ramp-up. Ramp-up muting is activated if the Max. ramp-up muting time parameter is set to a value greater than 0. Ramp-up muting is inactivate if the Max. ramp-up muting time parameter is set to 0.

If ramp-up muting is activated...

it is mandatory that the Ramp-up input is connected to a suitable signal. This can be the Ramp-up output e.g. of the eccentric press contact monitor function block or the universal press contact monitor function block.

the Clock input of the function block is bypassed if the Ramp-up input is high and the Top input remains low.

The function block does not check the Ramp-up input for plausibility. This means that it is possible to bypass the Clock input several times if the Ramp-up input is activated several times during a single press cycle.

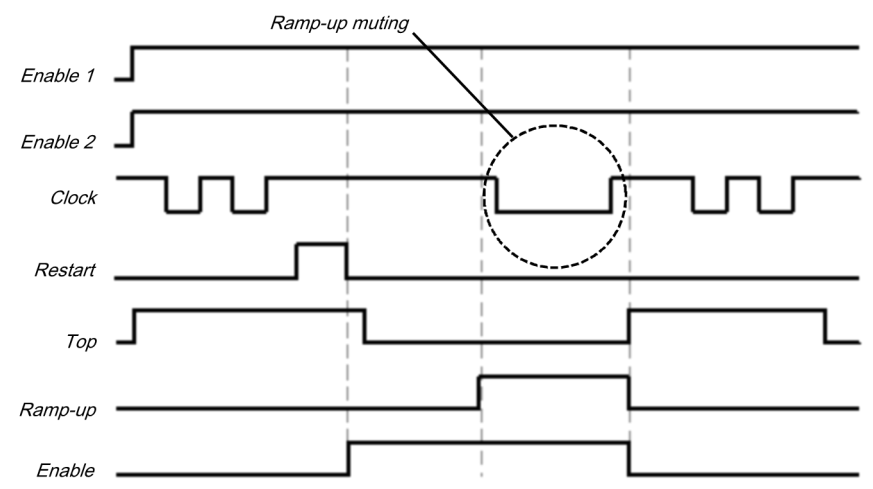

Illustration 173: Cycle/timing diagram for ramp-up muting in standard mode in two-clock mode

The Max. time for ramp-up muting can be configured. The timer for ramp-up muting starts when there is a rising edge (low to high) at the Ramp-up input. If the timer reaches the configured Max. ramp-up muting time or the Ramp-up input is low, the ramp-up muting ends and, if the Clock input is low, then the Enable output is set to low and the Intervention safety zone output is high. If a second rising edge at the Ramp-up input occurs and the Enable output is high, the ramp-muting begins anew.

#### **Clock time monitoring parameter**

The Clock time monitoring parameter defines the necessary time both for a complete start sequence and for a cycle start sequence. If the Clock time monitoring is exceeded, the Clock timeout output is high. In this case a complete start sequence is required so that the **Enable** output can be high again (e.g. to start the press). The clock time timer starts when the press is stopped at top dead center (i.e. the TDC input changes from low to high). After all other stops, the Clock time monitoring starts in standard mode with the rising edge of the first valid clock pulse (rising edge at the Clock input) and in Sweden mode at the end of the restart sequence (falling edge at the Start input).

The basic setting for **Clock time monitoring** is 30 s in accordance with the maximum permitted clock time for eccentric presses (defined in EN 692). If Clock time monitoring is set to 0, the clock time monitoring is inactive.

#### **Enable 2 parameter**

The use of the Enable 2 input can be configured with this parameter. With the setting 1 - Without the input is not available.

With the setting 2 - Required for every start the input must be high for a complete start sequence or a cycle start sequence.

With the setting 3 - Required for first start the input only needs to be high for a complete start sequence.

#### **Start of the first clock parameter**

The Start of the first clock parameter determines from what point of the press cycle an intervention is deemed as valid.

If the Start of the first clock parameter is set to 2 - After start of the ramp-up, then an intervention is valid if the start of the intervention (i.e. falling edge (high to low) at the Clock input) occurs after the rising edge at the Ramp-up input. It is immaterial whether the Top input has already moved to high.

If the Start of the first clock parameter is set to 1 - After reaching TDC, then an intervention is only valid if the start of the intervention (i.e. falling edge (high to low) at the Clock input) first occurs after the rising edge at the Top input.

In both cases the end of the intervention (i.e. rising edge (low to high) at the Clock input) must occur after the rising edge at the Top input. It is immaterial whether the Top input is still high or has already moved back to low.

# **Logic programming – Function blocks**

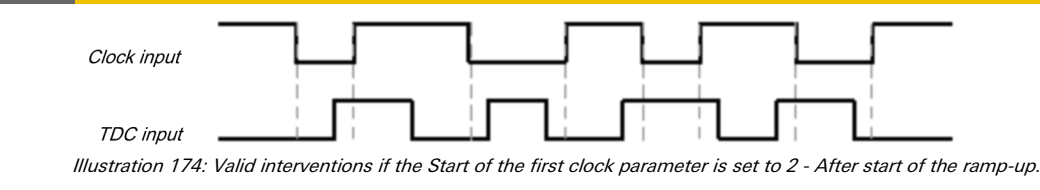

**NOTICE** If the Start of the first clock parameter is set to 2 - After start of the ramp-up, then ramp-up muting must be activated. Otherwise the Enable output moves to low as soon as the the Clock input moves to low (i.e. at the beginning of the intervention).

#### **Restart interlock parameter**

Using the restart interlock parameter it is possible to configure the reset behavior of the FB after a stop. If the restart interlock is configured to 1 - without, then no valid restart sequence is required if the module stops. The Start input and the Start required output are not available in this case.

If the restart interlock was triggered by a stop (**Enable** output is low) that is not part of the configured press cycle, then the restart interlock must be reset by a complete start sequence. The requirement of a complete start sequence is signaled, depending on the standard or Sweden mode, by a high at the Start required output (Sweden) or Clock required (standard). If the first part of the start sequence has been performed (valid restart sequence for Sweden or configured number of clocks for standard) then the necessary second part of the start sequence is signaled by a high at the Clock required output (Sweden) or Start required (standard). The Enable output is only high again after the start sequence for standard or Sweden has been completed in full.

If the restart interlock is configured to 2 - always and the Max. ramp-up muting time is set to 0, then an intervention (Clock input is low) results in the Enable output being low, the Intervention safety zone output high and an activated restart interlock. A complete start sequence is required.

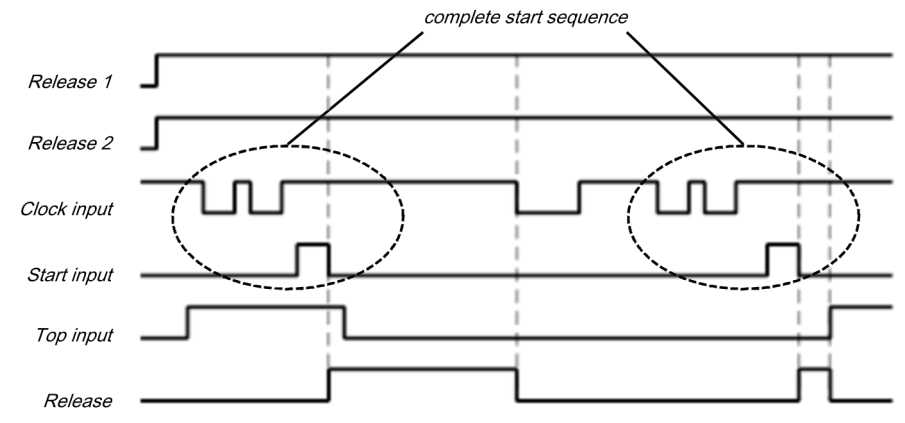

Illustration 175: Cycle/timing diagram if the Clock input is low, ramp-up muting inactive and restart interlock set to 2 - always

If the restart interlock is configured to  $2$  - always and the Max. ramp-up muting time is set as not equal to 0, then an intervention with the Ramp-up input low results in the Enable output being low, the Intervention safety zone output high and an activated restart interlock. A complete start sequence is required.

If the restart interlock is configured to 2 - always and the Max. ramp-up muting time is set as not equal to 0 and the Start of the first clock parameter is configured to 2 - After start of the ramp-up, then an intervention with Ramp-up input high (the intervention may not be ended) does not result in an activated restart interlock due to the ramp-up muting and the Start of the first clock parameter setting. If the intervention is ended after reaching the top dead center (Top input is high) the intervention is counted as a valid intervention and then the subsequent interventions must be performed as configured in order to trigger a new cycle start.

If the restart interlock is configured to 2 - always and the Max. ramp-up muting time is set as not equal to 0 and the Start of the first clock parameter is configured to 2 - After start of the ramp-up, then an intervention with Ramp-up input high does not immediately result in an activated restart interlock due to the ramp-up muting and the Start of the first clock parameter setting. If however, the intervention is ended (Clock input is high again) before reaching the

top dead center (Top input is high) then when top dead center is reached the Intervention safety zone output is high, the Enable output low and the restart interlock is activated. A complete start sequence is required.

If the restart interlock is configured to 2 - always and the Max. ramp-up muting time is set as not equal to 0 and the Start of the first clock parameter is configured to 1 - After reaching TDC, then an intervention with Ramp-up input high (regardless of whether the intervention remains or is ended) does not immediately result in an activated restart interlock due to the ramp-up muting. When the top dead center is reached (Top input is high) the Intervention safety zone output is high, the Enable output low and the restart interlock is activated. A complete start sequence is required.

If the restart interlock is configured to 3 - After shutdown in dowstroke or initial position and an intervention occurs in the downstroke (Top input and Ramp-up input low) or in the top dead center (Top input high) after the configured number of interventions, then the Intervention safety zone output is high, the Enable output low and the restart interlock is activated. A complete start sequence is required.

If the restart interlock is configured to 3 - After shutdown in downstroke or initial position and the Ramp-up input is high, then the Enable output remains high even if several interventions are made as long as ramp-up muting is running. If the Clock input is low, if the ramp-up muting time elapses, then the **Enable** output is low and the **Intervention safety zone** output is high. However, an end of the intervention sufficient to switch the Enable output back to high even if the top dead center was reached in the meantime. No restart interlock is activated or cycle start required.

If the restart interlock is configured to 3 - After shutdown in downstroke or initial position and the Ramp-up input is high, then the Enable output remains high even if several interventions are made as long as ramp-up muting is running. If the **Clock** input is low once, if the ramp-up muting time has elapsed, then the **Enable** output is low and the **Intervention safety zone** output is high. However, an end of the intervention sufficient to switch the **Enable** output back to high even if the top dead center was reached in the meantime. No restart interlock is activated or cycle start required

If the restart interlock is configured to 3 - After shutdown in downstroke or initial position and the Ramp-up input is high, then the Enable output remains high even if several interventions are made as long as ramp-up muting is running. If the **Clock** input is high when the ramp-up muting time has elapsed, then the **Enable** output is actuated in the same way by a signal change at Clock from high to low to high. (If an intervention is performed again after completion of this signal change, the **Intervention safety zone** output is high, the **Enable** output low and the restart interlock is activated). If then the top dead center is reached (Top input is high), then the Enable output is low and a cycle start sequence is required (configured number of interventions), see also figure below.

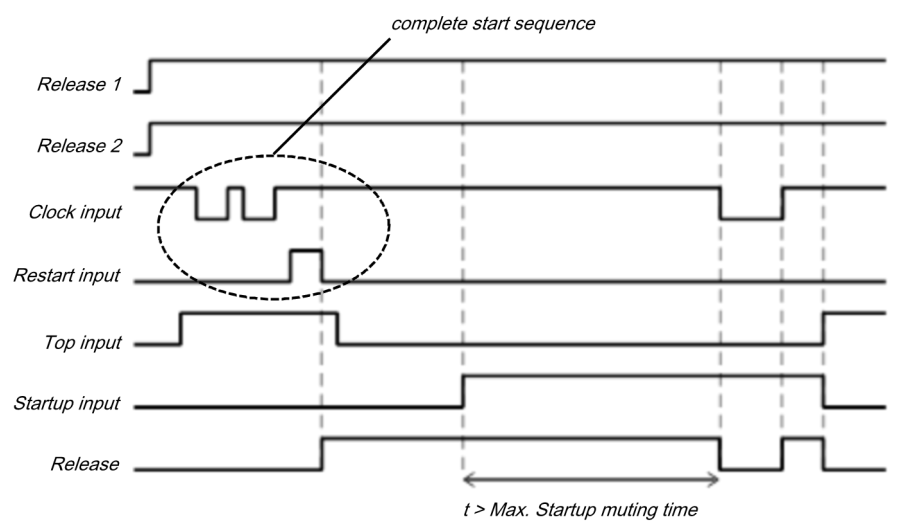

Illustration 176: Cycle/timing diagram if the Clock input is low, maximum ramp-up muting time > 0 and restart interlock set to 3 - After shutdown in downstroke or initial position.

#### **Min. restart pulse time parameter**

A restart sequence (low-high-low Restart input) is only valid if the Restart input was set to high for at least 100 ms or 350 ms. This value is set with the Min. restart pulse time parameter.

#### **Start position parameter**

If the Start position parameter is set to 2 - only at TDC, a restart of the press is only possible at the top reverse point. In any other position a restart is prevented. If the press e.g. during the downward movement was stopped by an intervention into the safety zone of the light curtain, you must switch to another operating mode (e.g. in connection with the press set-up function block) in order to move the press back into the position at the top reverse point, because the clock mode function block uses this parameter setting to prevent a restart.

If the Start position parameter is set to 2 - only at TDC, the optional Drive enable input must be connected in order to determine whether the press is running or has been stopped. This must be the same signal that controls the press directly. Usually the Drive enable input is connected to the output signal of the logic editor by a CPU flag and this output signal is connected to the physical output for the press.

**NOTICE** Do not connect any physical input signals to the Enable drive input. Use a CPU flag to connect the signal that controls the physical output for the press drive.

> If the Enable output is low, because either the Enable 1 (static) input or the Clock input are low, then the Start not possible here diagnostic output is high. A restart of the press is then prevented until the Top input is high again and now new start in another operating mode has occurred.

#### **Min. clock pulse time parameter**

A clock sequence (high-low-high Clock input) is only valid if the Clock input was set to low for at least 100 ms or 350 ms. This value is set with the Min. clock pulse time parameter.

| <b>Description</b> | Type      | <b>Short description</b>                                                                                                    |
|--------------------|-----------|----------------------------------------------------------------------------------------------------|
| Enable 1 (static)  | Mandatory | Main enable of the press                                                                                                    |
| Enable 2 (start)   | Optional  | Additional enable input                                                                                                    |
| <b>Clock</b>       | Mandatory | Clock input e.g. from a light barrier<br>(contactless safety device)                                                                                |
| Top                | Mandatory | Top dead center                                                                                                    |
| Ramp-up            | Optional  | Contact for signaling of the press ramp-up                                                                                                    |
| <b>Start</b>       | Optional  | Reset the state of the press                                                                                                    |
| Drive enable       | Optional  | Connection of a signal that controls the physi-<br>cal output of the press drive, e.g. the enable<br>output from the FB single stroke or automatic. |

**Input signals of the clock mode function block 7.10.2.4.3**

# **Enable 1 (static) input**

The Enable 1 (static) input signal is mandatory. The Enable output is always immediately low when Enable 1 (static) is low.

If this function block is used together with a press contact function block (e.g. eccentric press contact monitor or universal press contact monitor), its Enable output must be connected to the Enable 1 (static) input of this function block.

#### **Enable 2 (start) input**

The Enable 2 (start) input signal is optional. If Enable 2 (start) is configured, the Enable output can only be high (e.g. during switch-on) if Enable 2 (start) is high (this only applies for complete start sequences when the Enable 2 parameter is set to 3 - Required for first start). If the Enable output is high, Enable 2 (start) is no longer monitored.

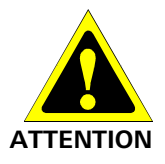

#### Do not use the Enable 2 (start) input for safety purposes.

Do not use the Enable 2 (start) input to initiate an emergency stop because this input is only evaluated temporarily during the start sequence. If not, you are placing the press operator in danger.

# **Clock input**

At the Clock input a contactless safety device is connected e.g. the output of a safety light curtain. Every completed intervention causes a high-low-high transition at the Clock input. The Clock input remains low for as long as the intervention lasts.

#### **Top input**

The Top input signal is used to determine the end of the press cycle (i.e. the press has reached the top dead center). This signal is available at the eccentric press contact monitor or universal press contact monitor function blocks.

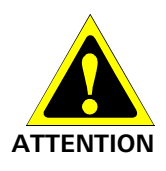

# Do not use the Top input for safety purposes.

Only connect the Top input to a Top output of the universal press contact monitor or eccentric press contact monitor function blocks or to an equivalent signal source. Do not use the Top input to initiate an emergency stop. If not, you are placing the press operator in danger.

#### **Ramp-up input**

The ramp-up input is optional and only available if Max. ramp-up muting time is greater than 0. If ramp-up muting is active (i.e. if the Max. ramp-up muting time is greater than 0) then the Clock input of the function block is bypassed when the Ramp-up input is high, the Top input remains low and the Max. ramp-up muting time has not yet elapsed. If the restart interlock is configured to 1 - always then unauthorized interventions during ramp-up muting, after reaching top dead center, result in an activated restart interlock (Intervention safety zone output is high, Enable low). A complete start sequence is then necessary.

#### **Start input**

If the Restart interlock parameter is set to 1 - without, no Start signal is required to restart the press after a stop. The Restart interlock parameter can be set to the following values:

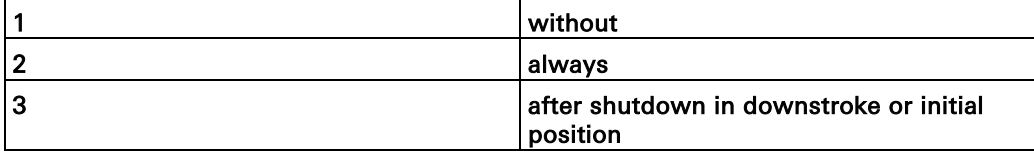

This parameter determines when a **start** sequence is expected as input signal for the function block.

If the Start required output is high due to an activated restart interlock during a required complete start sequence, then this is only rest after a valid start sequence has been completed at the Start input with a low-high-low transition (minimum 100 ms or 350 ms; shorter pulses and pulses over 30 s are ignored).

#### **Drive enabled input**

If the Start position parameter is set to 2 - only at TDC, the optional Drive enable input must be connected in order to determine whether the press is running or has been stopped. This must be the same signal that controls the press directly. Usually the Drive enable input is connected to the output signal of the logic editor by a CPU flag and this output signal is connected to the physical output for the press.

**NOTICE** Do not connect any physical input signals to the Enable drive input. Use a CPU flag to connect the signal that controls the physical output for the press drive.

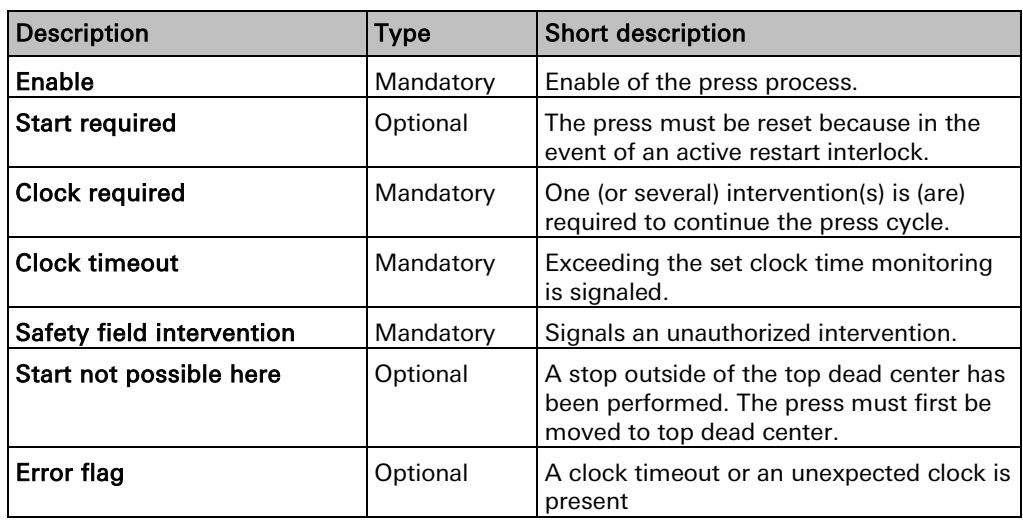

# **7.10.2.4.4 Output signals of the clock mode function block**

#### **Release output**

The press operation can only be performed is the **Enable** output is high. The output is controlled depending on the parameters and input states of the block. If the Enable output is high, the Start required output is always low. Both outputs can be low at the same time.

#### **Start required output**

The Start required output is high if a valid start sequence is expected at the Start input. This output is set back to low only after a valid start sequence and the Enable output cannot be high while this output is high. A valid start sequence is described in the Restart interlock parameter, Min. restart pulse time parameter and Start input sections.

#### **Clock required output**

The Clock required output is high if an intervention is expected at the Clock input.

#### **Clock timeout output**

The Clock timeout output is high when a complete start sequence or a cycle start sequence has lasted longer than the set clock time monitoring. A complete start sequence is then necessary.

# **Intervention safety zone output**

The Intervention safety zone output is high if an intervention has occurred at an unauthorized time. Depending on the configuration of the restart interlock and the ramp-up muting, only a rising edge at the Clock input, the configured number of clocks or a complete start sequence is required to acknowledge this error. Details can be found in the Restart interlock parameters chapter.

#### **Start not possible here output**

If the Enable output is low, because either the Enable 1 (static) input or the Clock input are low, then the Start not possible here output is high. A restart of the press is then prevented until the Top input is high again and now new start in another operating mode has occurred.

# **Error flag output**

This output is set to high if at least one of the Clock timeout or Intervention safety zone outputs is set to high and the output is configured as active.

# **Error states and information regarding reset 7.10.2.4.5**

Table 118: Error states and information regarding reset for the clock mode function block

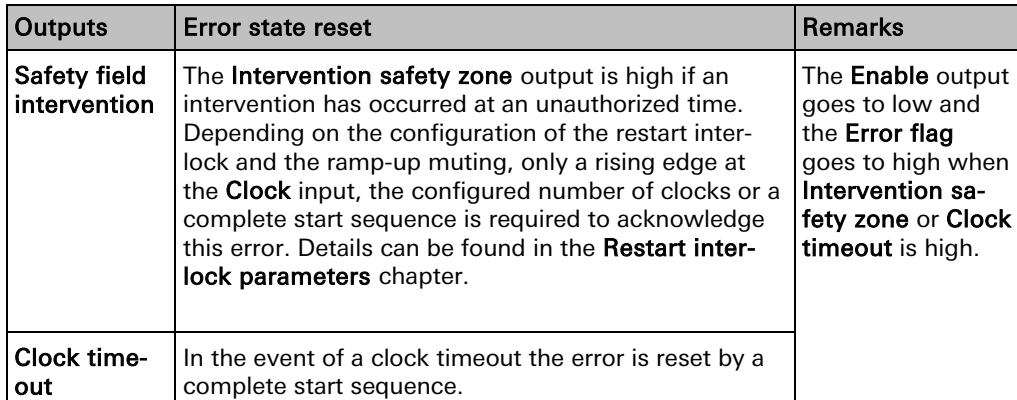

# **User-defined function blocks 7.11**

# **Grouped function block 7.11.1**

# **Function block diagram**

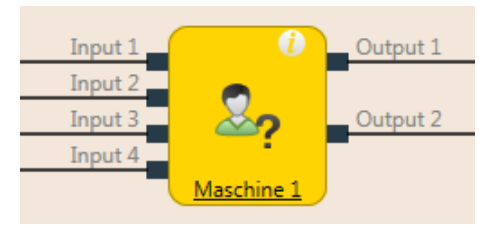

Illustration 177: Logical connections for grouped function block

You can select groups of function blocks in order to convert them into a single grouped function block. This is useful for simplifying repeated use of logic groups and for reducing the number of function blocks on one page.

A grouped function block has the following properties:

- It can have a maximum of 8 inputs and 8 outputs.
- It cannot contain the fast shut-off function block or a different grouped or user-defined function block.
- The icon for a grouped function block can be selected from a permanent library in samosPLAN5+.
- It is created in the logic editor but is not displayed in the list of function blocks.
- It is stored with the project. If the project is opened on a different PC, the grouped function block is displayed.
- It can be stored as a user-defined function block.
- **NOTICE** When calculating the total number of function blocks in a project, a grouped function block is not counted as one block but instead with the number of function blocks used within it.

# **This is how you create a grouped function block:**

- $\rightarrow$  Select the function blocks you wish to group.
- $\rightarrow$  Activate the context menu by right clicking on one of the selected function blocks.

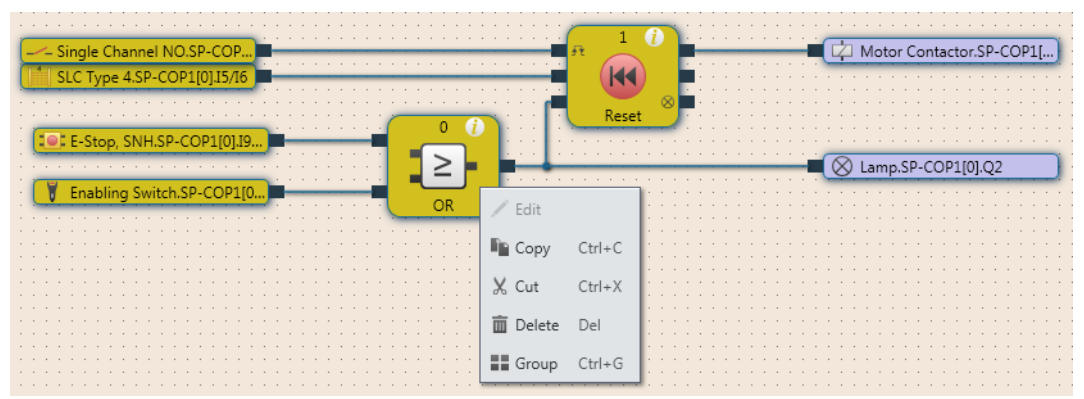

Illustration 178: Creating a grouped function block
♦ Click on Group... The Grouping dialog will open.

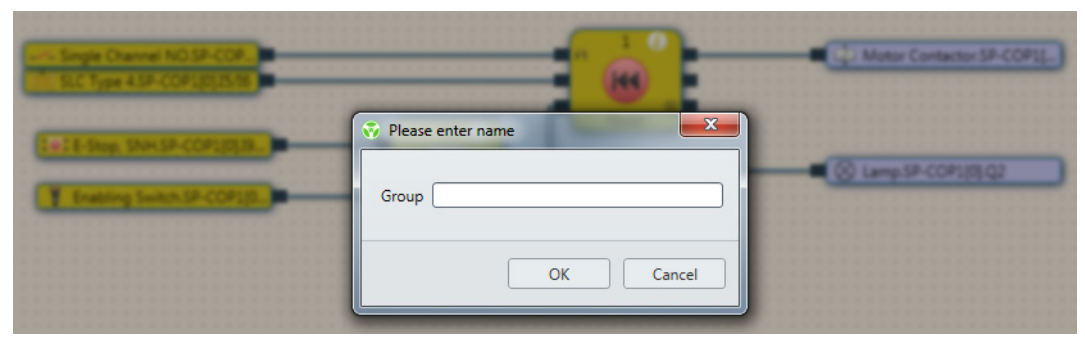

Illustration 179: Dialog for editing function block details for the grouped function block

- **Enter a name for the new grouped function block.**
- $\rightarrow$  Within the dialog, click on OK to confirm your changes and close the dialog. The selected function blocks will be reduced to a single grouped function block on the worksheet for the main program.

| .                                         | .                                                                                                    |  |
|-------------------------------------------|----------------------------------------------------------------------------------------------------|--|
| Single Channel NO.SP-COP                  | Motor Contactor.SP-COP1[                                                                                        |  |
| SLC Type 4.SP-COP1[0].I5/I6               | <b>Contract Contract Contract</b>                                                                               |  |
| <b>10: E-Stop, SNH.SP-COP1[0].I9</b><br>. | $\sim$ Lamp.SP-COP1[0].O2<br>.                                                                                  |  |
| Enabling Switch.SP-COP110                 |                                                                                                    |  |
|                                           | the contract of the contract of the contract of the contract of the contract of the contract of the contract of |  |

Illustration 180: New grouped function block in the work area

### **NOTICE** The name of the grouped function block can be edited here by clicking on the icon of the function block and then Edit. When you click on the corresponding tab (in this case: Machine 1), you can edit the grouped

function block.

The content of the new grouped function block will be saved on a new page. In the example, the name of the new grouped function block is Machine 1. The work area of the grouped function block is displayed in orange.

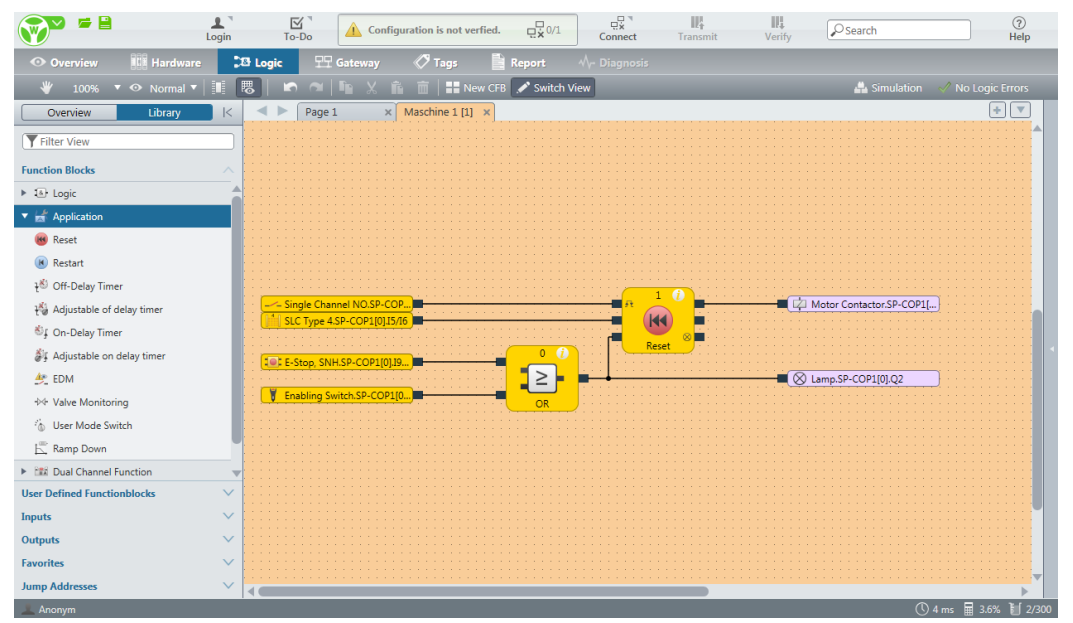

Illustration 181: New page in the logic editor for the new grouped function block

### **This is how you can add inputs and outputs to a grouped function block.**

- $\rightarrow$  Click on the tab for the grouped function block.
- In that area to the left, switch to the Inputs or Outputs view.
- → Using drag-and-drop, move the inputs and outputs to the work area of the grouped function block and connect them as required in the logic.
- ◆ Double-click on an input or output in order to change its tag name.

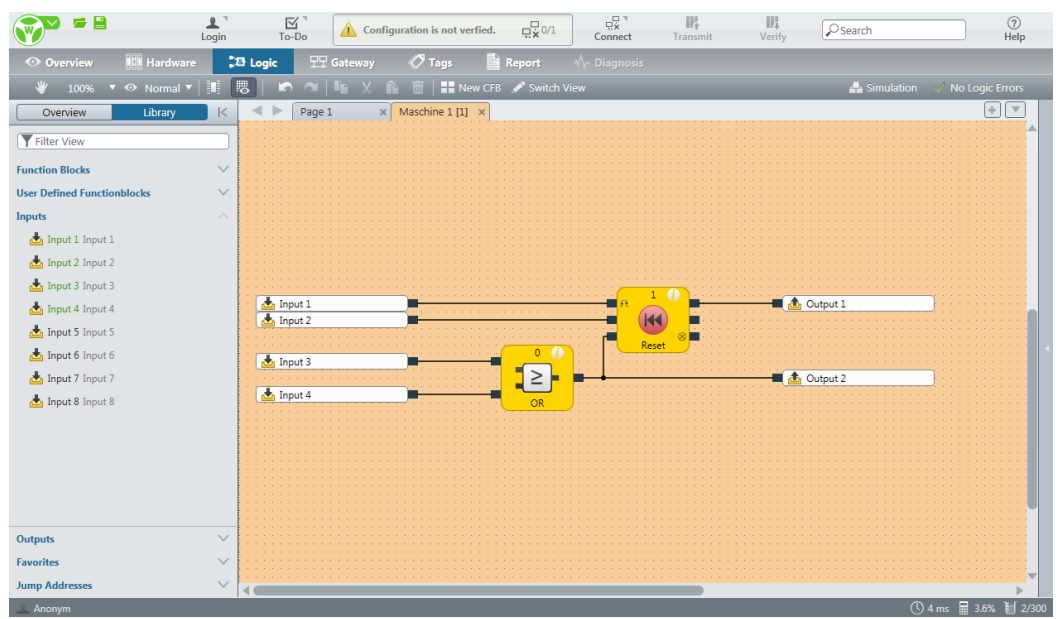

Illustration 182: Adding inputs and outputs to a grouped function block

Inputs and outputs added to the grouped function block are displayed in the main program for the function block itself and devices can be connected to it. As soon as the device has been connected, it is displayed in the logic of the grouped function block when the **External view** is displayed.

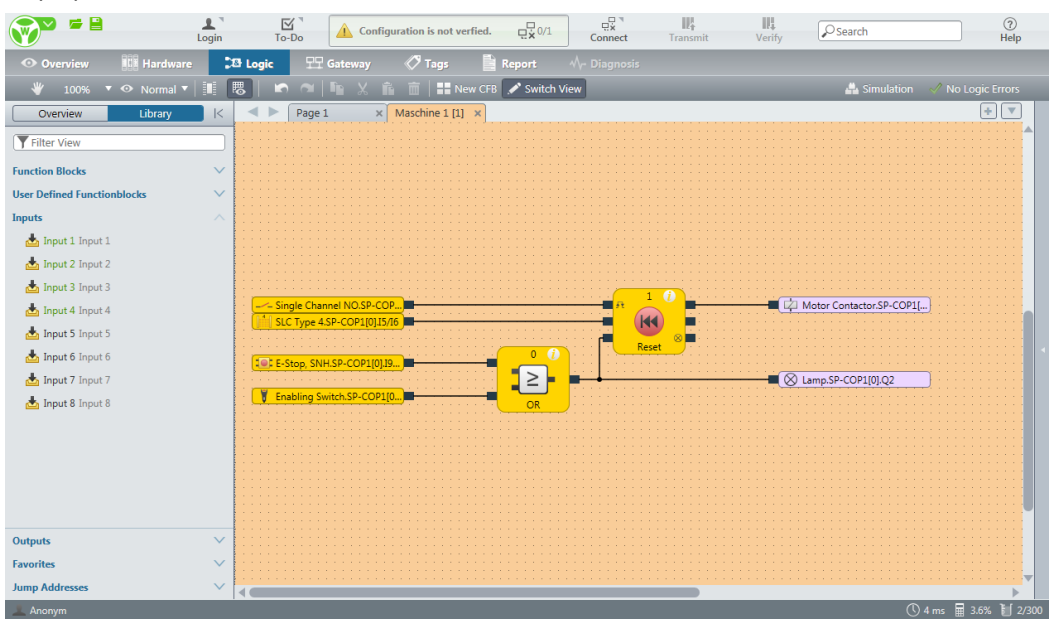

Illustration 183: Grouped function block with connected devices

In order to toggle between the internal tag name of the grouped function block (internal view) and the external I/O descriptions (external view), click on **Change view** in the toolbar.

- The Internal view indicates the tag name of the grouped function block for its inputs and outputs.
- The External view indicates what is connected to the grouped function block.

**This is how you can transfer a grouped function block to another PC:**

◆ Save the project and open it on the other PC. The grouped function blocks contained in the project will automatically be imported.

### **User-defined function block 7.11.2**

Once you have created a grouped function block, you can protect it against changes and import it into the selection list of function blocks to use it in future projects. The resulting function block is called a user-defined function block.

#### **Function block diagram**

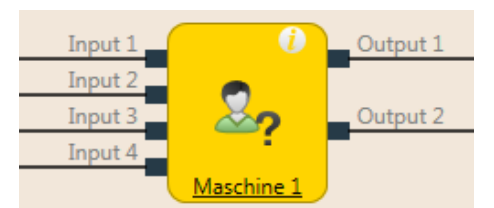

Illustration 184: Logical connections for a user-defined function block

A user-defined function block has the following properties:

- It can have a maximum of 8 inputs and 8 outputs.
- It cannot contain the fast shut-off function block or a different grouped or user-defined function block.
- The icon for a user-defined function block can either be user-defined or can be selected from a permanent library in samosPLAN5+.
- The user-defined function block is created in the logic editor, displayed in the selection list of the function blocks, and is available for all new projects on the same PC.
- When you open a project containing the user-defined function blocks on another PC, you have the following options:
	- You can import the user-defined function blocks into the selection list of function blocks on the new PC in order to use them in other projects.
	- Or you can import the user-defined function blocks for this project only. In this case, they will not be displayed in the selection list of function blocks.
- **NOTICE** When calculating the total number of function blocks in a project, a user-defined function block is not counted as one block but instead with the number of function blocks used within it.

### **This is how you create a user-defined function block:**

In order to create a user-defined function block, you must have previously created it as a grouped function block (see [Grouped function block \[ch. 7.11.1, p. 216\]](#page-215-0)).

♦ Open the view of the grouped function block by clicking on its tab. → In the toolbar, click on New CFB.... The Function block details dialog will open.

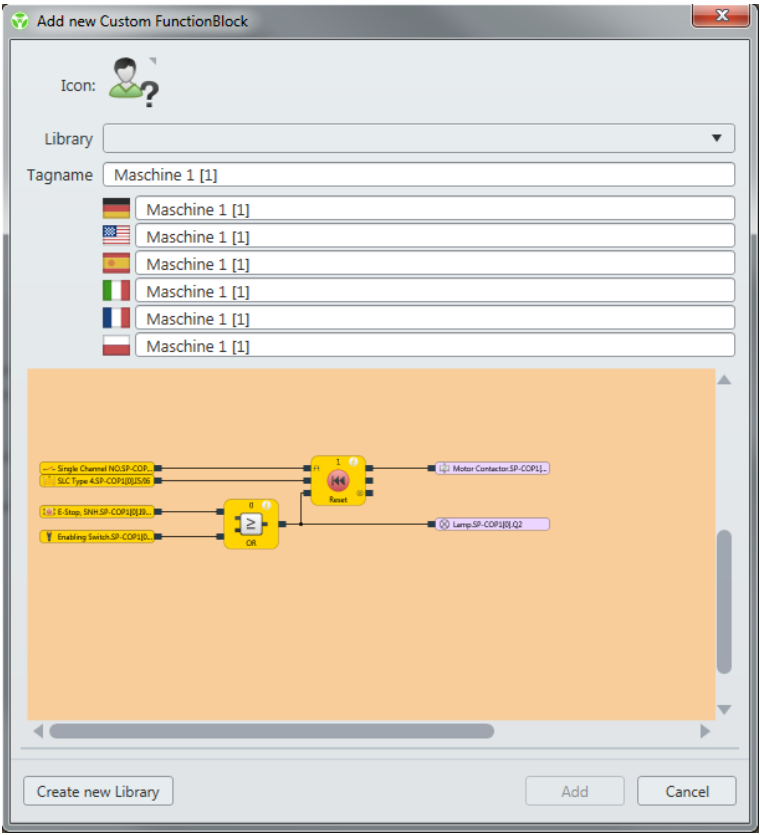

Illustration 185: Dialog for editing function block details for the user-defined function block

- ♦ Enter a name for the new user-defined function block.
- If you have not yet created a library for user-defined function blocks, press the Create new library button at the lower left. The following dialog will open:

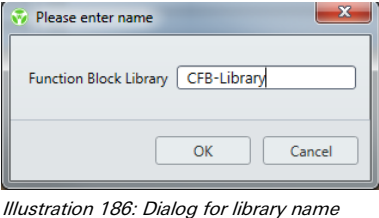

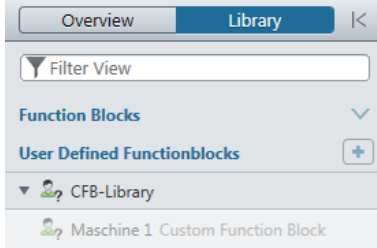

Illustration 187: New user-defined function block in the selection list of a library

### **This is how you can edit the properties of a function block library:**

After you have given the library a name, you can set the library mode. This mode determines the properties of all of the function blocks contained in this library.

- Editable
- Use and display
- Use
- Protected

In addition, user rights can be assigned for access to the various properties of the function blocks.

Function block libraries can be saved with the Save as command.

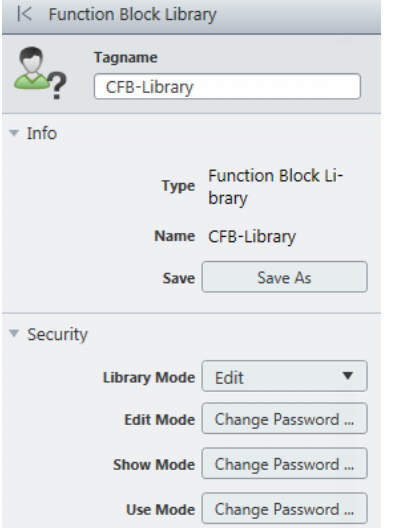

Illustration 188: Editing a library for user-defined function blocks

When a user-defined function block is placed in the work area, its content is displayed on a new page. In the example, the name of the user-defined function block is Machine 1. The work area of the user-defined function block is displayed in orange. The options of use, display, and edit for a user-defined function block depend on the parameters of the library from which the function block comes.

### **This is how you edit a user-defined function block:**

- The user-defined function block can be edited the same as a grouped function block, provided the user rights for the respective library allow this.
- A subsequently edited user-defined function block can be re-saved by clicking on New CFB in the toolbar.

#### **This is how you import a user-defined function block in a new project**

With the import function you can simply apply a user-defined function block, which is stored on your PC's hard drive, into a new project.

- ◆ Switch to the Logic | Library view.
- Click on User-defined elements with the right mouse key.  $\Rightarrow$  The context menu will open.

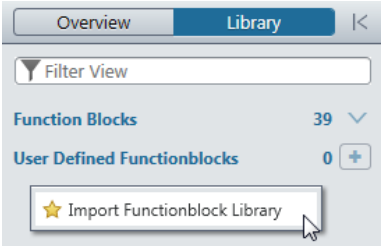

Illustration 189: Import of a function block library

**→** In the context menu, click on Import Functionblock Library. ⇨ Windows Explorer will open.

You can search through Windows Explorer and select the library (file in \*. SPI format), in which the function block is.

#### **This is how you can transfer user-defined function blocks to another computer:**

- → Using drag-and-drop, move the desired user-defined function blocks to the logic editor and save the project.
- Open the project in the other computer. You will be asked whether you wish to import the user-defined function blocks that were used in the project.
- $\rightarrow$  Click on Yes in order to import the user-defined function blocks. They will be displayed in the selection list of function blocks and are available in all new projects on the same PC. Or:
- ♦ Click on No in order to import the user-defined function blocks as grouped function blocks only.

In this case, they will not be displayed in the selection list of function blocks and will only be available in the current project.

**NOTICE** The importing of function blocks must be activated in the hardware configuration view (Settings, General tab; deactivate the Do not import user-defined function blocks when loading a project option). When opening the project file, you will be prompted to confirm the import.

**This is how you can permanently delete a user-defined function block on your PC:**

- **→** Delete all occurrences of the user-defined function block on your computer or convert each individual one into a grouped function block by clicking on **Edit....** in the toolbar.
- $\rightarrow$  Using the right mouse key, click on the user-defined function block that you wish to delete in the selection list of function blocks. The context menu will open.
- Select the Delete user-defined function block command.

### **NOTICE** You cannot undo this command.

You will still be able to use other projects containing the deleted user-defined function blocks. When you open an older project containing the user-defined function blocks that have been deleted from your PC, it will be treated like a project that was transferred from another PC. You will be asked whether you wish to import the user-defined function blocks in the project permanently as user-defined function blocks or as grouped function blocks for use in the current project only.

## **Simulating configuration 8**

It is possible to simulate the programmed logic off-line in the logic editor. Inputs can be set to high or low and the resulting switching of outputs can be monitored. In addition, the timer and counter values of the function blocks used will be displayed on the function blocks during the simulation. Only valid logic configurations (i.e. without logic errors) can be simulated.

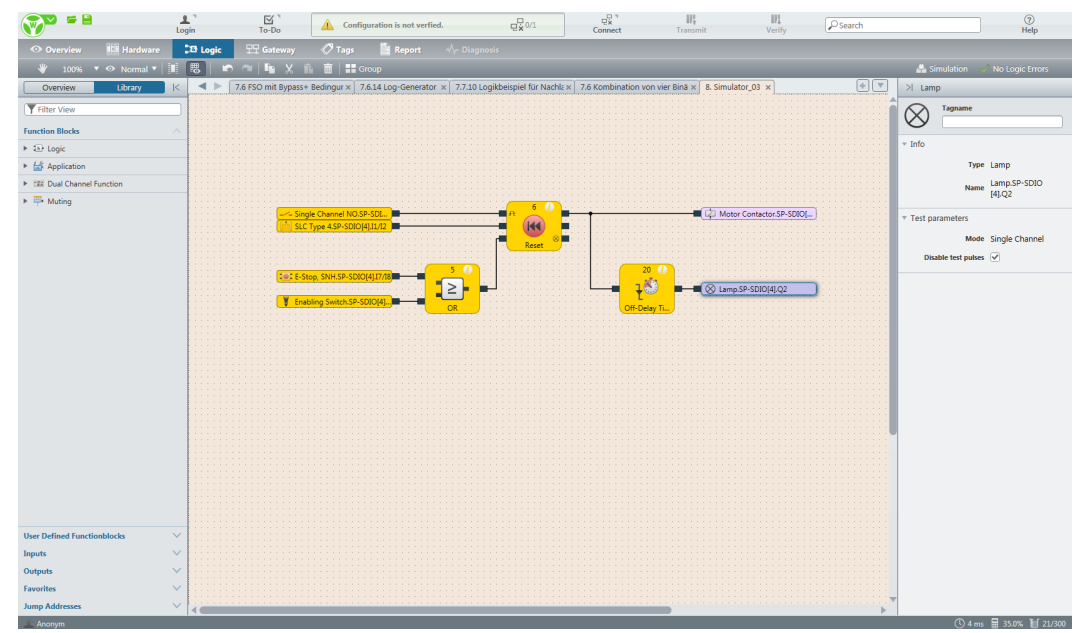

Illustration 190: Simulation of a valid logic configuration

#### **Perform simulation (overview)**

 $\rightarrow$  Click on the Simulation icon ( $\rightarrow$ ) in the toolbar in order to activate simulation mode. The background of the logic editor will become green and the simulation toolbar will appear.

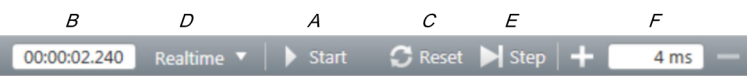

Illustration 191: Simulation toolbar

- In order to start a simulation of the logic, click on the Start/Pause (A) button for a simulation at full speed (almost real-time).
	- $\Rightarrow$  The Timer (B) will show the elapsed time.
	- $\Rightarrow$  The timer can be reset using the **Reset** (C) button.
- **→** In order to stop a simulation, click again on the **Start/Pause** (A) button.

#### **Simulation time control**

For logic processes that proceed too quickly in real time for them to be followed, there are two options:

• The simulation is executed continuously when you click on Start/Pause (A).

Use the pulldown menu under  $\text{Real-time (D)}$  in order to slow down the sequence of the simulation.

• It is possible to execute a simulation incrementally. To do this, stop the simulation using the Start/Pause (A) button and then click on the Increment (E) button for incremental execution.

The time increments can be adjusted with the plus/minus button in the Time window (F). When you click on the **Increment** (E) button, the simulation will jump forward by the corresponding timeframe. In this input method, samosPLAN5+ rounds the entered time to the next possible permitted logic execution time.

Alternatively you can enter the time increments via the keyboard. To do this, click in the time window (F) and enter the desired time value. samosPLAN5+ automatically performs a check so that unauthorized values cannot be entered.

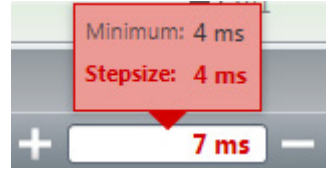

#### **Action possibilities**

While the simulation is running, you can set an input to high by clicking on it. Inputs on high are displayed in green. You can set the input back to low by clicking again.

Once the simulation is stopped, it is possible to select inputs that are supposed to switch at the next-possible time. When you click on an input with the simulation stopped, initially only the input will appear (not the connected connection) in green to indicate that it will switch during the next cycle of simulation. This makes it possible to simultaneously switch multiple elements with the simulation stopped or in increment mode and to then observe the effect on the logic.

After the desired inputs have been set, the simulation can continue so that the logic and the outputs will switch accordingly. To this end, click on the **Start/Pause** button for continuous execution or use the Increment button for incremental execution.

**NOTICE** If the **EDM** or **Valve monitoring** function blocks are used, the recommendation is to execute the simulation in increments. These function blocks expect a high signal at their read-back input within 300 ms when their corresponding output was at high. This cannot be simulated in real time but rather only with the assistance of the corresponding small time increments.

## **Logic analyzer 8.1**

### **Starting the logic analyzer 8.1.1**

In order to open the logic analyzer, first simulation must be activated. Then the "Logic analyzer" button will be visible. After this has been clicked, the logic analyzer will open in a new window.

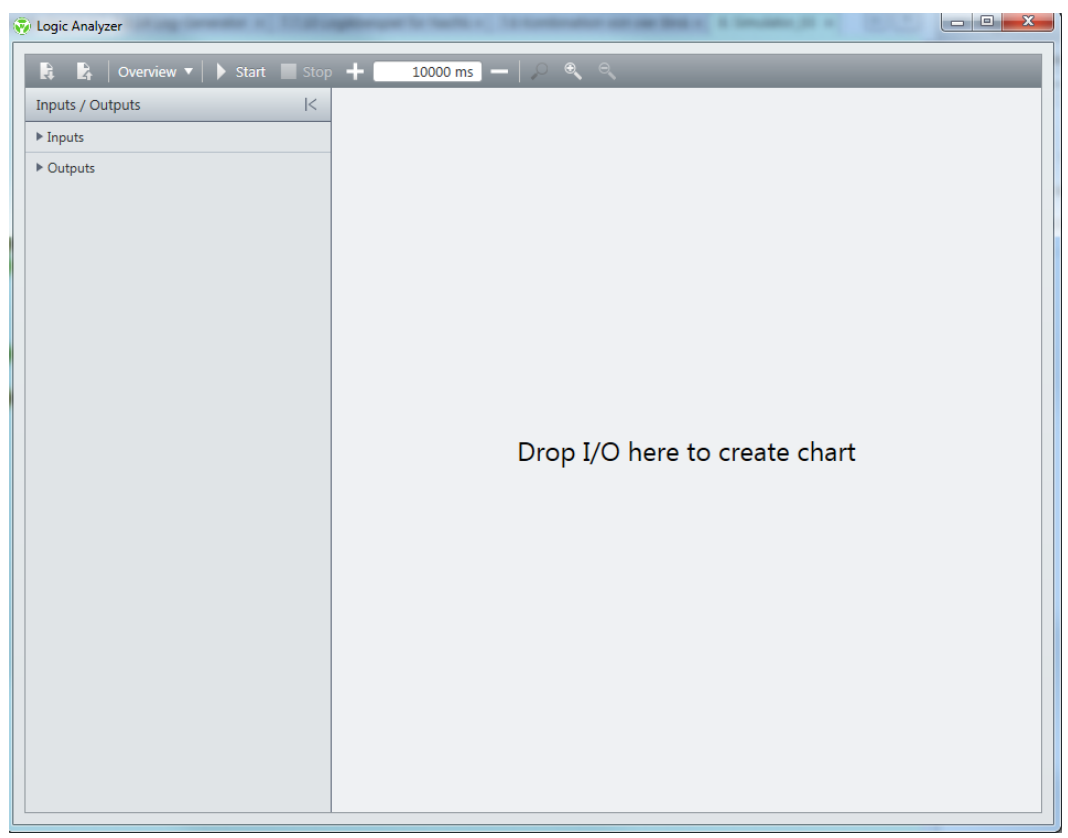

Illustration 192: Logic analyzer after open

### **Adding inputs and outputs 8.1.2**

In order to see data in the analysis as well, inputs and outputs must be placed on the diagram section of the logic analyzer (drag-and-drop).

The inputs and outputs can be freely replaced in the sequence within the diagram view using the mouse.

In addition, the visible time window can be selected and the view can be enlarged.

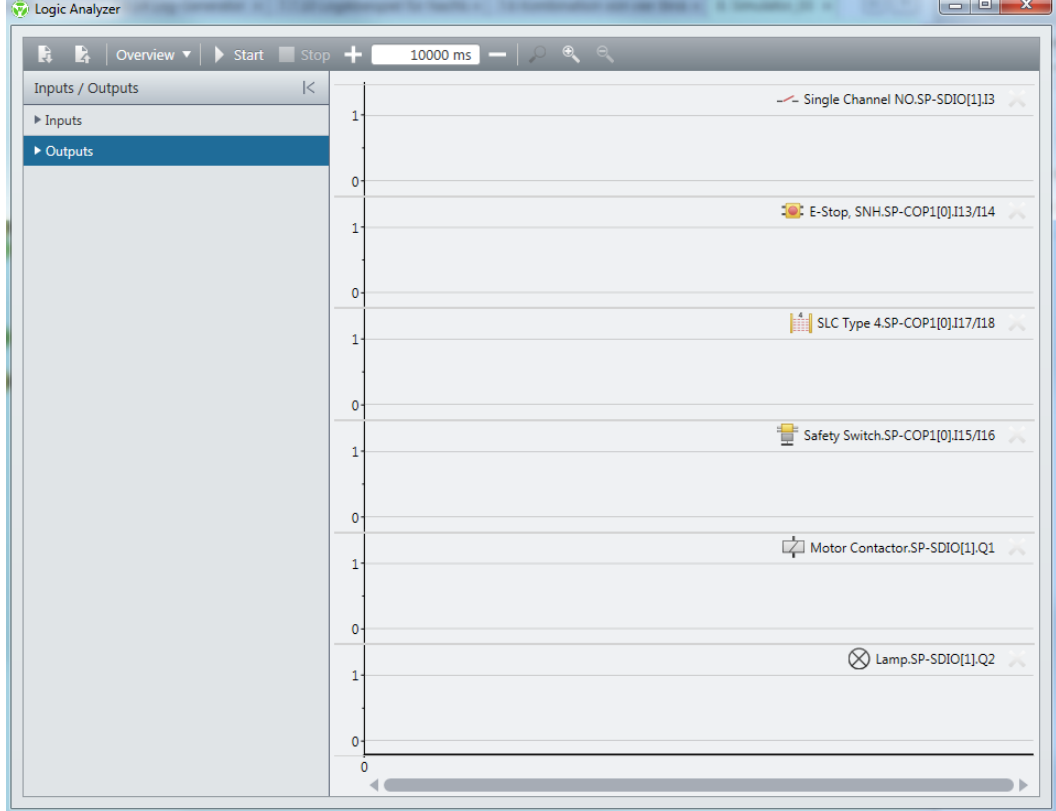

Illustration 193: Logic analyzer with inputs and outputs

## **Recording data 8.1.3**

In order to analyze the logic, the "Start" button must be pressed in the logic analyzer dialog. Subsequently, the simulation can be started and the I/O data will be recorded.

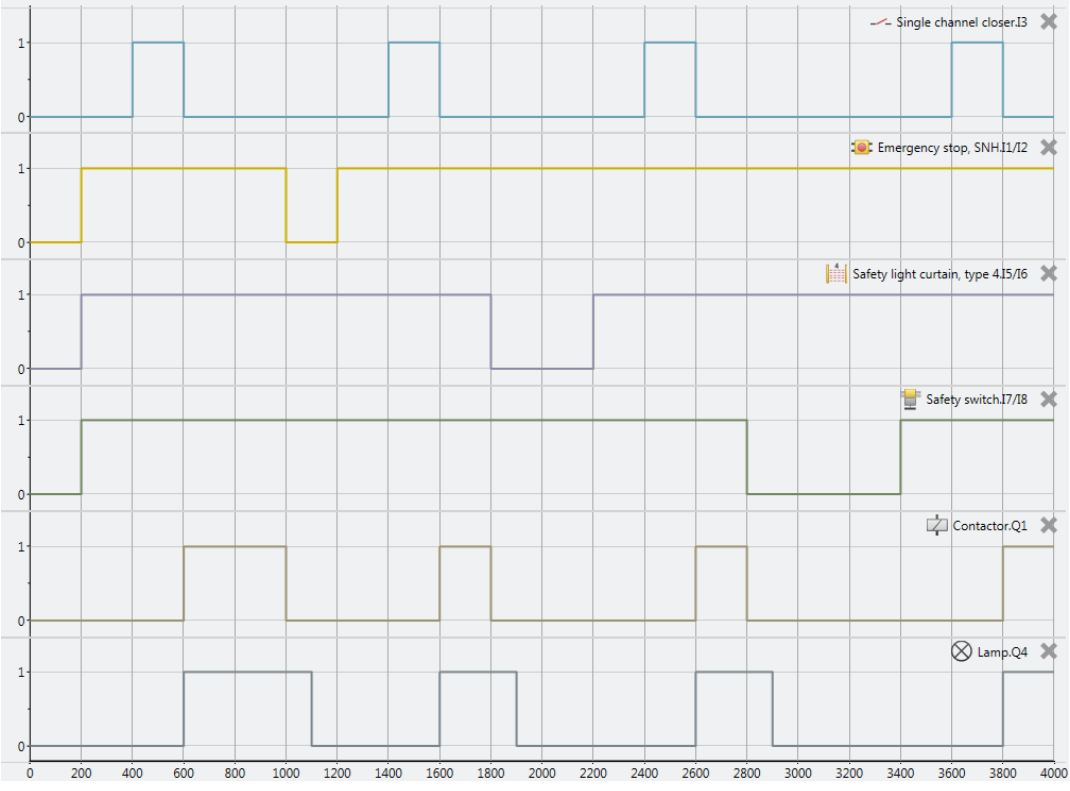

Illustration 194: Logic analyzer with value changes

In order to end the recording, click on the "End" button.

The "Real-time view" button can be used to switch to "Overview" which makes it possible to review the recorded data again in its entirety.

#### **Exporting, importing and printing recorded data 8.1.4**

In addition to the control functions for recording, the following functions are also available in the command bar of the logic analyzer.

These functions are only enabled if no recording is running.

Table 119: Key

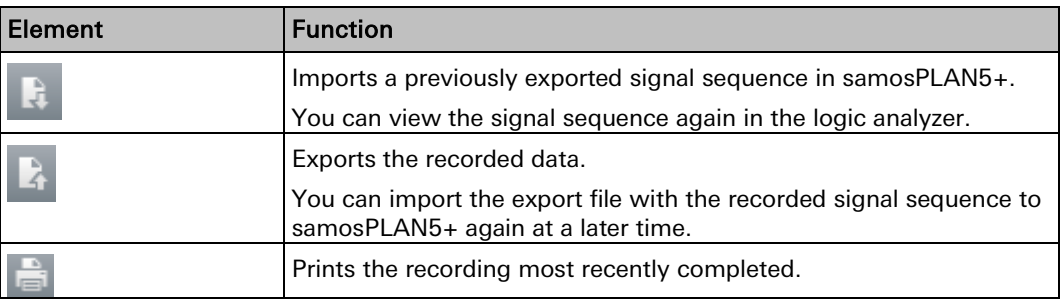

## **Force mode 9**

In force mode, you can set the inputs in the samosPRO logic program to high or low using software control, regardless of the actual value of the physical inputs, while the system is in the run state. In this case, the samosPRO system, including the programmed logic, will behave precisely as if the physical inputs had actually assumed the respective value.

This will make it possible for you to test the wiring of your system in online mode and to check the function of your logic program, for example, during commissioning or maintenance.

### **Technical information**

With force mode, you can only directly influence the inputs in the logic of a samosPRO system but not the outputs or logic events, such as function blocks or jump labels.

### **Safety information**

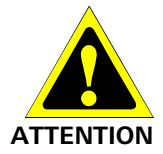

Ensure that there can be no danger to people or damage to equipment! In force mode, you can freely influence the value of the safety inputs. By doing so, you can cancel the protective function of your safety equipment and induce a hazardous situation.

- Make sure that no one is in the hazardous area of your machine or system before you activate force mode.
- Make sure that no one can enter the hazardous area of the machine or system during the time that force mode is active.
- Additional safety measures may be necessary when force mode is used.

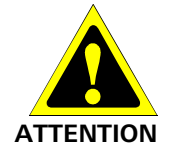

### Do not use force mode simultaneously on multiple PCs.

When using force mode:

• Make sure that no one can also activate force mode from a second PC. This could result in a hazard-inducing condition.

#### **How to activate force mode**

The following requirements must be met in order to use force mode:

- The module version of your samosPRO-COMPACT modules must be A-03 or higher.
- You must be logged on as a user with the authorization F (use force mode) (see [User ad](#page-34-0)[ministration \[ch. 5.3.4, p. 35\]](#page-34-0).
- The configuration of your samosPRO project must not be verified (CV LED on the COM-PACT module is flashing Yellow at 1 Hz).
- The recommendation is to connect your PC to the samosPRO system via the USB interface when you wish to use force mode.
- **NOTICE** If you attempt to activate force mode even though the configuration has already been verified (CV LED on the COMPACT module lit Yellow), a dialog will appear that will enable you to reset the status to Not verified.
	- ♦ Click on Connect to establish a connection to your samosPRO system.
	- **→** Change to the **Logic** view and click on the **Forcing** button.
		- $\Rightarrow$  A dialog for entering the time opens. Once this time entry elapses, force mode is automatically ended if no other actions have been initiated.

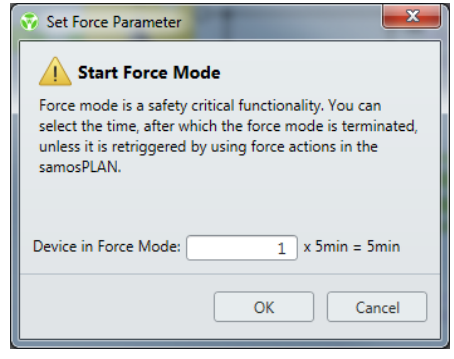

Illustration 195: Dialog window when starting force mode

- Click on the desired time in the selection list and click on OK.
	- $\Rightarrow$  Force mode will be started and the background color of the logic editor will change to orange.

| $= 8$                                             | ┻<br>User    | $\frac{\nabla}{\text{To-Do}}$   | Configuration is not verfied.          | $\Psi$ 1/1              | $\frac{1}{1-\epsilon}$<br><b>Disconnect</b> | III.<br>Transmit                                     | $\mathbb{H}$<br>Verify  | $\sqrt{ }$ Search             | $\textcircled{\scriptsize 2}$ Help |
|---------------------------------------------------|--------------|---------------------------------|----------------------------------------|-------------------------|---------------------------------------------|------------------------------------------------------|-------------------------|-------------------------------|------------------------------------|
| <b>ILE Hardware</b><br><b>O</b> Overview          |              | $23$ Logic<br><b>TT</b> Gateway | $\oslash$ Tags                         | Report                  | $\sqrt{\phantom{a}}$ Diagnosis              |                                                      |                         |                               |                                    |
| 100%                                              | 腮            |                                 | 00:04:46 Number of Forced Values: 0/10 |                         |                                             |                                                      |                         | Force Mode                    | / No Logic Errors                  |
| Library<br>Overview                               | $\lvert <$   | Seite 1                         | $\pmb{\times}$                         |                         |                                             |                                                      | $F(\mathbf{r})$         | $>$   Page                    |                                    |
| Filter View                                       |              |                                 |                                        |                         |                                             |                                                      |                         | <b>Tagname</b>                |                                    |
| <b>Function Blocks</b>                            | $\wedge$     |                                 |                                        |                         |                                             |                                                      |                         | Seite 1                       |                                    |
| $\triangleright$ 18 Logic                         |              |                                 |                                        |                         |                                             |                                                      |                         | $\overline{\phantom{a}}$ Info |                                    |
| $\triangleright$ $\overrightarrow{a}$ Application |              |                                 | ര<br>$\mathbf{0}$                      |                         |                                             | Motor Contactor.SP-COP2-<br>Motor Contactor.SP-COP2- |                         |                               | Type Page                          |
| Fig. Dual Channel Function                        |              | Logical 1 (SP-COP2-EN[0])       |                                        |                         |                                             | Motor Contactor.SP-COP2-                             |                         |                               | Name Seite 1                       |
| $\triangleright$ $\equiv$ Muting                  |              |                                 | Clock Genera                           |                         |                                             | Motor Contactor.SP-COP2-                             |                         | Selected Items ---            |                                    |
|                                                   |              |                                 |                                        |                         |                                             |                                                      |                         |                               |                                    |
|                                                   |              |                                 |                                        |                         |                                             | Motor Contactor.SP-COP2-                             |                         |                               |                                    |
|                                                   |              |                                 |                                        |                         | $\rightarrow \infty$                        | Motor Contactor.SP-COP2-<br>Motor Contactor.SP-COP2  |                         |                               |                                    |
|                                                   |              |                                 |                                        |                         | <b>NOT</b>                                  |                                                      |                         |                               |                                    |
|                                                   |              |                                 |                                        |                         |                                             |                                                      |                         |                               |                                    |
|                                                   |              |                                 |                                        | Logical 1 (SP-COP2-ENIO |                                             |                                                      | Motor Contactor SP-COP2 |                               |                                    |
|                                                   |              |                                 |                                        |                         |                                             |                                                      |                         |                               |                                    |
|                                                   |              |                                 |                                        |                         |                                             |                                                      |                         |                               |                                    |
|                                                   |              |                                 |                                        |                         |                                             |                                                      |                         |                               |                                    |
| <b>User Defined Functionblocks</b>                | $\checkmark$ |                                 |                                        |                         |                                             |                                                      |                         |                               |                                    |
| <b>Inputs</b>                                     | $\vee$       |                                 |                                        |                         |                                             |                                                      |                         |                               |                                    |
| <b>Outputs</b>                                    | $\checkmark$ |                                 |                                        |                         |                                             |                                                      |                         |                               |                                    |
| <b>Favorites</b>                                  | $\vee$       |                                 |                                        |                         |                                             |                                                      |                         |                               |                                    |
| <b>Jump Addresses</b>                             | $\checkmark$ |                                 |                                        |                         |                                             |                                                      |                         |                               |                                    |
| Autorisierter Kunde                               |              |                                 |                                        |                         |                                             |                                                      |                         |                               | ① 4 ms <i>m</i> 1.8% li 2/300      |

Illustration 196: Logic editor view with activated force mode

- 
- **NOTICE** While force mode is active, it is not possible to log out, to receive and compare a configuration, or to stop the device.

### **How to force one or more inputs**

Select one or more inputs that you would like to force.

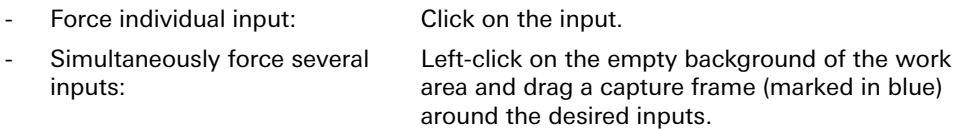

 $\rightarrow$  In the context menu, select the desired forcing option.

Table 120: Forcing options in the context menu

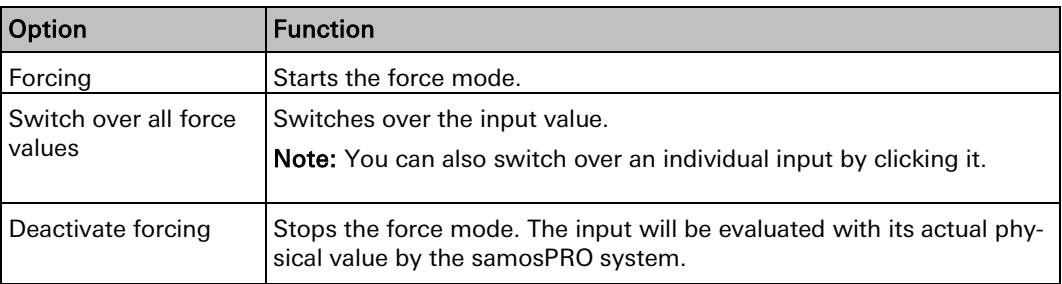

Representation: A forced input is indicated with an exclamation point. An active input (high) is shown in green, while an inactive input (low) is white. Inputs whose forced value is different than their actual physical value are shown in light blue.

Table 121: Display in the force mode

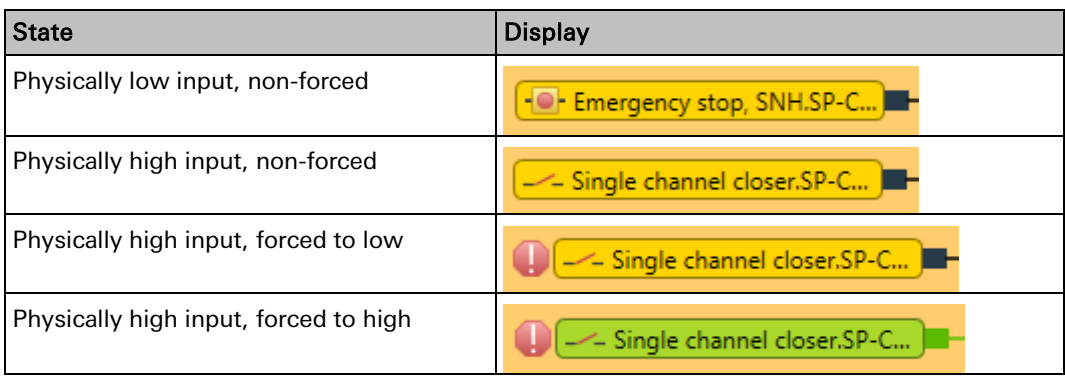

#### Info

- While an input is being forced in the logic, the real value of the physical input is not displayed in the logic editor, but only in the Hardware configuration view.
- Forcing only influences the inputs in the logic program but not the physical inputs of the expansion modules. Examples:
	- Forcing does not affect the inputs of a module that are being used for fast shut-off. Thus, the output in the hardware may stay at low even though the inputs in the logic are forced to high, because fast shut-off in the module is being controlled directly by the physical inputs.
	- Forcing does not affect inputs whose values are not being controlled by the logic program but instead are being directly transferred to a PLC via a gateway.
- Force mode always applies to the entire project. For logic programs comprising multiple pages in the logic editor, this means that a forced input is not only set to the same value on the currently displayed page in the logic editor but everywhere that it is used.
- Contrary to simulation mode, you can use the EDM or Valve monitoring function blocks as well in force mode if corresponding devices are actually connected that will transmit the required read-back signal when the outputs are activated.
- A maximum of 10 inputs can be forced simultaneously.
- When using a samosPRO gateway, note that the process image of the samosPRO gateway always reflects the actual physical value of the inputs and outputs of the connected devices and not the (virtual only) forced value of an input in the logic program. If the value of

an Output is changed (e.g. from high to low) i.e. by forcing an Input in the logic program (e.g. from high to low), the (actually changed) physical value of the Output (low in the example) in the process image is transmitted to the PLC, however not the forced low value of the input in the logic program, but again the actual physical value of the input on the device (high in the example). Consider this when evaluating the data transmitted in the PLC.

### **Stopping the force mode**

Force mode can be ended in the following ways:

- Manually by the user
- Automatically after the time defined at the start has elapsed when no further actions have been initiated.
- Automatically after 3 seconds if the samosPRO system finds an error (e.g. when there is a disconnection in the connection to the PC).

When ending force mode, all of the outputs for the samosPRO system are set to low and the active application is stopped.

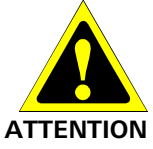

### Make sure that exiting force mode will not cause a hazardous situation!

- Make sure that your machine or system is in a safe state and cannot be damaged when ending force mode.
- During force mode, the real value of an input may have changed (e.g. switches pressed, safety doors open, etc.). Before restarting your machine or system, make sure that this will not result in any hazard.
- Click on the green Forcing button.
- $\rightarrow$  After the time defined at the start has expired, force mode will automatically end if no action (e.g. force input) has been executed.

In force mode, a timer is displayed in the command bar until force mode is automatically ended.

## **Two-channel evaluation and synchronous 10time**

The modules, e.g. SP-COP, SP-SDIO, or SP-SDI, can carry out a two-channel evaluation if predefined input sensor elements from the element window (e.g. solenoid switch SMA, safety light curtains SLC, etc.) are connected to them in the hardware menu. When such type of input sensor element is selected, then you will not require any separate function block for the twochannel evaluation (e.g. light curtain evaluation, switch evaluation, or solenoid switch).

The two-channel evaluation checks the correct sequence of the two input signals. When one of the two signals has effected a switch-off, then it is expected that the other signal will follow accordingly. The question as to what values the two signals must have depends on the type of two-channel evaluation. There are two options:

- Equivalent evaluation
- Discrepant evaluation

A Synchronous time can be configured as an option. Synchronous time determines how long the two inputs will be allowed to have discrepant values after one of the two input signals has changed its value without this being evaluated as an error.

### **NOTICE** The following must be noted during the configuration:

- The synchronous time must be a multiple of 4 seconds.<br>• When signals of tested sensors are connected to SP-CC • When signals of tested sensors are connected to SP-COP, SP-SDIO, or SP-SDI modules,
- then the synchronous time should be at least the set Test gap [ms] plus the Max. Off-On delay [ms], because the signal change at the input of the module can be delayed by this time. Both values are displayed in the samosPLAN5+ report for the test output used.

The following truth table describes the synchronous time conditions for the two-channel equivalent and the two-channel discrepant input evaluation:

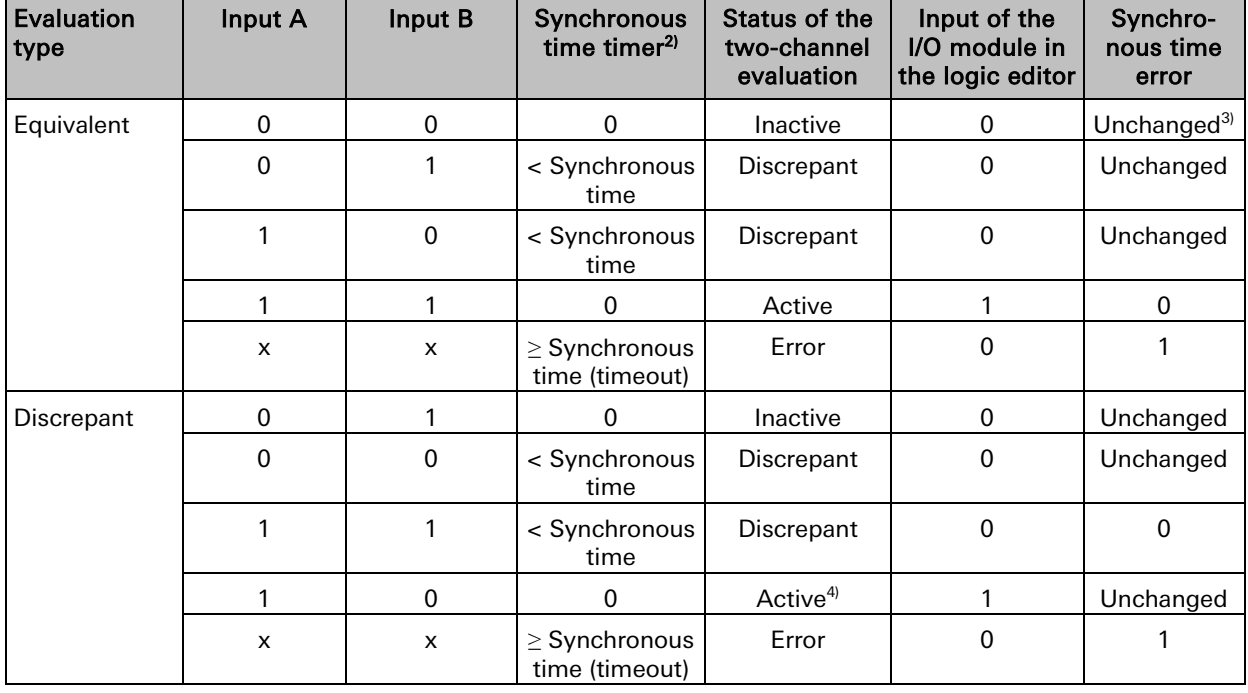

Table 122: Two-channel evaluation

<sup>2)</sup> When synchronous time is active  $(> 0)$ , the synchronous time timer is restarted with the first signal change that leads to a discrepant state. When synchronous time is deactivated  $(=$ 0), the synchronous time timer does not start, i.e. a timeout will never occur.

 $3$ <sup>U</sup>nchanged = The last state is retained.

<sup>4)</sup>If the correct sequence was retained.

The following rules apply to the transitions between the various states of the two-channel evaluation:

A two-channel evaluation can only be active (the input of the I/O module in the logic editor changes from low to high) in the following cases ...

- The state since the last active was inactive at least once; i.e. it is not possible to switch from active to discrepant and back to active; and
- Synchronous time has not expired or is deactivated.
- **NOTICE** If the correct sequence for reaching the active state was not maintained (i.e. when the state has switched from active to discrepant to active), then SP-SDIO and SP-SDI modules with module versions B-01 and higher will indicate this sequence error within 100 ms at the latest if the synchronous time has not elapsed before this (i.e. if the synchronous time is set at 0 or to a value > 100 ms). Older modules will not show this sequence error; however, their input in the logic editor likewise remains at low.

In the event of a synchronous time error or a sequence error, the module will behave as follows:

- The MS LED for the respective module will flash red (1 Hz).
- The LEDs for the respective inputs will flash green (1 Hz).
- The Input data state for the module will be at low in the logic editor.

#### **Resetting the error:**

A synchronous time error (timeout) or sequence error is reset when the inactive state was reached.

## **Transferring the system configuration 11**

The configuration of the safety control initially only exists as a project, i.e. only as a samosPRO project file. This project file must be transferred into the samosPRO program removable storage SP-COP-CARD1 via the COMPACT module.

**NOTICE** The samosPRO program removable storage SP-COP-CARD1 and the COMPACT modules SP-COP communicate via an internal interface. It is also possible to directly connect a PC to the program removable storage SP-COP-CARD1.

> The configuration data are checked for compatibility during the transfer to the program removable storage and can subsequently be verified (through read and compare) and then optionally provided with the desired protective rights from the user control (e.g. write protection).

Using the program removable storage and a PC, the verified project data, for example, can be copied without additional editing with samosPLAN5+ and transferred to any desired number of samosPRO safety controls; in doing so, the configuration data are copied exactly, including the verification and any write protection information that was set during the configuration of the first safety control with this data.

## **Transferring project data into the safety control 11.1**

After the transfer, the configuration data are read back from the program removable storage if the verification has been activated in samosPLAN5+ (see Verifying the configuration [ch. 11.3,  $p. 235$  $\hbar$ .

**NOTICE** The reading back of the configuration data from the program removable storage requires a bit of time; the program removable storage must not be removed during this time. samosPLAN5+ shows a corresponding warning as long as this process is ongoing.

## **Compatibility check 11.2**

The configuration data contain an electronic type code and a version code for each module that is supposed to be configured. During transfer, each module checks whether it is compatible with the configuration data. The compatibility check is solely based on the functional part of the respective module, not on the hardware version; the design of the terminals, for example, is not included.

If the compatibility check has a negative result, a corresponding error message is generated in the respective module and in the COMPACT module.

**NOTICE** Some modules in samosPLAN5+ have various version numbers stored, which means that a compatible module can be selected from a list underneath the module.

## <span id="page-234-0"></span>**Verifying the configuration 11.3**

After the configuration has been downloaded into the control, the samosPRO system can be verified. To do this, the downloaded configuration data are read back from the samosPRO system and compared to the project data. If they match, the data are displayed in a report. When the user confirms the correctness, the system is considered to be verified.

**NOTICE** Once the configuration is verified, then samosPRO automatically switches into the run state after the supply voltage is switched on. If the configuration is not verified, then the system must be manually placed into the run state using samosPLAN5+ (see *[Changing the device state \[ch. 12.3, p. 242\]](#page-241-0)*). It is only possible to verify a samosPLAN5+ project in connection with a samosPRO system having COMPACT modules.

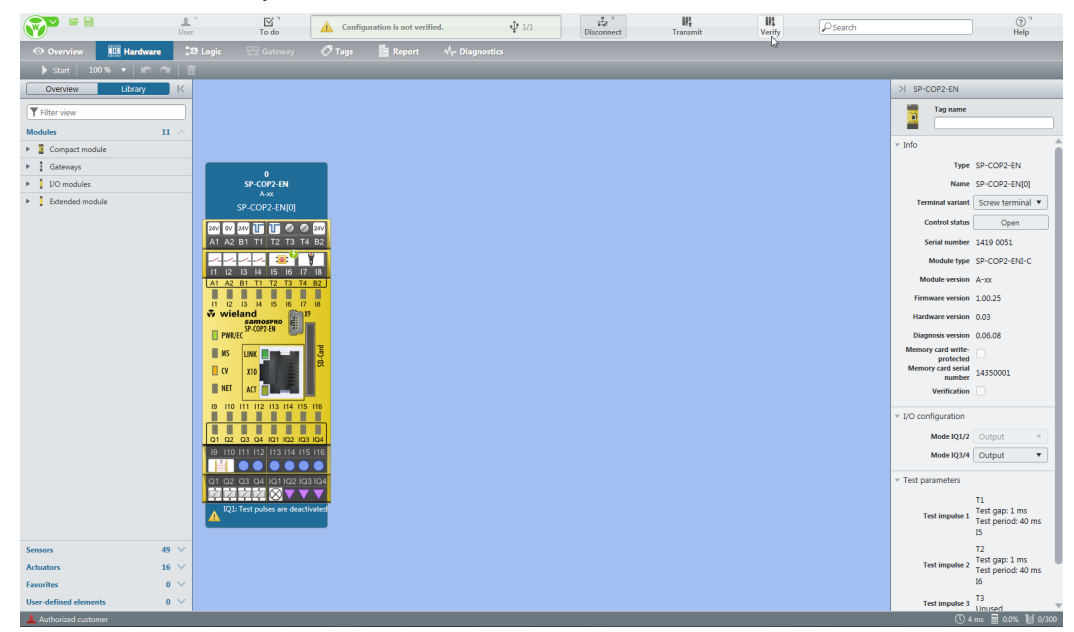

**This is how you can verify a configuration:**

 $\rightarrow$  Click on the Verify button.

Illustration 197: Receiving and comparing the configuration

 $\rightarrow$  The Verification report window will open. Click on Verify below when the displayed configuration is the expected configuration. The system will then be considered verified.

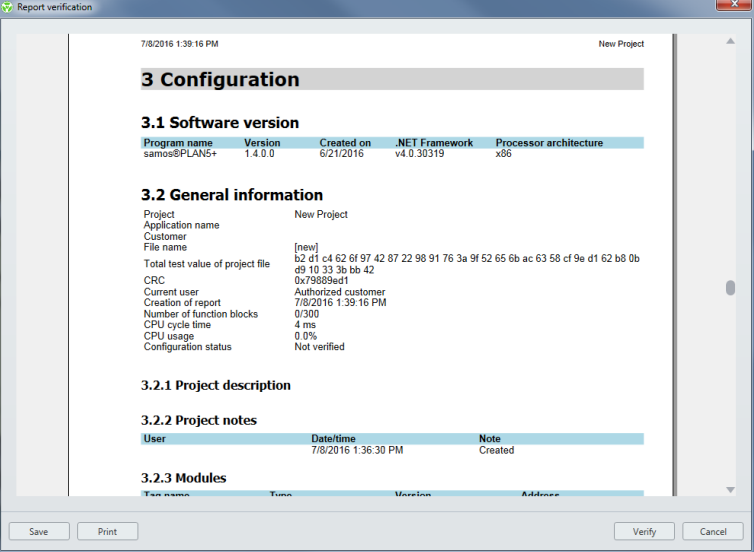

Illustration 198: Mark the device as verified.

- **NOTICE** The configuration of connected elements, e.g. safety light curtains, is not included in this process. Their verification takes place according to the operating instructions for these devices.
	- $\rightarrow$  If differences are found between the project data and the configuration data read back, a corresponding message is displayed, including information as to possible actions to take. The verification of configuration cannot take place. In that case, note the information in the error message as to how to proceed. End the dialog by clicking on Cancel.

Once verification has been successfully completed, a project report will subsequently be created, which you can then print out or save.

The status verified/not verified will be displayed in the lower right corner of samosPLAN5+ and indicated by lighting up of the CV LED on the samosPRO-COMPACT module.

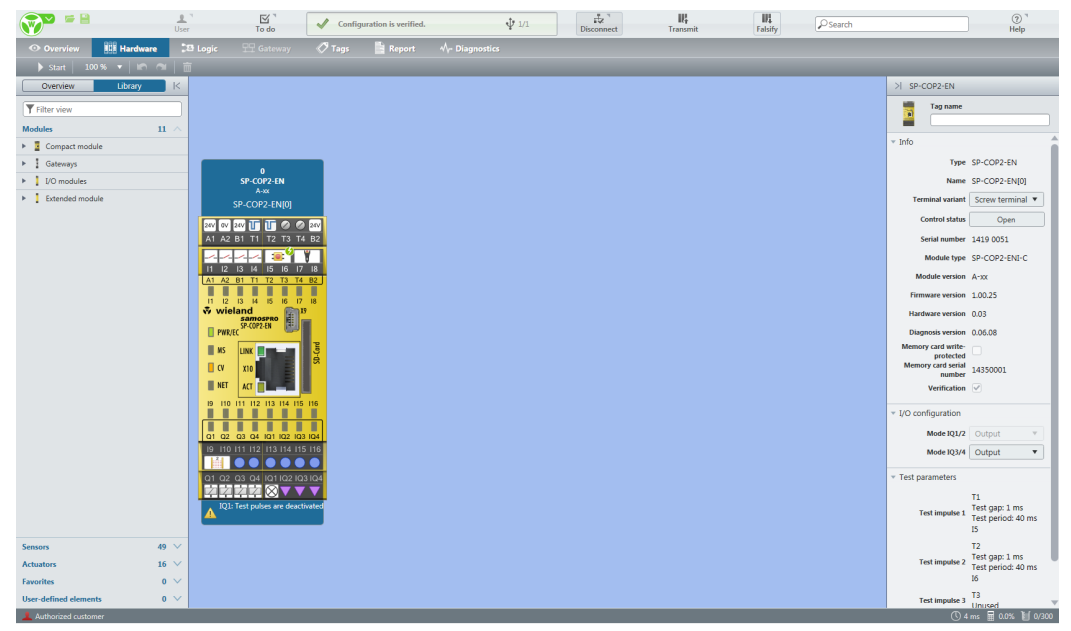

Illustration 199: Verification successful

The verification flag is copied during read back of the data into the program removable storage and automatically also transferred to each safety control onto which the configuration data are being duplicated.

The safety control is also ready for use when the configuration is only validated and has not been verified. The automatic transition of the samosPRO system into the run state however is not possible after switch-on of the power supply in this case.

**NOTICE** The dialog for verification will only appear at the request of the user so that the verification process does not have to be carried out with each change in the configuration or each time new project data is uploaded.

• In order to validate the samosPRO system, the safety functions must be completely tested on the machine or system and must fully function. The validation is identical with respect to content to the technical check during commissioning of the samosPRO system.

## <span id="page-237-0"></span>**Device states in the samosPRO system 12**

The samosPRO system recognizes various device states during operation. Some device states require user involvement, e.g. change of the state from **Stop** to Run using samosPLAN5+. Other states are based on the internal self-test of the samosPRO system, e.g. Internal errors. The following tables summarize the device states in the samosPRO system.

## **Device state and LED displays in the COMPACT modules (SP-12.1COP1, SP-COP2-ENx)**

**Flash code meaning**

Table 123: Key

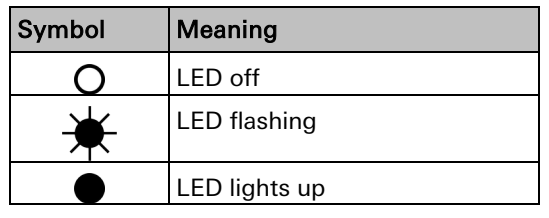

Table 124: Device state and LED displays in the COMPACT modules

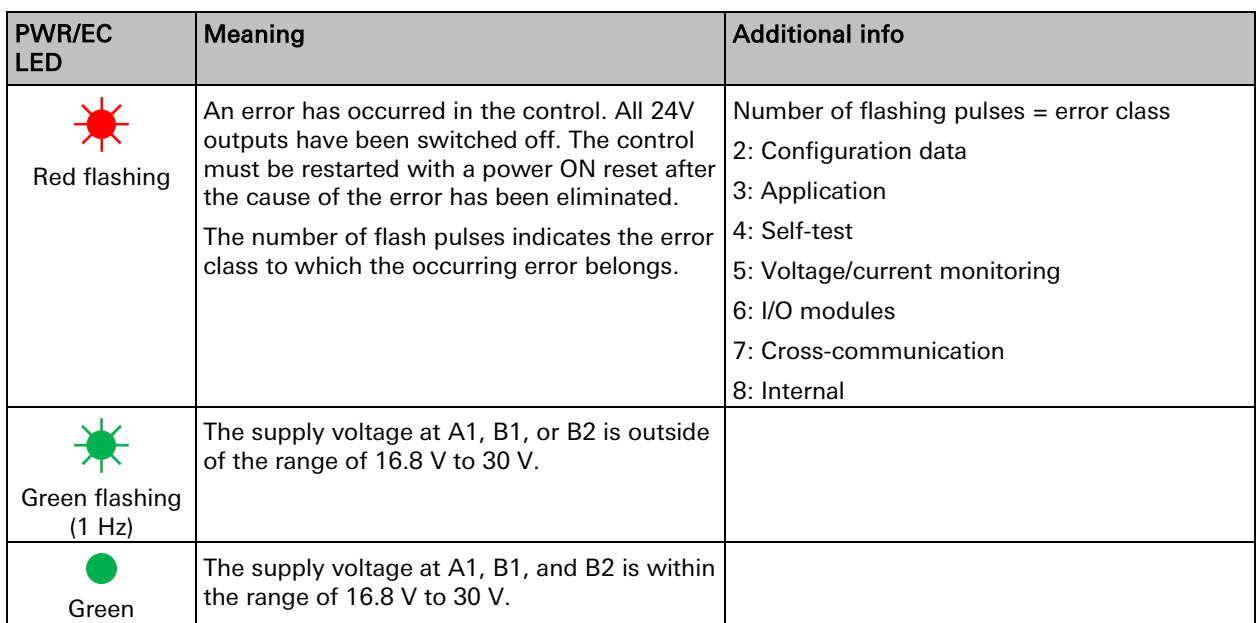

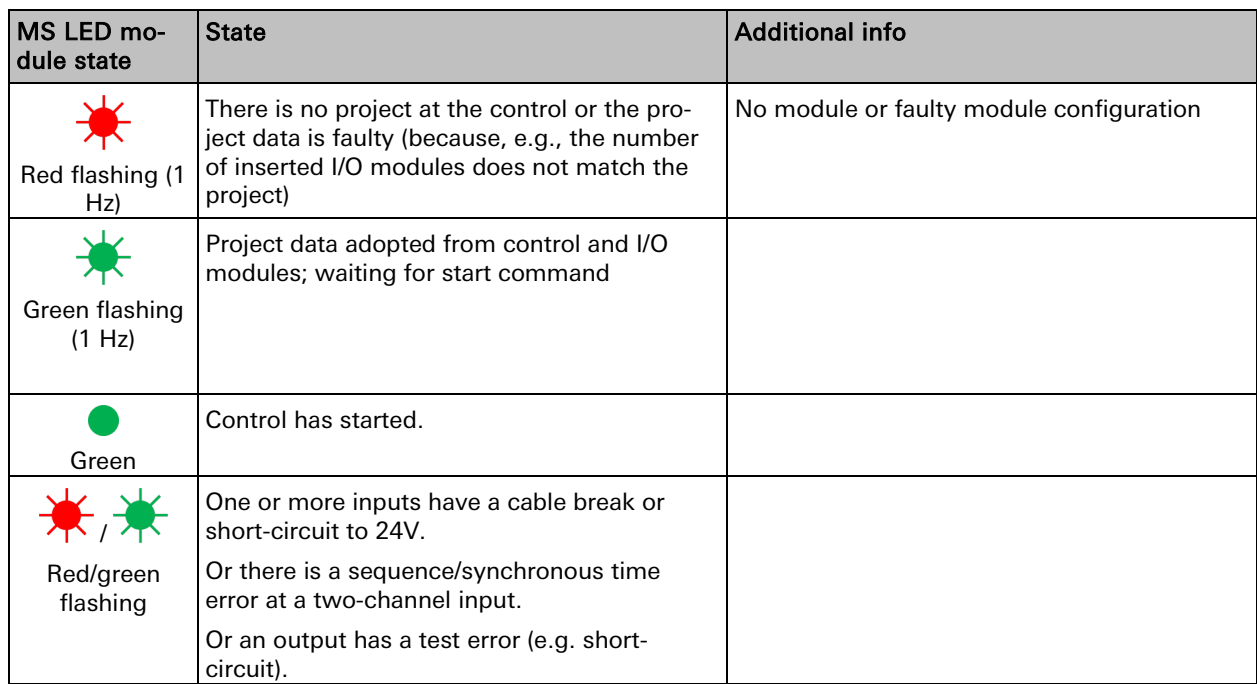

## **Device states in the samosPRO system**

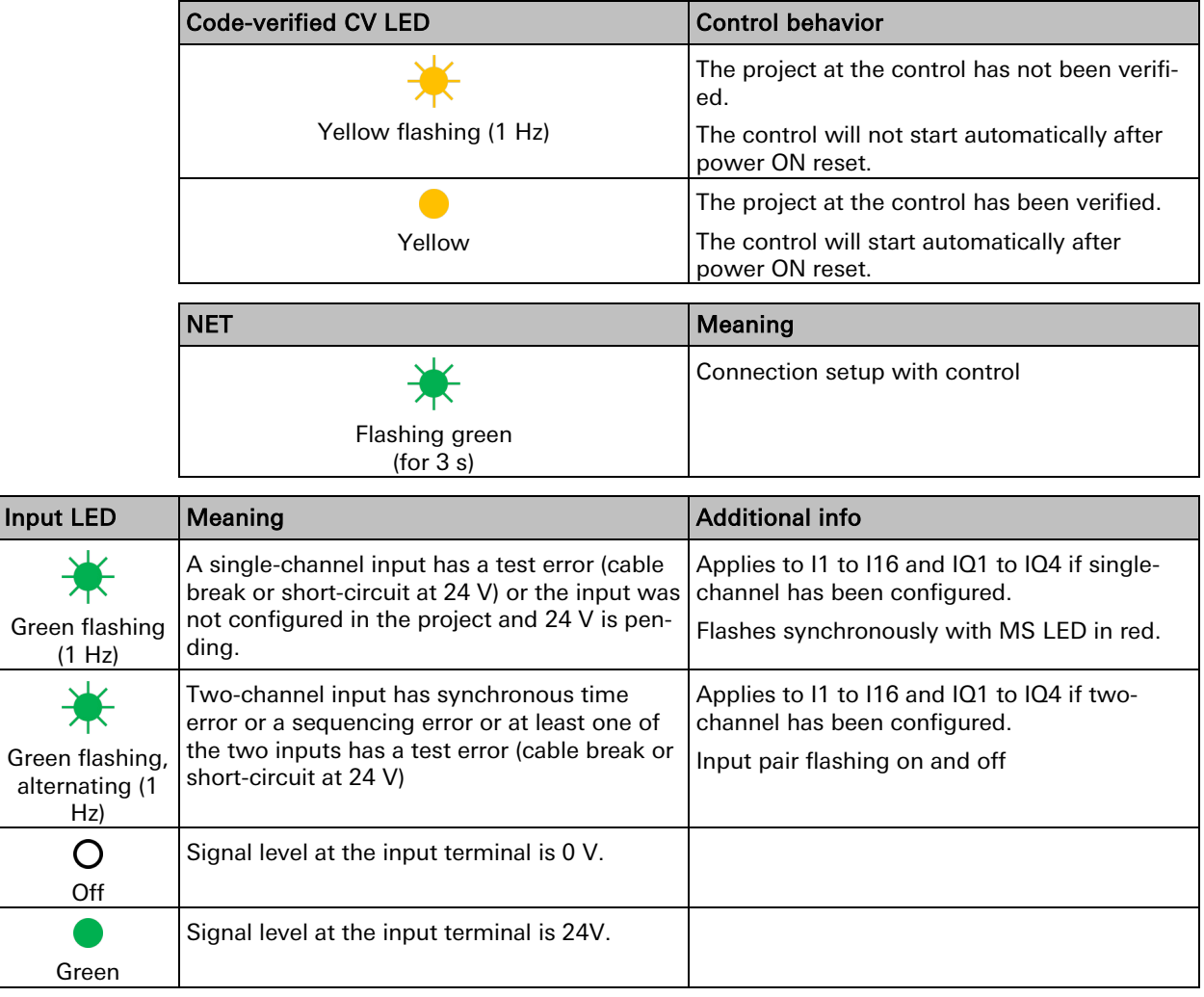

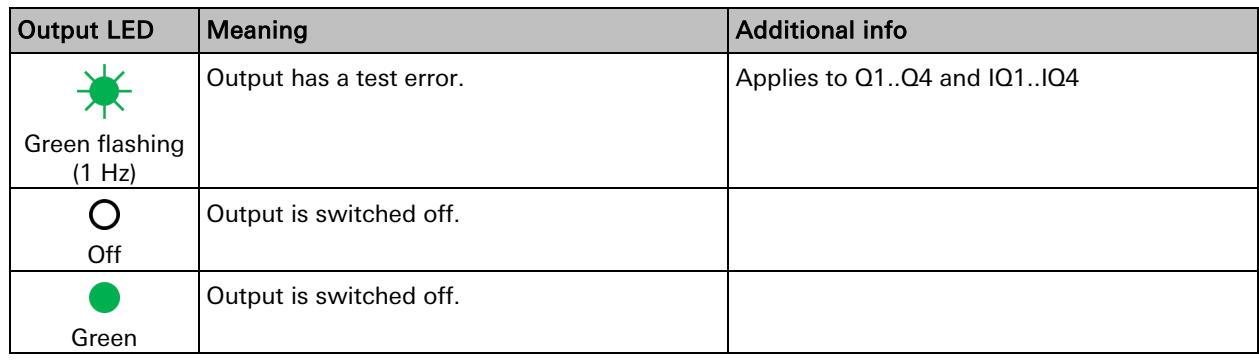

## **Device state and LED displays in the expansion modules (SP-12.2SDIO, SP-SDI)**

## **Flash code meaning**

Table 125: Key

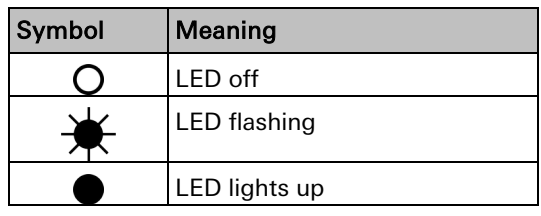

Table 126: Displays of the MS LED

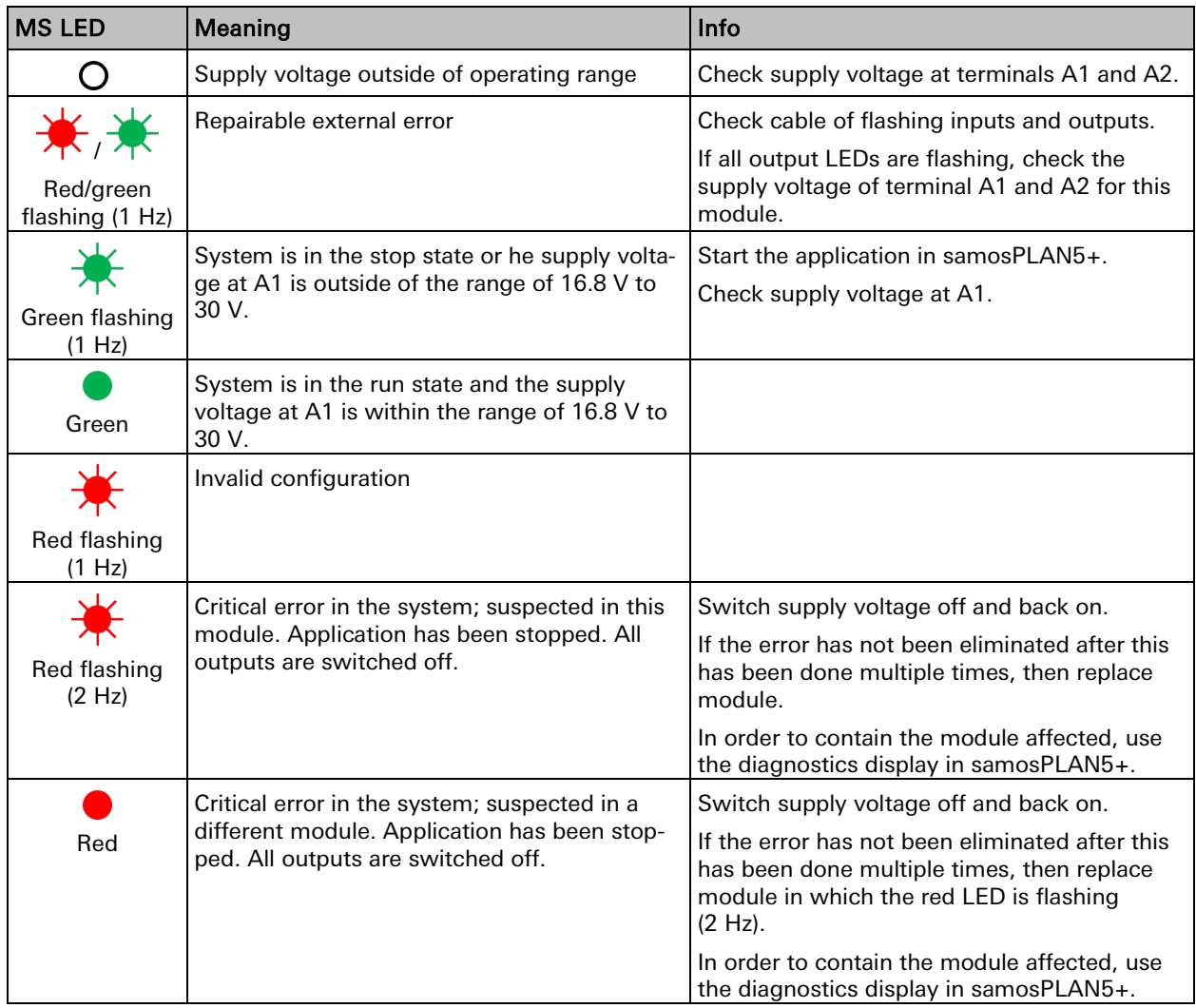

**NOTICE** The displays of the MS LED and the input LEDs I1 to I8 are identical to those for the SP-SDIO and SP-SDI expansion modules.

## **Device states in the samosPRO system**

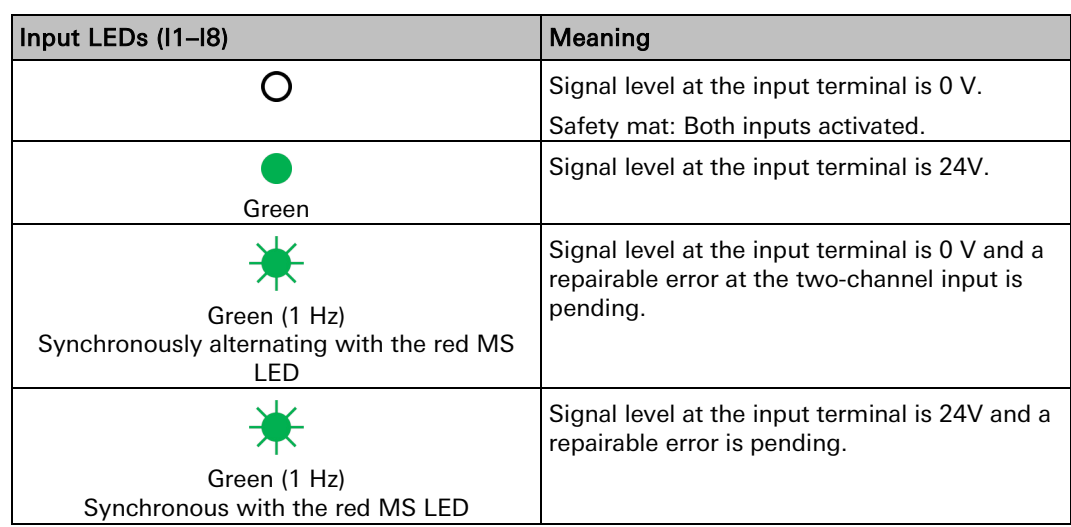

Table 127: Displays of input LEDs

Table 128: Displays of output LEDs

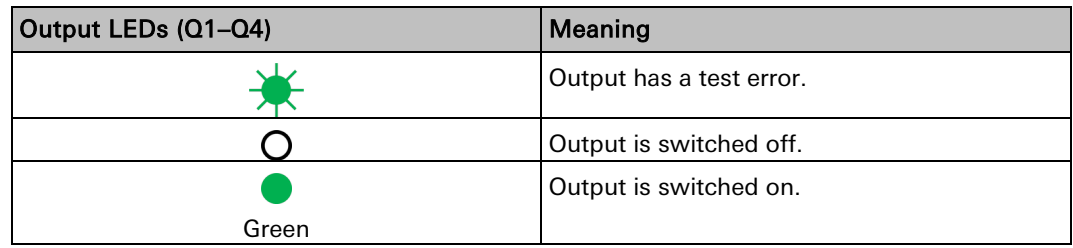

## <span id="page-241-0"></span>**Changing the device state 12.3**

You have to implement certain state changes in the samosPRO system manually in samosPLAN5+. These changes in the device state are as follows:

- Change from Stop to Run
- Change from Run to Stop

In order to change the device state, click on the Stop application or Start application icon respectively, in the hardware configuration next to the display of modules.

Table 129: Start and Stop buttons

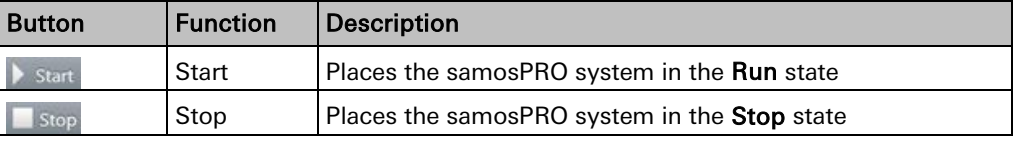

**NOTICE** Once the configuration is verified, then samosPRO automatically switches into the run state after the supply voltage is switched on. If the configuration is not verified, then the system must be manually placed into the run state using samosPLAN5+.

## **Behavior at system start 12.4**

When the samosPRO safety control transitions from the stop state to the run state:

- The First logic cycle status bit of the COMPACT module is at high for the duration of the logic execution time. This status bit is available in the logic editor as an input element of the COMPACT module.
- All timers and states, including the error states of the function blocks, will be reset.

## **Technical commissioning 13**

Before you start technical commissioning, the configuration of the samosPRO system must be complete.

## **Wiring and supply voltage 13.1**

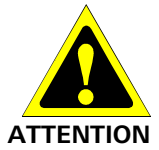

### Note the technical data in the "samosPRO hardware" manual when connecting the samosPRO system!

- Connect the individual field devices to the corresponding signal connections and for each safety input, test/signal output, and safety output, check whether they are behaving as required for the application. You will support the diagnostic information of the samosPRO LEDs when validating the individual field signals. Check whether the external wiring, the design of the wiring, the selection of the command encoder, and their arrangement on the machine meet the required safety level.
- Eliminate any malfunctions (e.g. incorrect wiring or crossed signals) at all safety inputs, test/signal outputs, or safety outputs before you proceed with the next step.
- Switch on the voltage supply. As soon as the voltage supply is present at the A1 and A2 connections of the COMPACT+ SP-COPx modules or the SP-SDIO modules, the samosPRO system will automatically implement the following steps:
	- Internal self-test
	- Loading of the stored configuration
	- Test of the loaded configuration for validity

The system will not transition into operation if the aforementioned steps cannot be completed successfully. If there are errors, a corresponding LED display will appear (see "samosPRO hardware" manual, BA000966) and the samosPRO will set all of the transmitted values to low.

## **Transferring the configuration 13.2**

After you have configured the hardware and the logic in the samosPRO system and checked it for correctness, transfer the configuration to the samosPRO system via samosPLAN5+.

## **Technical check and commissioning 13.3**

The machine or system that is being protected by a samosPRO safety control may only be commissioned after a successful technical check of all of the safety functions. The technical check may only be completed by a qualified person.

The technical check comprises the following test points:

- ◆ Mark all of the connection lines and plug connectors on the samosPRO system clearly to prevent mixups. Because the samosPRO system has multiple connections with the same shape, make sure that connection lines that are disconnected are not connected back to the wrong connection.
- ◆ Verify the configuration of the samosPRO system.
- ♦ Check the signal paths and the correct integration into higher-level controls.
- ◆ Check the correct data transmission from and to the samosPRO safety control.
- **►** Check the logic program of the safety control.
- $\rightarrow$  Fully document the configuration of the entire system, the individual devices, and the results of the safety check.
- $\rightarrow$  Check the safety functions of the machine or system completely and make sure that the safety functions are fully functioning.
- $\rightarrow$  To prevent unintentional overwriting of the configuration, activate the write protection of the configuration parameters in the samosPRO system. Changes will now no longer be possible until the write protection has been canceled.

## **Troubleshooting 14**

If an error occurs, you can find further information at:

- [Device states in the samosPRO system \[ch. 12, p. 238\]](#page-237-0) (list of the LED error displays)
- [Complete list of error messages \[ch. 15.1, p. 245\]](#page-244-0) (error codes, error causes, and measures for error elimination)
- "samosPRO hardware" manual (BA000966)

### **"Diagnostics" view**

Error codes and error messages can be displayed as well in the Diagnostics view if you have established a connection with the samosPRO system.

For more information as to how you can carry out diagnostics, please see the following: ["Diag](#page-64-0)[nostics" view \[ch. 5.9, p. 65\]](#page-64-0)

## **Complete list of error messages 15.1**

Table 130: Fehlermeldungen SP-COP

<span id="page-244-0"></span>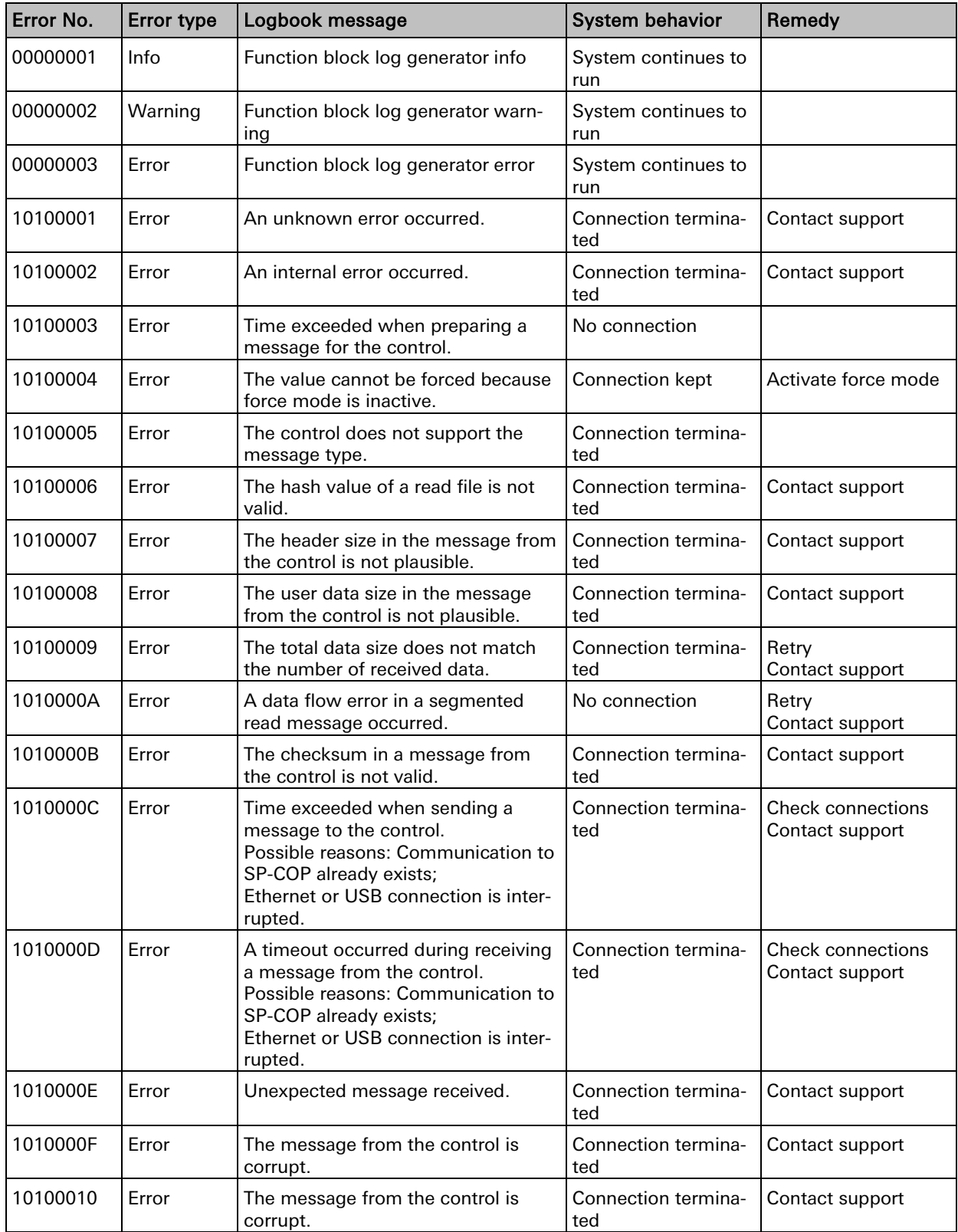

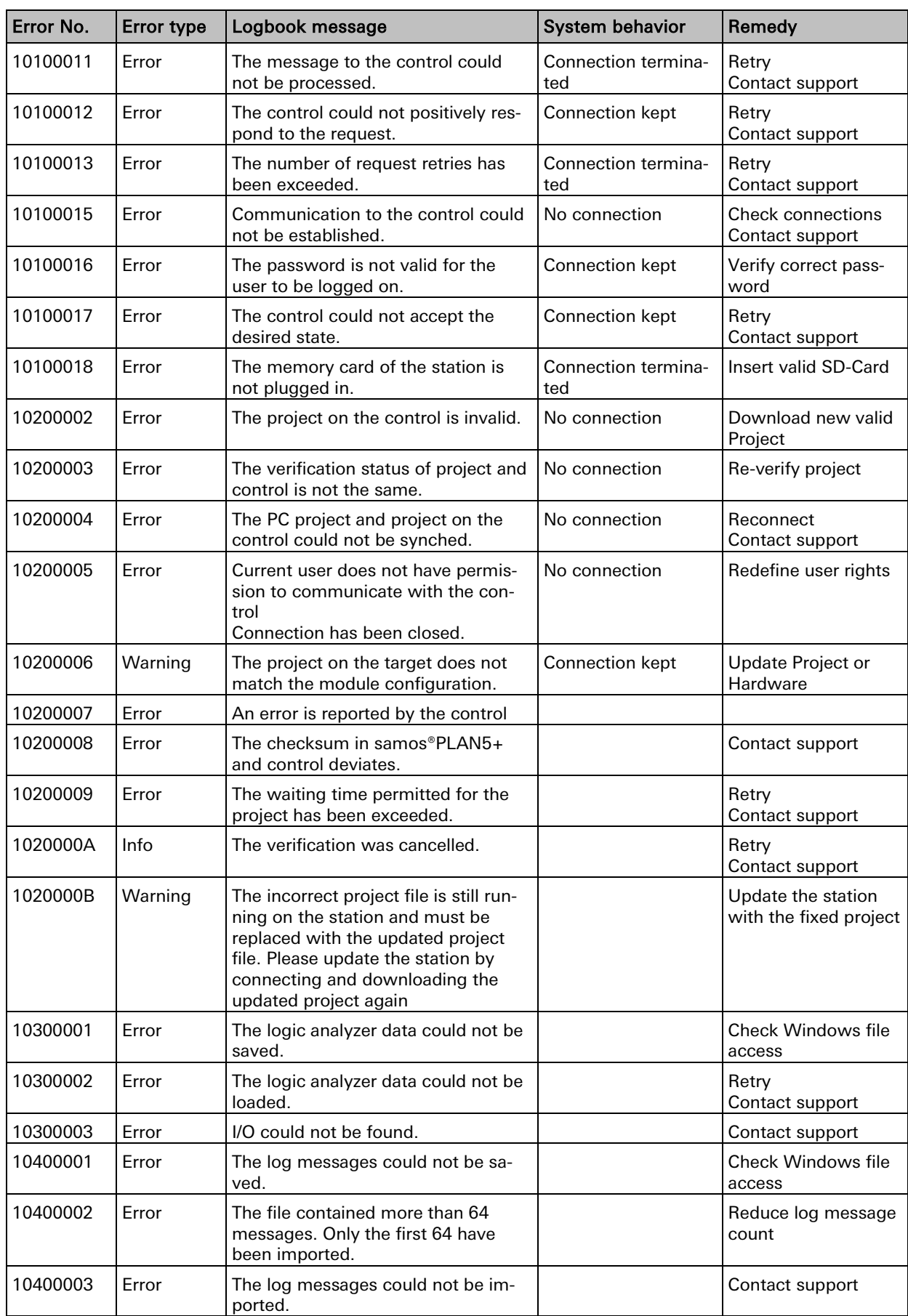

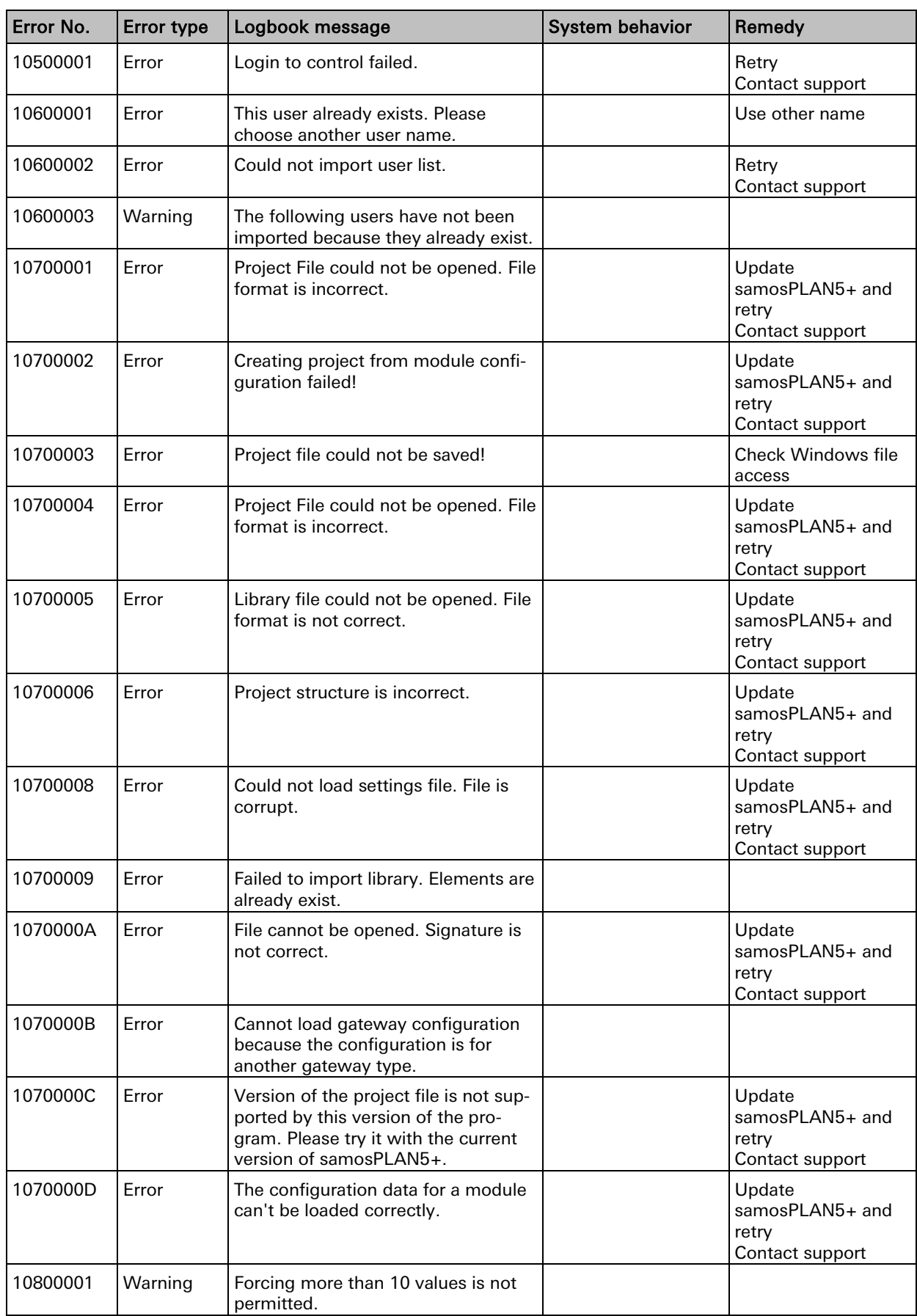

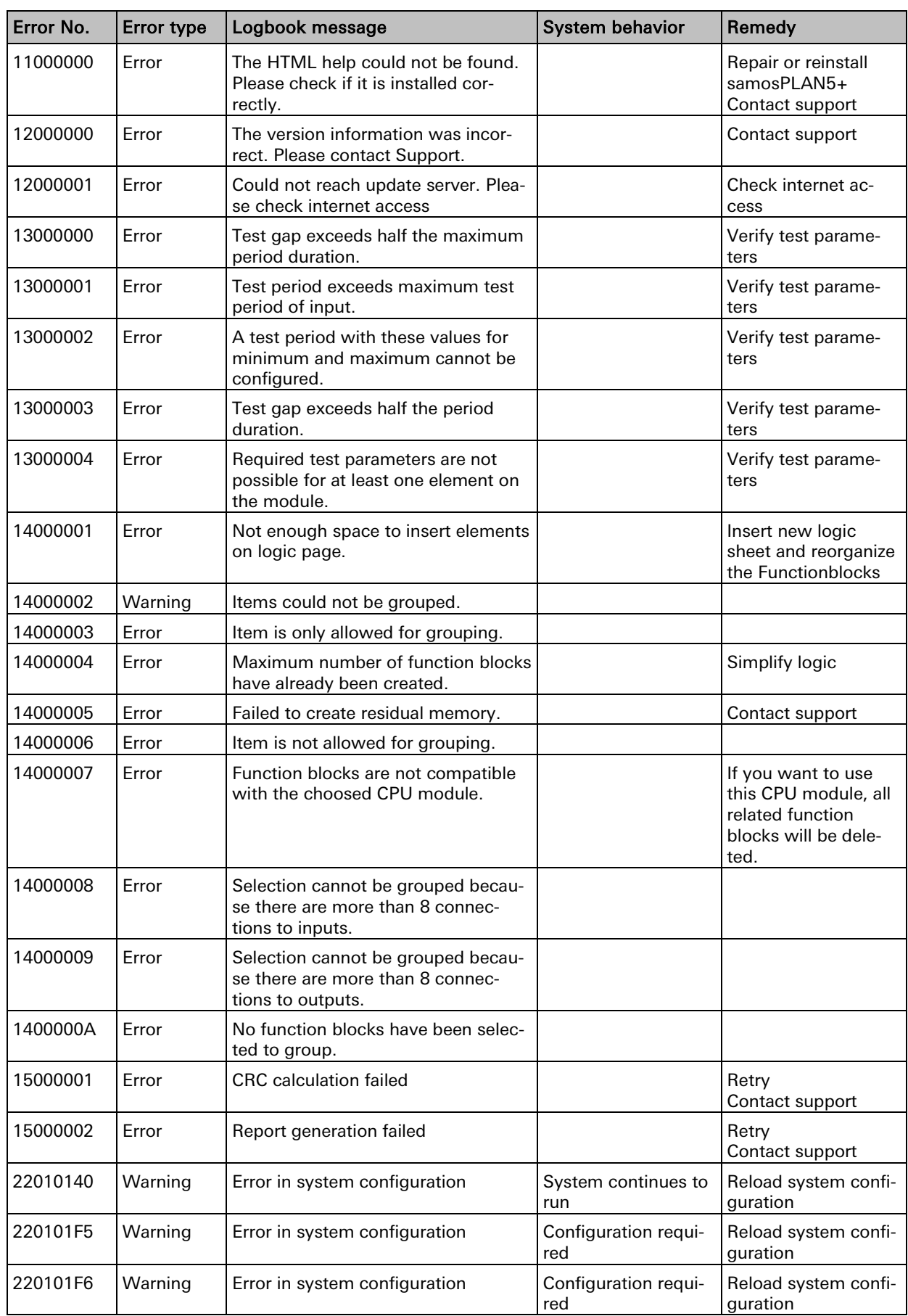

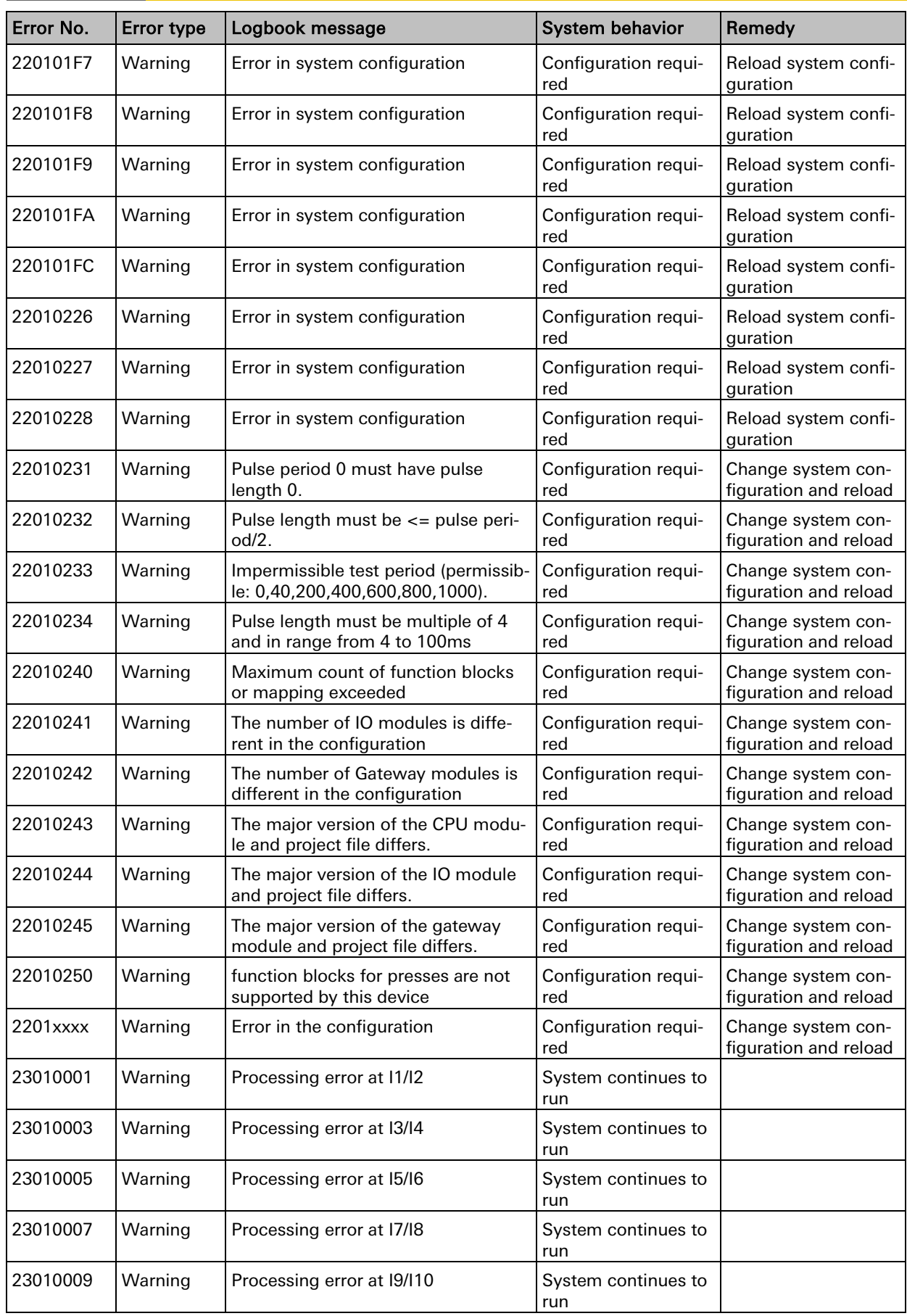

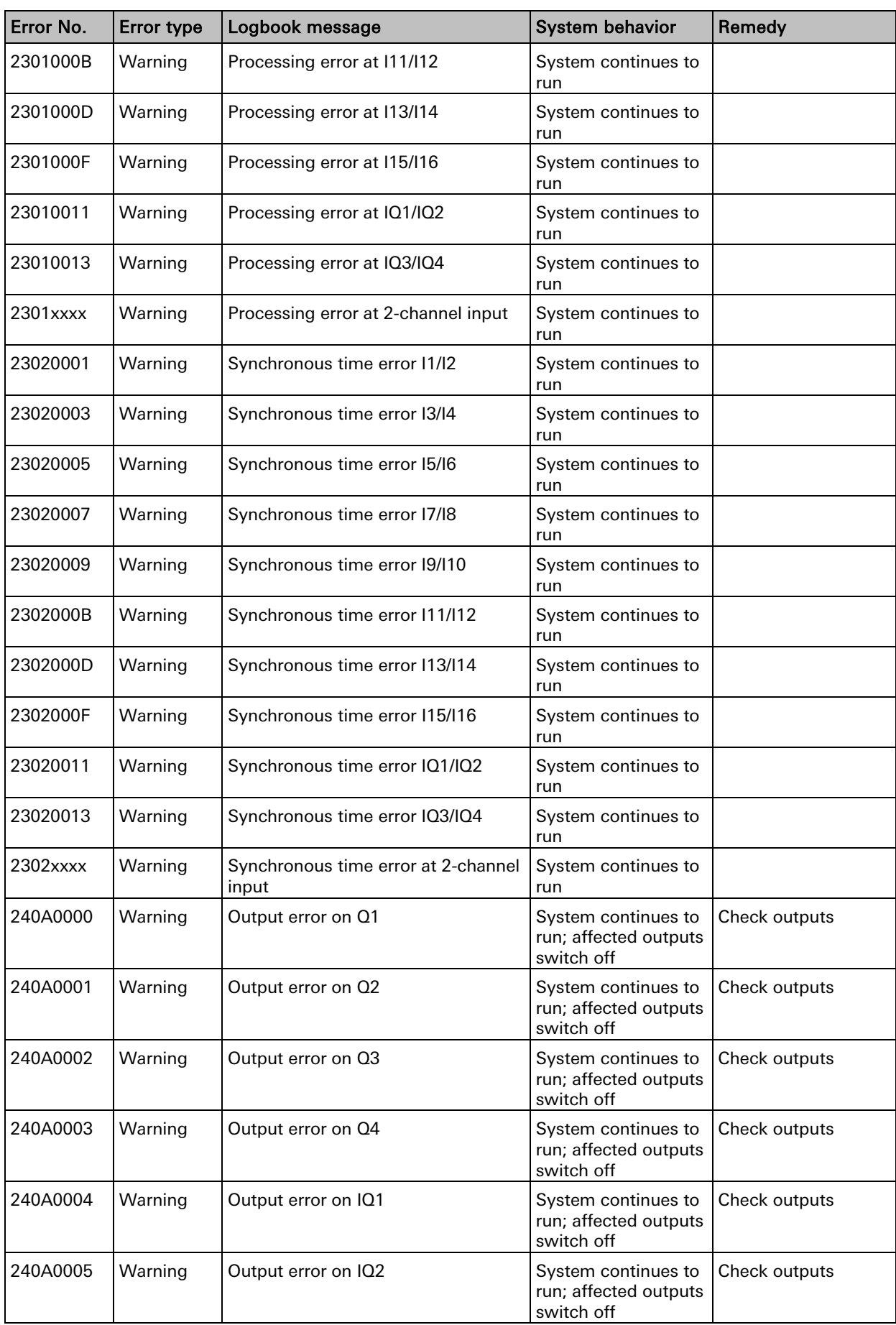

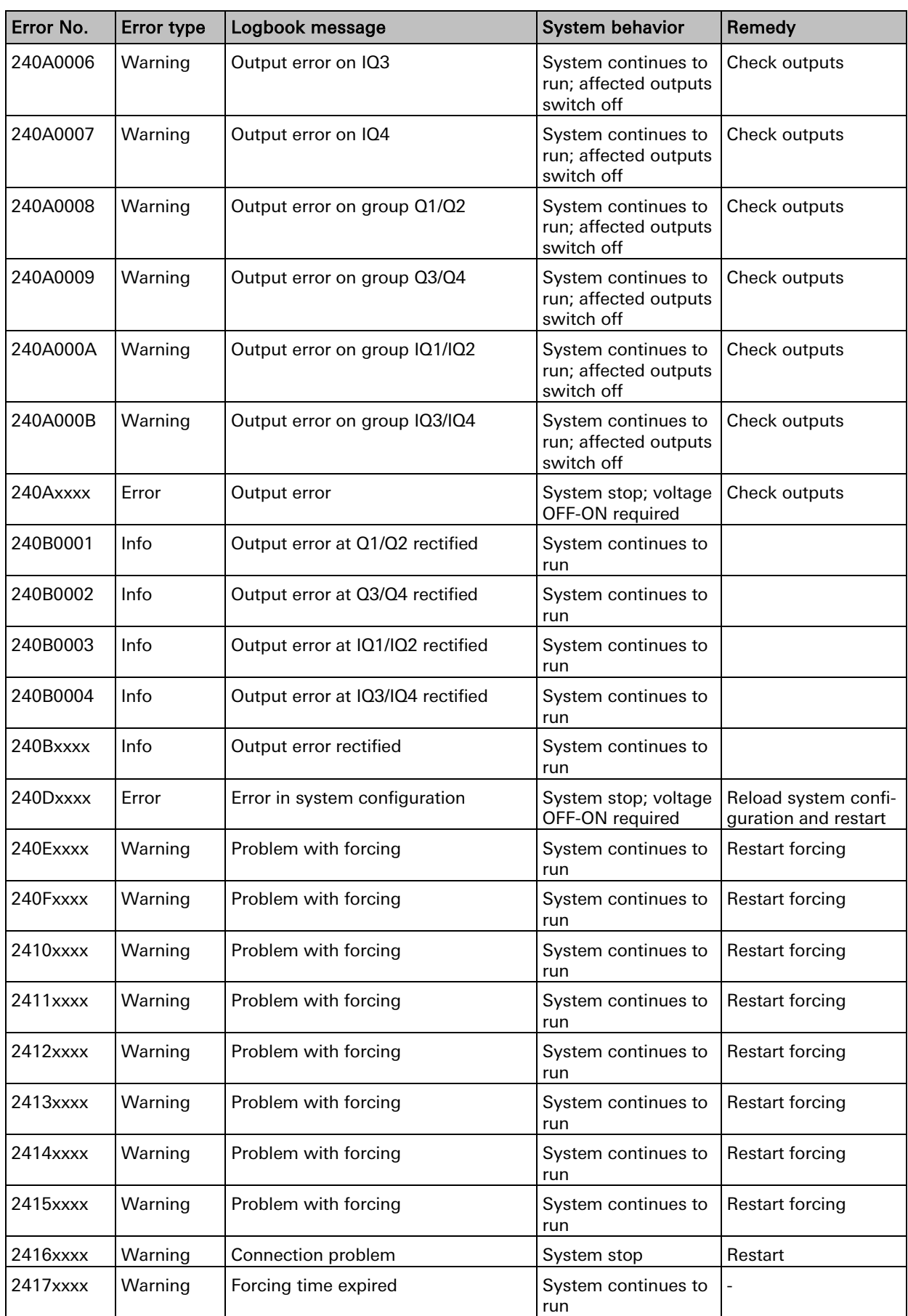

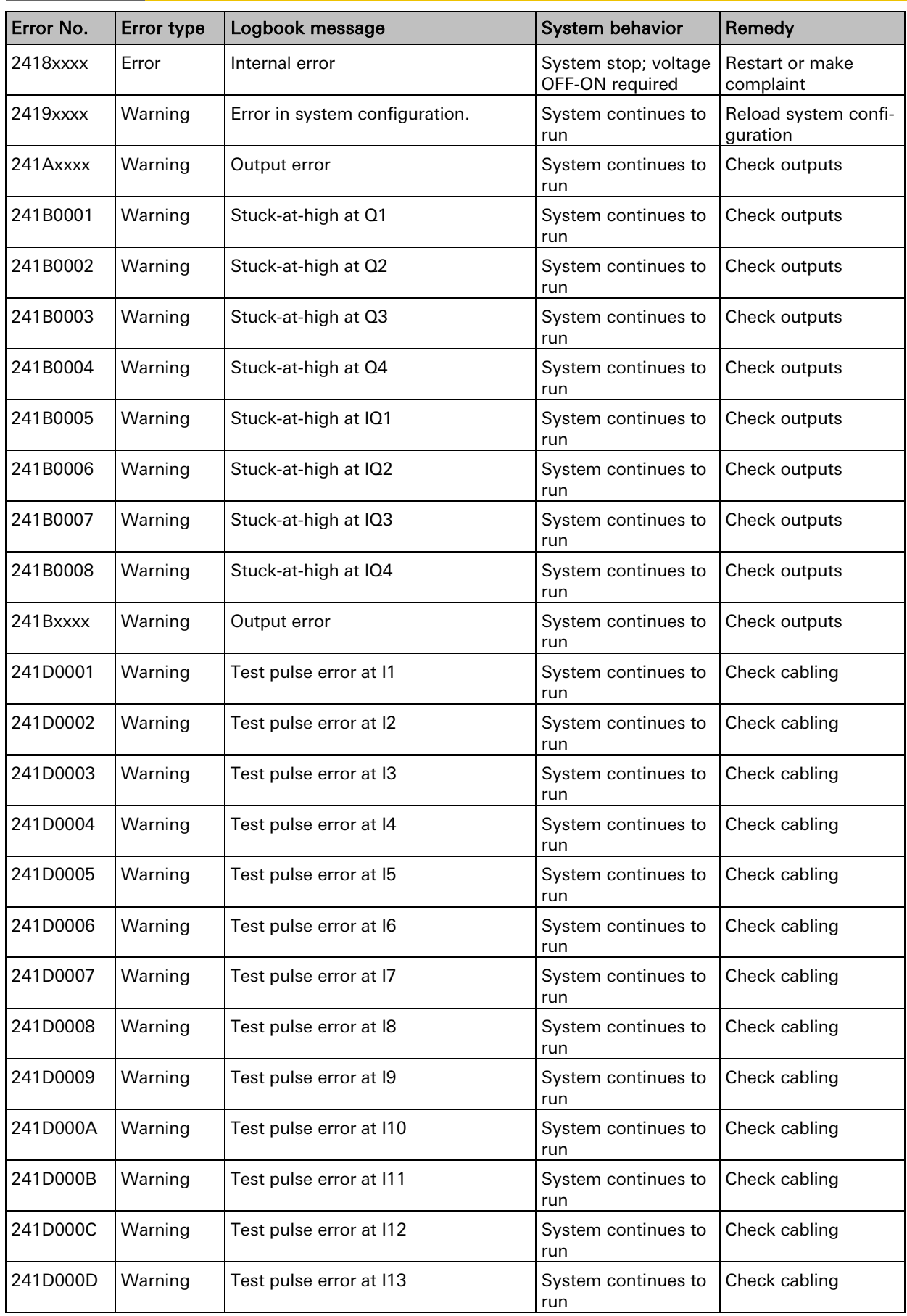
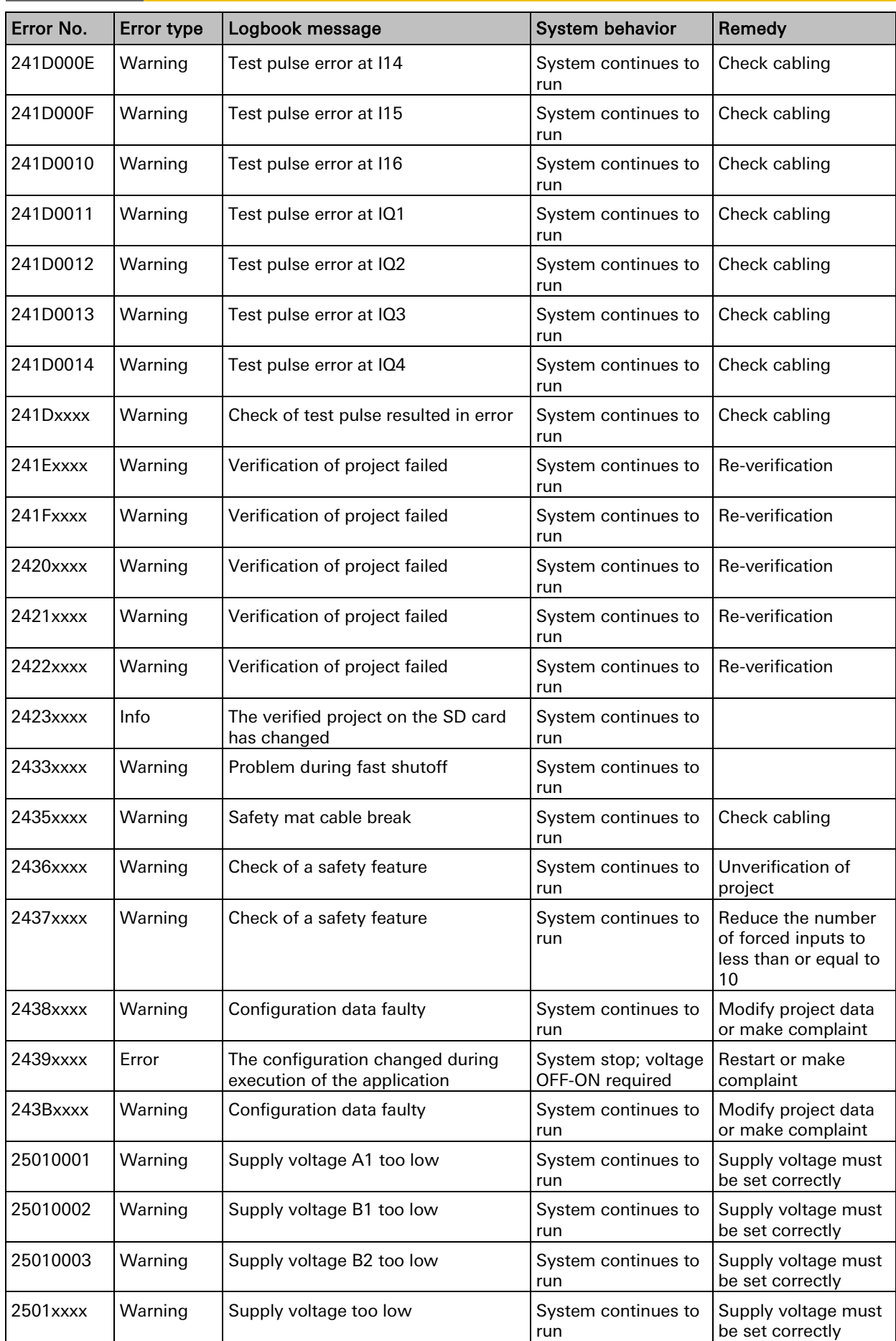

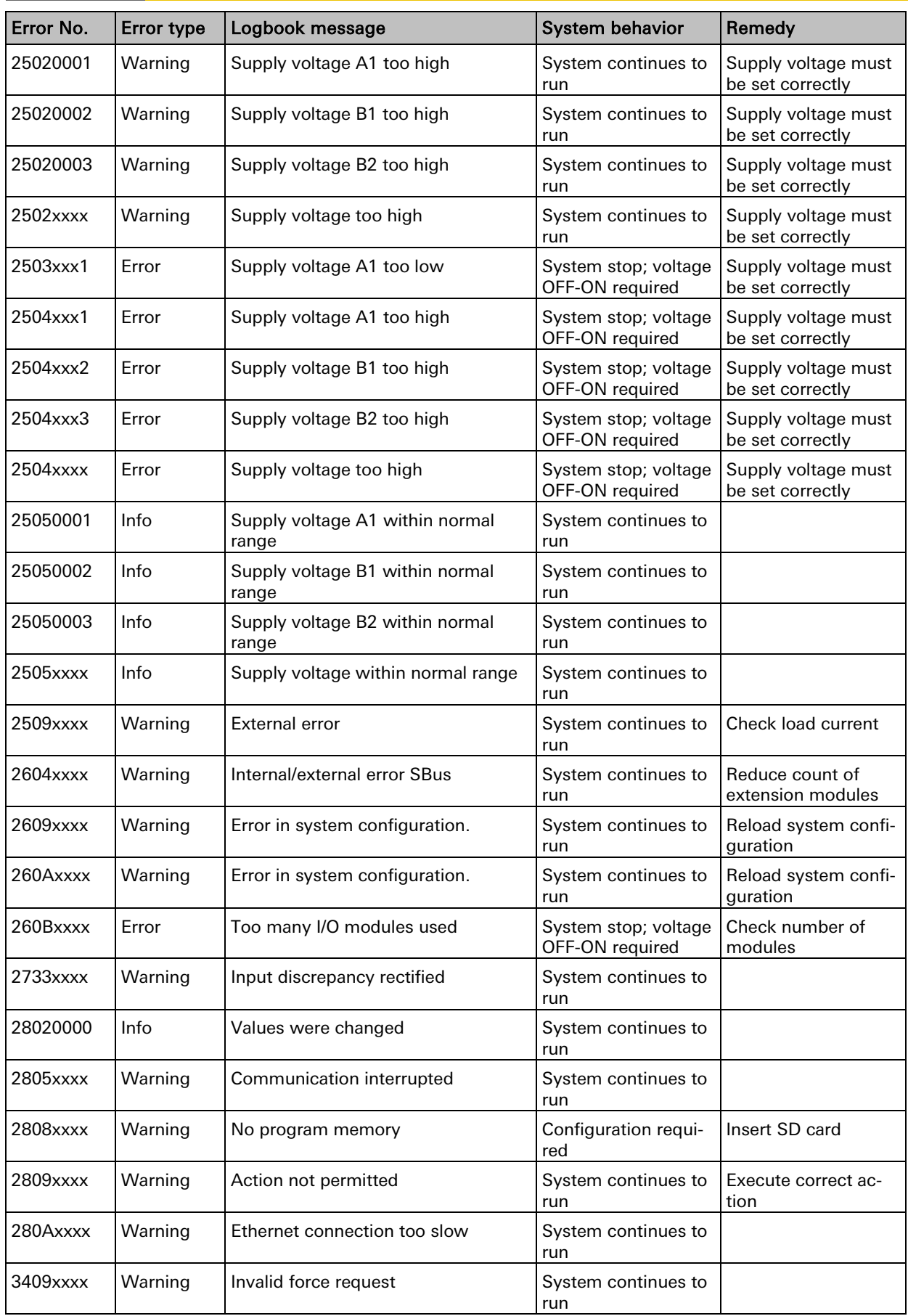

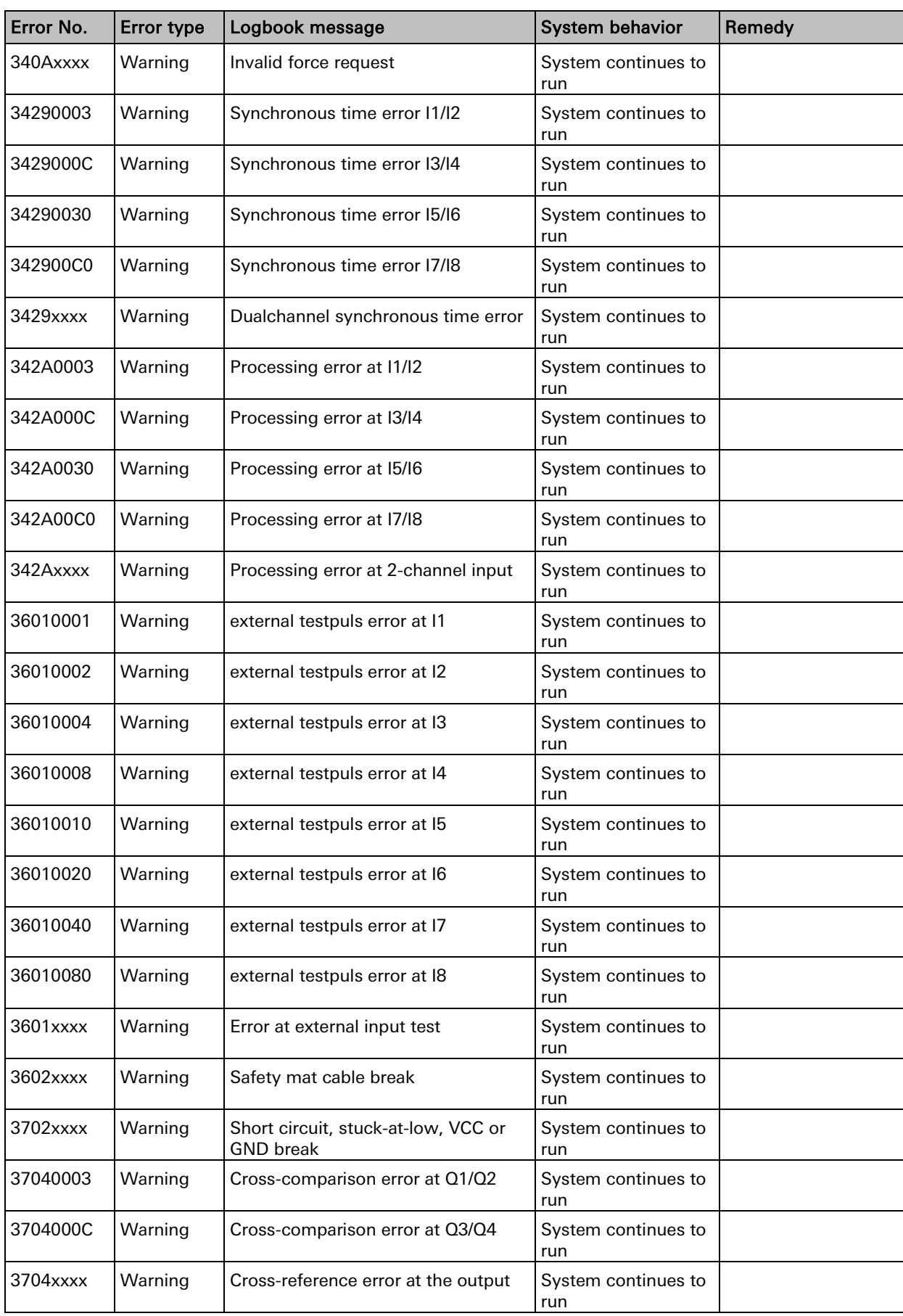

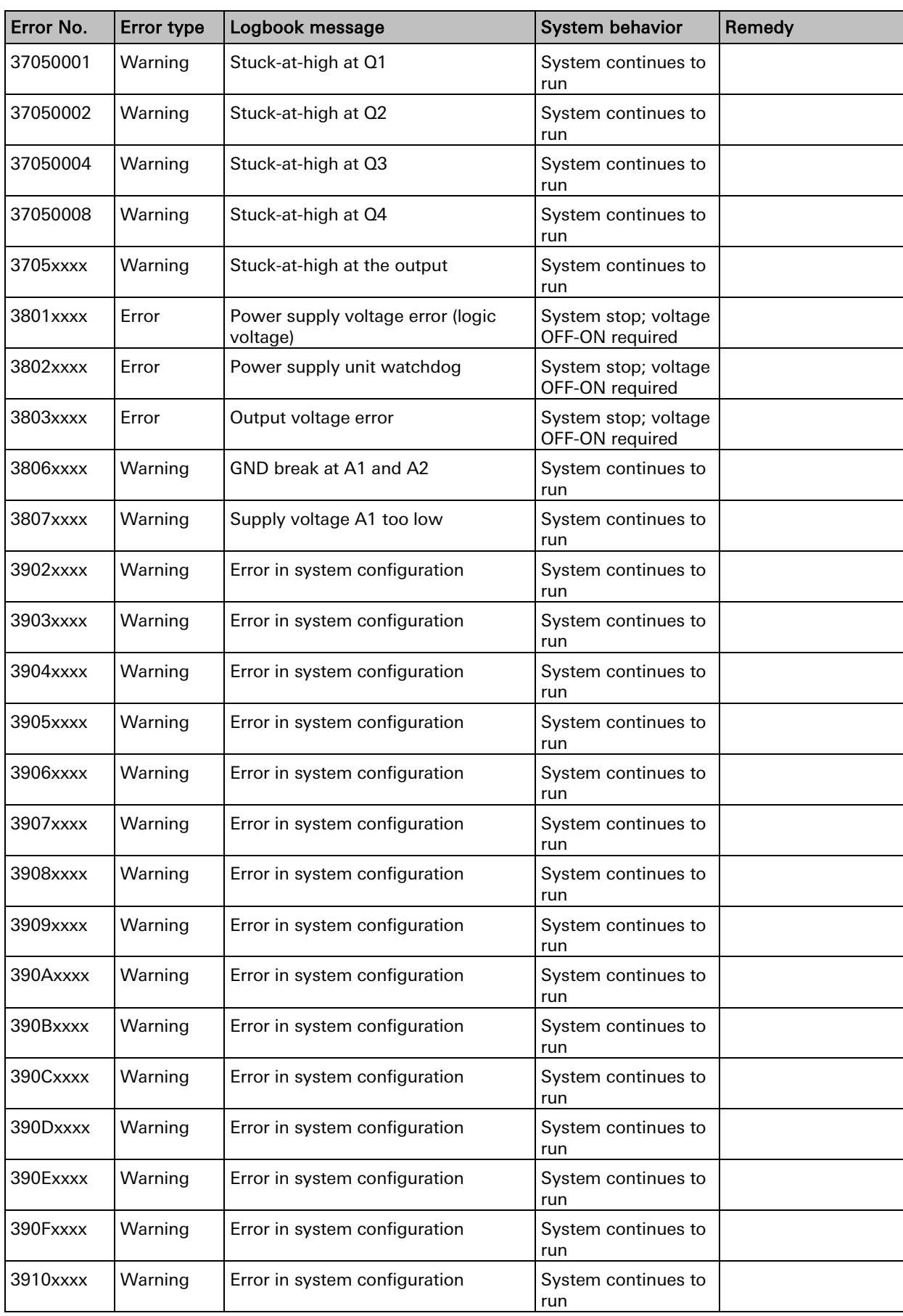

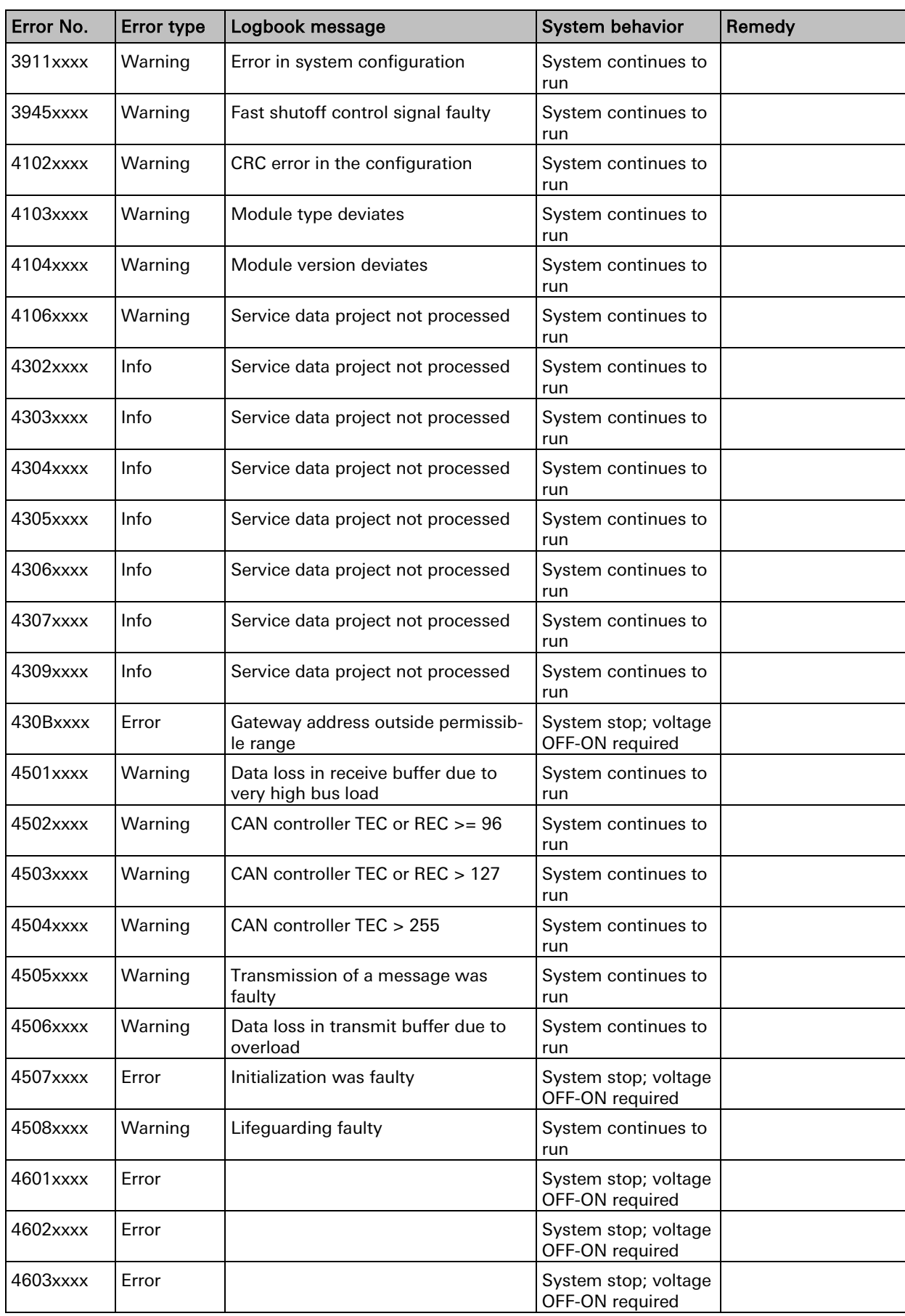

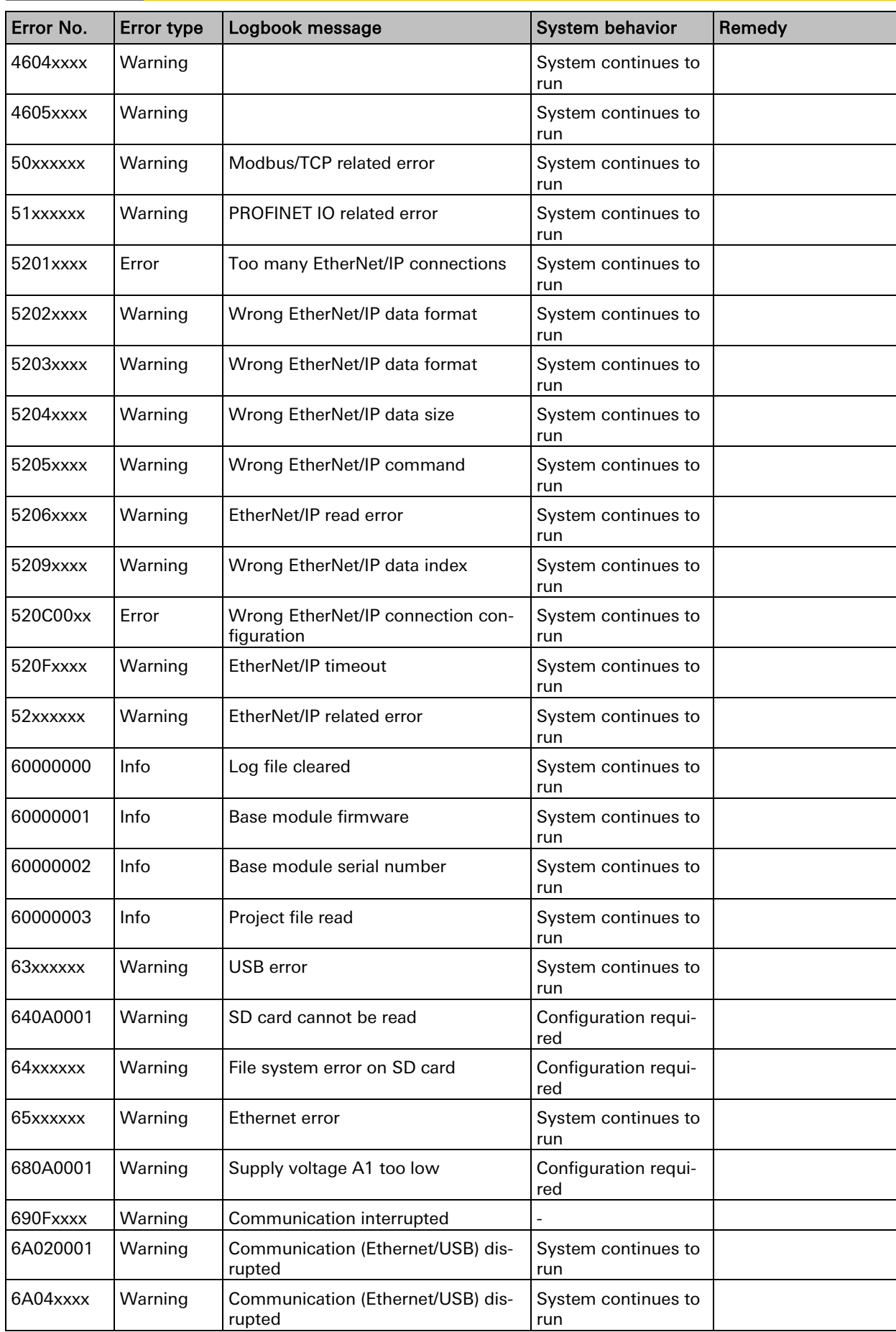

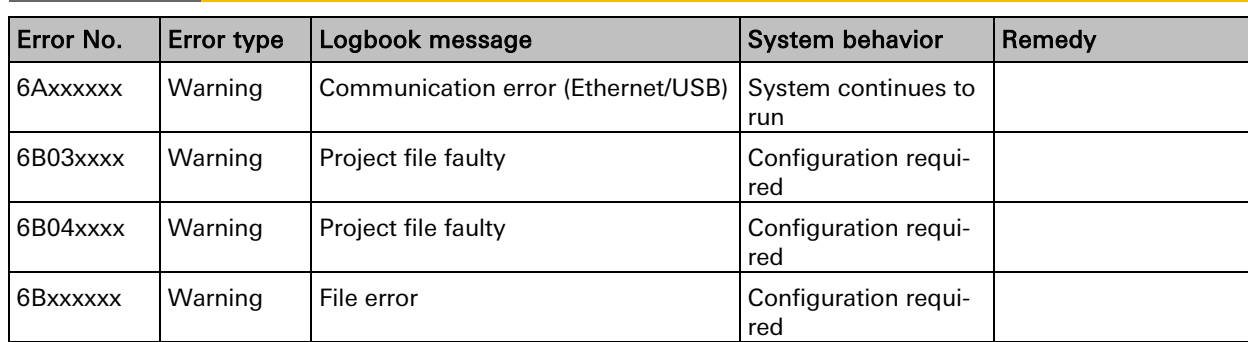